# Gestión **Comercial**

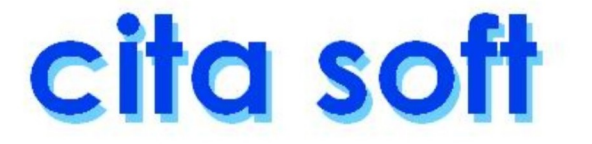

# **CONTRATO DE LICENCIA DE USO CITA SOFT**

 Lea cuiadadosamente el siguiente contrato de licencia antes de instalar el programa. Si no acepta los términos del mismo no lo instale, devuélvalo urgentemente a su distribuidor y será reembolsado de su importe.

#### DEFINICIONES:

 Las siguientes definiciones se aplican a los términos que apare‐ cen en este contrato.

‐ Software : significa el programa que se encuentra contenido en éste paquete, junto con los códigos, técnicas, formatos, diseños, conceptos, métodos, e ideas asociadas con éste programa. El término también incluye todas las copias de cualquier parte del programa, asi como el manual contenido en este paquete.

‐ Vd. y de Vd. : se refiere a cualquier persona o entidad que adquiere o utiliza este programa.

#### USOS PERMITIDOS :

 CITA SOFT garantiza a Vd. una licencia no exclusiva para usar el software de este paquete de acuerdo con los términos de obligado cum‐ plimiento que se mencionan a continuación:

VD. PUEDE:

‐ Si ha adquirido una licencia monopuesto: Utilizar el software en cual‐ quier ordenador compatible, siempre que dicho software sea utilizado únicamente en un ordenador y por un usuario en cada momento, y siem‐ pre que, además, disponga de un dispositivo de autorización, o sea, del disco nº 1 de la aplicación, que debe permanecer en su poder, en su or‐ denador, todo el tiempo que utilice el software CITA SOFT.

‐ Si ha adquirido una licencia en Red Local : Instalar el software en un 'server' de la red, dedicado ó no, del cual puede colgar un nº ilimitado de terminales. Desde cada uno de esos terminales podrá utilizar el soft ware siempre que todos ellos accedan únicamente al 'server' donde reside el software cuando necesiten utilizar el mismo. Si una red dispone de varios 'servers', el software se instalará sólo en uno de ellos. El dispositivo de autorización, es decir, el disco nº 1 de la aplicación,

i

debe permanecer en el 'server' donde esté instalado el software todo el tiempo que cualquier terminal de la red esté utilizando la aplicación.

En ambos casos también puede :

‐ Hacer una copia de seguridad del programa, que automáticamente pasa a ser propiedad de CITA SOFT y que está sujeta a este contrato.

‐ Fotocopiar el manual que se suministra con la aplicación tantas veces se desee para su difusión dentro de la empresa entre todos los usuarios que vayan a utilizar el software.

‐ Explotar todas las capacidades de gestión que el software permita: ges tionar un nº ilimitado de empresas, etc.

‐ Utilizar como desee los datos introducidos por Vd. en la aplicación, a nivel de copias de seguridad, transferencia ó exportación a otros sis‐ temas u ordenadores, etc.

#### USOS PROHIBIDOS :

VD. NO PUEDE :

‐ Poner el software a disposición de otras personas ó entidades que no sean sus empleados. Vd. podría, sin embargo, previa notificación a CITA SOFT, transferir todo el software (nunca parte) a otra persona ó entidad que no esté de cualquier forma prohibida por este contrato a utilizar el software, y siempre que esta persona ó entidad acordara por escrito someterse a los términos de éste contrato.

‐ Modificar el software o fusionarlo con otro programa.

‐ Deshacer la ingeniería, desensamblar, decompilar ó hacer cualquier intento de descubrir el código fuente del software.

‐ Sublicenciar, vender, prestar, alquilar, ó dejar directa ó indirecta‐ mente cualquier parte del software.

‐ Copiar cualquier parte del software, excepto hacer una copia de segu‐ ridad, tal como se describe más arriba en la claúsula de usos permitidos.

 El software implica derechos de propiedad de CITA SOFT y otros. No hay transferencia a Vd. de ningún título de propiedad de software ó cualquier patente, derechos de copia, tráfico secreto, nombre ó marca de fábrica, y derechos de propiedad referidos al software. Vd. no debe violar estos derechos y debe tomar las medidas oportunas para prote‐ jer los derechos de CITA SOFT.

ii

 CITA SOFT puede en cualquier momento reemplazar, modificar, alterar, mejorar, acrecentar ó cambiar el software sin previo aviso.

 La licencia de uso terminará automáticamente si Vd. viola cual‐ quiera de las partes de este contrato. En caso de terminación, Vd. debe destruir todas las copias del software ó devolverlo a CITA SOFT inme‐ diatamente.

### **GARANTIA LIMITADA**

 CITA SOFT garantiza por un periodo de 6 meses, contados a partir de fecha factura, que el formato en que el software se distribuye estará materialmente libre de defectos en los materiales y la fabricación, y que el software cumplirá sustancialmente con las especificaciones des critas en el manual de la aplicación.

 Si cualquier parte del software no cumple con las garantías men‐ cionadas, CITA SOFT reemplazará el producto ó, a opción de CITA SOFT hará un esfuerzo razonable para corregir los errores del programa. Vd. debe en todo caso, devolver todas las copias del software junto con una copia de su factura pagada a un distribuidor autorizado de CITA SOFT dentro de los 6 meses posteriores a la fecha en que Vd. recibió el software. Si CITA SOFT es incapaz de corregir el producto o los errores del programa, le reembolsará toda ó una justa parte del precio que Vd. pagó por éste paquete, a opción de CITA SOFT. El reembolso satisfará completamente su reclamación por defecto de software ó soporte. Cualquier sustitución del software estará garantizada por el resto del período original de garantía de 6 meses desde la fecha de sustitución.

 Excepto como se expecifica anteriormente, CITA SOFT no estará sujeto a cualquier:

- ‐ error, omisión, defecto, deficiencia ó disconformidad con el software.
- ‐ garantía implicita de conveniencia para un propósito particular.

‐ reclamación de infracción.

‐ reclamación por cualquier daño directo, indirecto, especial, incidental ó consiguiente que surja por el uso ó incapacidad de uso del software ó de la documentación, aún en el caso de ser advertido de la posibilidad de dichos daños, aunque el software y la documentación que le acompaña han sido realizados utilizando efectivas medidas de control. En particular, CITA SOFT no se hará responsable de los datos almacenados y gestionados mediante el software CITA SOFT, incluido el coste de recuperación de dichos datos.

 Cualquier información ó aviso oral ó escrito dado por distribui‐ dores ó empleados de CITA SOFT no incrementará ni modificará de ninguna manera el objeto de esta garantía.

 Esta garantía no tiene efecto sobre los derechos estatutarios del del consumidor.

## **ACUERDO DE LICENCIA DE USO**

 Este acuerdo constituye el entero acuerdo y anula cualquier acuerdo anterior entre CITA SOFT y Vd. concerniente a este paquete.

 Este acuerdo no puede ser enmendado, modificado ó renunciado, sin que el cambio sea por escrito, específicamente identificado como una enmienda y firmado por un representante autorizado de CITA SOFT y Vd.

### **SOPORTE TECNICO**

 Tanto CITA SOFT como el Distribuidor se comprometen a pres‐ tarle un soporte continuo, bien telefónico, bien por cualquier otro medio. Este servicio será gratuito durante los seis primeros meses de funcionamiento. A partir de este momento puede suscribir un contrato de mantenimiento con su distribuidor más cercano.

 La única condición para acceder a dicho soporte es rellenar y enviar a CITA SOFT la tarjeta de registro que aparece en la página siguiente, por la cual Ud. acepta los términos de éste contrato. A la recepción de la tarjeta le será confirmado por escrito el acuse de recibo.

 Ud. habrá de tener en cuenta que a la hora de realizar cual‐ quier tipo de consulta, puede ser requerido a indicar su número de serie o cualquiera de los datos que figuran en la Tarjeta de Registro.

 El presente contrato se ha redactado al amparo de lo estable cido en el art. 1255 del Código Civil, y con acatamiento de las normas reguladoras establecidas en las leyes:

- ‐ Num. 22/1987 del 11.11.87, Propiedad Intelectual, con especial ob‐ servancia del Título VII del Tomo I, art. 95 a 100, que regula la propiedad Intelectual de los programas de ordenador, y
- ‐ Num. 16/1993 del 23.12.93, Propiedad Intelectual Informática, que incorpora al derecho Español la Directiva 91/250/CEE de 14.05.91 sobre la protección jurídica de programas de ordenador.

 Se han respetado tanto los derechos de los autores de los programas de ordenador como los derechos de los cesionarios de los dere‐ chos de explotación.

La dirección de envío de la tarjeta es la siguiente:

 CITA SOFT, S.L. C/ Colombia, 16 28220 ‐ Majadahonda MADRID

 TELEFONOS DE SOPORTE TECNICO MADRID : 609 17 13 94 LEON : (987)

## TARJETA DE REGISTRO

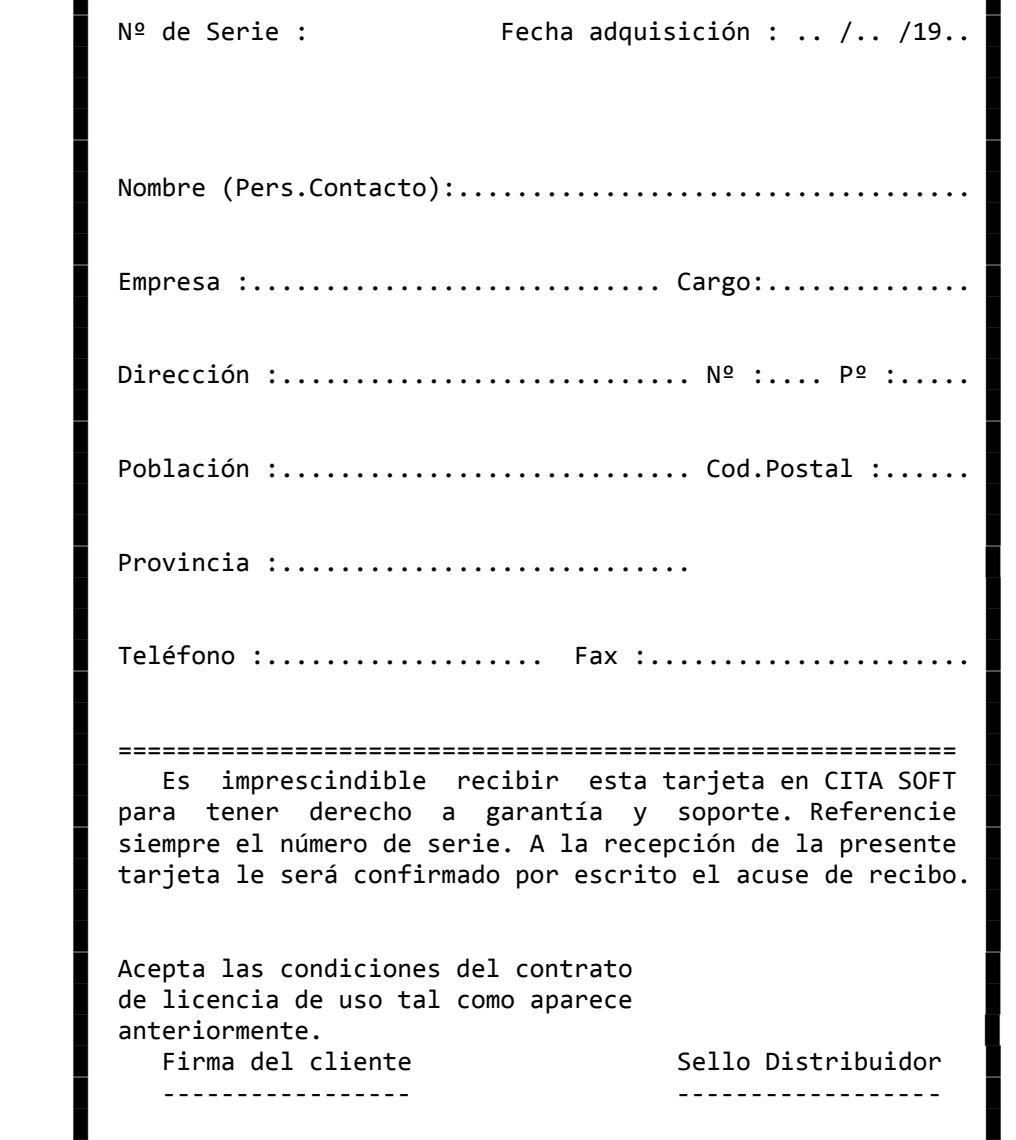

 ███████████████████████████████████████████████████████████████ █ █

█ █

███████████████████████████████████████████████████████████████

# **1.‐ INTRODUCCION E INICIO DE LA APLICACION**

 El programa de Gestión Comercial está pensado para cubrir las necesidades de información y gestión de cualquier Empresa que se dedique a comprar, vender y, opcionalmente, transformar unos artículos en otros, antes de la venta. Está conectada con la aplicación de ' CONTABILIDAD '.

 Permite EXPORTAR datos de ficheros como el de artículos, clientes, etc., a otros programas standares que existen en el mercado como el Lotus 1 2 3, el Multiplan, el Chart etc. Y tambien permite IMPORTAR datos de otras aplicaciones.

Pese a ser un programa bastante completo, está pensado para que su manejo sea cómodo y sencillo una vez se aprenden las normas básicas de funcionamiento.

Una vez se alcanza la suficiente práctica en su manejo, el programa permite trabajar a gran velocidad, ya que en la mayoría de los campos no se pide una confirmación de lo que se hace en cada momento. Por otra parte el cometer errores, por ejemplo al introducir apuntes en contabilidad, no supone ningún problema ya que simplemente pulsando una tecla podremos modificar o eliminar el apunte.

Se aconseja practicar lo suficiente con la aplicación mientras se lee el manual, hasta estar convencidos de que se domina suficientemente bien el programa.

 En ese momento se pueden borrar los ficheros existentes. Se pulsa la tecla 'ESC' para salir de la aplicación, y una vez fuera tecleamos:

C:>menu cerofich (ENTER)

 A parte de borrar, el ordenador simultáneamente va creando los nuevos ficheros de trabajo, con los datos a 'cero'.

 La aplicación se está continuamente mejorando por lo que periódicamente salen al mercado versiones nuevas, que cualquier cliente puede ob‐

tener poniéndose en contacto con su distribuidor.

 El disco #1 puede contener un fichero llamado 'VERSION.DOC', en el que se incluirán las últimas innovaciones incorporadas al programa que no hayan podido incluirse en este Manual.

 Para visualizar los distintos ficheros de texto que hay en la aplicación, puede utilizar el Editor que se proporciona con el programa, que es muy sencillo de utilizar y simplemente tiene que teclear, estando situado en el directorio CITA:

1

C:>GESC\CITA>util (Enter)

y a continuación debe de pulsar la opción de 'editar fichero'.

 Esporádicamente, el programa puede encontrar algún error al efectuar alguna opción, en cuyo caso nos dará el mensaje siguiente:

'stax=yy , error en FILEx, pulse una tecla'

donde 'x' es el número o letra identificador del fichero en el que se ha producido el error e 'yy' es el número del error. Para más información consulte el Apéndice de 'ASPECTOS TECNICOS'.

Inicio de la Aplicación

 Uno de los principales problemas que se plantean al adquirir un programa es:

¿Por dónde empezar?

 Vamos a tratar de dar unas directrices generales que sirvan de orientación para solucionar este problema:

- 1.‐ Ir a la pantalla de Parámetros que se encuentra dentro de la opción '6' del Menú General, IVA. Allí de entrada hay varias cuestiones y pulsando F8, encontraremos algunas más. No vamos a describir aquí todas las preguntas que se nos hacen en La mencionada pantalla, ya que para ello está la opción correspondiente. Es un paso fundamental, ya que el que la aplicación funcione de Una u otra forma, depende de lo que allí se ponga. No hace falta que conteste de entrada a las preguntas, pero es útil que las tenga en cuenta que al ver las distintas opciones de la aplicación vaya haciéndose idea de los pros y los contras de cada respuesta. Por supuesto hay cuestiones muy simples que no admiten duda como por Ejemplo:
	- ‐ Número de decimales en cantidad (0,3) :
	- ‐ Número de decimales en precio (0,3) :

 Hay dos cuentas que es útil que rellenemos antes de dar de alta los artículos, y son : Cuenta de Ventas y cuenta de Devoluciones. Ya que los códigos que aquí introduzcamos, nos saldrán por defecto en la pantalla de cada artículo. Si no deseamos llevar devoluciones,

 se deja la cuenta en blanco. La ausencia de la cuenta de Ventas en un artículo va a dejar descuadrado el asiento contable.

2.‐ Codificar los artículos que vayan a constituir el almacén de la empresa. Se dispone de hasta 14 posiciones, pueden utilizarse el nº de posiciones que se desee. Hay que tener en cuenta que los listados que manejan artículos pueden saltar página al cambiar la primera posición del artículo (1) (si esta es una letra), al cambiar la segunda (2) (el ordenador en este caso va a poner una barra después del segundo dígito), ó no saltar (0), según lo que hayamos puesto en la pantalla de PARAMETROS en el apartado de :

Tipo de salto de los listados de artículos? (0,1,2) :

 Hay cierta información que proporciona la aplicación que se da a Nivel de familia, en la pantalla de Parámetros podemos decir al Ordenador qué posiciones y cuantas de ellas marcan la familia. Por defecto asume que la familia está designada por las dos primeras posiciones del artículo.

 Es fundamental que si vamos a generar apuntes contables, todos los artículos tengan cubiertos los campos de 'Cuentas de Ventas y Devoluciones', ya que si no lo están los asientos pueden quedar descuadrados. La Cuenta de devoluciones solo es necesaria si deseamos contabilizar las devoluciones a una cuenta especial.

3.‐ Codificar clientes. Se dispone de hasta seis posiciones, pudiendo utilizarse el nº de ellas que se deseen. Si en la pantalla de Parámetros se contestó 's' a la pregunta de : Actualizar cuentas ? (s/n), automáticamente en contabilidad se nos crea una cuenta, cuya principal (430 ...) elegiremos en la pantalla de Parámetros. Como vemos no hace falta teclear la cuenta principal, ya que como para todos los clientes es igual, se prescinde de ella en la parte comercial.

 Los listados relacionados con clientes pueden saltar página cuando cam bia el primer dígito (1), cuando cambia el 2º (2) ó no saltar (0) según lo que hayamos puesto en la pantalla de Parámetros, en el apartado de:

Tipo de salto de los listados de clientes? (0,1,2) :

4.‐ Codificar proveedores‐acreedores. En este caso sí hace falta teclear la cuenta principal para contabilidad, que será la 400 ó la 410, según sean proveedores o acreedores. El nº de posiciones son, al igual que en clientes, seis, mas las tres de la principal. En total nueve.

 También se pueden crear automáticamente las cuentas en Contabilidad al darlas de alta en la parte Comercial, se nos darán de alta en la empresa que en la pantalla de Parámetros hayamos puesto como 'Empresa de enlace‐Base'.

5.‐ Codificar los representantes.

6.‐ Introducir albaranes o pedidos de compras y ventas, ó producir. Es importante, si deseamos generar apuntes contables, contestar 's' A la pregunta correspondiente de la pantalla de Parámetros. Antes de entrar en este paso es útil que hayamos cubierto todos los campos de la pantalla de Parámetros.

# **2.‐ CONCEPTOS BASICOS.**

 Como se sabe, toda la información que maneja el ordenador se guarda en 'ficheros' de disco. Un fichero se compone de 'registros', y cada registro contiene datos relativos a un elemento del fichero.

 En la aplicación hay ficheros de Artículos, Clientes, etc. Ya los iremos comentando todos.

 Dentro de la aplicación algunos programas manejan directamente los ficheros, por ejemplo, si se elige la opción de ARTICULOS en el menú general de la aplicación, el ordenador nos mostrará una pantalla en la que debemos teclear la 'clave' ó código de artículo que deseamos consultar.

Si el artículo tecleado existe, el ordenador visualiza los datos que tiene ese artículo y nos permite modificarlos libremente, si no existe nos mostrará una pantalla con datos a cero para que podamos dar de alta ese artículo.

 Si hemos tecleado ese artículo por error y no queremos darlo de alta simplemente pulsamos la tecla de ESC y volveremos al Menú General.

 Para modificar uno de los 'campos' ó datos de ese artículo nos podemos mover por la pantalla con las teclas siguientes:

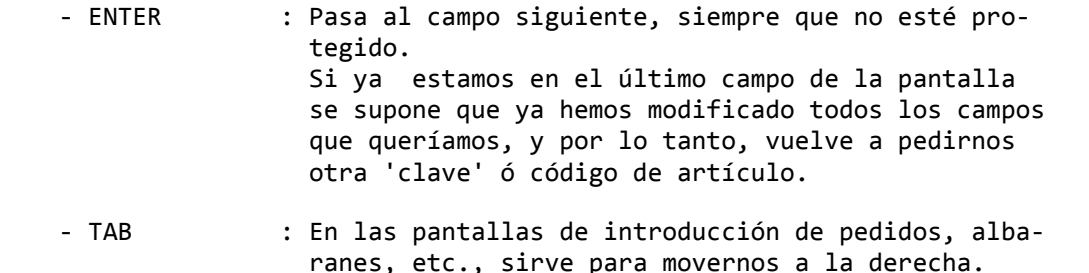

- ‐ MAYUS+TAB : En las pantallas de introducción de pedidos,
- albaranes, etc.sirve para movernos a la izquierda.
- ‐ CTRL + E : Borra todo lo que hay a la derecha de la posición en la que se ha pulsado.
- ‐ CTRL + D : Borra todo el campo.
- ‐ INS : Nos permite insertar.
- ‐ DEL : Nos permite borrar espacios.
- ‐ ORIG : Situa el cursor en el principio de un campo. Dentro de un listado por pantalla mueve en Bloque la información a la izquierda.
- ‐ FIN : Dentro de un listado por pantalla mueve en bloque la información a la derecha.
- ‐ CURSORES : Las teclas de cursor ( el 4 y el 6 del bloque Y mumérico y las flechas <- y -> ), sirven para<br>FLECHAS mover nos dentro de un campo ya tecleado a mover nos dentro de un campo ya tecleado a la izquierda y a la derecha respectivamente. Tambien nos permiten desplazar carácter a carácter la información de los listados, por pantalla a la derecha o a la izquierda.

 El 8 y el 2 del mismo bloque y las flechas y , permiten que nos movamos hacia arriba y hacia abajo, dentro de las pantallas de visualización de artículos, clientes, etc., y dentro de las de introducción de pedidos, albaranes, etc.

 Además de las anteriores, en toda la aplicación se usan las teclas de función siguientes, algunas de ellas según en la pantalla en que se encuentren tienen funciones diferentes:

- ‐ ESC : Vuelve a la pantalla anterior. Si estamos en la pantalla que pide código de artículo y pulsamos ESC volveremos al menú. Esta tecla no actualiza los posibles cambios que se realicen en una pantalla, es decir, si estamos en la pantalla que displaya los datos de un artículo y hemos cambiado un precio de venta, si pulsamos ESC volveremos al menú, pero el precio de venta del artículo sigue siendo el que tenía antes del cambio.
- ‐ F1 : Esta tecla es como ESC en que vuelve a la pantalla anterior, pero esta vez sí que se actualizan los campos que hayamos modificado.
- ‐ F2 : Normalmente se usa para dar de baja un artículo, es decir, para borrar esa clave del fichero. Por si nos hemos equivocado al pulsarla, el ordenador siempre pide que pulsemos F4 para confirmar que queremos dar efectivamente, esa baja. Si pulsamos cualquier tecla salvo F4 se supone que nos hemos equivocado y el artículo no se da de baja.

6

- ‐ F4 : Se utiliza para hacer consultas por nombre en los ficheros. Así por ejemplo si estamos en la pantalla de artículos y pulsamos F4, nos aparecerá otra pantalla que nos invita a introducir un nombre, ponemos el nombre de un artículo o las letras por las que empieza y pulsamos ENTER, acto seguido se nos rellenará la pantalla con los artículos que em‐ piecen por ese nombre y a continuación el resto por orden alfabético. En cada pantalla solo hay sitio pa‐ ra 8 artículos, pulsando PgAb iremos pasando de pan‐ talla en pantalla hasta terminar el fichero. Cuando encontremos el artículo deseado, tecleamos el número que lleva asociado a la izquierda que será del 1 al 8, y el artículo a que corresponda se trasladará a la pantalla de visualización de artículos. Estas consultas por nombre se pueden hacer también en clientes, proveedores, compras, ventas y producción.
- ‐ F6 : Se utiliza para acceder a la Previsión de Tesorería. También sirve para introducir literales dentro de los albaranes o pedidos. Y para acceder a los datos para‐ lelos de los artículos.
- ‐ F7, 8 : En algunas pantallas proporcionan información adicional sobre datos de la ficha que estamos consultando, pero que no caben en la pantalla inicial. Por ejemplo, en la pantalla de artículos nos propor‐ ciona el detalle de las ventas en pesetas y en unida‐ des mes a mes.
- ‐ F9 : Ayuda. Según la pantalla en que estemos nos proporciona ayudas sobre lo que debemos hacer a continuación o sobrelas alternativas ó acciones que podemos elegir.
- ‐ PgAb : Sirve para 'consultar secuencialmente' un fichero. Cada vez que pulse, en pantalla nos aparecerá el siguiente. Si hemos llegado al final del fichero, es decir a la clave más alta, volveremos automática‐ mente al principio. En listados por pantalla permite ver la información de la página anterior.
- ‐ PgAr : En algunas pantallas, nos permite realizar una consulta secuencial del fichero, pero hacia atrás. Cada vez que se pulse, en pantalla nos aparecerá la clave inmediatemente anterior a la que estaba. Si lle‐ gamos al principio del fichero, es decir a la clave más baja, volveremos automáticamente al final. En listados por pantalla permite ver la información de la siguiente página.

 ‐ MAYUS+IMP: Saca en impresora una copia de los datos que contiene la pantalla. Excepto el Server de una Red Local.

 En la parte inferior de cada pantalla, aparecen las teclas que se pueden usar y el significado (normalmente abreviado) de cada una.

 Es importante familiarizarse bien con el manejo de las teclas antes de poder sacar partido de la aplicación.

 Se observará que la mayoría de los campos de los ficheros están desprotegidos, es decir, que se puede teclear cualquier dato y el ordenador lo acepta como bueno. Algunos de esos campos (como los de EXISTENCIAS de artículos), sería normal que sólo los actualizase el ordenador con las Compras y con la Facturación.

 El usuario puede, sin embargo, y bajo su responsabilidad, cambiar cualquier dato si lo cree conveniente y siempre que tenga un buen motivo para ello.

En varias pantallas encontramos la siguiente pregunta :

' fichero ya clasificado s/n ? '

solo podremos contestar 's', cuando inmediatamente antes hayamos clasificado el fichero.

Siempre que nos encontremos en pantalla la siguiente expresión:

 Desde .... artículos, clientes, proveedores ... Hasta .... " " " ...

podremos escoger la información al nivel que queramos. Para lo que hay que rellenar la pantalla de la forma siguiente :

Desde .... : ...23.2....... Hasta .... : ...30.5.......

con lo que obtendríamos un listado o una información por pantalla, que estaría compuesta por todos los artículos, clientes etc. que en la cuarta, y quinta posición tuvieran desde un '23' hasta un '30', y en la séptima posición desde un '2' hasta un '5'.

También podemos poner simplemente:

Desde .... : 12 Hasta .... : 14

y nos sacará todos los códigos que empiecen por '12', '13' y '14'.

 Los listados no actualizan ficheros, por lo que se pueden emitir tantas veces como sea necesario y en cualquier fecha.

 La mayoría de los listados se pueden hacer alfabéticos o normales. En los listados alfabéticos, las letras mayúsculas siempre salen antes que las minúsculas, y los números antes que las letras.

 En los listados de albaranes y facturas que agrupan datos por fecha, el acceso a los ficheros de la aplicación se puede realizar por fecha ó por cliente, de esta forma se mejora el tiempo de emisión del listado.

 El orden de lectura de datos que la aplicación toma en el momento de realizar un listado depende tanto del listado que se va a realizar como de los datos que se proporcionan en la pantalla de listado.

- ‐ Para listados que dependen del cliente, por ejemplo el 'Listado De Comprobación de Albaranes', si los campos 'Desde Fecha' y 'Hasta Fecha' coinciden, el listado se elabora por orden de fecha. Es decir, el ordenador lee directamente los datos que están en el periodo solicitado. Si no coinciden, el listado se elabora por orden de cliente. Es decir, el ordenador lee todos los movimientos de los clientes seleccionados.
- ‐ Para listados que no dependen del cliente, (suelen ser aquellos que clasifican datos) por ejemplo el 'Resumen de Líneas de Facturas', si el campo 'Desde cliente' se deja en blanco ó se selecciona de la forma '..1...........' el listado se elabora por orden de fecha. Es decir el ordenador lee directamente los movimientos de todos Los clientes en el periodo seleccionado. Si el campo 'Desde Cliente' contiene algún valor, el listado se elabora por orden de cliente. Es decir el ordenador lee todos los movimientos de los clientes seleccionados.

Los listados tienen tres salidas:

- 1.‐ Por impresora.
- 2.‐ Por pantalla.
- 3.‐ En fichero de texto, para lo que hay que cambiar la salida de información de la aplicación con la tecla F10 de cambio de Directorio (hay que estar situado en el Menú General) y donde pone :

 'salida LPT1 LPT2 ó LPT3 (son las tres posibles impresoras que se pueden conectar a un ordenador)'

 tiene que poner salida a un fichero de texto, que como máximo puede tener 4 letras, y que se puede llamar 't1'. Este fichero lo podemos crear en el disco 'c', en un disquette 'a' etc.:

'salida c:t1'

 A este fichero puede acceder desde la opción de 'Utilidades' ( 'ejecutar un programa' que está en 'Funciones Especiales') o también saliéndose de la aplicación y editando el fichero. Una vez en ese fichero, va a poder modificar los datos del listado y posteriormente imprimirlos (con el comando 'print'). Para borrar el fichero 't1' tiene que utilizar el comando 'del'.

 En algunos listados se pide 'Factura de IVA', no es obligatorio el rellenar este campo, aunque si se cubre, facilita la labor de búsqueda y el listado tardará sensiblemente menos tiempo en hacerse. El nº de factura no es necesario que sea exacto, aunque en ningún caso debe ser superior, es decir: si queremos hacer un listado de los meses 04 a 06, y el día 1 de Abril la primera factura de IVA fue la 1.514, en la pantalla se pondrá ó el nº 1.514, o uno menor 1.500, 1.400 ..., ya que si pusiéramos uno mayor no saldrían en el listado parte de las facturas, ya que empezaría a leer justamente en el nº que se haya puesto.

 Los cortes de luz o el apagar la impresora voluntariamente cuando está funcionando, pueden causar distintos errores según la opción que se esté realizando:

1‐ Si la opción actualiza datos, como por ejemplo la facturación, los ficheros van a quedar abiertos y cuando vuelva a entrar en la opción o en cualquier pantalla que tenga relación con el proceso que se estaba realizando le saldrá en varios ficheros, el error siguiente:

'sta=98'

 que no es importante y que se arregla con una reorganización del fichero para más información acuda al apéndice de 'Aspectos técnicos' y a la opción de 'Reorganizar ficheros' que se encuentra dentro del apartado de Utilidades.

2‐ Si la opción no actualiza datos, sino que simplemente los lee, como es el caso de los listados, tendrá que volver a repetir el listado, ya que en cualquier caso va a perder información. También tendrá que volver a encender la impresora para que el ordenador se desbloquee o pulsar:

```
                           Ctrl + Break
Ctrl + C
```
 que le sacarán de la aplicación y no van a dejar los ficheros desreorganizados.

 La forma lógica de salirse de la aplicación es pulsando la tecla 'ESC'. Aunque como acabamos de comentar también puede salirse de alguna pantalla si el ordenador se le queda bloqueado pulsando las teclas:

```
                           Ctrl + Break
Ctrl + C
```
que no van a dejar abiertos los ficheros. La última solución es apagar el ordenador, ya que como también hemos comentado le van a quedar los ficheros desreorganizados.

# **3.‐ OPCIONES DEL MENU**

╔═════════════════════════════════════════════════════════════════╗  $**$  cita soft  $**$  MENU GENERAL ║ ║ ║ 1.‐ Artículos C.‐ Compras ║ ║ 2.‐ Clientes P.‐ Producción ║ ║ 3.‐ Proveedores V.‐ Ventas ║ 4.- Representantes D.- Contabilidad ║ 5.‐ Varios T.‐ Tesorería ║ ║ 6.‐ I.V.A. U.‐ Utilidades ║ ║ Teclee Opción : . ║ ║ Esc=Salir/F9=Ayuda/F10=Directorio ╚═════════════════════════════════════════════════════════════════╝

 El 'MENU GENERAL', está compuesto por una serie de opciones que forman el conjunto de la Aplicación.

 Cada vez que entremos en esta pantalla o en otras que se compongan de varias opciones, nos aparecerá el siguiente mensaje en la parte inferior de la pantalla: 'Teclee opción : '.

 Tendremos que pulsar el NUMERO ó LETRA que cada opción lleva asociado en la parte izquierda:

#### OPCIONES

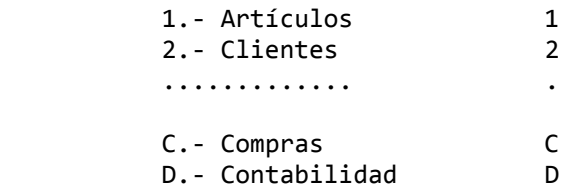

 Si la opción elegida es una letra, esta puede ser indistintamente mayúscula o minúscula (en otros apartados en los que se utilicen letras, sí que habrá que distinguir entre mayúsculas y minúsculas).

 Si es la primera vez que accedemos al MENU GENERAL (desde que se ha encendido el ordenador), automáticamente se nos pedirá la CLAVE de ACCESO, que será definida con anterioridad para que sólo puedan acceder a la aplicación las personas autorizadas y con distintos niveles de actuación en las diferentes opciones que existen.

 Para mas información consulte en el apartado de 'Instalación', todo lo relativo a 'Claves de acceso'.

 Si por equivocación pulsamos una opción que no existe en el menú, no cometeremos ningún error, simplemente no accederemos a ningún apartado pidiéndonos el ordenador nuevamente una opción.

 En todas las pantallas vamos a disponer de la tecla F9, que es la de 'Ayuda', que a su vez nos ofrece varias posibilidades:

╔══════════════════════════════<br>╓ ║ 30/02/00 12.15.33 ║ ║ ║ 1.- Ayuda 2.‐ Cambio Fecha/hora ║ 3.- Impresora 4.- Calculadora ║ ║ Esc=Salir ╚═════════════════════════╝

 Si pulsamos '1', accederemos a otra pantalla en la que según donde estemos nos proporciona información sobre el funcionamiento de la aplicación.

 Pulsando el '2', podremos cambiar la fecha y la hora del sistema. Pulsando el '3' podremos configurar la impresora. Pulsando el '4' accederemos a una calculadora.

 La tecla F10 que solo aparece en el Menú General y en el apartado de Funciones Especiales, sirve para cambiarnos de directorio sin salirnos de la aplicación, que es muy útil cuando se trabaja con varias empresas en directorios distintos, para más información consulte el apartado de CREAR Y BORRAR EMPRESA EN OTRO DIRECTORIO en la opción de 'Funciones Especiales'(en Utilidades, del Menú General).

 También se utiliza esta tecla 'F10', para modificar la salida de información del programa. Esta salida puede ser:

‐ LPT1, LPT2 y LPT3, las tres posibles impresoras que puede tener conectado un ordenador.

‐ AUX, es la salida serie.

‐ CON, consola, es la pantalla del ordenador. Si un listado tiene más de 80 columnas, saldrá en dos líneas.

‐ un fichero de texto cuyo nombre no puede tener mas de cuatro letras (incluido el nombre del disco, si se quiere mandar a uno distinto del que se está trabajando). Sería un nombre del tipo: t1, t2 ... Este fichero posteriormente lo podríamos editar y modificar antes de imprimirlo.

 En el manual vamos a cambiar el orden de explicación de la aplicación según aparece en la pantalla del MENU PRINCIPAL, situando en primer lugar el apartado de PARAMETROS, que se encuentra dentro de la opción de IVA, número '6' en el MENU, ya que según se ha comentado anteriormente es la opción por la que se debe empezar.

Posteriormente sí se seguirá el orden marcado en el MENU GENERAL.

## **3.0.‐ PARAMETROS**

 Los datos contenidos en esta pantalla deberemos rellenarlos antes de empezar a trabajar con la aplicación.

```
╔════════════════════════════════════════════════════════════════════╗ 
   ║  ** cita soft **         PARAMETROS DE ENLACE                      ║ 
║                                                                    ║ 
  ║  Nombre Fiscal de Empresa :                    N.I.F.:             ║ 
  Utilizar Tesorería (s/n) :
  Actualizar cuentas (s/n):
  Generar apuntes (s/n) :
  Empresa de Enlace Base :
║                                                                    ║ 
  Salida por defecto en
   los listados? (p/i) : p
  ║  Líneas por página        : 66                                     ║ 
║                                                                    ║ 
  Max.venta mes :
  Max.compra mes :
  Max.Vta.Art.Imp:
  Max.Vta.Art.Uni:
  Max.Vta.Rep.Mes:
  Max.Com.Rep.mes:
  Min.Importe Rec:
║                                                                    ║ 
  Tipos de IVA : 16,0 7,0 4,0 0,0 0,0
  Tipos de R.E.: 4,0 1,0 0,5 0,0 0,0
║                                                                    ║ 
   Esc=salir/F9=Ayuda/F5=Cuentas/F6=Enlace Cont/F7=Fras.Iva/F8=Parám.
```
 Se recomienda que en cada pregunta o apartado, si se tiene alguna duda, antes de contestar, se vaya a consultar la opción correspondiente del manual.

╚════════════════════════════════════════════════════════════════════╝

En la pantalla inicial aparecen los siguientes campos:

'Nombre Fiscal de la Empresa '

 El nombre que aquí se ponga va a salir impreso en todas las pantallas de la Gestión Comercial.

 En Contabilidad, como hay 9 empresas, hay una pantalla (en la opción 1‐Empresas) para introducir los nombres a cada una de ellas.

 'N.I.F.' en este campo figurará el de la empresa, que deberá estar escrito sin espacios en blanco, guiones, u otros símbolos si deseamos realizar remesas en soporte mágnetico desde el apartado de 'Tesorería'.

'Utilizar Tesorería? (s/n)'

 Si no va a usar la Tesorería, conteste nó ('n') en este apartado, ya que así no se le generan los vencimientos de cobro y de pago de facturas innecesariamente, ocupándole espacio y enlenteciendo el proceso.

'Actualizar Cuentas (s/n)'

 Si lleva Contabilidad, se puede decir si se desea que al dar altas o baias de Clientes y Proveedores se actualicen las cuentas de Contabilidad.

'Generar Apuntes (s/n)'

 También se dice si se desea generar apuntes contables desde las opciones de Facturación y Remesas. En cada una de estas pantallas se nos va a pedir el código de la empresa enlace, que podrá ser '1,2.....9', es decir cualquiera de las 9 empresas con las que podemos trabajar.

 'Empresa de Enlace Base', es la empresa que por defecto va a salir impresa en la pantalla en las distintas opciones del programa: facturación, remesas, IVA, introducción de apuntes, etc. en el apartado de:

'Empresa de Enlace'

en este campo pondremos el nº de la empresa normal de trabajo, aunque siempre se va a poder modificar.

 A continuación nos da la posibilidad de seleccionar, por defecto, la salida de los listados: P/I. También deberemos poner el nº de líneas por página: 66 para papel de 11" y 72 para papel de 12".

 'Max.vta.mes', 'Max.compra.mes', 'Max.Vta.Art.Pts' ... son las cantidades que tomará por defecto en las pantallas de Clientes, Proveedores Representantes y Artículos, para calcular el gráfico de 'detalle de ventas'.

 'Min.Val.Recibo', es la cantidad por debajo de la cual el ordenador no va a emitir recibos con fecha de vencimiento, sino que los va a emitir poniendo en Vencimiento 'Reposición', y tampoco los va a remesar.

 Este apartado solo surte efectos si se puso 's', en el apartado de Imprimir recibos de las facturas de Reposición ?. Pregunta que nos

encontraremos pulsando la tecla F8, en éste mismo apartado de Parámetros.

 Si en este campo pone '0', el ordenador no transformará 'recibos', propiamente dichos, en 'recibos de reposición'.

 Pulsando la tecla F5, podemos definir las cuentas de descuentos, compras, ventas, portes, Iva, etc, a las cuales serán generados los apuntes.

 También podemos poner la cuenta de ventas y devoluciones que nos aparecerá por defecto en la pantalla de artículos. Si no rellena el campo de devoluciones, se restarán del campo de ventas.

 'Cuenta Cobro/Pago Contado', es la cuenta que por defecto va a figurar cuando se utilice la Facturación Directa desde el apartado de Albaranes y al final de la opción de introducir facturas de 'IVA Compras', dándonos la posibilidad de efectuar automáticamente el apunte de Cobro/Pago de la factura emitida o recibida.

 En los tipos de I.V.A. es útil poner en primer lugar aquel que usemos con mas frecuencia, ya que es ese tipo el que se tomará por defecto en las pantallas de artículos y en las de introducir facturas de IVA Compras y Ventas.

Pulsando la tecla F6 'Enlace contable', accederemos a la siguiente ventana:

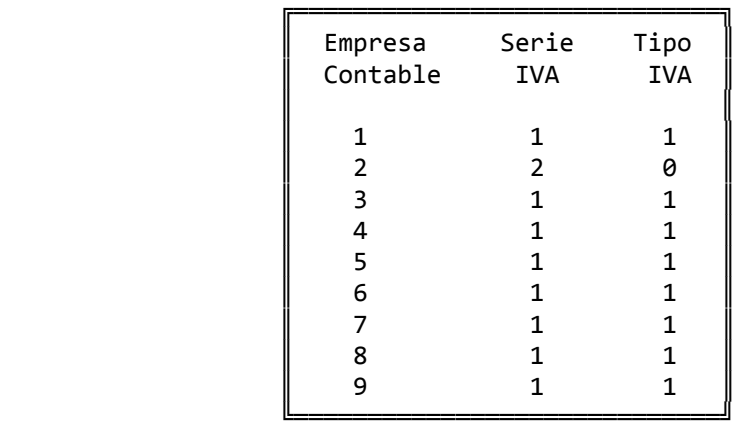

en donde le diremos al ordenador la Serie de factura de IVA y el Tipo de IVA que vamos a enlazar con cada empresa (el tipo 1 genera Iva, el 0 no genera Iva). La Serie de factura de IVA a partir de ahora la llamaremos simplemente Serie de IVA, y como podemos apreciar puede haber una Serie diferente por cada una de las 9 empresas contables.

 Pulsando la tecla F7, accedemos a los últimos números de facturas de Iva Emitidas y Recibidas, de cada serie de factura de IVA:

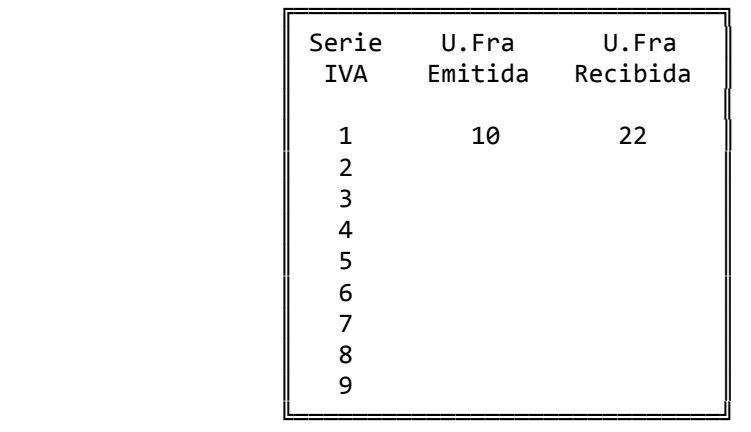

 'U.Fra.Emitida', es el último número de factura de IVA emitida con la opción de 'Introducir IVA (ventas)' o con la facturación directamente.

Aunque el ordenador lo gestiona automáticamente se puede modificar: cada vez que se emite una factura de IVA se suma uno a ese número para calcular el nuevo número. Si ese número vale 15, significa que se han emitido 15 facturas, si se cambia ese valor a 14, el ordenador asume que la siguiente factura que debe de generar es la 15, con lo cual 'machacará' la anterior factura 15 sustituyéndola por la nueva.

 La 'U.Fra.Recibida', es el último número de factura de Compras recibido para IVA. Se aplica todo lo dicho anteriormente para 'U.fra. Emitida'.

 Pulsando la tecla F8 aparece una ventana con varias cuestiones que vamos a ver detenidamente:

‐ Posición inicial de la FAMILIA dentro del artículo (1,8) : 1 Por defecto coge la posición primera ('1'). Esta información se Utiliza para confeccionar los listados de Ventas, del 'proceso periódico':

> 'listar ventas por CLI/FAM' 'listar ventas por FAM/CLI'

‐ Longitud de la FAMILIA dentro del código de artículo (1,8) : 2 Por defecto el ordenador coge dos posiciones ('2'). Vale lo dicho en el apartado anterior.

- ‐ Número de decimales para CANTIDAD en Albaranes, etc (0,3) : 0 Esta pregunta afecta a las pantallas de introducción de pedidos y albaranes de Ventas, un '0' en este campo implica que el campo de cantidad, no va a tener decimales.
- ‐ Número de decimales para PRECIO en Albaranes, etc (0,5) : 2 Idem que el anterior pero relacionado con el campo de 'Precio'.
- ‐ Tipo de Salto en los listados de Artículos? (0,1,2): Si ponemos un '0', los listados de artículos no se fraccionan nunca (excepto por el salto de página normal). Si ponemos un '1', el listado salta cuando cambia la primera posición del artículo, si ésta es una letra. Si ponemos un '2', salta cuando cambia la segunda posición, y le pone una barra (11/...) de separación.
- ‐ Tipo de salto en los listados de Clientes? (0,1,2): Si ponemos un '0', los listados de clientes no se fraccionan nunca (excepto por el salto de página normal). Si ponemos un '1' salta cuando cambia la primera posición del cliente. Si ponemos un '2' salta cuando cambia la segunda posición del cliente.
- ‐ Imprimir Num. de Albarán en Facturas? (s/n/t) : s Si se emite una factura por cada albarán, puede poner 'n'. Si contesta 's' el mensaje que se imprime es: ' ‐‐‐‐> albarán nº ????? '. Si además del número quiere que totalice cada uno de los albaranes deberá poner 't'.
- ‐ Desea que el albarán reste existencias? (s/n) : n Si efectúa facturaciones diarias o muy seguidas, conteste que nó 'n'. Ya que el proceso de restar stocks en albaranes enlentece la velocidad de ejecución del programa. En este caso, las existencias se restarían en el proceso de facturación.
- ‐ Desea que el albarán realice Producción automática? (s/n): Si se pone 's', cada vez que se venda un artículo de 'producción', siempre que sus existencias sean 'cero', automáticamente se restan los stocks de los 'stándares' sin tener que pasar por la opción de producción. En el caso de que el artículo tenga existencias, las unidades vendidas se restarán directamente del stock del mismo.
- ‐ Desea guardar los albaranes de compras a proveedor (s/n) : s Lo lógico es guardarlos para poder controlar las facturas con mas facilidad, ademas de obtener información detallada de las compras.
- ‐ Desea llevar Diario de Existencias? (S/N): Si pone 's' podrá acceder a las opciones 'Leer Existencia Inicial' y 'Diario de Movimientos' del apartado de Varios del Menú Principal. Esto nos va a proporcionar información día/artículo de : Compras, Ventas, Producción y Movimientos de mercancía entre almacenes.
- ‐ Desea llevar estadística de Representante por línea? (s/n): Contestará 's', cuando en su empresa exista Representante por artículo. El listado que le va a ofrecer estos datos se encuentra en la opción '4' de Ventas, Procesos Periódicos: 'Listar ventas por Representante/Familia'.
- ‐ Imprimir recibos de las facturas de Reposición? (s/n) : n Si contesta 's', el ordenador emitirá un recibo que en el Vencimiento va a poner 'Reposición'. También si en 'Mínimo valor recibo'(está en la pantalla de Parámetros) se ha puesto alguna cantidad, cuando un recibo sea por un importe inferior a esa cantidad saldrá con vencimiento 'reposición'.
- ‐ Agrupar recibos diarios del mismo cliente? (s/n) : El cliente puede tener recibo 'diario', si se emiten con cada facturación, y recibo 'mensual', si se emite un recibo al final de mes suma de todas las facturas. Si tiene recibo 'diario', se puede decir aquí si se quiere que en caso de haber varias facturas, las agrupe todas en un recibo. La forma de pago y el vencimiento que va a imprimir en el recibo será el de la primera factura que procese, en caso de que cambie para alguna factura, tendríamos que utilizar el código de facturación para separarlas.
- ‐ Conservar Tesorería de Efectos Remesados? (s/n) : Esto afecta a las Remesas, y mas concretamente al 'tipo 0'. Si contestamos 's' al efectuar Remesas con 'tipo 0', el efecto no se da de baja en tesorería, pero cambia el tipo '3' en '8', que significa efecto pendiente de vencer. Para mas aclaraciones acuda al manual de Tesorería.
- ‐ Desea que los precios lleven el IVA incluido? (s/n): Contestarán 's' aquellas empresas cuyo precio de venta al público (pvp) ya lleve incluido el IVA, de esta forma en la pantalla de artículos introducirán ya este precio que es el que figurará en todos los documentos y listados excepto en la factura, en la que el programa divide el precio por el tipo de IVA que tenga el artículo y el importe del IVA quedará desglosado.
- ‐ Iva de los Portes, si hace cargos en factura por este concepto, en este campo debe de poner el Iva que corresponda o si no carga IVA '0'.
- ‐ Iva de los cargos Financieros, si hace cargos en factura por este concepto, en este campo debe de poner el Iva que corresponda o si no carga IVA '0'.
- ‐ % Retención Profesional, este campo deberá rellenarlo si en su facturación se producen retenciones.
- ‐ Acum.Vta.Cliente : 0=Bruto‐Dto, 1=B.Imponible, 2=Bruto, 3=Neto. Según lo que aquí pongamos se acumulará en la pantalla del cliente en el apartado de Ventas y en el campo de Consumo de la pantalla de IVA, distintos importes. Este importe es en el que se va a basar el programa para calcular Rappeles a clientes y Comisiones a representantes.
- ‐ Imprimir Nom.Proveedor como Línea de comentario en Fras.?, si el nombre del artículo le resulta insuficiente, puede utilizar este campo como ampliación de la descripción del artículo para pedidos, albaranes y facturas.
- ‐ Omitir Nom.Art.en Fras.? (s/n):, esta pregunta va unida a la siguiente y solo tiene efecto cuando se sacan a factura líneas de la Base de Datos, pudiéndose, en ese caso, omitir la descripción del artículo en pedidos, albaranes etc., imprimiéndose solo las líneas de la Base de Datos.
- ‐ Min.línea de nom.Art.(01‐18) / Max.línea de nom.Art. (01‐19), podemos usar la Base de Datos de artículos para ampliar hasta en 18 líneas la descripción del artículo, no es necesario que en todos los artículos se use el mismo nº de líneas, solo hace falta que le digamos al ordenador en que línea empieza y en cual termina la descripción mayor y ajustará auto máticamente las descripciones.

 Si en 'Max.línea de nom.Art.', pone un valor comprendido entre 0 y 18, cuando inserte algún comentario con la tecla 'F6' dentro de un albarán, el ordenador automáticamente se lo va a alinear con el campo de descripción del artículo. Si pone 19, no se lo alinea sino que se lo pone en la posición en la que lo haya puesto.

- ‐ Apunte resumido de VENTAS? (S/N):, esta pregunta nos dá opción a que cuando la facturación se hace de varios albaranes a la vez, de distintos clientes, el ordenador realice un único apunte contable de ventas, o uno por factura.
- ‐ Apunte resumido de IVA? (S/N):, idem que la anterior pero agrupando el importe del Iva en un solo apunte.
- ‐ Campo para Clasif.Toxicologica (Gestión Lotes) (01‐18)
- ‐ Campo para Num. Registro (Gestión Lotes) (01‐18)
- Ambos campos son necesarios para el listado de Punto Verde.
- ‐ PVP de Art. para precio Punto Verde (01‐18), necesario para calcular el Punto Verde.
- ‐ PVP de Art. para convertir unidades en Kg (01‐18), útil si se quiere poner en fra. a parte de las unidades, los kgr.

‐ Pais/Proveedor (solo Módulo de Cod.Barras): ‐‐/‐‐‐‐‐‐, datos necesarios para calcular el dígito de control.

## **3.1.‐ ARTICULOS**

║ \*\* cita soft \*\* GESTION DE ARTICULOS ║

 $\parallel$  Artículo :  $\parallel$ 

Esc=Salir/F9=Ayuda/F4=Nombre/F5=Listados/Pág=Secuencial

 Esta es la pantalla que sale cuando en el MENU GENERAL pul‐ samos opción (1).

╚═════════════════════════════════════════════════════════════════╝

╔═════════════════════════════════════════════════════════════════╗

║

║

Desde ella podemos realizar varias operaciones:

- ‐ Dar de alta un artículo.
- ‐ Consultar el fichero de artículos.
- ‐ Acceder a los listados relacionados con artículos.

Altas de artículos

 Siempre que tecleemos un código que no exista en el fichero de artículos el ordenador asume que queremos darlo de alta, si ha sido un error bastará que nos salgamos con la tecla ESC. Si efectivamente queremos dar el alta, deberemos rellenar por lo menos el campo de IVA.

 También se pueden copiar los datos de otro artículo que ya exista, para lo que tendremos que pulsar las teclas: SHIFT (mayúsculas) + F2, una vez que hayamos tecleado el código que queramos dar de alta, el ordenador por medio de una ventana, nos pide el código del artículo del que queremos copiar los datos:

Copiar ARTICULO

 $Artículo$  BASE :

Esc=Salir/F4=Nombre

La pantalla que aparece es la siguiente :

╔══════════════════════════════╗

 $\parallel$ 

║ ║

╚═<del>═════════════════</del>════════════════╛╝

╔══════════════════════════════════════════════════════════════════════╗ ║ \*\* cita soft \*\* GESTION DE ARTICULOS ║  $* * A L T A * *$ ║ ║ ║ Artículo : AA0001 Ult.Fec : ║ ║ Nombre : Proveedor : ║ ║ Nom.Prov.: ║  $\texttt{Tipo Art.}: 00$ -----P.venta------Dtos ║ 1 ‐> 99999999,99999 99,99999 ║ ║ 2 ‐> Cta.Venta : 70001 ║  $3 \rightarrow$   $\text{Cta.} \text{Devol.}:$ <br>  $4 \rightarrow$   $\text{Tipo Iva :}$  $Tino Iva : 15$  $5 - >$  Represent.:  $6 - >$   $Comision$  : ║ ║ ║ P.M.C: ‐‐pesetas‐‐‐‐‐unidades ║ U.P.C: Dif.Recuento: Ventas Año : ║ Stock Teórico: Compras Año : ║ Stock Mínimo : ║ Stock Máximo : Ventas PMC : ║ ║ Lote Pedido : Beneficio : ║ ║ Unidad/Bulto : P.M. Venta : ║ Stock Inicial: ║ ║ Esc=Salir/F9=Ayuda/F1=Actual./F2=Baja/F6=Paralelo/F7=Estadis./F8=Prod.

 Una vez que un artículo ya está dado de alta, desde la pantalla anterior podemos modificar cualquier dato, excepto el código, o dar de baja un artículo cualquiera pulsando F2, siempre se nos pedirá que confirmemos la baja con F4. Una vez que hayamos modificado un dato, para que el ordenador lo actualice tendremos que pulsar la tecla F1, nunca ESC ya que entonces nos saldríamos de la pantalla sin modificar nada.

╚══════════════════════════════════════════════════════════════════════╝

 Los artículos admiten un máximo de catorce dígitos (números ó letras).

 Es conveniente que algunos de ellos signifiquen algo, por ejemplo, la familia ó grupo al que pertenece ese artículo. Esto hay que definirlo en la pantalla de 'Parámetros' (opción 6.1 , del Menú General), ya que hay listados que agrupan los datos por familia.

 Los listados que manejan artículos pueden saltar página al cambiar la primera posición del artículo (1) (si ésta es una letra), al cambiar la segunda (2) (el ordenador en este caso va a poner una barra después del segundo dígito) ó no saltar (0), según lo que hayamos puesto en la pantalla de Parámetros, en el apartado de :

Tipo de salto de los listados de artículos? (0,1,2) :

 Si el primer dígito del código de un artículo es un carácter ascii menor que '48', el código no saldrá impreso en albaranes y facturas de ventas.

 Un artículo se puede dar de alta sin nombre, con lo que podemos utilizar una misma referencia para facturar ó comprar distintos artículos. En el proceso de pedidos o albaranes se nos permite si así lo deseamos rellenar este campo.

 También podemos modificar el nombre de cualquier artículo al hacer pedidos o albaranes de ventas, pulsando la tecla F7.

 En el campo 'Tipo de IVA', el ordenador pone el primer tipo de IVA que encuentre en el fichero de Parámetros, aunque se puede cambiar.

 Se admiten dieciocho precios de venta. Eso está en relación con el 'Código de P.V.P.' que tenga el cliente. Si tiene código = 1 , se le aplicará el primer precio de venta en las facturas. Si tiene código = 2, se le aplica el segundo precio, y así sucesivamente. En todo caso el precio se puede modificar, en la introducción de albaranes o pedidos.

 También se admiten dieciocho descuentos por artículo, con dos decimales cada uno, que igualmente están relacionados con el 'Código de Dto' que tenga el cliente ( 1,2,...,18 ).

 En la pantalla del artículo aparecen directamente los P.V.P y Descuentos del 1 al 6, para acceder al resto deberemos pulsar las teclas  $Shift + FA :$ 

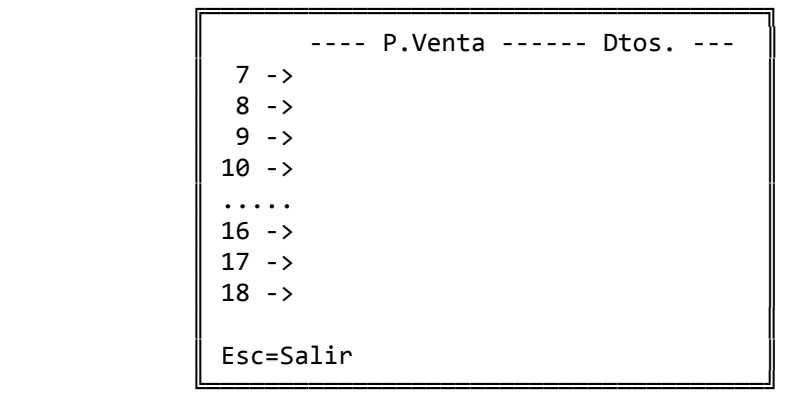

 Si Ud. trabaja con varios almacenes, utilice la primera ó las dos primeras posiciones del código del artículo para señalar el almacén, dispone en el apartado de varios de dos opciones muy útiles para la gestión y creación de los distintos almacenes:

‐ recuento de existencias.

‐ movimiento de mercancía entre almacenes.

 Para obtener información de cualquier almacén, pulse la tecla F5 de listados, y seleccione los artículos deseados: Desde artículo/Hasta artículo.

 A cada artículo se le pueden asociar dos cuentas de contabilidad, una de ventas y otra de devoluciones, para que se puedan generar apuntes contables con las ventas y devoluciones de mercancía. La AUSENCIA de estas cuentas puede generar DESCUADRES en Contabilidad.

 Si no se desea llevar cuenta de devoluciones, deje sin rellenar el campo y las mismas se restarán de la cuenta de ventas. Puede rellenar en el apartado de Parámetros estos campos ( cta.ventas y devoluciones ), y le saldrán por defecto en cada pantalla de artículos.

Otros campos que componen la pantalla son:

‐ Nom.Prov., es el nombre del artículo según el proveedor, dato que saldrá impreso en los pedidos que se hagan al proveedor.

‐ Tipo de artículo, es un campo por el que se puede clasificar al artículo, todos los listados se van a poder clasificar por este campo.

‐ Ubicación, es un campo por el que se puede clasificar al artículo, todos los listados se van a poder clasificar por este campo.

‐ Ult. fec., es la última fecha en la que se ha comprado el artículo.

‐ Proveed., es el código del último proveedor al que se le ha comprado el artículo.

‐ Represent., es el representante o vendedor que se asocia al artículo. Este campo es incompatible con el de Representante por cliente.

‐ Comisión, es el % que el Representante va a cobrar sobre la venta del artículo. Este campo es incompatible con el de comisión por Cliente.

‐ P.M.C. , U.P.C. y Ultimo Dto. son el precio medio de coste, el último precio de coste, y el último descuento de compras . Se actualizan automá ticamente al introducir albaranes de compra.

‐ Stock teórico, es la existencia real que debe haber del artículo.

‐ Stock mínimo y máximo, son cantidades que cada usuario puede fijar para cada artículo y que posteriormente saldrán relacionadas en el listado de stock.

25

‐ Lote de pedido, es la cantidad que queremos pedir cuando esté el stock bajo mínimo.

‐ Unidad/Bulto, es el nº de unidades (kgrs., metros..) que integran un bulto en cada artículo. Si este apartado se rellena va a quedar relacionado en la emisión de la factura (siempre que se haya incorporado el campo de bultos en el diseño) con un campo, que podríamos denominar 'Bultos', y que va a ser calculado automáticamente: poniéndose tantos bultos como resulten del cociente entre total kgr., y el nº puesto en este campo. También está relacionado con el 'stock paralelo', y así al hacer un pedido o albarán si rellenamos el campo de 'salen', de la ventana del 'stock paralelo', esa cantidad pasa al campo de 'Bultos'. Puede visualizar este campo pulsando la tecla F7 estando situado en las líneas de introducción de pedidos o albaranes.

‐ Stock Inicial, es la existencia del artículo al inicio del ejercicio.

‐ Dif.Recuento, es la diferencia en pesetas y unidades producidas al procesar el recuento (en la pantalla correspondiente).

‐ Ventas Año y Compras Año, son las cantidades acumuladas de compras y de ventas en importe y unidades por artículo. Las cantidades que figuran en estos campos solo se pueden modificar desde la ventana gráfica (tecla F7).

‐ Ventas PMC, son las unidades vendidas a precio medio de costo.

‐ Beneficio, es la diferencia entre las Ventas Año y las Ventas a PMC.

‐ P.M.Venta, es el cociente entre las pesetas y las unidades de Ventas Año.

Consulta del fichero

Hay varias formas de consultar el fichero de artículos:

- 1‐ Introduciendo la 'clave' o 'referencia' de un artículo concreto y pulsando ENTER al final.
- 2‐ Secuencialmente, pulsando la tecla 'PgAb' iremos visualizando todo el fichero 'de menor a mayor', y con 'PgAr' en orden inverso, es decir 'de mayor a menor'.
- 3‐ Consulta por el nombre del artículo pulsando la tecla 'F4'. Nos aparece la siguiente pantalla :

 ╔════════════════════════════════════╗ Nombre : Artículo  $Cód.$  Nombre STOCK ║ ==== =================== ===== ║ ║ 1.‐ 0001 Artículo 1 10 ║ ║ 2.‐ 0002 Artículo 2 50 ║ ......................................  $\parallel$  8.-  $\parallel$  ║ ║ Seleccione clave : 1 Esc=Salir/PgAb=Sig.Pág. ╚════════════════════════════════════╝

 Su funcionamiento es muy simple ya que solo hay que introducir en el apartado de Nombre una letra ó nombre completo, del artículo que queremos consultar.

 A continuación nos aparece una pantalla con artículos que comienzan por los caracteres introducidos, si el artículo buscado se encuentra en esa pantalla, tecleamos el código que lleva asociado a su izquierda y automáticamente nos aparecerán todos sus datos. Si el artículo buscado no se encuentra en esta pantalla, con la tecla 'PgAb' pasaremos a otra pantalla con más artículos y así sucesivamente hasta que se acabe el fichero. Si pulsamos ENTER, se nos traslada a la pantalla de artículos el primero que haya en la ventana. Con la tecla ESC nos saldremos a la pantalla de artículos.

 Si consultamos con Pág. ó con F4 un fichero que no contenga ningún registro, no saldrá nada en la pantalla, ya que para consultar un fichero es condición necesaria que contenga algún dato.

 Con la tecla F6 accedemos a los datos de 'Stock Paralelo', muy útiles cuando se lleva el control de la mercancía paralelamente en cajas y kilos, ó en kilos y metros etc., y así cada vez que entra, sale o se produce mercancía se accede a 'stock paralelo' y se introducen las unidades en la forma que corresponda. Por ejemplo si el stock 'real' se lleva en kilos, el 'paralelo' se llevará en cajas o en metros :

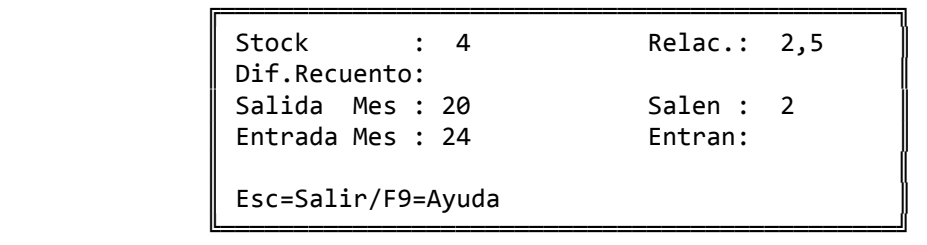

 Así en todo momento podemos saber, los kilos que hay, las cajas o metros, y la relación que hay entre ellos. Esto resulta muy útil para hacer RECUENTOS de almacen, ya que no hay que pesar toda la mercancía, simplemente contando los 'bultos' es suficiente.

Los únicos datos que hay que rellenar son los campos de :

 Salen : Entran :

 El resto los va calculando el ordenador. El campo de 'Relac.' es el resultado del cociente entre :

stock paralelo / stock real

 En la opción de listados se dispone de uno que nos da información sobre el stock paralelo, y que si lo deseamos va a dejar los datos de 'salidas y entradas mes' a cero.

Con la tecla F7, podemos visualizar los siguientes gráficos:

- 1.‐ Compras en importe.
- 2.‐ Compras en Unidades.
- 3.‐ Ventas en importe.
- 4.‐ Ventas en Unidades.

 Hay dos columnas de ventas/compras, la primera es la mensual y la segunda nos da los datos acumulados mes a mes.

 Siempre que se quiera modificar algún dato numérico hay que hacerlo desde estas pantallas gráficas, ya que al llevarse los datos mes a mes, es el único sitio donde se pueden sumar o restar pts. o unidades sin desfigurar la realidad. Es NECESARIO pulsar la tecla F1 para salirse de la pantalla del artículo si hemos modificado algún dato.

 En 'Max.cant.mensual', aparece la cantidad que le hayamos puesto en la pantalla de Parámetros. Esa cantidad va a ser general para todos los artículos, en una pantalla concreta se puede cambiar pero no actualizará de forma definitiva el gráfico de ése artículo.

El gráfico sería de la forma siguiente:
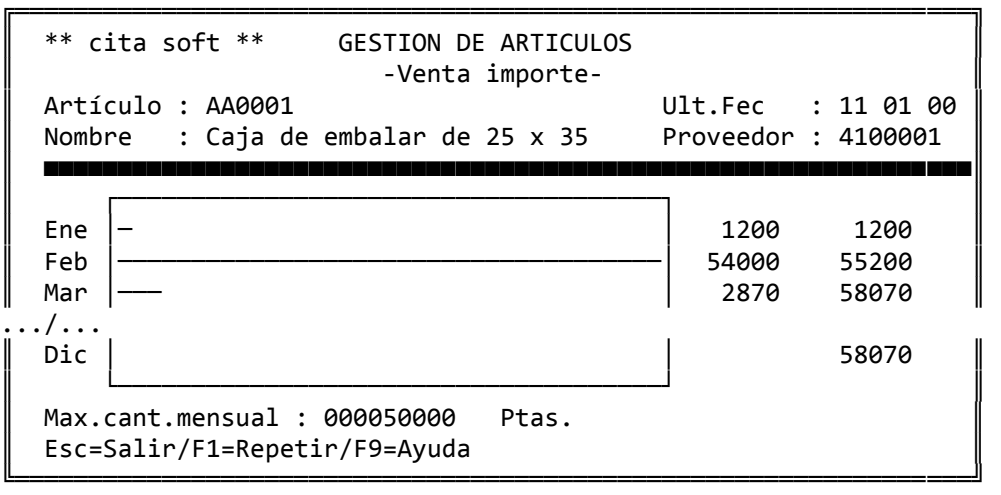

 Para eliminar cualquier cantidad de la ficha del artículo, sean imp. o unidades hay que hacerlo desde esta ventana gráfica.

Al pulsar la tecla F8 accedemos a la pantalla de 'producción'.

 Esta opción solo es útil si en su empresa se produce mercancía, es decir, si compra materias primas (que por supuesto tiene que dar de alta como el resto de los artículos, aunque puede utilizar una codificación diferente, para poder aislarlas en los listados) y las transforma en un proceso posterior en un 'producto terminado'.

Cuando pulsamos la tecla F8, nos aparece la siguiente ventana:

 $\parallel$  , and the set of  $\parallel$  , and the set of  $\parallel$  , and the set of  $\parallel$  , and the set of  $\parallel$ 1.- Consulta de Stándares. 2.- Resumen de producción. 3. - Duplicar Stándares.  $\parallel$  , and the set of  $\parallel$  , and the set of  $\parallel$  , and the set of  $\parallel$  , and the set of  $\parallel$ Opción :

ESC=Salir/F1=Valoración

╔════════════════════════════════╗

 $\parallel$ 

╚════════════════════════════════╝

 En la opción '1' solo le vamos a decir al ordenador los artículos que van a componer ese 'producto final', es decir los 'standares' con sus consumos, y los gastos, (dos por cada artículo principal) que entran a formar parte de cada 'artículo final'. Se dispone de hasta 60 'standares' por artículo final. Cada consumo es la cantidad que se emplea del 'standar', para producir una unidad del artículo principal.

 Es importante señalar que la primera linea de la pantalla de 'standares' nunca debe estar vacia, ya que en ese caso, y siempre que no existan gastos, el ordenador asume que el artículo no tiene 'standares', eliminando el resto de lineas que pudiera haber.

 El ordenador, hace una distinción en la composición de los stándares, entre 'Mano de Obra' y 'Materia Prima': si el código tiene de 1 a 4 posiciones lo considera 'M.de Obra' y si tiene mas de 4 posiciones 'M.Prima'.

 Esta distinción la vemos reflejada en el listado de 'Hoja de Stándares', que puede ver en el Apartado de Producción.

 Desde esta pantalla se puede modificar en cualquier momento los datos introducidos, para ello nada mas tiene que ir de un campo a otro con la tecla 'ENTER' y dejar a cero los campos con la barra espaciadora o escribir encima las modificaciones que se desee. Para que el programa actualice todas las modificaciones que hayamos efectuado, hay que salirse de la pantalla de artículos con la tecla F1.

 Por ejemplo, si estamos en la pantalla del artículo '220022', que es un artículo final, podemos decir que se compone de los siguientes:

- ‐ del art. 002 con un consumo de 1.
- ‐ del art. 11022 con un consumo de 1,5.
- ‐ del art. 11023 con un consumo de 20.
- ‐ como gastos de fabricación se estiman, 10 pts. de gtos. generales y 15 de amortización, por unidad producida.

En la pantalla de la opción '1' pondríamos lo siguiente:

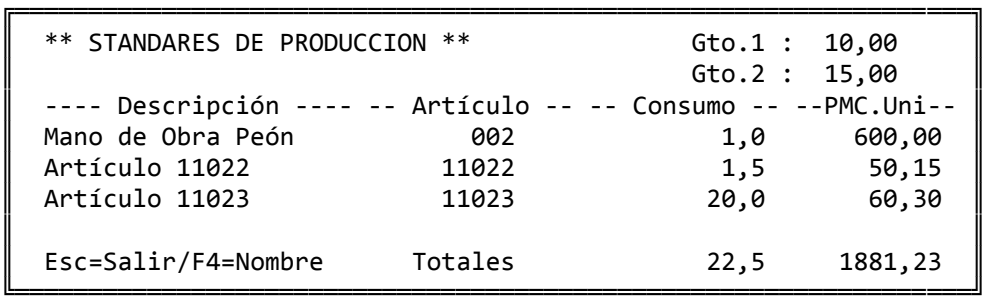

 En la opción '2' tenemos acceso a la siguiente información por pantalla:

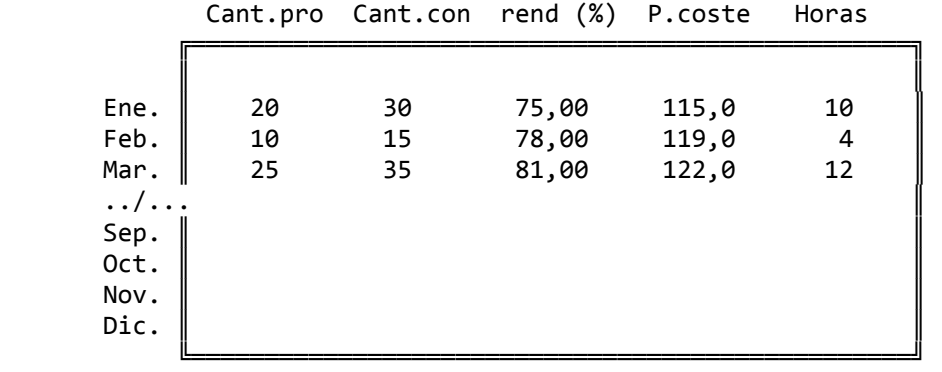

 La cantidad consumida y el rendimiento solo se reflejan en este cuadro cuando en el proceso productivo hay transformación de mercancía propiamente dicha, es decir cuando existe artículo consumido. Véase apartado de Producción.

 El 'P.coste', es el precio medio de coste de producción medio mensual.

 Las 'Horas' es una información adicional que se puede introducir en el momento de procesar las líneas de producción.

 En la opción '3' 'Duplicar Stándares', se da la posibilidad de copiar los stándares de un artículo que previamente hayamos creado, y posteriormente podemos ampliar o modificar los datos copiados. El ordenador simplemente nos pide el artículo del cual queremos copiar los datos:

 ╔═════════════════════════════════════════════════╗ Teclee Artículo Base: ╚═════════════════════════════════════════════════╝

 Pulsando la tecla 'F1=Valoración' podremos obtener la valoración de los stándares en función del PMC, del UPC ó de cualquiera de los 18 PVP del artículo.

 Existe también la posibilidad de que dado un artículo, con sus correspondientes stándares, pueda pasar a pedidos ó albaranes directamente los stándares a su precio de venta. Para ello es condición necesaria que el 'artículo base', comience por un '\*'.

 Pulsando las teclas: 'SHIFT' (mayúsculas) + 'F1', accede a la BASE DE DATOS de artículos, para mas información acuda al apartado de UTILIDADES y dentro del él a la opción '6' 'BASE DE DATOS'.

Listados

 Al pulsar la tecla F5, accedemos a una ventana en la que aparecen re‐ lacionados los siguientes listados:

- 1‐ General de precios. 2‐ Stocks. 3‐ Beneficios.
	- 4‐ Movimientos.
	- 5‐ Compras/Ventas
	- 6‐ Datos paralelos
	- 7‐ Recuento (CON)
	- 8‐ Recuento (SIN)
	- 9‐ Listado ‐ ABC ‐
	- A‐ Etiquetas

 La mayoría de los listados de artículos se pueden ordenar de varias

formas:

‐ '0', por el código del artículo. ‐ '1', alfabético. ‐ '2', por el tipo de artículo, produciéndose rupturas de listado cuando cam‐ bia el 'tipo' ‐ '3', por la ubicación, produciéndose rupturas cuando cambie la 'ubicación'.

 En el apartado de Utilidades del Menú General existe un 'Generador de Listados', lo que le va a permitir hacer cualquier listado que necesite.

Veamos a continuación en detalle los datos que contiene cada uno:

## **1.‐ LISTADO GENERAL DE ARTICULOS (Precios)**

 Este listado nos permite imprimir uno de los '18' precios que van en pantalla. El listado tien el siguiente formato:

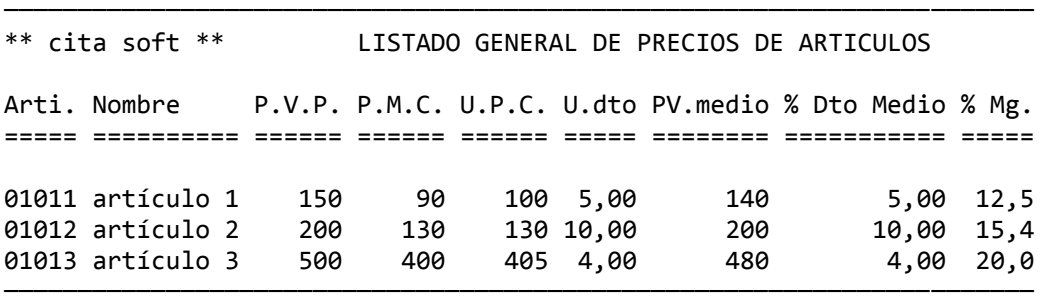

 Desde este listado tenemos oportunidad de eliminar del fichero de artículos aquellos que se impriman.

#### **2.‐ LISTADO DE ARTICULOS CON STOCKS**

 Si en tipo de listado ponemos una 'I', nos saldrán los artículos bajo mínimo, si ponemos una 'A' los artículos sobre máximo, y si ponemos una 'T' nos saldrán todos los artículos en los que se den alguna de las circunstancias anteriores.

 Hay opción a incluir dentro del listado la cantidad que de cada artí‐ culo esta pedida a proveedor y pendiente de recibir, si en la pantalla con‐ testamos 's' a la pregunta:

Información de pedidos? (s/n):

 En el listado saldría una columna de 'Pedidos', en sustitución de la de 'Lote Pedido'.

El listado tiene el siguiente formato:

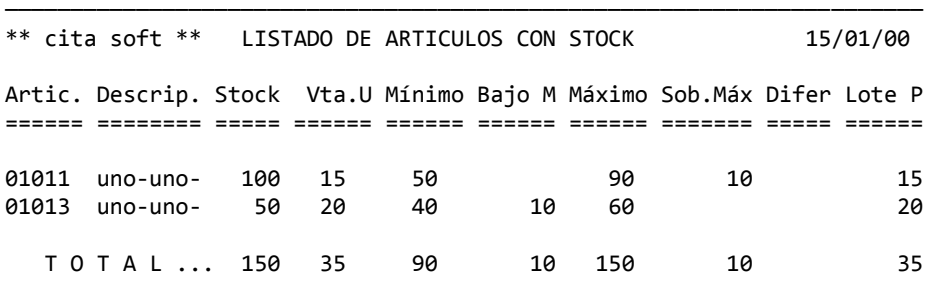

───────────────────────────<del>─</del>─

## **3.‐ LISTADO DE BENEFICIOS DE ARTICULOS**

 Este listado se puede sacar entre las fechas que escojamos y se puede sacar solo un total general. El listado tiene el siguiente formato:

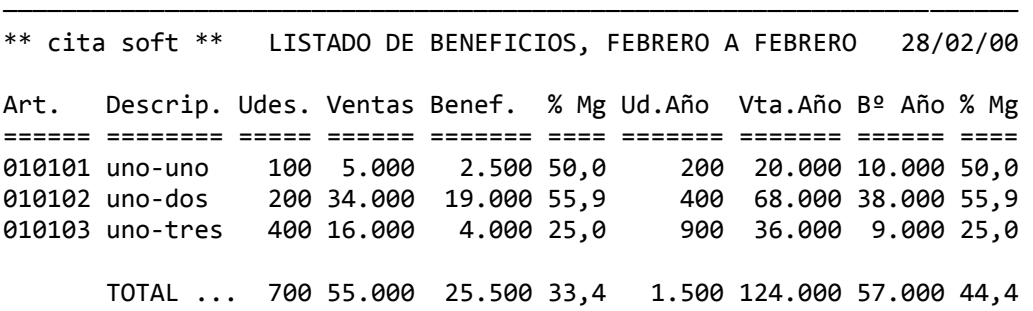

─────────────────────────────────────────────────────────────────────

## **4.‐ LISTADO DE MOVIMIENTOS**

 Este listado se puede sacar entre las fechas que escojamos y se pueden omitir las líneas que no hayan tenido movimiento.

El listado tiene el siguiente formato:

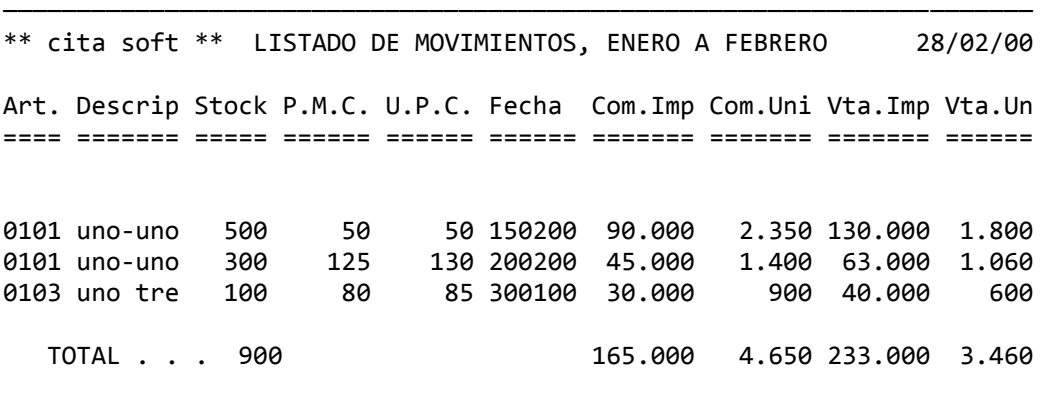

## **5.‐ LISTADO DE COMPRAS/VENTAS**

 En este listado pueden salir de cada vez tres meses. También se puede omitir las líneas sin movimiento. El listado tiene el siguiente formato:

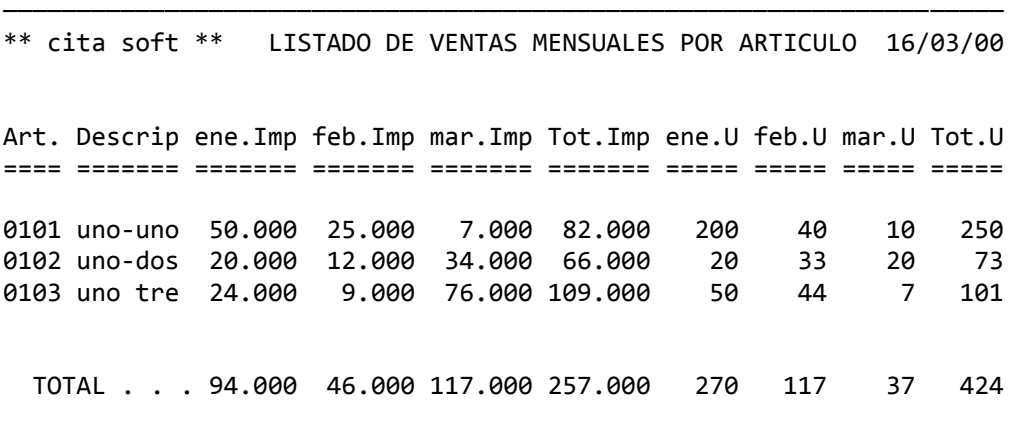

────────────────────────────────────────────────────────────────────

# **6.‐ LISTADO DE DATOS PARALELOS**

 Este listado solo es útil si usa el 'stock paralelo'. Puede poner a '0', los datos de entradas y salidas. El listado tiene el .<br>siguiente formato:

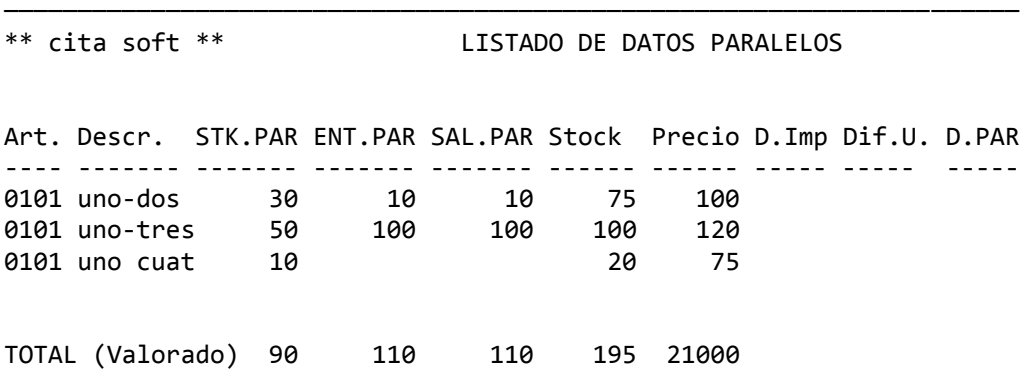

# **7.‐ LISTADO DE ARTICULOS (recuento con stock)**

 Este listado le proporciona información sobre las existencias de los artículos valoradas a PMC ó a PVP. El listado tiene el siguiente formato:

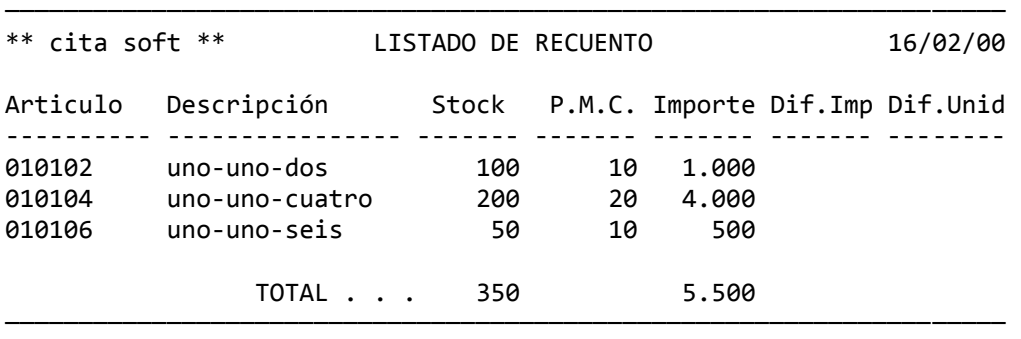

# **8.‐ LISTADO DE ARTICULOS (recuento sin stock)**

 Este listado es útil para efectuar el recuento de mercancía del almacén. Su formato es el siguiente:

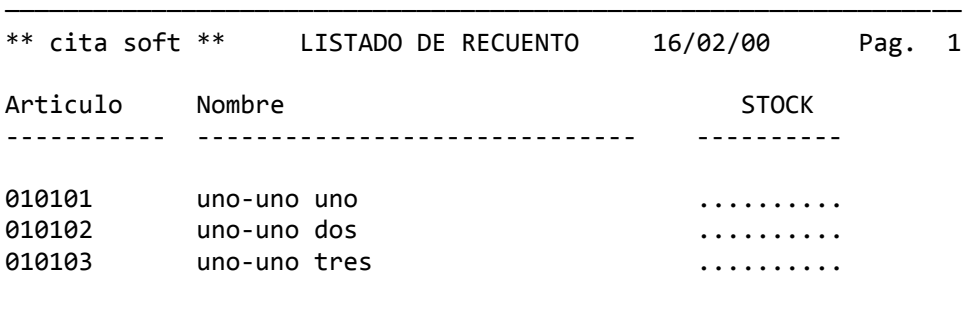

─────────────────────────

## **9.‐ LISTADO DE ARTICULOS ‐‐ ABC ‐‐ :**

 Puede sacar los datos basandose en las unidades ó en el importe en Imp. de las ventas realizadas.

El listado puede emitirse ordenando los artículos por :

- ‐ General: agrupa los artículos en un único listado.
- ‐ Tipo: imprime un listado 'ABC' por cada tipo de artículo.
- ‐ Ubicación: imprime un listado 'ABC' por cada ubicación de artículo.

El listado, si elige Imp., tiene el siguiente formato:

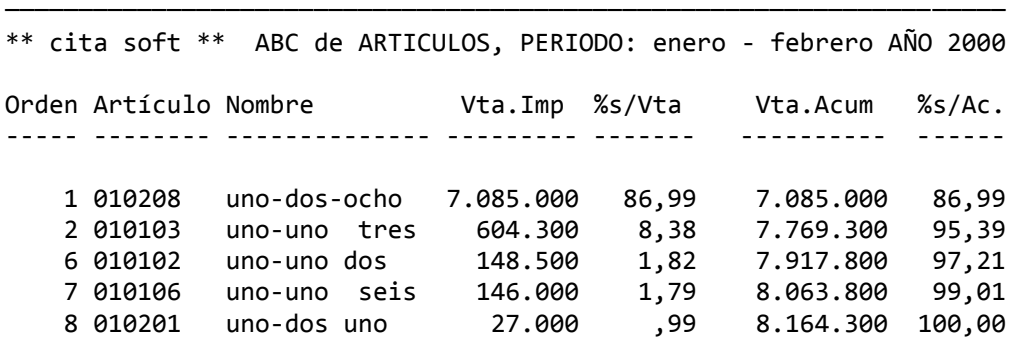

## **A.‐ ETIQUETAS DE ARTICULOS**

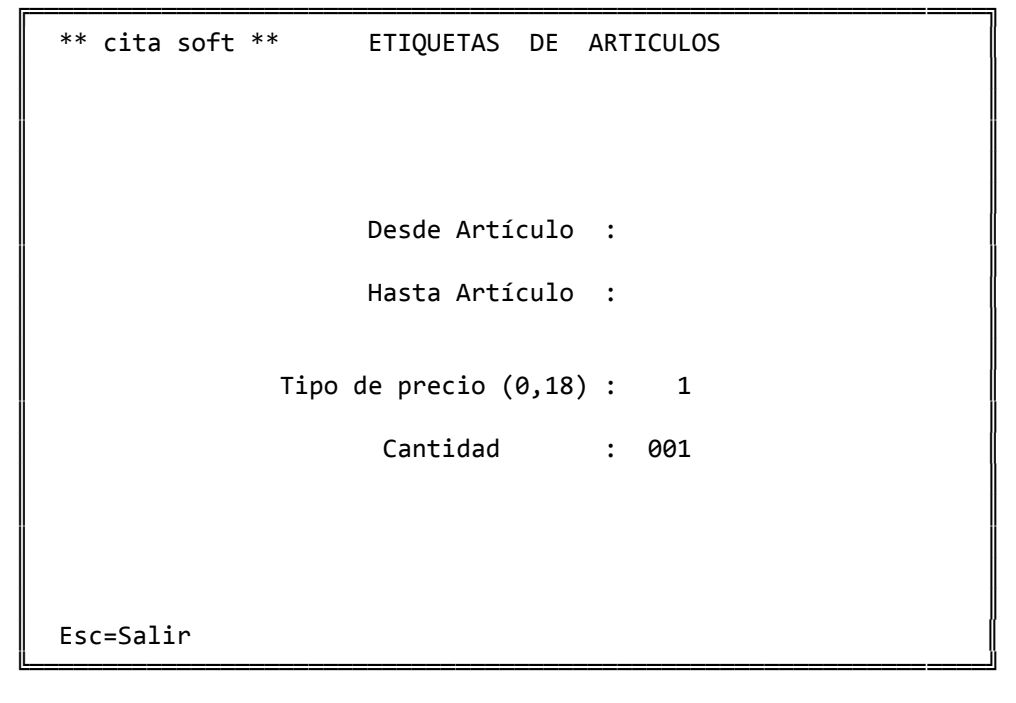

Si pone tipo de precio '0', las etiquetas le saldrán sin PVP.

 Las etiquetas están preparadas para salir en el formato 81x23 salida '2'.

‐‐‐‐‐‐‐‐‐‐‐‐‐‐‐‐‐‐‐‐‐‐‐‐‐‐‐‐‐‐‐ ‐‐‐‐‐‐‐‐‐‐‐‐‐‐‐‐‐‐‐‐‐‐‐‐‐‐‐‐‐‐‐‐‐‐ uno‐uno tres uno‐uno cuatro REF. 010103 REF. 010104 PVP. 150 PVP. 150 ‐‐‐‐‐‐‐‐‐‐‐‐‐‐‐‐‐‐‐‐‐‐‐‐‐‐‐‐‐‐‐ ‐‐‐‐‐‐‐‐‐‐‐‐‐‐‐‐‐‐‐‐‐‐‐‐‐‐‐‐‐‐‐‐‐

# **3.2.‐ CLIENTES**

║ \*\* cita soft \*\* GESTION DE CLIENTES ║

 $\parallel$  Cliente :  $\parallel$ 

 ╔═════════════════════════════════════════════════════════════════╗  $\blacksquare$ 

║ ║

Esc=Salir/F9=Ayuda/F4=Nombre/F5= Listados/Pág.=Secuencial

 Esta es la pantalla que sale cuando en el MENU GENERAL pulsamos la opción (2).

╚═════════════════════════════════════════════════════════════════╝

Desde ella podemos realizar varias operaciones:

‐ Dar altas.

‐ Consulta del fichero de clientes.

‐ Acceder a los listados relacionados con clientes.

Dar altas

 Dar de alta un cliente. Siempre que tecleemos un código que no exista en el fichero de clientes el ordenador asume que queremos darlo de alta, si ha sido un error bastará que nos salgamos con la tecla ESC. Si efectivamente queremos dar el alta, deberemos rellenar por lo menos los campos siguientes:

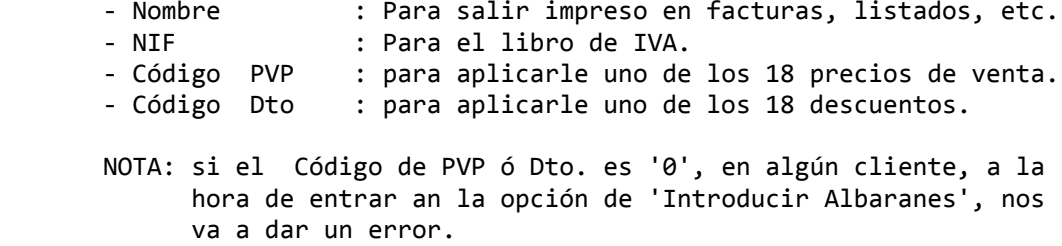

 La letra que corresponde a cada D.N.I., podremos calcularla pulsando las teclas: 'SHIFT (mayúsculas) + F3'. Nada mas tenemos que teclear el nº del DNI en la ventana que aparece y a continuación la tecla 'enter':

```
                   ╔══════════════════════════════╗ 
                 D.N.I. : 2345678
\parallel\parallel Letra : \parallel K \parallelN. I.F. : 02345678K                   ║                              ║ 
                 Esc=Salir
╚═<del>═════════════════</del>════════════════╛╝
```
 También se pueden copiar los datos de otro cliente que ya exista, para lo que tendremos que pulsar las teclas: SHIFT (mayúscula) + F2, una vez que hayamos tecleado el código que queramos dar de alta, el ordenador por medio de una ventana, nos pide el código del cliente del que queremos copiar los datos:

Copiar CLIENTE

Cliente BASE :

╓<del>═════════════════</del>════════════════</del>══╗

 $\parallel$ 

║ ║

╚══════════════════════════════╝

Esc=Salir/F4=Nombre

 El código del cliente puede tener hasta seis dígitos, números o letras, que forman la cuenta auxiliar en la parte Contable. La cuenta principal (que será del tipo 430 ) se la va a pedir mas adelante en la pantalla con lo que evitamos el teclear 3 dígitos:

Cta.Prin.:

 Para que la cuenta del cliente se cree automáticamente en Contabili‐ dad, en la empresa que pongamos en 'Empresa de Enlace Base', hay que contestar 's' en la opción de Parámetros, cuando se nos pregunta:

Actualizar cuentas (s/n) : ?

 Una vez introducido el código pasaremos a ver la ficha siguiente: ( Si el código tiene menos de seis posiciones, tendrá que pulsar ENTER para acceder a la siguiente pantalla).

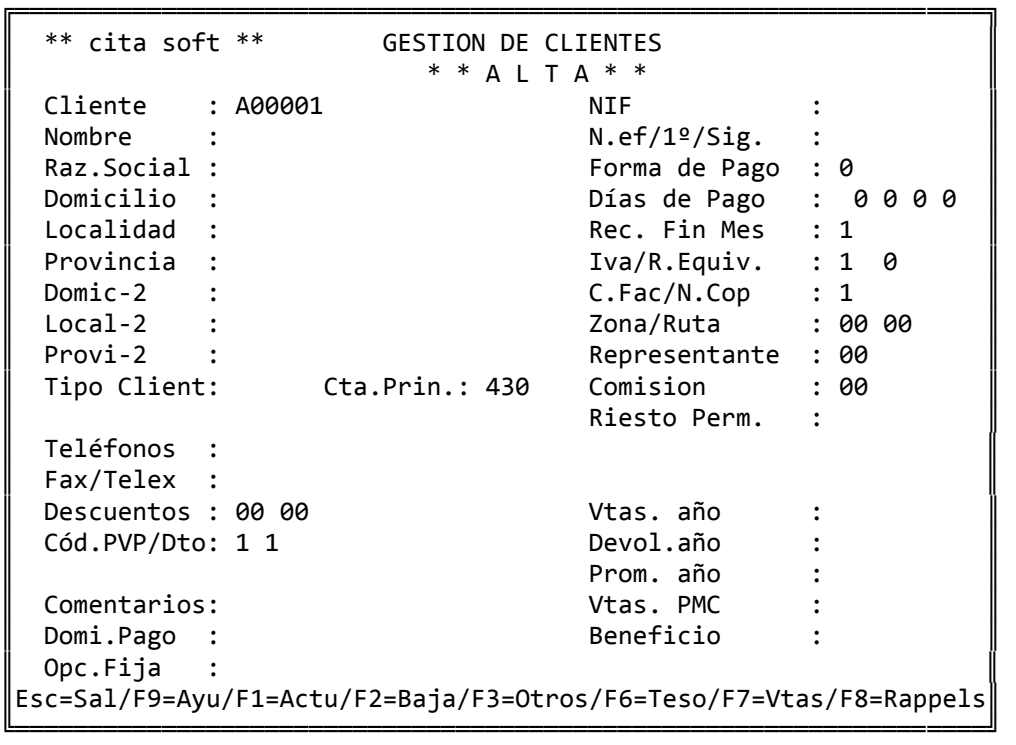

 Una vez que un cliente ya está dado de alta, desde la pantalla anterior podemos modificar cualquier dato, excepto el código. Cuando hayamos modificado un dato, para que el ordenador lo actualice hay que pulsar la tecla F1, nunca ESC ya que entonces nos saldríamos sin modificar nada.

 También podemos dar a un cliente de baja con la tecla F2, el ordenador comprueba que el cliente no tenga saldos en la contabilidad en cuyo caso no nos dejará darlo de baja. Siempre que intentemos dar una baja se nos va a pedir confirmación y tendremos que pulsar la tecla F4.

 Puede efectuar ventas a clientes sin darlos de alta, para lo que debe de utilizar una cuenta de 'clientes varios' y en la pantalla de introducción de albaranes pulsar la tecla F7, lo que le permitirá cambiar los datos que estime oportunos en la ficha del cliente : nombre, NIF, etc.

 En el campo de NOMBRE se debe de poner el 'nombre comercial' de la empresa y en RAZON SOCIAL el nombre a efectos fiscales. Si ambos coinciden rellene solamente el campo de NOMBRE, ya que por este cam‐ po se van a efectuar los listados alfabéticos y las consultas por nombre.

 Es importante que en el campo LOCALIDAD se ponga en primer lugar el código postal correspondiente a la población en la que se encuentra domiciliado el cliente. Ya que las primeras cinco posiciones de este campo pasaran como código postal en las remesas realizadas en soporte magnético, asi como a los Datos Fiscales que veremos a continuación.

 Existen dos direcciones y provincias, la primera es la que figurará en las facturas, recibos, etc. La segunda figurará en el rutero. Suele ser la dirección de descarga de la mercancía, si no teclea nada en ella se supone que la mercancía se descarga en la primera dirección.

 Pulsando la tecla 'F3=Otros', podemos acceder a una pantalla en la que a parte de salir datos bancarios que comentaremos mas adelante, nos aparecen los ‐‐‐> DATOS FISCALES en el formato que se necesitan para cumplimentar el 'Impreso 347' (Declaración Anual de Operaciones). Pulsando dentro de esta pantalla, otra vez la tecla F3, pasamos directamente a estos datos, y estando situados en el campo de 'Nombre del Cliente', si pulsamos la tecla 'F5', se trasladan los datos de la pantalla general del cliente a esta otra pantalla siguiendo las siguientes pautas:

- 1‐ Si se ha rellenado el campo de 'Razón Social', pasa al campo de 'Nombre Cliente', estos datos, en caso de que no esté cubierto pasa los datos del campo de 'Nombre'
- 2‐ 'SG', en este campo el ordenador siempre pone el código 'CL', cuando no coincida, cámbielo.
- 3‐ 'Domicilio', a este campo traspasa los datos que encuentre en el campo del mismo nombre.
- 4‐ 'Número', este campo siempre quedará en blanco y tendrá que re‐ llenarlo manualmente.
- 5‐ 'Cod.Postal', a este campo se traslada la información que haya en las primeras '5' posiciones del campo de 'Localidad', si son 'números'.
- 6‐ 'Localidad' , a este campo se traslada la información restante, ó toda si no se volcó nada en el campo anterior.

 El campo 'Tip.Cli.(0=Nac./1=Exp./2=Excl.)', está directamente relacionado con la información que va a salir en el 'Modelo 347':

- ‐ '0=Nac.', significa que el cliente es nacional, y que va a salir relacionado en este modelo. Si dejamos espacios en este campo el ordenador interpreta que el cliente es 'Nacional'.
- ‐ '1=Exp.', significa que el cliente es extranjero y sus ventas no van a salir relacionadas en el 'Modelo 347'.
- ‐ '2=Excl.', significa que a ese cliente lo excluimos nosotros por las causas que sean. Sería el caso de tener un 'Cliente Vario', con el campo de 'NIF' relleno por un '.' y que hubiese sido utilizado para recoger varias ventas a lo largo del año.

 El 'Tipo de Cliente', es un campo que consta de 2 posiciones y se puede utilizar para clasificar a los clientes. Todos los listados clasifican por este campo.

 El NIF no debe contener caracteres distintos de números o letras, y su longitud tiene que ser como mínimo y máximo de 9 dígitos, ompletada con ceros a la izquierda si fuera necesario.

 El campo de 'N.ef/1º/Sig', es el destinado a poner el/los vencimientos del cliente, se admiten hasta 999 fechas de vencimiento. Lo primero que hay que poner es el nº, luego los días del primer vencimiento y finalmente los días de los siguientes vencimientos. Así por ejemplo, si un cliente nos paga a 30 días, pondríamos: 001/030/000, si nos paga a 30, 60 y 90 pondríamos 003/030/030 y si nos paga la primera letra a 30 y luego 5 mas a 60 días pondríamos: 006/030/060.

 La forma se puede definir en el fichero: 'fpago.dat', al que puede acceder con cualquier editor o con el que se facilita con la aplicación, para cambiar el nombre. De forma standar se han definido las siguientes:

- 0 contado<br>1 transfer 1 ‐ transferencia 2 - reposición<br>3 - recibo 3 ‐ recibo 4 ‐ giro 5 ‐ talón
- . .

 El ordenador solo imprime la fecha de vencimiento en la factura a los clientes que tengan forma de pago '3' y '4'. Y sólo emitirá recibo a aquellos clientes que tengan forma de pago '3', '4' y opcionalmente la '2', si en la apartado de Parámetros se contestó sí a la pregunta:

Imprimir recibos de las facturas de Reposición? (s/n) :

en este caso en los recibos en el apartado destinado a la fecha de vencimiento saldría impreso: 'Reposición', en vez de una fecha.

 La forma de pago '5' (talón), nos permite generar la tesorería del cliente sin tener que imprimir los recibos correspondientes .

 Cuando se desee se da un resumen de todas las facturas realizadas a los clientes que no sean de forma de pago '0' (contado), para lo que tiene que ir a la opción de 'Resumen de Facturas' que se encuentra en el apartado de Ventas‐Facturación.

 Con todas las formas de pago, excepto la '0' (contado), tiene efecto el 'tipo de vencimiento'. Si un cliente tiene forma de pago '3', y tipo de vencimiento (N.ef/1º/Sig) 003/030/030, es decir 30, 60 y 90, y se le hace una factura de 100.000.‐ Pts, el ordenador emite dos recibos de 33.333.‐ y uno de 33.334.‐ a negociar en el banco a 30, 60 y 90 días.

 Si un cliente tiene forma de pago '3' y vencimiento '001/000/000' el ordenador emitirá un recibo 'de contado', es decir, recibo cuya fecha vencimiento es la del día.

 Los 'días de pago' pueden ser cero (cuando el cliente admita cualquier día de pago), ó los días del mes que el cliente paga.

 Si son, por ejemplo, 10 y 20, y el ordenador emite un recibo que vence el día 17 de un mes, como 17 es mayor que el primer día y menor que el segundo le pondrá fecha de vencimiento 20.

 En el campo de 'Recibo a fin de mes', se pondrá un '1' en caso afirmativo. Esto quiere decir que se emitirá un recibo único, por importe de todas las facturas que tenga durante el mes. La forma de pago que saldrá en el recibo será el de la primera factura que encuentre lo lógico es que la forma de pago no cambie a lo largo del mes, pero si lo hiciera, tendríamos que utilizar los códigos de facturación para separar las facturas.

 El Recibo a fin de mes solo se emite con las formas de pago '3' y '4'.

 En los campos de 'Iva' y 'R. equiv.' se tecleará un '1' si el cliente tiene IVA ó recargo de equivalencia (en cuyo caso el tipo de IVA lo marcan los artículos que se le facturen) ó 'cero' si el cliente está exento de IVA ó no está acogido al régimen de recargo de equivalencia.

 La 'Zona/Ruta' consta de cuatro posiciones, y se puede utilizar para agrupar a los clientes por código de provincia, zona geográfica, para agrupar a los clientes que son servidos por el mismo repartidor o visitados por el mismo representante, etc ... Los listados de clientes pueden ser ordenados por estos campos.

 El 'Código de facturación', es una forma cómoda de agrupar los albaranes que vayamos haciendo a lo largo del mes: para enlazarlos con distintas empresas, para facturar en días diferentes etc.

 El campo de 'Número de copias', lo rellenaremos cuando algún cliente necesite mas copias de las que se hacen normalmente.

> El 'representante' es el vendedor que ese cliente tiene asociado. Este campo es incompatible con el de Representante por artículo.

 Con cada venta que se haga a ese cliente, se calculará la 'comisión' que corresponde a ese representante y a fin de mes, ó cuando se desee se proporcionará un listado con todas las ventas y comisiones del representante.

 Si ese cliente no está ligado a ningún representante se pondrá '00' en 'representante', si no tiene definida ninguna comisión, se pondrá '00' en comisión. Este campo es incompatible con el de comisión por artículo.

 El hecho de la incompatibilidad entre Representantes y comisiones de artículos y clientes tiene su fundamento en que si en una factura coinciden comisiones por articulo y por cliente las calcularía dos veces, y lo mismo pasaría si coinciden Representantes por artículo y por cliente.

 Lo que sí se puede mezclar es comisión por artículo y representante por cliente y viceversa.

 Es NECESARIO que el 'código de representante' que se teclee en ese campo exista también en el fichero de representantes (ver la opción '4').

 El 'Riesgo Permitido', es la cantidad que concedemos a cada uno de nuestros clientes de crédito. Esta cifra va a salir relacionada en los listados de Tesorería, y cuando la cifra se sobrepase nos a a avisar en la opción de 'Introducir Albaranes'.

 Hay dos 'descuentos', el segundo se aplica siempre sobre el resultado del primero. Las cuentas a las que pueden ser contabilizados se definen en el apartado de 'Parámetros'.

 El 'Código de PVP' define el precio de venta (primero, segundo ..... decimooctavo de la pantalla de artículos) que se aplica a ese cliente, aunque el precio se puede cambiar en la pantalla de introducción de albaranes.

El 'Código de Dto' funciona de igual forma que el 'Código de PVP'

 Las 'ventas', 'devoluciones' y 'promociones' las calcula el ordenador con la facturación.

 Se considera Venta, ( y se acumula en el campo 'venta') a la base imponible de la factura, considerando tanto cifras positivas como negativas. Esto quiere decir que en la pantalla de clientes en el campo de 'Ventas' va a figurar la cantidad neta vendida al cliente, sin IVA, y restadas las devoluciones. En la parte contable sí irán a cuentas diferentes, las ventas y las devoluciones, si se han definido las cuentas correspondientes en la pantalla de artículos.

 Se considera Devolución a las líneas de importe negativo ó positivo, (sería el caso de querer anular una devolución anterior), siempre que estando en la pantalla de introducción de albaranes se pulse la tecla F4 (despues de haber puesto la cantidad), lo que hace que aparezca un '1' a la derecha del importe. El hecho de hacerlo de esta forma tiene su fundamento en no querer obligar al usuario a que cuando se produzca un importe negativo dentro de la factura, sea por el concepto que sea, tenga que necesariamente contabilizarlo a una cuenta de 'devoluciones'.

 Se considera Promoción a las líneas de importe cero. En este caso el programa las añade en ese campo a precio de coste.

 Las 'Vtas.PMC', son las ventas a precio medio de costo y el 'Beneficio' es la diferencia entre las 'Vtas. año' y las Vtas.PMC'.

 El 'domicilio de pago' está formado por dos partes, en la primera figurará el nombre del banco y en la segunda la c/c del cliente.

 Este campo se complementa con los Datos Bancarios que aparecen cuando pulsamos la tecla 'F3=Otros'.

```
       ╔══════════════════════════════════════════════════════════╗ 
     --> DATOS BANCARIOS :
\parallelNombre del Banco :
     Domicilio-1 :
     Domicilio-2
     Número de Cuenta
     Cod.Banco/Suc./D.C. :
\parallel--> DATOS FISCALES :
\parallelNombre del Cliente :
     SG/Domicilio/Número :
     Cod.Postal/Localidad:
       ║                                                          ║ 
     Tip.CLi.(0=Nac./1=Exp./2=Exc1.)=\parallelEsc=Salir/F3=Cambio de Pantalla/F5=Traspaso de Datos
```
Los datos que aparecen en esta pantalla son:

╚══════════════════════════════════════════════════════════╝

- ‐ 'Nombre del Banco', en este campo aparecera el nombre de la entidad a traves de la cual el cliente realiza el pago. A este campo se traslada el contenido de la primera parte de 'Domicilio de pago'.
- ‐ 'Domicilio‐1, Domicilio‐2', donde se pondrá el domicilio, localidad, etc. del banco.
- ‐ 'Número de Cuenta', en este campo figurará el número de cuenta que pongamos en la segunda parte de 'Domicilio de pago'. Este campo consta de 15 posiciones, siendo necesario completar las diez posiciones que forman el número de c/c. (por ejemplo si es c/c 1314 deberemos poner 0000001314).
- ‐ 'Cod.Banco', en este campo pondremos los cuatro dígitos del código del banco.
- ‐ 'Suc.', en este campo figurarán los cuatro dígitos del código de la sucursal.
- ‐ 'D.C.', en este campo introduciremos el Dígito de Control

 Es importante reseñar, que estos últimos cuatro campos son indispensables si queremos tramitar nuestras remesas en soporte magnético.

 En la parte de abajo de la ventana figuran los 'Datos Fiscales', que ya han sido comentados con anterioridad. Con la tecla 'F3', dentro de la pantalla pasamos de unos datos a otros, y con la tecla 'F5', trasladamos los datos de la ficha del cliente a los 'Datos Fiscales' de esta pantalla en la forma descrita en páginas anteriores.

 La 'opción fija' es una ó varias líneas, separadas por el signo '/' ( que suele obtenerse como mayúscula de la tecla '6'), y que aparecerán al final de cada factura de ese cliente, no al final de cada albarán que contenga esa factura. Por ejemplo, si en 'opción fija' se teclea :

'Nuestro pedido /a servir el jueves /en Sucursal nº 27'

 ╔══════════════════════════════════════════════════════════╗  $\parallel$ 

 $\parallel$ ╚══════════════════════════════════════════════════════════╝

Al final de la factura aparecerá :

 ║ ... ║ Nuestro pedido a servir el jueves ║en Sucursal nº 27 ╚═<del>═══════════════</del>═════════════

 Cada vez que se termina un albarán, se puede teclear también una 'opción variable', pulsando la tecla F6, que aparecerá inmediatamente antes de la 'opción fija', si se le pone delante el signo '!' , y en el lugar donde se teclee si no se le pone nada delante.

Consulta del fichero de clientes

Hay varias formas de consulta:

- 1‐ Introduciendo la 'clave' o 'referencia' de un cliente oncreto Y pulsando ENTER al final.
- 2‐ Secuencialmente, pulsando la tecla 'PgAb' iremos visualizando todo el fichero 'de menor a mayor', y con 'PgAr' en orden inverso, es decir 'de mayor a menor'.
- 3‐ Consulta por el nombre del cliente pulsando la tecla 'F4'. El campo por el que va a clasificar la tecla F4, siempre es el del NOMBRE (en ningún caso la Razón Social). La pantalla que aparece es la siguiente:

 ╔══════════════════════════════════════╗ Nombre : Cliente  $Códi$  Nombre ====== =================== ║ ║ 1.‐ 000001 Cliente 1 ║ ║ 2.‐ 000001 Cliente 1 ║ ║ 3.‐ 000002 Cliente 2 ║ ......................................  $\parallel$  6. –  $\parallel$  $7. 8. \parallel$  , and  $\parallel$  , and  $\parallel$  , and  $\parallel$  , and  $\parallel$  , and  $\parallel$ Seleccione clave : 1 Esc=Salir/PgAb=Sig.Pág ╚══════════════════════════════════════╝

 Su funcionamiento es muy simple ya que solo hay que introducir en el apartado de Nombre una letra ó nombre completo, del cliente que queremos encontrar.

 A continuación nos aparece una pantalla con clientes que comien‐ zan por los caracteres introducidos, si el cliente buscado se encuentra en esa pantalla, tecleamos el código que lleva asociado a su izquierda y automáticamente nos aparecerán todos sus datos. Si el cliente buscado no se encuentra en esta pantalla, con la tecla 'PgAb' pasaremos a otra pantalla con más clientes y así sucesivamente hasta que se acabe el fichero.

 Si consultamos con Pág. ó con F4 un fichero que no contenga ningún registro, no saldrá nada en la pantalla, ya que para consultar un fichero es condición necesaria que contenga algún dato.

Otras teclas que se utilizan son:

 'F7', con la que se puede obtener un detalle de las ventas mensuales y de las acumuladas, mes a mes:

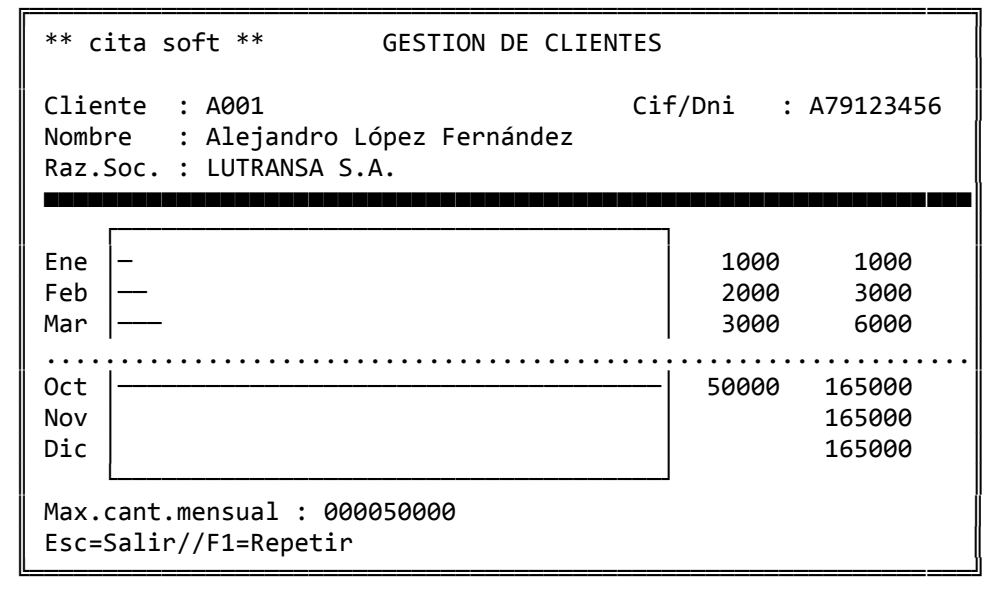

 La 'Max.cant.mensual', se define en la pantalla de 'Parámetros' y es una cifra para todos los clientes igual, en cada pantalla se puede cambiar pero solo actualiza a ese cliente y por una vez.

 'F8', con la que podemos acceder al cuadro de las condiciones del rappel y de lo conseguido hasta el momento actual:

 ╔════════════════════════════════════╗  $C$ antidad  $\parallel$  , where  $\parallel$  , we have  $\parallel$  , we have  $\parallel$  , we have  $\parallel$  ,  $\parallel$  ,  $\$  $Rapped$  Desde : 0000000000  $Rapped$  Desde : 0000000000  $Rappel$  Desde : 0000000000 ║ ║ Rappel actual: ║ ║ Esc=Salir ╚════════════════════════════════════╝

 En el apartado de listados (tecla F5) tenemos uno relacionado con el rappel, en el que nos informa del rappel que va consiguiento cada cliente.

 Pulsando la tecla F6, accedemos a la Tesorería, en la pantalla aparecen los siguientes datos:

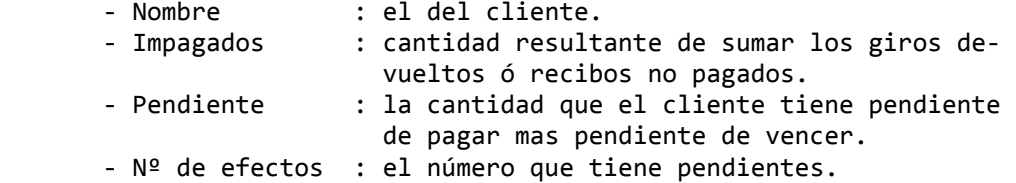

 A continuación aparecen una serie de teclas que se utilizan para realizar las distintas opciones dentro de la tesorería.

- ‐ ESC : para salirse.
- ‐ F2 : para dar de baja la tesorería del cliente.
- ‐ F6 : muestra el desglose de los recibos pendientes de pagar por fechas, también se utiliza esta tecla para modifi‐ car o dar de baja algún efecto concreto.
- ‐ F8 : añade cobros/pagos a la previsión.

 La Tesorería en clientes se crea automáticamente con la emisión de recibos, ya sean diarios o mensuales. Para que se genere la Tesorería no es necesario que el cliente tenga forma de pago '3' (recibo), ya que se genera a todos los clientes excepto a los que tengan forma de pago '0'. Es útil que se rellene el campo de vencimiento (N.Ef/1º/Sig.), ya que es este campo el que va a marcar la fecha del futuro cobro y así si el vencimiento es '001/000/000', se generará un cobro con la fecha del día en que se hagan los recibos, es decir, que sería un recibo de contado.

 Cuando exista un impagado, hay que incorporarlo a la previsión ('F8') poniendo en el tipo: '7', y el ordenador lo añade automáticamente a la cifra de impagados. Esta operación se hará normalmente desde la introducción de apuntes en contabilidad.

 Pulsando las teclas: Shift (mayúsculas) + F1, accede a la BASE DE DATOS de clientes, para mas información acuda al apartado de UTILI‐ DADES y dentro de él a la opción '6' 'BASE DE DATOS'.

Listados

 La tecla 'F5', nos abre una ventana con varios listados relacionados con los clientes:

- 1.‐ Datos fijos 2.‐ Teléfonos, Nif 3.‐ Ventas Periódicas 4.‐ Ventas y Beneficios 5.‐ Rappels 6.‐ Listado ‐‐ABC‐‐ 7.‐ Etiquetas (dirección) 8.‐ Etiquetas (envíos) 9.‐ Pend.Pago por rutas
- 0.‐ Por Código de venta

 En el apartado de Utilidades del Menú General existe un 'Generador de Listados', lo que le va a permitir hacer cualquier listado que necesite.

Los listados de clientes se pueden ordenar de varias formas:

- ‐ '0', por el código del cliente. Se pueden producir saltos de página cada vez que cambia el primer dígito del código, cuando cambie el según do ó en ningún caso, según hayamos contestado 1, 2 ó 0 en la pantalla de Parámetros.
- ‐ '1', por el nombre del cliente, es decir, alfabético.
- ‐ '2', por Zona, en éste caso se producen roturas de listado cuando cam‐ bia la Zona.
- ‐ '3', por Ruta, en éste caso se producen roturas de listado cuando cam‐ bia la Ruta.
- ‐ '4', por Zona‐Ruta, en éste caso se producen roturas de listado cuando cambian la Zona o la Ruta.
- ‐ '5', por Tipo, en éste caso se producen roturas de listado cuando cam‐ bia el Tipo de cliente.
- ‐ '6', por Representante.

Veamos a continuación los datos que contienen cada uno de ellos:

## **1.‐ LISTADO GENERAL DE CLIENTES (DATOS FIJOS)**

 ╔════════════════════════════════════════════════════════════════╗ ║ \*\* cita soft \*\* LISTADO GENERAL DE CLIENTES (DATOS FIJOS) ║ ║ ║ ║ Desde Cliente : ‐‐‐‐‐‐ ║ Hasta Cliente :  $\parallel$  ║ Desde Zona/Ruta : 00 00 ║ ║ Hasta Zona/Ruta : 00 00 ║ ║ ║ Desde Tipo/Represent: 00 00 Hasta Tipo/Represent: 00 00 ║ ║ Ordenación del listado por  $0 = Cli,1 = Nom,2 = Zona,3 = Ruta$  $4 = Zo/Ru$ ,  $5 = Tipo$ ,  $6 = Represent$ . : 0 ║ ║ ║ ¿Desea BORRAR los registros ║ que se Impriman?  $(s/n)$ :  $\parallel$ Pantalla ó Impresora?  $(p/i)$  :  $\parallel$  ║ Esc=Salir ║ ╚════════════════════════════════════════════════════════════════╝

 Si contestamos 's' a la pregunta 'Desa BORRAR los registros que se Impriman' eliminaremos del fichero de clientes aquellos que aparezcan en el listado.

El listado tiene el siguiente formato:

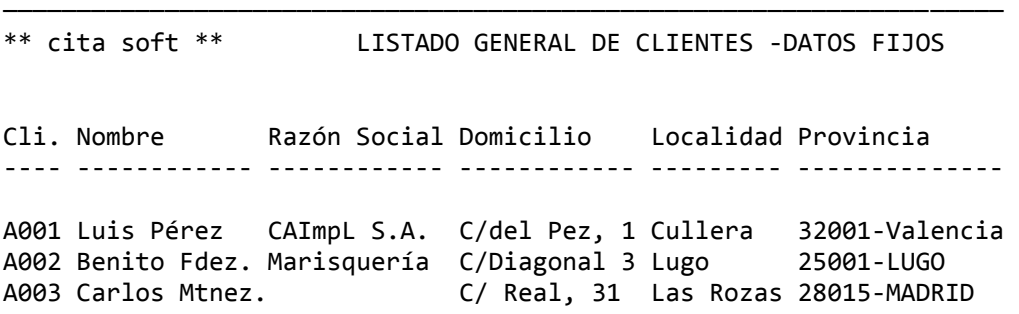

## **2.‐ LISTADO DE CLIENTES (TELEFONOS/NIF)**

╔══════════════════════════════════════════════════════════════════╗ ║ \*\* cita soft \*\* LISTADO GENERAL DE CLIENTES (TELEFONOS/NIF) ║ ║ ║ ║ Desde Cliente : ‐‐‐‐‐‐ ║ Hasta Cliente : ║ ║ Desde Zona/Ruta : 00 00 ║ ║ Hasta Zona/Ruta : 00 00 ║ ║ ║ Desde Tipo/Represent: 00 00 Hasta Tipo/Represent: 00 00 ║ Ordenación del listado por  $0 = Cli,1 = N$ om, 2=Zona, 3=Ruta ║ 4=Zo/Ru,5=Tipo,6=Represent. : 0 ║ ║ Pantalla ó Impresora?  $(p/i)$  : p ║ ║ Esc=Salir ╚══════════════════════════════════════════════════════════════════╝

El listado tiene el siguiente formato:

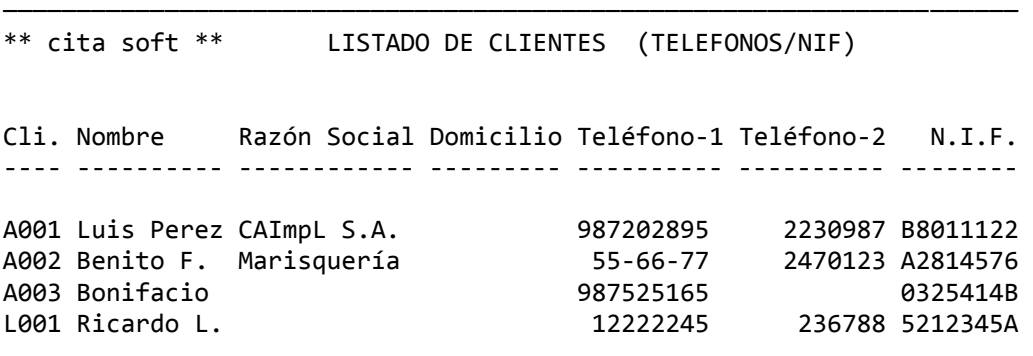

#### **3.‐ LISTADO DE VENTAS PERIODICAS**

║ \*\* cita soft \*\* LISTADO DE VENTAS PERIODICAS ║ ║ ║ ║ Desde Cliente : ‐‐‐‐‐‐ ║ Hasta Cliente : ║ ║ ║ Desde Zona/Ruta : 00 00 ║ ║ Hasta Zona/Ruta : 00 00 ║ ║ ║ Desde Tipo/Represent: 00 00 ║ ║ Hasta Tipo/Represent: 00 00 ║ ║ ║  $Mes$  inicial  $(01/10)$  : Omitir líneas sin mov.?(s/n): S Ordenación del listado  $0 = Cli,1 = Nom,2 = Zona,3 = Ruta$  $4 = Zo/Ru, 5 = Tipo, 6 = Represent.$ : 0 ║ Pantalla ó Impresora?  $(p/i)$  : ║ ║ Esc=Salir ║

╔══════════════════════════════════════════════════════════════════╗

 Se pide Mes inicial (01/10), porque solo caben tres meses en cada línea. El ACUM‐1, son las ventas del resto de los meses.

╚══════════════════════════════════════════════════════════════════╝

 El listado si se elige ordenado por Representante, tiene el siguiente formato:

\*\* cita soft \*\* LISTADO DE VENTAS POR REPRESENTANTE , abril ‐junio

─────────────────────────────────────────────────────────────────────

REPRESENTANTE : 04 Luis Gutiérrez

Cli. Nombre ACUM‐1 abril mayo junio Vta.Tot Devol. Prom. ‐‐‐‐ ‐‐‐‐‐‐‐‐‐‐ ‐‐‐‐‐‐‐‐ ‐‐‐‐‐‐‐ ‐‐‐‐‐‐‐ ‐‐‐‐‐‐ ‐‐‐‐‐‐‐ ‐‐‐‐‐‐ ‐‐‐‐‐‐ A002 Benito Fer 9.934 35.922 32.000 22.000 101.856 9.000 15.000 A003 Luis Pérez 381.739 57.000 26.000 32.000 496.739 32.600 ‐‐‐‐‐‐‐‐ ‐‐‐‐‐‐‐ ‐‐‐‐‐‐‐ ‐‐‐‐‐‐ ‐‐‐‐‐‐‐ ‐‐‐‐‐‐ ‐‐‐‐‐‐ TOTAL .. . 391.673 92.922 58.000 54.000 598.595 41.600 15.000

#### **4.‐ LISTADO DE CLIENTES : VENTAS Y BENEFICIOS**

╔══════════════════════════════════════════════════════════════════╗

║ \*\* cita soft \*\* LISTADO DE CLIENTES : VENTAS Y BENEFICIOS ║ ║ ║ │ Desde Cliente : ------ ││ ║ Hasta Cliente : ║ ║ ║ ║ Desde Zona/Ruta : 00 00 ║ │ Hasta Zona/Ruta : 00 00 │ │ ║ ║ ║ Desde Tipo/Represent: 00 00 ║ Hasta Tipo/Represent: 00 00 ║ ║ Teclee mes para listado : 12 Omitir líneas sin mov. $?(\mathsf{s}/\mathsf{n})$ : S Ordenación del listado  $0 = Cli,1 = Nom,2 = Zona,3 = Ruta$  $4 = Zo/Ru, 5 = Tipo, 6 = Represent. : 0$ ║ ║ Pantalla ó Impresora? (p/i) : ║ ║ Esc=Salir ╚══════════════════════════════════════════════════════════════════╝

El listado tiene el siguiente formato:

──────────────────────<del>─</del>─ \*\* cita soft \*\* LISTADO DE CLIENTES: VENTAS Y BENEFICIOS Cli. Nombre Zo/Ru Re Vta.año Vta.Dic Riesgo Pte.cob Impag. Benef %Mg ‐‐‐‐ ‐‐‐‐‐‐ ‐‐‐‐‐ ‐‐ ‐‐‐‐‐‐‐ ‐‐‐‐‐‐‐ ‐‐‐‐‐‐ ‐‐‐‐‐‐‐ ‐‐‐‐‐‐ ‐‐‐‐‐ ‐‐‐‐ A001 Luis P 00 00 00 114.000 12.000 50.000 30.000 13500 11,8 A002 Benito 01 00 01 80.000 7.000 15.000 8000 10,0 A003 Bonifa 01 02 01 300.000 45.000 90.000 95.000 15.000 35000 11,6 L001 Ricard 02 02 02 145.000 20.000 20000 13,8 T O T A L . . . 639.000 84.000 140.000 140.000 15.000 76500 11,9

#### **5.‐ LISTADO DE RAPPELS DE CLIENTES**

╔══════════════════════════════════════════════════════════════════╗ ║ \*\* cita soft \*\* LISTADO DE RAPPELS DE CLIENTES ║ ║ ║ ║ Desde Cliente : ‐‐‐‐‐‐ ║ Hasta Cliente : ║ ║ Desde Zona/Ruta : 00 00 ║ ║ Hasta Zona/Ruta : 00 00 ║ ║ ║ Desde Tipo/Represent: 00 00 ║ Hasta Tipo/Represent: 00 00 ║ ║ Ordenación del listado por  $\theta$  = Cli, 1=Nom, 2=Zona, 3=Ruta ║ 4=Zo/Ru,5=Tipo,6=Represent. : 0 ║ ║ Pantalla ó Impresora?  $(p/i)$  : ║ ║ ║ Esc=Salir ║ ╚══════════════════════════════════════════════════════════════════╝

El listado tiene el siguiente formato:

\*\* cita soft \*\* LISTADO DE RAPPELS DE CLIENTES Cli. Nombre Rappel‐1 % Rappel‐2 % Rappel‐3 % Ventas Rappel ‐‐‐‐ ‐‐‐‐‐‐‐‐‐‐ ‐‐‐‐‐‐‐‐ ‐‐‐ ‐‐‐‐‐‐‐‐ ‐‐‐ ‐‐‐‐‐‐‐‐ ‐‐‐ ‐‐‐‐‐‐‐ ‐‐‐‐‐‐ A001 Luis Perez 100.000 1,0 200.000 2,0 500.000 5,0 250.000 5.000 A002 Benito Fer 500.000 3,0 A003 Bonifacio 300.000 1,0 800.000 4,0 850.000 34.000 TOTAL . . . . . . 1.475.000 39.000 ─────────────────────────────────────────────────────────────────────

#### **6.‐ LISTADO ‐‐ ABC ‐‐ DE CLIENTES**

║ \*\* cita soft \*\* LISTADO ‐‐ ABC ‐‐ DE CLIENTES ║ ║ ║ Desde Cliente : Hasta Cliente : ║ ║ Desde Zona/Ruta : Hasta Zona/Ruta : ║ Desde Representante : Hasta Representante : ║ ║ Desde mes : ║ Hasta mes : ║ ║ ║ Ordenación :  $1 = \text{Cl}i$ ,  $2 = \text{Zona}$ 3 = Ruta, 4 = Zo/Ru, 5 = Tipo, 6 = Rep.: ║ Fichero ya clasificado?(s/n): Omitir líneas sin mov.?(s/n): Pantalla ó Impresora? (p/i) : ║ ║ Esc=Salir ║ ╚═════════════════════════════════════════════════════════════════╝

╔═════════════════════════════════════════════════════════════════╗

 Podemos emitir el listado ordenado por cliente, zona, ruta, tipo ó representante.

El listado tiene el siguiente formato:

───────────────────────────────────────────────────────────────────── \*\* cita soft \*\* ABC de CLIENTES, PERIODO : enero ‐ febrero AÑO 00 Orden Clien. Nombre **1992 Client Clien.** Nombre 1994 Vta.Imp %s/Vta Vta.Acum %s/Ac. ‐‐‐‐‐ ‐‐‐‐‐‐ ‐‐‐‐‐‐‐‐‐‐‐‐‐‐‐‐‐‐‐‐ ‐‐‐‐‐‐‐‐‐‐ ‐‐‐‐‐‐ ‐‐‐‐‐‐‐‐‐‐ ‐‐‐‐‐‐ 1 A002 Benito Fernández 16.551.856 56,53 16.551.856 56,53 2 L001 Ricardo López 10.710.000 36,57 27.261.856 93,11 3 A001 Luis Rodríguez Pérez 1.520.452 5,19 28.782.308 98,30 4 A003 Bonifacio Martínez 496.739 1,69 29.279.047 100,00

## **7.‐ ETIQUETAS DE CLIENTES (Dirección)**

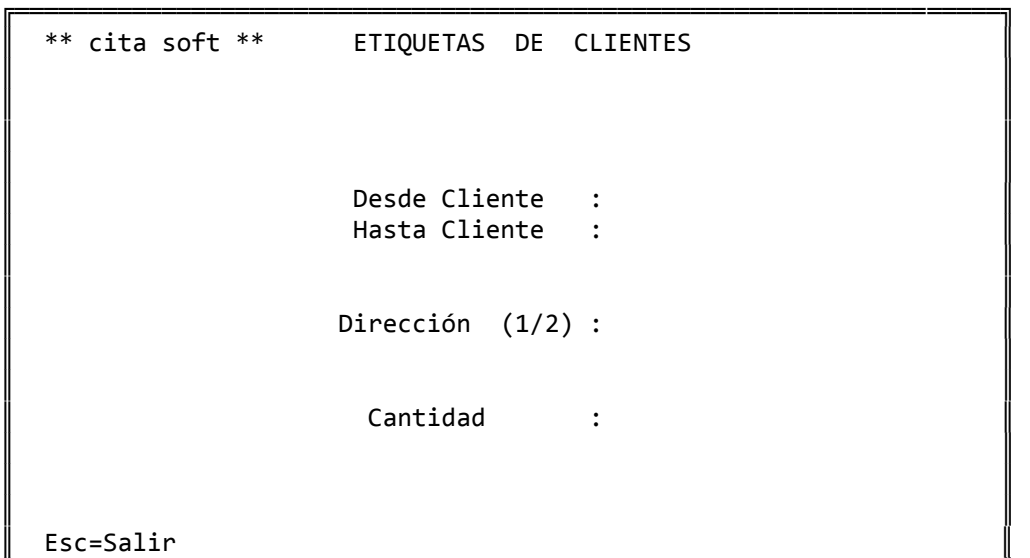

Están preparadas para salir en el formato: 81 x 23 salida 2.

╚═══════════════════════════════════════════════════════════════════╝

Las etiquetas tienen el siguiente diseño:

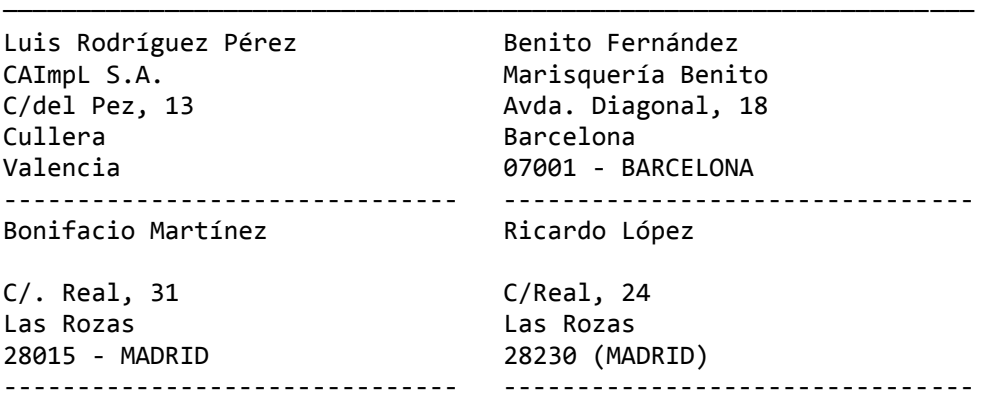

───────────────────────────────────

 En el apartado de utilidades dispone de un Generador de Etiquetas para adaptarlas al formato que desee.

#### **8.‐ ETIQUETAS DE CLIENTES (Envíos)**

 ╔═════════════════════════════════════════════════════════════════╗ ║ \*\* cita soft \*\* ETIQUETAS DE CLIENTES (Envíos) ║ ║ ║ ║ Cliente : ║ ║ ║ ║ Nombre : ║ Domicilio : Población : Provincia : ║ ║  $\parallel$  Destino :  $\parallel$ Nº Etiquetas:  $\parallel$ Esc=Salir/Pág=Secuencial ╚═════════════════════════════════════════════════════════════════╝

 Una vez introducido el código del cliente nos salen todos los datos automáticamente, excepto el 'nº de etiquetas'. Solamente nos deja acceder al campo de 'Destino', en el que pone el dato que halla en 'Población' y al nº de 'Etiquetas'. Si en la pantalla del cliente se ha cubierto la 'Dirección (2)' es la que saldrá en esta pantalla. El dato de las 2 últimas líneas lo puede modificar editando el fichero: 'txt03.dat'. Las etiquetas tienen el siguiente formato:

───────────────────────────────────────────────────────────────────── DESTINO : Cullera (2) DESTINO : Cullera (2) Nombre : Luis Rodríguez Pérez Nombre : Luis Rodríguez Pérez<br>Domicilio : C/del Pez, 13 (2) Domicilio : C/del Pez, 13 (2) Domicilio : C/del Pez, 13 (2) Domicilio : C/del Pez, 13 (2) Población : Cullera (2) Población : Cullera (2) Provincia : 32001 ‐ VALENCIA (2) Provincia : 32001 ‐ VALENCIA (2) Mercancía : CARPETAS Cod.Cli.A001 Mercancía : CARPETAS Cod.Cli.A001 Num. Bultos : 4 Peso Kgs.: Num. Bultos : 4 Peso Kgs.: ================================== ================================== \*\* CARPISA S.A. \*\* \*\*\*\*\*\*\*\*\*\*\*\*\*\*\* \*\* CARPISA S.A. \*\* \*\*\*\*\*\*\*\*\*\*\*\*\*\*\* -- MADRID ---------------------- -- MADRID -------------------

 Están preparadas para salir en el formato: 115 x 74 salida 2. En el apartado de Ventas (facturación), existe una opción para sacar estas mismas etiquetas, pero desde un proceso automático que arranca de la introducción de albaranes. La opción se denomina 'Etiquetas de Facturación'.

 Aparte de esto, en el apartado de utilidades dispone de un 'GENERADOR DE ETIQUETAS para adaImprlas al formato que desee.

#### **9.‐ PENDIENTE DE COBRO**

 Esta opción proporciona un listado con detalle por cliente de lo que está pendiente de pagar de todas las formas de pago.

 El campo 'Tipos a Incluir/Excluir', se refiere a los tipos del fichero de tesorería y está directamente relacionado con la forma de pago del cliente.

 La información se puede obtener todo lo concreta o amplia que queramos, pudiendo seleccionar la información por: zona, ruta, tipo, representante y días de visita.

 Pulsando la tecla 'F7' podremos seleccionar los efectos que se listen delimitando por la fecha de factura o la de vencimiento.

 El ordenador asume que el dato 'días de visita' se encuentra en el campo 'telex' de la ficha del cliente, y en el formato: LMXJVS.

 El listado se puede ordenar por cliente, zona, ruta, tipo y representante.

El listado tiene el siguiente formato:

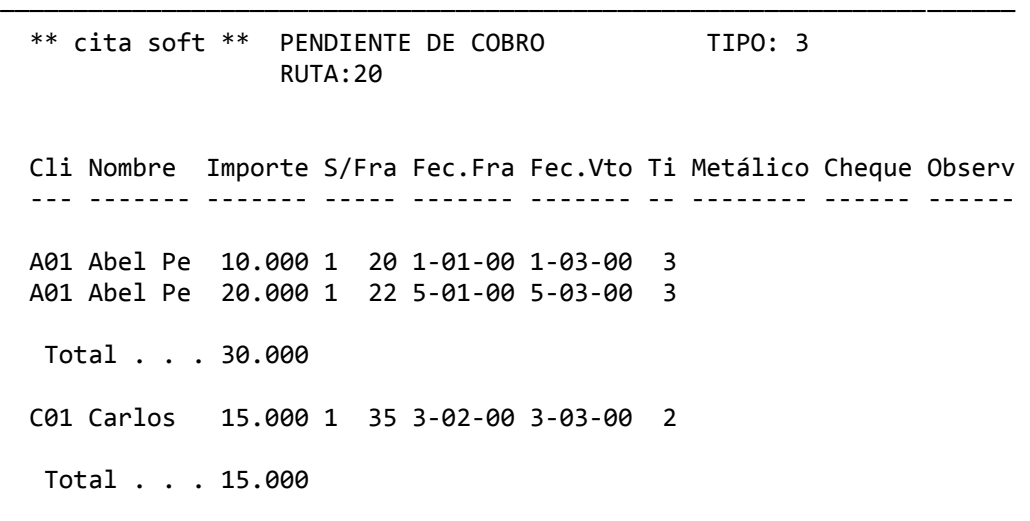

 Los datos de lo pendiente de cobrar los saca del fichero de 'Tesorería'. Si una factura está pagada pero no se ha dado de baja, figurará en el listado de pendiente.

#### **0.‐ LISTADO DE CONSUMO POR COD.DE VENTA**

 El 'Código de venta', es un concepto que aparece en la pantalla de facturación (al pulsar la tecla F7), pudiendo agrupar las facturas por este código y mediante esta pantalla obtener los totales por 'código'. Puede resultar útil cuando las comisiones que se pagan son distintas por grupos de artículos para cada vendedor y para calcular los ráppeles a clientes cuando están en función de distintos grupos de artículos.

 ╔═════════════════════════════════════════════════════════════════╗ ║ \*\* cita soft \*\* LISTADO DE CONSUMO POR CODIGO ║ ║ ║ ║ Desde Cliente : ‐‐‐‐‐‐ ║ Hasta Cliente : ║ ║ ║ Desde Mes : 01 ║ ║ Hasta Mes : 07 ║ ║ ║ Desde-Hasta Cod.Venta :  $\blacksquare$ Serie de IVA?  $(1,9)$  : Factura de IVA inicial: 00000 ║ ║ Pantalla ó Impresora?  $(p/i)$  :  $\parallel$ ∥ Esc=Salir  $∥$ ╚═════════════════════════════════════════════════════════════════╝

El listado tiene el siguiente formato:

───────────────────────────────────────────────────────────────────── \*\* cita soft \*\* LISTADO DE CONSUMO POR CODIGO, PERIODO ENERO‐JUNIO Cli. Nombre Domicilio Provincia N.I.F. Cod Importe ‐‐‐‐ ‐‐‐‐‐‐‐‐‐‐‐ ‐‐‐‐‐‐‐‐‐‐‐‐ ‐‐‐‐‐‐‐‐‐‐‐‐‐‐ ‐‐‐‐‐‐‐‐‐ ‐‐‐ ‐‐‐‐‐‐‐‐‐ A001 Luis Pérez C/del Pez, 1 32001‐Valencia 01478534B 01 3.000.000 A002 Benito Fdez C/Diagonal 3 07001‐BARCELONA 52124331A 02 5.800.999 A003 Carlos Mtne C/ Real, 31 28015‐MADRID B79224571 03 876.000

# **3.3.‐ PROVEEDORES**

 ╔═════════════════════════════════════════════════════════════════╗ ║ \*\* cita soft \*\* GESTION DE PROVEEDORES ║  $\blacksquare$ Proveedor : ║ ║

Esc=Salir/F9=Ayuda/F4=Nombre/F5=Listados/Pág=Secuencial

 Esta es la pantalla que sale cuando en el MENU GENERAL pulsa‐ mos la opción (3).

╚═════════════════════════════════════════════════════════════════╝

Desde ella podemos realizar varias operaciones:

- 1.‐ Consulta del fichero de proveedores.
- 2.‐ Dar altas.
- 3.‐ Acceder a los listados relacionados con proveedores.

Consulta del fichero

Hay varias formas:

- 1‐ Introduciendo la 'clave' o 'referencia' de un proveedor concreto y pulsando ENTER al final.
- 2‐ Secuencialmente, pulsando la tecla 'PgAb' iremos visualizando todo el fichero 'de menor a mayor', y con 'PgAr' en orden inverso, es decir 'de mayor a menor'.
- 3‐ Consulta por el nombre del proveedor pulsando la tecla 'F4'.

 Si consultamos con Pág. o con F4 un fichero que no contenga ningún registro, no saldrá nada en la pantalla, ya que para consultar un fichero es condición necesaria que contenga algún dato.

Dar altas

 Siempre que tecleemos un código que no exista en el fichero, el ordenador asume que queremos darlo de alta, si ha sido un error bastará que nos salgamos con la tecla ESC. Si efectivamente queremos dar el alta, deberemos rellenar por lo menos los campos siguientes:

 ‐ Nombre : Para salir impreso en facturas, listados, etc. ‐ NIF : Para el libro de IVA.

 La letra que corresponde a cada D.N.I., podremos calcularla pulsando las teclas: 'SHIFT (mayúsculas) + F3'. Nada mas tenemos que teclear el nº del DNI en la ventana que aparece y a continuación la tecla 'enter':

╓<del>═════════════════</del>════════════════</del>══╗  $D.N.I.$  : 2345678  $\parallel$ Letra : K  $N.I.F. : 02345678K$  $\parallel$ Esc=Salir ╚══════════════════════════════╝

 El código del proveedor puede tener hasta nueve dígitos, números o letras. Los tres primeros son para la cuenta principal (400, 410, ..) y los seis restantes para la auxliar. En clientes, la cuenta principal se lleva en otro campo adicional.

 Al dar de alta un proveedor en comercial, podemos hacer que automáticamente se cree la cuenta contable, para lo que tenemos que contestar 's' en la opción de Parámetros, cuando se nos pregunta:

Actualizar cuentas (s/n) : ?

 Una vez introducido el código, pasaremos a ver la ficha siguiente:

 (Si el código tiene menos de nueve posiciones, tendrá que pulsar ENTER para acceder a la siguiente pantalla).
╔═════════════════════════════════════════════════════════════════╗ ║ \*\* cita soft \*\* GESTION DE PROVEEDORES ║  $* * A L T A * *$ Proveedor : 400A00001 ║  $\parallel$  Nombre  $\parallel$  :  $\parallel$  :  $\text{Raz.Social}$  :  $\mathbb{N}^2 \text{Ef/1}^2 / \text{Sig:}$ ║ Domicilio : Cuenta: ║ ║ Localidad : Zona/Ruta: ║ Provincia : Tipo Prov. : ║ ║ ║ Teléfonos : Compras: ║ Fax/Telex : ║ ║ Comentarios :  $\parallel$  ( )  $\parallel$  $\|$  ( )  $\|$ ║ ║ Domic. Pago : ║Esc=Sal/F9=Ayuda/F1=Act/F2=Baja/F3=Otros/F6=Tes/F7=Comp/F8=Rappel║

 Una vez que un proveedor está dado de alta, desde la pantalla anterior podemos modificar cualquier dato, excepto el código. Cuando modifiquemos un dato, para que el ordenador lo actualice hay que pulsar la tecla F1, nunca ESC ya que entonces nos saldríamos de la pantalla sin modificar nada.

╚═════════════════════════════════════════════════════════════════╝

 También podemos dar a un proveedor de baja con la tecla F2, el ordenador comprueba que el proveedor no tenga saldos en la parte de contabilidad en cuyo caso no nos dejará darlo de baja. Siempre que intentemos dar una baja se nos va a pedir confirmación y tendremos que pulsar la tecla F4.

 Los campos de 'Tipo Prov.' y 'Zona/Ruta', son para clasificación. El apartado 'NºEf/1º/Sig', funciona igual que en clientes y si lo rellenamos nos facilitará la generación de la Tesorería. El campo de 'cuenta', nos va a permitir hacer directamente los apuntes.

 Pulsando la tecla 'F3=Otros', podemos acceder a una pantalla en la que aparecen los ‐‐‐> DATOS FISCALES en el formato que se necesitan para cumplimentar el 'Impreso 347' (Declaración Anual de Operaciones). Si dentro de esta pantalla pulsamos la tecla 'F5', se trasladan los datos de la pantalla general del proveedor a esta otra pantalla siguiendo las siguientes pautas:

- 1‐ Si se ha rellenado el campo de 'Razón Social', pasa al campo de 'Nombre Proveedor', este dato, en caso de que no esté cubierto pasa los datos del campo de 'Nombre'
- 2‐ 'SG', en este campo el ordenador siempre pone el código 'CL', cuando no coincida, cámbielo.
- 3‐ 'Domicilio', a este campo traspasa los datos que encuentre en el campo del mismo nombre.
- 4‐ 'Número', este campo siempre quedará en blanco y tendrá que relle‐ narlo manualmente.
- 5‐ 'Cod.Postal', a este campo se traslada la información que haya en las primeras '5' posiciones del campo de 'Localidad', si son 'nú‐ meros'.
- 6‐ 'Localidad' , a este campo se traslada la información restante, ó toda si no se volcó nada en el campo anterior.

 El campo 'Tip.Prov.(0=Nac./1=Imp./2=Excl.)', está directamente relacionado con la información que va a salir en el 'Modelo 347':

- ‐ '0=Nac.', significa que el proveedor es nacional, y que va a salir relacionado en este modelo. Si dejamos espacios en este campo el ordenador interpreta que el proveedor es 'Nacional'.
- ‐ '1=Imp.', significa que el proveedor es extranjero y sus compras no van a salir relacionadas en el 'Modelo 347'.
- ‐ '2=Excl.', significa que a ese proveedor lo excluimos nosotros por las causas que sean. Sería el caso de tener un 'Proveedor Vario', con el campo de 'NIF' relleno por un '.' y que hubiese sido utilizado para recoger varias compras a lo largo del año.

 El NIF no debe contener caracteres distintos de números o letras, y su longitud tiene que ser como mínimo y máximo de 9 dígitos, comple‐ tando con ceros a la izquierda si fuera necesario.

 Se pueden efectuar compras, sin dar al proveedor de alta, metiéndolo en una cuenta de Proveedores Varios. Cuando vayamos a contabilizar la factura, en la opción de 'Introducir IVA Compras', en el apartado de 'Proveedor / Acreedor' tecleamos una cuenta de 'P.Varios' y donde sale el nombre tecleamos el del proveedor, y en el campo de 'NIF' ponemos el que corresponda. El apunte contable efectuado sería:

> ‐‐‐‐‐‐‐‐‐‐‐ ‐‐‐‐‐‐‐‐‐‐‐‐‐‐‐‐‐‐ compras a Proveedores Varios **・・・・・・・・・・・・・・・・・・・・・・・・・・・・・**

 A efectos del Libro Registro de Facturas recibidas (IVA Soportado ), tenemos todos los datos: nombre, NIF, nº de factura ...

 En el campo de 'compras' el ordenador va sumando automáticamente el importe que se ponga en el apartado de 'consumo' de la pantalla de introducir IVA compras, de forma que por Contabilidad se puede obtener el saldo del proveedor con IVA y por comercial sin IVA.

 Con la tecla 'F7' se puede obtener un detalle gráfico de las compras mensuales y del acumulado mes a mes:

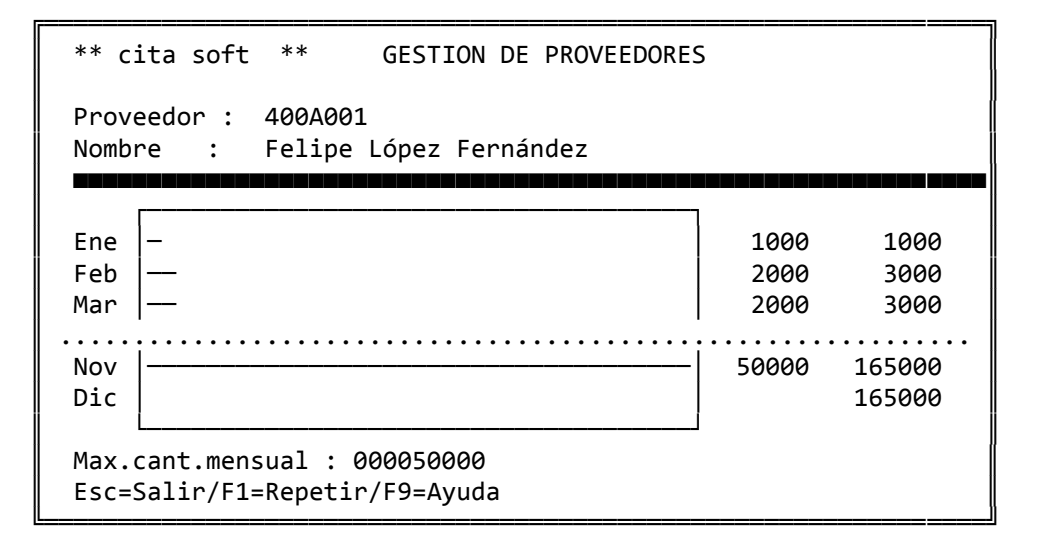

 Es desde esta pantalla desde donde podremos modificar la cifra de 'Compras' de la pantalla principal. Es fundamental despues de hacer la modificación salirse de la pantalla principal de Proveedores, con la tecla F1 para que se actualicen los datos.

 La 'Max.cant.mensual', se define en la pantalla de 'Parámetros' y es una cifra para todos los proveedores igual, en cada pantalla se puede modificar pero solo actualiza a ese proveedor y por una vez.

 Al igual que en Clientes, aparece la tecla 'F6' para acceder a la tesorería. El funcionamiento es similar al descrito en Clientes, aunque los datos de riesgo e impagados, no se utilizan.

 Otra diferencia está en que la Tesorería aunque se genera automáticamente, en la compra, se nos va a pedir confirmación de los importes y vencimientos, si estamos de acuerdo, pulsamos la tecla F1. Si con algún dato no estamos conforme lo modificamos y al final pulsamos F1.

 La tecla que tendremos que pulsar para 'añadir' facturas a la tesorería es F8.

 Podemos llevar un control, del rappel que nos van a pagar nuestros proveedores, para lo que tenemos que pulsar la tecla F8:

 ╔════════════════════════════════════╗  $C$ antidad  $\parallel$  , where  $\parallel$  , we have  $\parallel$  , we have  $\parallel$  , we have  $\parallel$  , we have  $\parallel$  , we have  $\parallel$  $Rapped$  Desde : 0000000000  $Rapped$  Desde : 0000000000  $Rapped$  Desde : 0000000000  $\mathbb{R}^n$  ,  $\mathbb{R}^n$  ,  $\mathbb{R}^n$  ,  $\mathbb{R}^n$  ,  $\mathbb{R}^n$  ,  $\mathbb{R}^n$  ,  $\mathbb{R}^n$  ,  $\mathbb{R}^n$ Rappel actual:  $\parallel$  $Esc = Salir$ ╚════════════════════════════════════╝

 En el apartado de listados (tecla F5) tenemos uno relacionado con el rappel, en el que nos informa del rappel que va consiguiendo cada proveedor.

#### Listados

 Al pulsar la tecla F5 accedemos a los siguientes listados que están relacionados con los proveedores:

1.‐ Datos fijos 2.‐ Datos gestión 3.‐ Rappel 4.‐ Listado ‐‐ ABC ‐‐ 5.‐ Etiquetas

 En el apartado de Utilidades del Menú General existe un 'Generador de Listados', lo que le va a permitir hacer cualquier listado que necesite.

Veamos a continuación cada uno en detalle:

## **1.‐ LISTADO DE PROVEEDORES (datos fijos)**

```
║  ** cita soft **   LISTADO PROVEEDORES  (DATOS FIJOS)           ║ 
║                                                                 ║ 
                      Desde Proveedor :
                      Hasta Proveedor :
║
                  ║                   Desde Zona/Ruta     : 00  00                  ║ 
                  ║                   Hasta Zona/Ruta     : 00  00                  ║ 
║                                                                 ║ 
║                   Desde Tipo          : 00                      ║ 
║          Hasta Tipo     : 00            ∥
║
           Ordenación del listado por
           0 = Cli,1 = Nom, 2=Zona, 3=Ruta
           ║           4=Zo/Ru,5=Tipo            . :  0                      ║ 
║                                                                 ║ 
           ║           ¿ Desea BORRAR los registros                          ║ 
           que se Impriman? (s/n):
║
           Pantalla ó Impresora? (p/i) :
  Esc=Salir
╚═════════════════════════════════════════════════════════════════╝
```
╔═════════════════════════════════════════════════════════════════╗

 Si contestamos 's' a la pregunta 'Desa BORRAR los registros que se Impriman' eliminaremos del fichero de proveedores aquellos que aparezcan en el listado.

El listado tiene el siguiente formato:

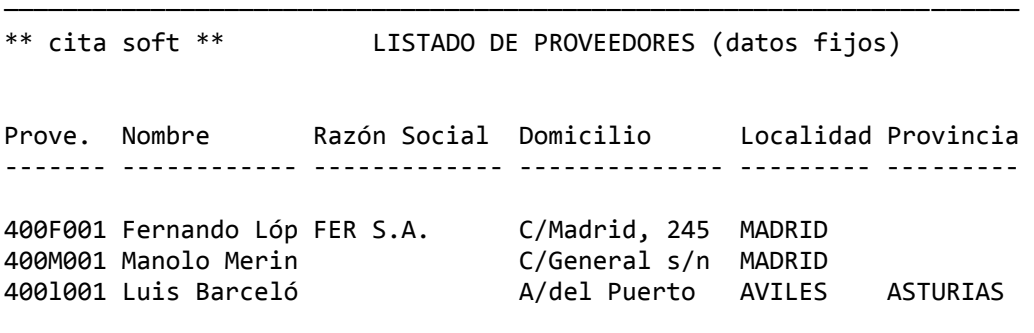

─────────────────────────────────────────────────────────────────────

### **2.‐ LISTADO DE PROVEEDORES (datos gestión)**

╔════════════════════════════════════════════════════════════════╗ ║ \*\* cita soft \*\* LISTADO PROVEEDORES (DATOS GESTION) ║ ║ ║ Desde Proveedor : Hasta Proveedor : ║ ║ ║ Desde Zona/Ruta : 00 00 ║ ║ Hasta Zona/Ruta : 00 00 ║ ║ ║ ║ Desde Tipo : 00 ║ ║ Hasta Tipo : 00 ║ ║ ║ Ordenación del listado por  $\theta$  = Cli, 1=Nom, 2=Zona, 3=Ruta ║ 4=Zo/Ru,5=Tipo . : 0 ║ ║ ║ Pantalla ó Impresora?  $(p/i)$  : ║ ║ Esc=Salir ╚════════════════════════════════════════════════════════════════╝

El listado tiene el siguiente formato:

───────────────────────────────────────────────────────────────────── \*\* cita soft \*\* LISTADO DE PROVEEDORES (gestión) Código Nombre Domicilio Compras Ef.1º.Sig. N.I.F. Teléfono Télex ‐‐‐‐‐‐ ‐‐‐‐‐‐ ‐‐‐‐‐‐‐‐‐‐‐ ‐‐‐‐‐‐‐ ‐‐‐‐‐‐‐‐‐‐‐ ‐‐‐‐‐‐‐ ‐‐‐‐‐‐‐‐ ‐‐‐‐‐‐ 400F01 Fernan C/Madrid, 2 100.000 2. 30. 30 012436F 2437876 ase‐12 400M01 Manolo C/General 439.667 1. 30. 0 A280101 6951412 400i01 IGOR P P.del Pez 4 270.955 0. 0. 0 567483G 400l01 Luis B A/del Puer 60.277 9. 45. 30 A081143 1232345 LB‐346

─────────────────────────────────────────────────────────────────────

# **3.‐ LISTADO DE RAPPELS**

╔═══════════════════════════════════════════════════════════════╗ ║ \*\* cita soft \*\* LISTADO RAPPELS ║ ║ Desde Proveedor : Hasta Proveedor : ║ ║ ║ Desde Zona/Ruta : 00 00 ║ ║ Hasta Zona/Ruta : 00 00 ║ ║ ║ Desde Tipo : 00 ║ ║ Hasta Tipo : 00 ║ ║ ║ Ordenación del listado ║ 0=Cli,1=Nom,2=Zona,3=Ruta ║ ║ 4=Zo/Ru,5=Tipo . : 0 ║ ║ ║ Pantalla ó Impresora? (p/i) : ║ ║ Esc=Salir ╚═══════════════════════════════════════════════════════════════╝

El listado tiene el siguiente formato:

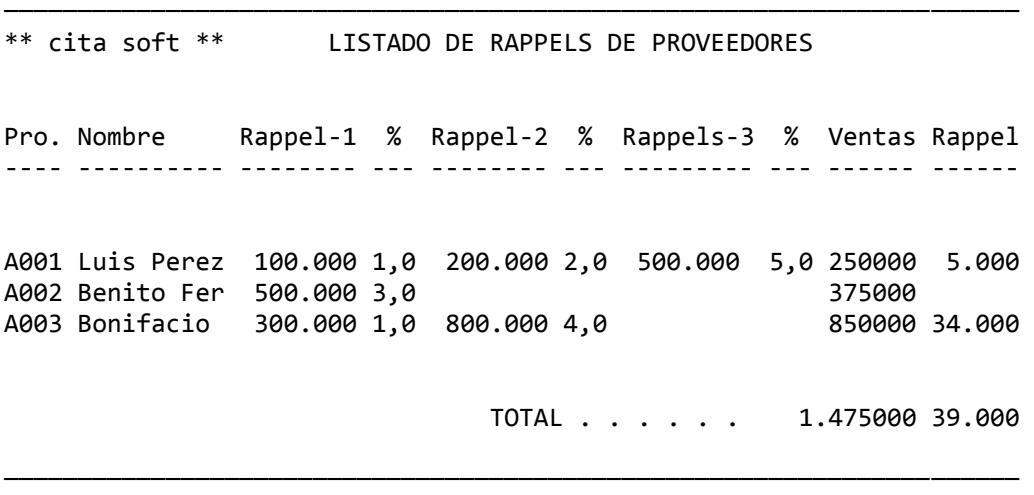

### **4.‐ LISTADO ‐‐ ABC ‐‐ DE PROVEEDORES**

╔═════════════════════════════════════════════════════════════════╗ ║ \*\* cita soft \*\* LISTADO ‐‐ ABC ‐‐ DE PROVEEDORES ║ ║ ║ Desde Proveedor : ║ Hasta Proveedor : ║ ║ ║ ║ Desde Zona/Ruta : 00 00 ║ ║ Hasta Zona/Ruta : 00 00 ║ ║ │ Desde Tipo : 00 ││ ║ Hasta Tipo : 00 ║ ║ ║ Desde mes : ║ Hasta mes : ║ ║ ║ Ordenación del listado  $\theta$  = Cli, 1=Nom, 2=Zona, 3=Ruta ║ 4=Zo/Ru,5=Tipo . : 0 ║ ║ ║ Fichero ya clasificado? (s/n) :  $Omitir$  líneas sin mov?(s/n) : Pantalla ó Impresora? (p/i) : ║ ║ ║ Esc=Salir ║

El listado tiene el siguiente formato:

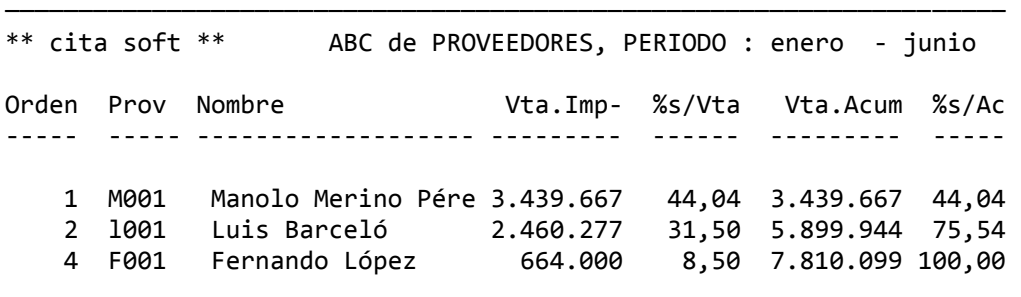

────────────────────────────────────────────────────────────────────

╚═════════════════════════════════════════════════════════════════╝

# **5.‐ ETIQUETAS DE PROVEEDOR**

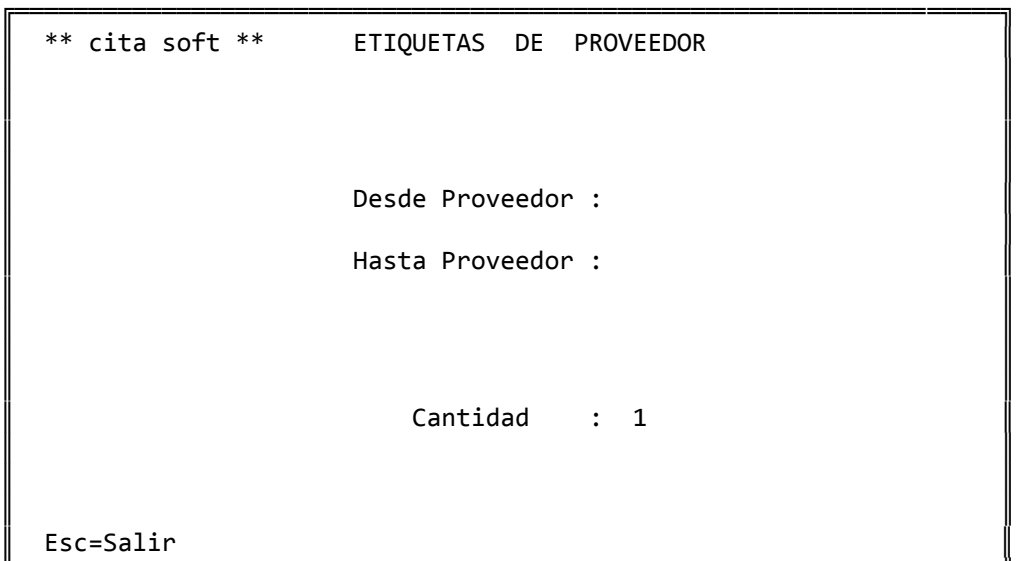

Están preparadas para salir en el formato : 81 x 23 salida 2.

╚═══════════════════════════════════════════════════════════════════╝

Las etiquetas tienen el siguiente diseño:

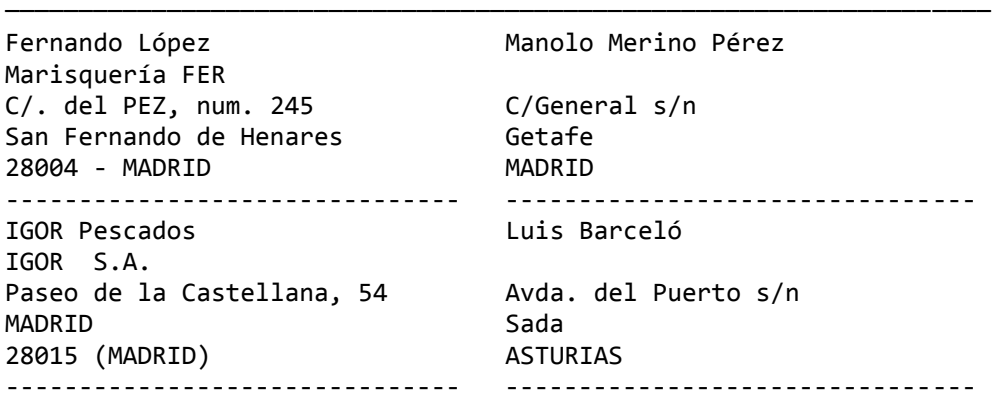

─────────────────────────────

# **3.4.‐ REPRESENTANTES**

║ \*\* cita soft \*\* GESTION DE REPRESENTANTES ║

Código: 00

Esc=Salir/F9=Ayuda/F5=Listados/Pág=Secuencial

 Esta es la pantalla que sale cuando en el MENU GENERAL pulsamos la opción (4).

╚═════════════════════════════════════════════════════════════════╝

╔═════════════════════════════════════════════════════════════════╗

 $\blacksquare$ 

║ ║

Desde ella podemos realizar varias operaciones:

- ‐ Consulta del fichero de representantes
- ‐ Dar altas
- ‐ Acceder a los listados relacionados con representantes

Consulta del fichero

Hay varias formas:

- 1‐ Introduciendo la 'clave' ó 'referencia' de un representante concreto y pulsando ENTER al final.
- 2‐ Secuencialmente, pulsando la tecla 'PgAb' iremos visualizando Todo el fichero 'de menor a mayor', y con 'PgAr' en orden inverso, es decir 'de mayor a menor'.

 Si consultamos con Pág. un fichero que no contenga ningún registro no saldrá nada en la pantalla, ya que para consultar un fichero es condición necesaria que contenga algún dato.

Dar altas

 Siempre que tecleemos un código que no exista en el fichero, el ordenador asume que queremos darlo de alta, si ha sido un error bastará que nos salgamos con la tecla ESC. Si efectivamente queremos darlo de alta hay que rellenar por lo menos los campos siguientes:

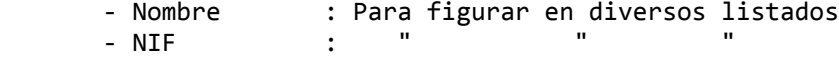

 El código del representante consta de dos posiciones alfanuméricas. Una vez introducido el código, pasaremos a ver la ficha siguiente:

```
╔═════════════════════════════════════════════════════════════════╗ 
  ║  ** cita soft **     GESTION DE REPRESENTANTES                  ║ 
║                                                                 ║ 
  Código : 01║                                                                 ║ 
  Nombre : Federico Pérez Suárez Vtas. año :
  ║  Razón Social:                          Vtas. PMC   :           ║ 
  ║  Domicilio   : Alcázar Mendar, 11       Beneficio   :           ║ 
  Localidad : Móstoles
  ║  Provincia   : 28013 ‐ MADRID           Imp.Comisión:           ║ 
║
  Teléfonos : (91)   6.456.233/231/232
  Fax/Telex : Fed-12222355 /
  N.I.F. : 9.364.746
║
  Observaciones:
\parallel ( ) \parallel\parallel ( ) \parallel║
  ║  Esc=salir/F9=Ayuda/F1=Actualizar/F2=Baja/F7=Ventas/F8=Comisión ║ 
╚═════════════════════════════════════════════════════════════════╝
```
 Una vez que un representante está dado de alta, desde la pantalla anterior podemos modificar cualquier dato, excepto el código. Cuando mo‐ difiquemos un dato, para que el ordenador lo actualice hay que pulsar la tecla F1, nunca ESC ya que entonces nos saldríamos de la pantalla sin modificar nada.

 También podemos dar a un representante de baja con la tecla F2, el ordenador siempre nos va a pedir que confirmemos la baja, para lo que tendremos que pulsar la tecla F4.

 La comisión que cobra cada representante la marca el cliente o el artículo. Como norma general una comisión excluye a la otra, ya que aunque de una misma factura pueden coexistir hasta cuatro representantes diferentes nunca puede haber simultáneamente comisión por cliente y por artículo.

 La comisión por artículo se calcula por línea. La comisión por cliente se calcula sobre la base imponible de la factura.

 En la pantalla de cada representante podemos ver las Ventas que lleva realizadas en el año a precio de venta y a precio medio de coste, el beneficio bruto que han proporcionado sus ventas y el importe de la comisión.

 Con las teclas F7 y F8, accederemos respectivamente a los gráficos de las ventas y de las comisiones, mes a mes y acumulado. Listados

 Al pulsar la tecla F5 accedemos a varios listados relacionados con los Representantes:

1.‐ General

2.‐ Comisiones (Resumen)

3.‐ Comisiones (por Factura)

4.‐ Comisiones (por Tipo)

5.‐ Listado ‐ABC‐ de Ventas

 En el apartado de Utilidades del Menú General existe un 'Generador de Listados', lo que le va a permitir hacer cualquier listado que necesite.

A continuación veremos cada uno de los listados en detalle:

# **1.‐ LISTADO GENERAL DE REPRESENTANTES**

╔════════════════════════════════════════════════════════════════╗  $\parallel$  \*\* cita soft \*\* LISTADO GENERAL DE REPRESENTANTES  $\parallel$ ║ ║ Desde Código : ║ Hasta Código : ║ ║ Pantalla ó Impresora? (p/i) : ║ ║ Esc=Salir

El listado tiene el siguiente formato:

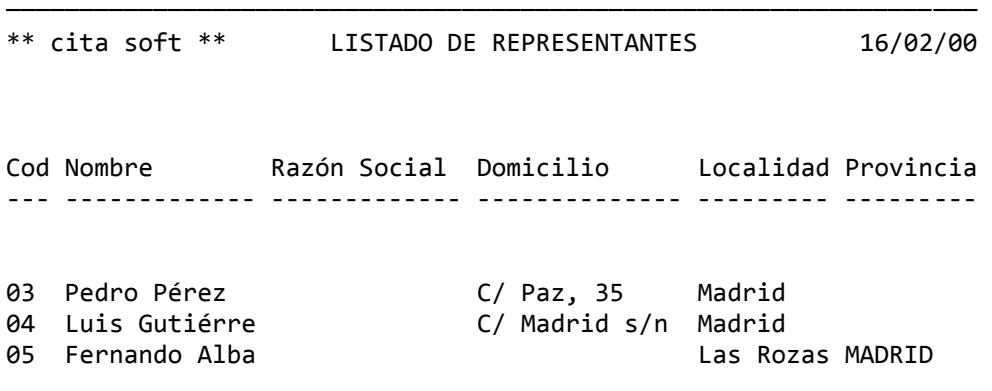

──────────────────────────────────────────────────────────────────

╚════════════════════════════════════════════════════════════════╝

### **2.‐ LISTADO RESUMEN DE COMISIONES**

 Este listado nos muestra las ventas realizadas por los representantes, asi como las comisiones obtenidas en el mes seleccionado.

```
╔════════════════════════════════════════════════════════════════╗ 
  ║  ** cita soft **   LISTADO RESUMEN DE COMISIONES               ║ 
║                                                                ║ 
                     Desde Código :
║                                                                ║ 
                     Hasta Código :
║                                                                ║ 
               Teclee mes para listado : 12
║                                                                ║ 
             Pantalla ó Impresora? (p/i):
║                                                                ║ 
  Esc=Salir
```
 El '% Com', es la comisión media conseguida por ese representante.

╚════════════════════════════════════════════════════════════════╝

El listado tiene el siguiente formato:

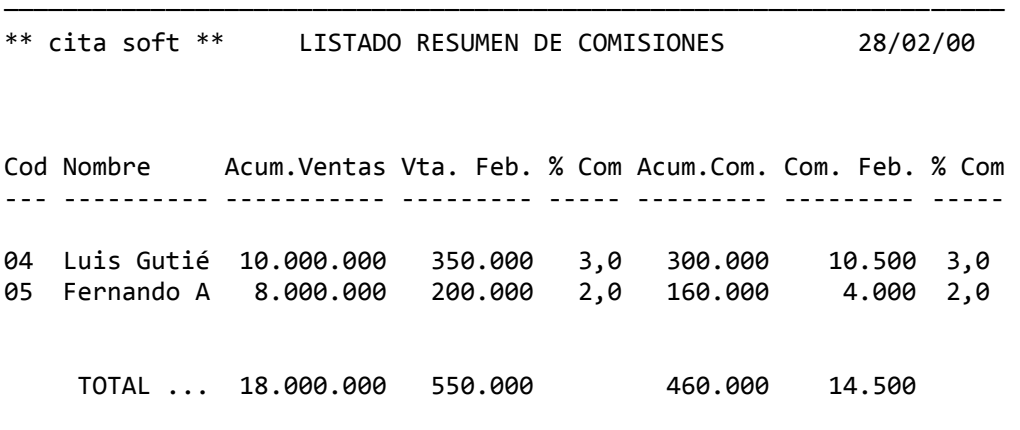

────────────────────────────────────────────────────────────────────

# **3.‐ LISTADO DE COMISIONES POR FACTURA**

║ \*\* cita soft \*\* LISTADO DE COMISIONES POR FACTURA ║ ║ ║ ║ Mes a listar ? (01,12) : 01 ║ ║ ║ Fichero ya clasificado (s/n): ║ ║ Serie de IVA? (1,9) : 1 Desde-Hasta Cod.Venta : Factura de IVA inicial: ║ ║ Listar desde Código : hasta Código : ║ ║ Pantalla ó Impresora (p/i): ║ ║ Esc=Salir

╚════════════════════════════════════════════════════════════════╝

╔════════════════════════════════════════════════════════════════╗

El listado tiene el siguiente formato:

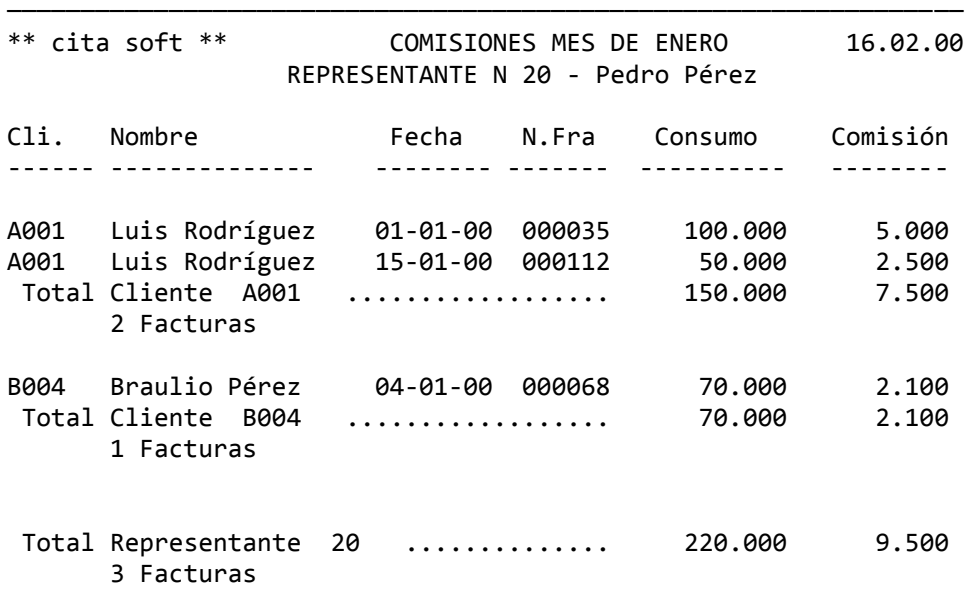

──────────────────────────

# **4.‐ LISTADO DE COMISIONES POR TIPO**

║ \*\* cita soft \*\* LISTADO DE COMISIONES POR TIPO ║ ║ Desde Representante : 20 Hasta Representante : 20 ║ ║ Desde Mes (01‐12): ║ ║ Hasta Mes (01‐12): ║ ║ ║ Desde-Hasta cod.Venta : ║ ║ Serie de IVA?  $(1,9)$  : 1 Factura de IVA inicial: ║ Pantalla ó Impresora (p/i): ║ ║ Esc=Salir

╔═══════════════════════════════════════════════════════════════╗

El listado tiene el siguiente formato:

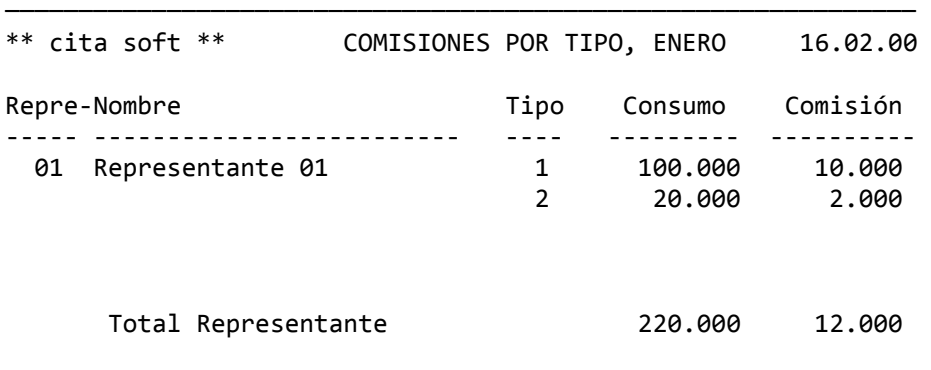

──────────────────────────────────────────────────────────────

╚═══════════════════════════════════════════════════════════════╝

#### **5.‐ LISTADO ‐ ABC ‐ DE VENTAS**

 Esta opción nos ofrece información de las ventas realizadas, ba‐ sandose en las líneas de albaranes introducidas.

╔═══════════════════════════════════════════════════════════════╗ ║ \*\* cita soft \*\* LISTADO ‐ ABC ‐ DE VENTAS ║ ║ ║ Desde Cliente / Alb. : Hasta Cliente / Alb. : Desde Zona / Ruta : Hasta Zona / Ruta : Desde Tipo / Repres. : Hasta Tipo / Repres. : ║ ║ Desde Fecha (ddmmaa) : Hasta Fecha (ddmmaa) : Desde Artículo ║ Hasta Artículo : ║ ║ ║  $\mathsf{Cod.Facturación}$  $Imp.$  ó Unid.?  $(p/u):$ ║ ║ Orden :  $1 = Gen, 2 = Zona, 3 = Ruta$  $4 = Zo/Ru, 5 = Tipo, 6 = Rep, 7 = Cli.$ : ║ ║ Fichero YA clasificado(s/n): Pantalla ó Impresora  $(p/i)$ : ║ ║ Esc=Salir ╚═══════════════════════════════════════════════════════════════╝

 Puede sacar los datos basandose en las unidades ó en el importe de las líneas de Albaranes. El listado ordenado por representante, tiene el siguiente formato:

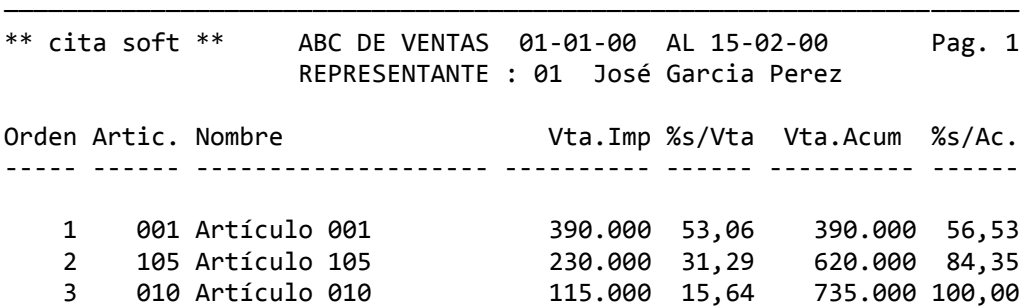

# **3.5.‐ VARIOS**

En este apartado se han incluido las siguientes opciones:

 ╔═══════════════════════════════════════════════════════════════╗  $**$  cita soft  $**$  VARIOS ║ ║ ║ 1.‐ Recuento de Existencias A.‐ Movimiento de Mercancia ║ 2.- Modificación de Precios ║ ║ 3. - Consulta Apuntes Generados B. - Leer Existencia Inicial ║ 4.‐ Cabeceras de Pedidos C.‐ Diario de Movimientos ║ ║ 5.‐ Cabeceras de Albaranes ║ ║ 6.‐ Cabeceras de Facturas D.‐ Detalle de Movimientos ║ ║ ║ ║ 7.‐ Proceso de fin de Año ║  $\parallel$ Teclee opción : .  $\parallel$ Esc=Salir/F9=Ayuda ╚═══════════════════════════════════════════════════════════════╝

Veamos cada una de ellas:

### **3.5.1.‐ Recuento de existencias**

 ╔═════════════════════════════════════════════════════════════════╗ ║ \*\* cita soft \*\* PROCESO DE RECUENTO ║ ║ ║  $Artículo: AB0001$  Caja de tuercas 23 X 15 ║ ║  $==Stock== =Dif.Imp== ==Dif.uni== ==Recuento==$  $\parallel$  $100,00$  ║ ║ Esc=salir/F9=Ayuda/F1=Actualizar/F6=Paralelo ╚═════════════════════════════════════════════════════════════════╝

 Si se hace un recuento de Almacén se deben procesar sus resultados con esta pantalla.

 El ordenador tomará las existencias tecleadas como buenas y acumu lará las diferencias con las existencias teóricas en los campos de 'diferencia en Imp.' y 'diferencia en unidades', de la pantalla de artículos.

 Si utiliza el 'stock paralelo', puede también introducirlo en cada artículo, pulsando la tecla F6.

 El procedimiento aconsejado para realizar un recuento es el siguiente :

- ‐ Obtener listados de 'Recuento con Existencias' y 'Recuento sin existencias'.
- ‐ Dejar el de existencias en administración y pasar el de SIN existencias al almacén.
- ‐ Cuando el almacén devuelva su listado relleno, comprobarlo con el de administración. Si las diferencias son aceptables, procesar ese listado en la pantalla de 'Recuento' utilizando la tecla 'PgAb' de consulta secuencial, con lo cual evitaremos tener que teclear los códigos de artículo.

 Si para algún artículo la cantidad que hay que poner es '0', deberemos escribir lo siguiente: '999999,000' (SEIS NUEVES). Ya que como la cantidad que aparece por defecto es '0000000,000', sería muy fácil dejar a 'cero' todas las existencias con solo pulsar la tecla 'ENTER'.

 Hay que notar que este proceso solamente actualiza los stocks, pero no modifica ni los precios de coste, ni genera apuntes de regularización para contabilidad.

 Es decir, que si se desea hacer un cierre de período contable habrá que contabilizar el apunte de existencias a mano.

## **3.5.2.‐ Modificación de Precios**

 Este apartado nos ofrece la posibilidad de modificar todos los precios de venta que tenga un artículo de dos maneras diferentes:

1.‐ Por variación del U.P.C. (último precio de costo de los artículos), es decir, al variar el precio medio de costo podemos modificar el P.V.P. en el mismo % de variación de éste. Así por ejemplo si el U.P.C., es 100 y sube a 110, en esta opción los P.V.P. se incrementarían en un 10% pasando de 200 a 220, de 300 a 330 etc.

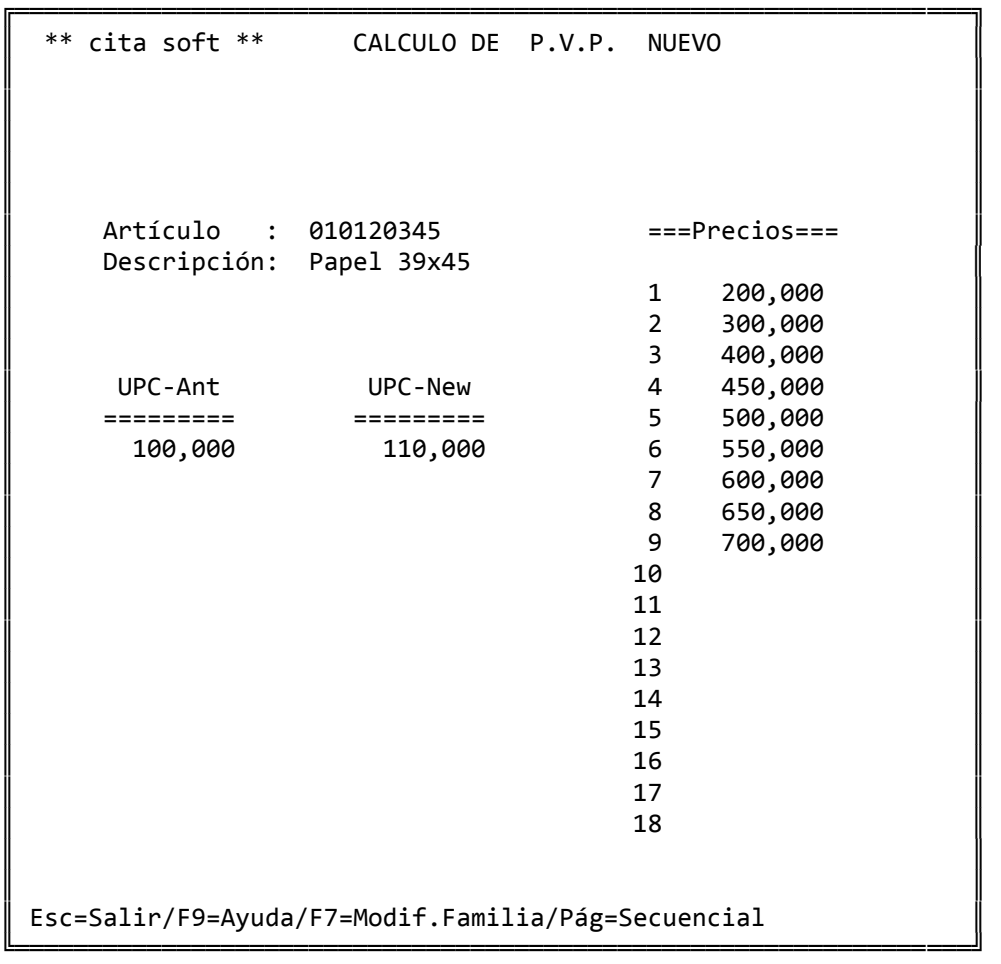

2.‐ Por variación de un %, sobre el P.V.P.. En este caso podemos hacer las modificaciones por Familia o por grupo de artículos. Pudiendo modificar todos o parte de los P.V.P de cada artículo, asi como el U.P.C. Para acceder a la modificación por familia tenermos que pulsar la tecla F7:

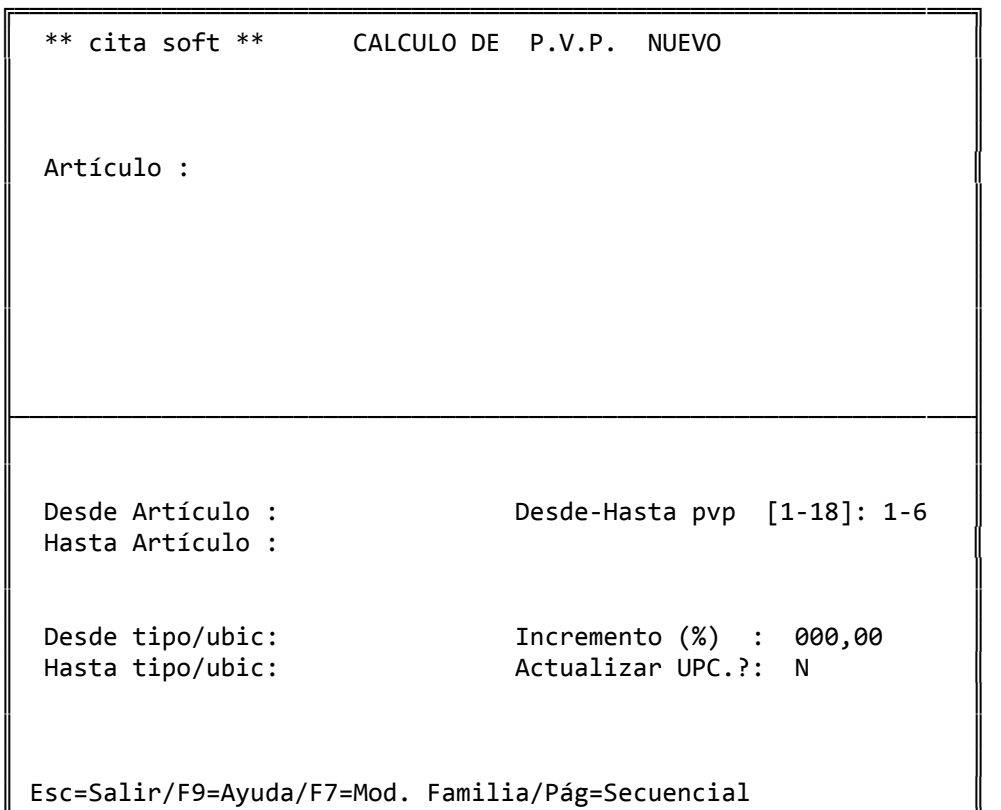

╚═════════════════════════════════════════════════════════════════╝

╔═════════════════════════════════════════════════════════════════╗  $**$  cita soft  $**$  APUNTES GENERADOS ║ ║ Numero Relativo : ║  $\parallel$  Fecha  $\parallel$  : Empresa : Cuenta Contrapartida : Documento Descripción :  $Cód.$   $(1=D, 0=H)$  : Importe ║ ║ Total Debe : Total Haber : ║ Esc=salir/F9=Ayuda/F1=Actualizar/F5=Listado/PgAb=Secuencial

 En este apartado podemos ver y modificar los apuntes o asientos originados por alguna de las opciones que generan apuntes contables automáticamente, antes de ser importados por la Contabilidad.

╚═════════════════════════════════════════════════════════════════╝

 Si desea anular un apunte desde esta pantalla, ponga '0' en el campo de 'Empresa' o deje el campo de 'Cuenta' en blanco (no a ceros).

 En los campos de Total Debe y Total Haber, se van acumulando los importes de todos los apuntes que se hayan importado juntos, de forma que si existiera un descuadre podríamos detectarlo.

 El fichero de apuntes es el 'FILEM.DAT', y es un fichero de texto que si lo deseamos podremos imprimir y modificar, antes de pasar la op‐ ción de importar apuntes (ver Opción '3' APUNTES, en Contabilidad).

 El hecho de ser un fichero de texto facilita el poder conectar la contabilidad con otras facturaciones o aplicaciones, tanto para recibir información como para transmitirla, siempre y cuando estas tengan una salida que sea compatible.

87

Al pulsar la tecla F5 (listados), sale la siguiente ventana:

```
            ╔═══════════════════════════════════╗ 
         LISTADO DE APUNTES GENERADOS
\parallelEmpresa a listar? (1,9) : 1
\parallelDesde Cuenta :
        Hasta Cuenta :
\parallelDesde Fecha (ddmmaa) : 260200
        Hasta Fecha (ddmmaa) : 260200
\parallelPant/Imp.? (P/I) : I
\parallelEsc=Salir
            ╚═══════════════════════════════════╝
```
El listado tiene el siguiente formato:

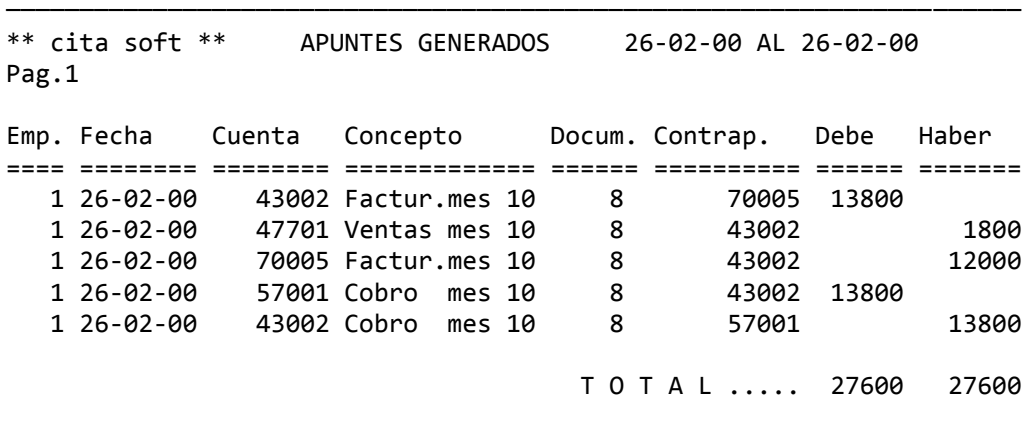

─────────────────────────────────────────────────────────────────────

### **3.5.4.‐ Visualización cabeceras de pedidos**

║ \*\* cita soft \*\* VISUALIZACION CABECERAS DE PEDIDOS ║ ║ ║  $Cli/Pedido : A000000/00001$  Serie/Fra.IVA : ║ ║ ║ Fecha : Base.Pedi Base.Serv Iva Eq ║ ║ Zona/Ruta/Tip: =========== =========== === == ║ Repres/Comis : Días de Pago : Dto. Fijo │ Dtos. %  $\cdots$  │  $\blacksquare$ ║ Cargo Fijo : Bruto : Reten.: ║ ║ Cargo % : Dtos. : Cuota : ║ external or the cargos: The METO :  $C$ argos:  $NETO$  : ║ ║ ║ F.Pago/C.Fact: Nombre : ║ N.Ef./1º/Sig.: Razón Social : Domicilio : Swf / Swa : Localidad ║ Swmes/Swiv : Provincia : ║ Sword/Swprep : Domic.Pago : ║ ║ Esc=Salir/F9=Ayuda/F1=Actual./F2=Baja/F7=Exten/F8=Tesorería

╔═══════════════════════════════════════════════════════════════════╗

 Con esta opción podemos ver las cabeceras de los pedidos que se encuentren pendientes de convertir en albaran.

╚═══════════════════════════════════════════════════════════════════╝

- ‐ Swmes : 1, si se hace recibo a fin de mes.
- ‐ Swiv : 1, si la factura tiene IVA, 0 si no lo tiene.
- ‐ Sword : 1, si el pedido ha sido incluido en ordenes de producción.
- ‐ Swprep: 1, si el pedido ha sido preparado.

 La tecla F7 'Extensión', le proporciona información adicional sobre el cliente: NIF, Domicilio, Datos Bancarios, etc.

 Aunque desde esta pantalla puede dar altas y bajas de Cabeceras de Pedidos, no es conveniente hacerlo porque esta opción ha sido concebida como de consulta y modificación.

 Existe la posibilidad de acceder a la Tesorería del cliente para hacer modificaciones que impliquen pagos adelantados, o vencimientos con fechas o importes irregulares, es decir que sería una manera de reconstruir la tesorería a mano por imposibilidad de hacerla automáticamente.

 Para ello tenemos que pulsar la tecla 'F8' y accedereríamos a la siguiente pantalla:

```
                  ╔═════════════════════════════════════╗ 
                  Total Factura :
                  Total Definido:
                  Descuadre     :
\parallelImporte  Días  Tip  Texto
                                    ║ =========  ====  ===  ============= ║ 
                  ║                                     ║ 
                  Esc=Salir/F8=Recalcular
                  ╚═════════════════════════════════════╝
```
### **3.5.5.‐ Visualización cabeceras de albaranes**

╔═══════════════════════════════════════════════════════════════════╗ ║ \*\* cita soft \*\* VISUALIZACION CABECERAS DE ALBARANES ║ ║ ║ ║ Cli/Alb. : A000000/00001 Serie/Fra.IVA : ║ ║ ║ Fecha :  $\qquad \qquad : \qquad \qquad B.$  Impon Iva Eq ║ Zona/Ruta/Tip: ============ === == ║ Repres/Comis : Días de Pago : Dto. Fijo │ Dtos. %  $\cdots$  │  $\blacksquare$ ║ Cargo Fijo : Bruto : Reten.: ║ ║ Cargo % : Dtos. : Cuota : ║ ║ Portes : Cargos: NETO : ║ ║ ║ ║ F.Pago/C.Fact: Nombre : ║ N.Ef./1º/Sig.: Razón Social : Domicilio : ║ Swf / Swa : Localidad : ║ Swmes / Swiv : ║ ║ Domicilio Pago: Esc=Salir/F9=Ayuda/F1=Actual./F2=Baja/F7=Exten/F8=Tesorería

 Con esta opción podemos ver las cabeceras de los albaranes facturados y sin facturar:

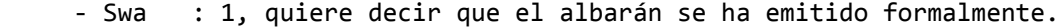

‐ Swf : 1, significa que el albarán ha sido facturado.

╚═══════════════════════════════════════════════════════════════════╝

- 2, quiere decir que el albarán ha pasado al proceso de estadística.
- ‐ Swmes : 1, si se hace recibo a fin de mes.
- ‐ Swiv : 1, si la factura tiene IVA, 0 si no lo tiene.

 Si en 'Swf' hay un '1', y le ponemos un '0', podríamos acceder al albarán en la pantalla correspondiente y modificar los datos. No se debe usar esta opción para modificar datos en albaranes, ya que si se volviera a facturar un albarán, se plantearían desajustes a nivel de stocks, de datos estadísticos y contables. Use esta pantalla solamente para consulta.

 Si desea anular un albarán ya facturado, utilice la opción que se proporciona en 'Introducción/Modificación de Albaranes', con lo que se generará un albarán 'negativo' ó 'de abono', para facturarlo posteriormente.

 Si desea hacer modificaciones sobre algún albarán ya facturado tiene que recurrir a efectuar abonos en posteriores albaranes. Si el albarán no se ha facturado, puede entrar en él en la opción de 'Introd./Mod. Albaranes', y modificar cualquier dato.

 La tecla F7 'Extensión', le proporciona información adicional sobre el cliente: NIF, Domicilio, Datos Bancarios, etc.

 Existe la posibilidad de acceder a la Tesorería del cliente para hacer modificaciones que impliquen pagos adelantados, o vencimientos con fechas o importes irregulares, es decir que sería una manera de reconstruir la tesorería a mano por imposibilidad de hacerla automáticamente.

 Para ello tenemos que pulsar la tecla 'F8' y accedereríamos a la siguiente pantalla:

 ╔═════════════════════════════════════╗ Total Factura : Total Definido: Descuadre : ║ ║ Importe Días Tip Texto ║ ========= ==== === ============= ║  $\parallel$ Esc=Salir/F8=Recalcular ╚═════════════════════════════════════╝

║ \*\* cita soft \*\* VISUALIZACION DE CABECERAS DE FACTURAS ║ ║ ║ Cliente/Serie/Fra. : A000000/01/00001 ║ ║ Fecha :  $\qquad \qquad ; \qquad \qquad B. \text{Impon} \text{Iva Eq}$ ║ Zona/Ruta/Tip: ============ === == ║ Repres/Comis : Días de Pago : Dto. Fijo │ Dtos. %  $\cdots$  │  $\blacksquare$ ║ Cargo Fijo : Bruto : Reten.: ║ ║ Cargo % : Dtos. : Cuota : ║ external contracts in the cargos: the contract of the contract of the contract of the contract of the contract of the contract of the contract of the contract of the contract of the contract of the contract of the contract ║ ║ ║ F.Pago/C.Fact: Nombre : ║ N.Ef./1º/Sig.: Razón Social : Domicilio : Swf / Swrut : Localidad ║ Swmes / Swiv : Provincia : ║ ║ ║ Domicilio Pago: ║ Esc=Salir/F9=Ayuda/F1=Actual./F2=Baja/F7=Extensión/F8=Tesorería ║

╔═══════════════════════════════════════════════════════════════════╗

Con esta opción podemos ver las cabeceras de las facturas:

╚═══════════════════════════════════════════════════════════════════╝

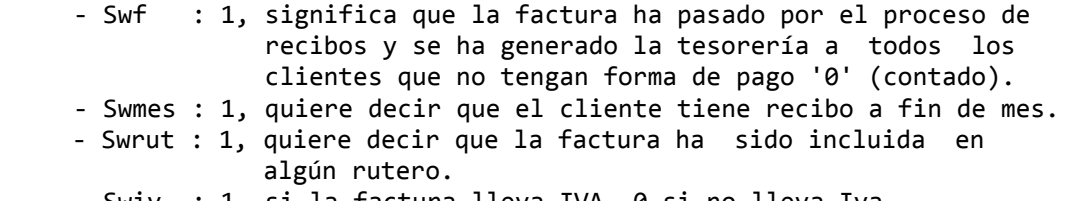

‐ Swiv : 1, si la factura lleva IVA, 0 si no lleva Iva.

 El objetivo principal de esta opción, está en poder modificar algún dato de la cabecera, como por ejemplo la fecha de la factura, los días de pago etc.

 Resulta muy útil cuando por ejemplo se ha hecho la facturación con una fecha errónea y aún no se han emitido los recibos, ya que cambiando la fecha en esta pantalla los recibos podrán salir con el vencimiento correcto.

 Si ya se hubiesen emitido los recibos, también se podrían repetir, pero como la emisión de recibos genera la Tesorería en los clientes, habría que modificar manualmente todo ese fichero. La fecha a efectos estadísticos en datos de artículos y clientes va a quedar mal.

 Los apuntes contables también se habrán generado con la fecha incorrecta, por lo que tendría que modificar la fecha en la opción de 'Consulta de apuntes generados'.

 La Tecla F7 'Extensión', le proporciona información adicional sobre la factura: NIF, Domicilio, Datos Bancarios, etc.

 Existe la posibilidad de acceder a la Tesorería del cliente para hacer modificaciones que impliquen pagos adelantados, o vencimientos con fechas o importes irregulares, es decir que sería una manera de reconstruir la tesorería a mano por imposibilidad de hacerla automáticamente.

 Para ello tenemos que pulsar la tecla 'F8' y accedereríamos a la siguiente pantalla:

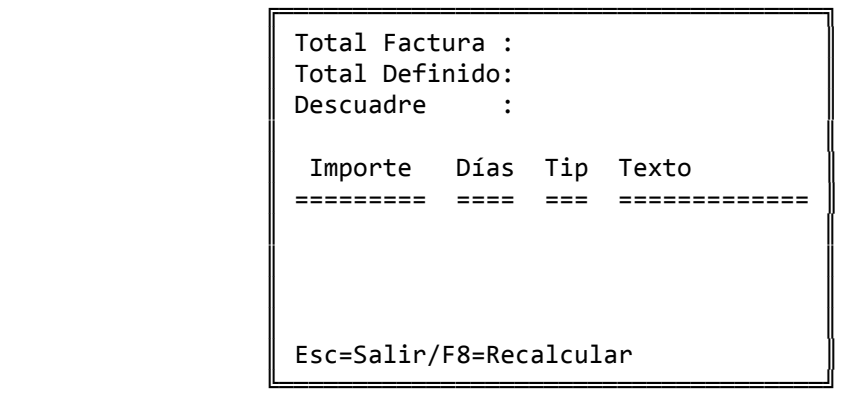

 Aunque desde esta pantalla puede dar altas y bajas de Cabeceras de Facturas, no es conveniente hacerlo por que esta opción ha sido concebida como de consulta y modificación.

 En cualquier caso le recomendamos que haga COPIAS DE SEGU‐ RIDAD antes de la facturación, lo que le vá a permitir corregir cualquier error restaurando los ficheros.

#### **3.5.7.‐ Proceso de Fin de Año**

 Este proceso pone a ceros los campos acumulados de los ficheros de ARTICULOS, PROVEEDORES, CLIENTES, REPRESENTANTES y PRODUCCION ACUMULADA.

 Como su nombre indica, es necesario utilizarlo cuando se cierre el Ejercicio Económico, para dejar los datos estadísticos: ventas, compras ... a 'CERO'.

 Debe ejecutarlo cuando no quede nada pendiente de facturar a los clientes y se hayan dado de entrada todas las facturas de proveedores, ya que como pone a cero varios ficheros, todo lo que dé de entrada después de pasar este proceso, se incluirá en el nuevo período.

 Los números de facturas de IVA soportado y repercutido de las distintas series de IVA que figuran en la pantalla de Parámetros (tecla F7), los tendrá que borrar manualmente.

 Tiene también que borrar manualmente, utilizando el comando 'del' del Sistema Operativo y situándose en el directorio 'CITA', los siguien‐ tes ficheros:

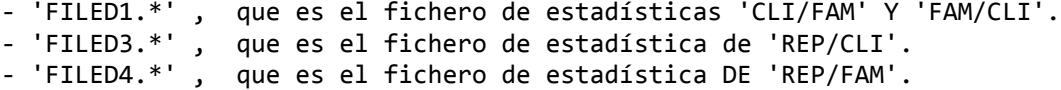

 Si desea conservar los datos Estadísticos del año actual debe copiarlos a un directorio nuevo, y pasar en uno de los dos directorios (el nuevo o el viejo) este proceso. Para crear un directorio, puede recurrir a la opción que hay en la aplicación en el apartado de 'Utilidades' para ello, o simplemente teclear, estando situado en el directorio 'GESC':

C:\GESC>md cita00 (enter)

 siendo 'CITA00', el nuevo directorio. a continuación nos situamos en el nuevo directorio:

C:\GESC>cd cita00 (enter)

y una vez en él, copiamos todos los ficheros:

C:\GESC>CITA00>copy \gesc\cita\\*.\* (enter)

 Se supone que el directorio 'cita' es en el que hemos trabajado el año pasado.

 La parte contable nos quedará duplicada en ambos directorios, y es fundamental para los procesos contables que necesitan comparar unos ejercicios con otros y para el asiento de apertura, que el ejercicio anterior se encuentre en el mismo directorio que el nuevo año, es decir que si decidimos trabajar en el año 00 en el directorio CITA, en este directorio deberemos conservar la contabilidad del año 99.

 Habrá que ajustar las series de IVA y la Empresa de 'Enlace Base', de la pantalla de Parámetros ya que si en el año 96 se trabajó con la 'Empresa de Enlace 1' y la serie de IVA '1', el año 00 habrá que usar otras, por ejemplo la '2'.

 Nos aseguramos que los contadores de los números de facturas emi‐ tidas y recibidas de la serie elegida estén a '0'.

 También en Contabilidad, deberíamos de poner como 'Empresa Acti‐ va' la '2'. Por supuesto se van a poder seguir haciendo todo tipo de asientos contables en la 'Empresa 1' hasta que se cierre.

### **3.5.8.‐ Movimiento de mercancía entre almacenes**

Esta pantalla resulta útil cuando hay mas de un almacén.

 Para diferenciar los distintos almacenes utilizaremos la primera o las dos primeras posiciones del artículo, según tengamos menos de 10 al mace nes ó mas de 10.

 Así por ejemplo si el artículo 222222222, lo tenemos en cinco almacenes, podemos añadirle un número o letra en la primera posición y así diferenciar el almacén en que se encuentra:

- ‐ 1222222222
- ‐ 2222222222
- ‐ 3222222222
- ‐ 4222222222
- ‐ 5222222222

 El artículo solo lo tenemos que dar de alta una vez y mediante la pantalla siguiente, se nos crea en el almacén que queramos. Por supuesto se puede con el mismo sistema, trasladar mercancía de un almacén a otro, sin necesidad de ningún soporte documentado.

╔═════════════════════════════════════════════════════════════════╗ ║ \*\* cita soft \*\* MOVIMIENTO DE MERCANCIA ENTRE ALMACENES ║ ║ ║ Salidas a UPC  $(s/n)$ : n  $Fecha (dd/mm/aa) : 01-02-00$ ║ Artículo Cantidad Stock P.m.c ║ ============ ========== ======= ===== ║ ║ ORIGEN : 122222222 Caja cartón ║ ║ DESTINO : 122222222 ║ Caja cartón ║ Esc=Sal/F9=Ayuda/F4=Nombre/F5=List/F6=Paralelo/F7=Modif/F8=Lote

 Según la pantalla anterior, queremos crear en otro almacén el artículo '122222222', automáticamente aparece el mismo código que hemos introducido en 'ORIGEN', en 'DESTINO', lo único que hay que hacer es cambiar la posición o posiciones que compongan el 'almacén', y nos apa‐ recerá una ventana en donde se pregunta si queremos dar el artículo de alta, contestamos 's' y se nos habrá creado el artículo.

╚═════════════════════════════════════════════════════════════════╝

 Para saber en un momento determinado las existencias que hay de un artículo en todos los almacenes, pulsamos la tecla F4 de consulta por nombre ponemos el nombre del artículo a consultar y nos aparecerán en pantalla '8' artículos, si tenemos mas de 8 almacenes pulsamos la tecla 'PgAb' para pasar a la siguiente pantalla.

 El proceso a seguir en caso de querer traspasar mercancía entre almacenes es similar, y lo único que habría que rellenar es la 'cantidad'. Como podemos observar, también figura en la pantalla el PMC (precio medio de coste) del articulo 'origen', teniendo la posibilidad con la tecla F8 de modificar el coste del 'articulo destino'. Si el artículo destino es nuevo, le pone el PMC del artículo 'origen', en caso contrario hallaría la media entre su PMC y el del artículo 'origen'.

 Al pulsar la tecla 'F5', listados accederemos a la siguiente pantalla:

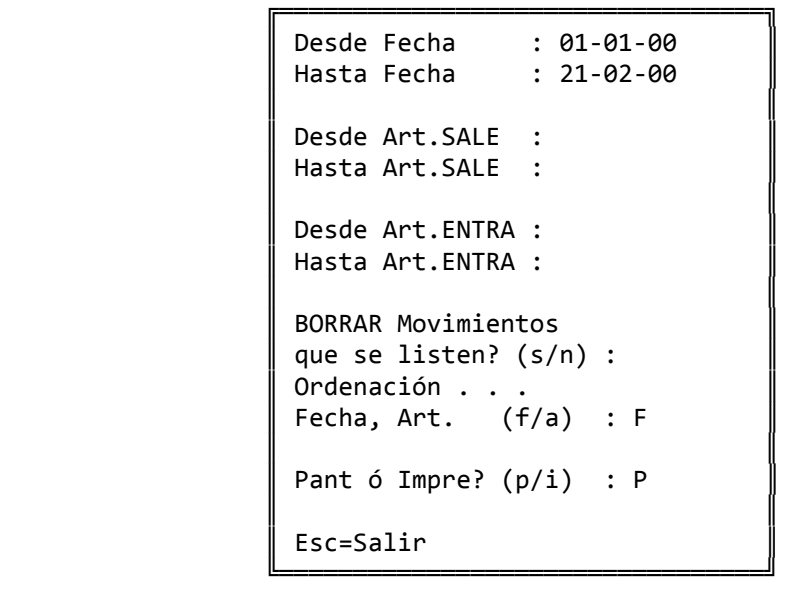

Desde esta pantalla podemos emitir listados :

- ‐ Entre Fechas.
- ‐ Entre Artículos que salen.
- ‐ Entre Artículos que entran.

 También va a poder ordenar el listado numérica o alfabéticamente y va a poder borrar los movimientos que se listen cuando lo desee.

 El listado si se elige ordenado por fecha, tiene el siguiente formato:

───────────────────────────────────────────────────────────────────── \*\* cita soft \*\* LISTADOO DE MOVIMIENTOS ENTRE ALMACENES 23‐02‐ 00 Fecha Art.Sale Descrip. Cant.Sale Art.Entra Descrip. Cant.Entra ====== ======== ========== ========= ========= ========== ========== 210200 01 Articulo 1 5 11 Artículo 1 5 210200 02 Articulo 2 12 12 Artículo 2 12 220200 01 Articulo 1 8 11 Artículo 1 8 T O T A L ... 25 25

─────────────────────────────────────────────────────────────────────

Si pulsamos 'F7' nos aparece la siguiente ventana

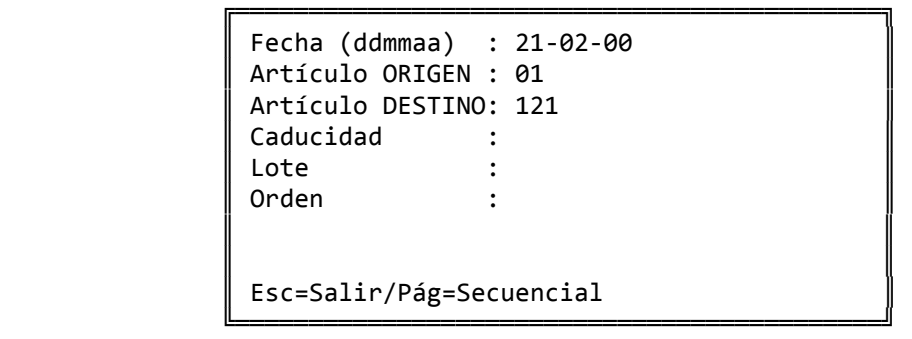

 Desde esta pantalla podremos corregir cualquier movimiento entre almacenes que hayamos realizado previamente.

 El nº de ORDEN, es dentro del día, el lugar que ocupa el movimiento que queremos modificar. La primera orden del día es la 00.

### **3.5.9.‐ LEER EXISTENCIA INICIAL**

 Para poder acceder a esta opción deberemos haber contestado antes 'S' a la pregunta de Parámetros 'Desea Llevar Diario de Existencias?'.

 Esta opción se deberá realizar en el momento que demos por finalizado un ejercicio, de tal forma que la cifra que haya en el campo del artículo en Stock Teórico sean las existencias reales de cada artículo al inicio del nuevo ejercicio, es decir la existencia inicial.

 Este apartado nos traspasa el contenido del campo 'Stock Teórico' al campo 'Stock Inicial', dato que nos resultará imprenscindible si deseamos conocer las existencias de cada artículo en una fecha determi‐ minada.

╔═══════════════════════════════════════════════════════════════════╗  $**$  cita soft  $**$ ║ ║ Esta opción lee el Stock Teórico de los Artículos ║ ║ y lo deja como existencia inicial. ║ ║ Tambien BORRA los registros del Fichero de ║ ║ DIARIO DE MOVIMIENTOS hasta la fecha : 01.01.00 ║ ║ : Desea continuar? (s/n) : ║ ║ Esc=Salir/F9=Ayuda

 El proceso borra tambien todos los movimientos que hasta la fecha introducida en la pantalla hubiera almacenados en el fichero Diario de Movimientos, es decir, el acumulado que hay por artículo/día de : compras, ventas y movimiento entre almacenes.

╚═══════════════════════════════════════════════════════════════════╝
#### **3.5.10.‐ DIARIO DE MOVIMIENTOS**

 Para poder acceder a esta opción deberemos haber contestado antes 'S' a la pregunta de Parámetros 'Desea Llevar Diario de Existencias?'.

 Este apartado nos proporciona información sobre las compras, ventas, movimientos entre almacenes y producción que sobre cada artículo hayan sucedido en la fecha indicada. El listado puede ofrecer detalle de los movimientos día a día, o bien resumirlo en una sola línea por artículo.

 Para que el campo 'E.Inicial' tenga un valor correcto, será necesario haber efectuado al inicio del periodo, la opción :

'Leer existencia Inicial'.

 Podemos obtener el listado valorado con cada uno de los seis PVP, el PMC, o el UPC de cada artículo según contestemos a la pregunta 'Precio de Valoración? (1‐20)'.

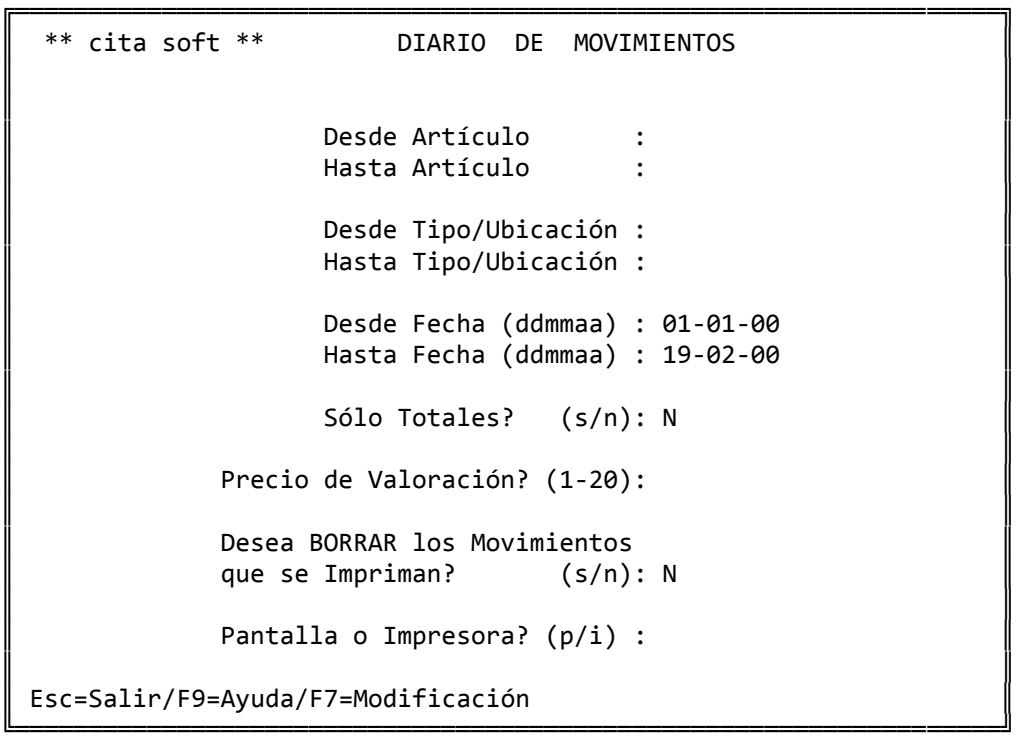

 Si pulsamos la tecla F7 'Modificación' , sale la siguiente ventana:

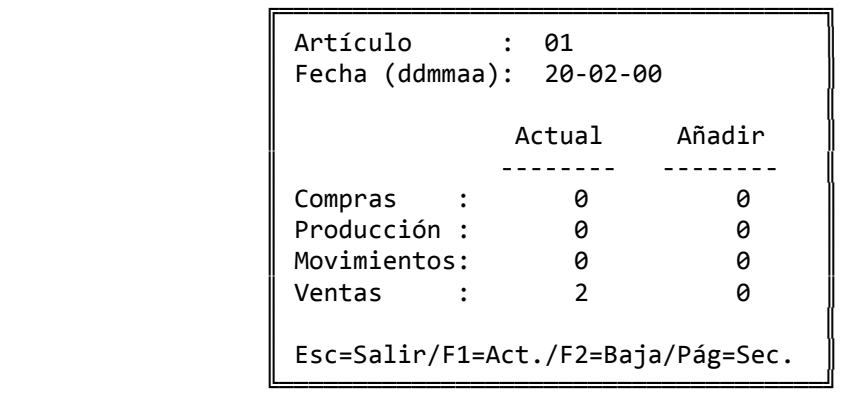

 Lo que nos va a permitir acceder a cada uno de los movimientos existentes y modificar cualquier dato pulsando 'F1' si queremos que el ordenador lo actualice.

 Estas modificaciones solo van a tener efecto en este listado, es decir no van a modificar los datos de Compras, Producción, Movimientos o Ventas de la pantalla de cada artículo.

 También podemos dar de baja los movimientos de un día concreto con la tecla 'F2' , el ordenador en este caso nos pedira que confirmemos la baja con la tecla 'F4'.

El listado tiene el siguiente formato.

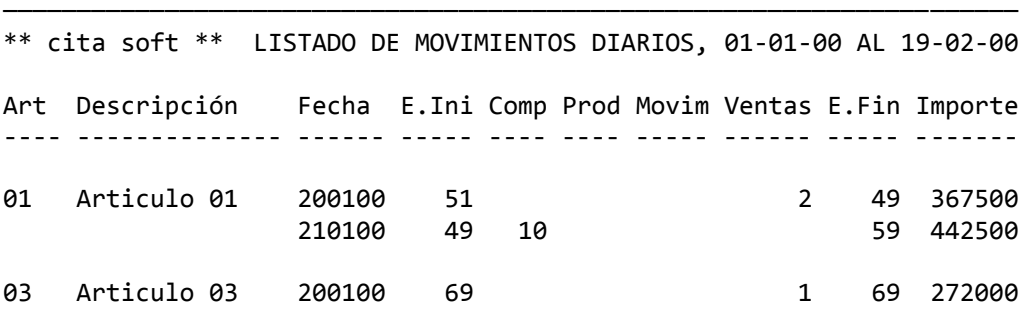

─────────────────────────────────────────────────────────────────────

### **3.5.11.‐ DETALLE DE MOVIMIENTOS DIARIOS**

 Este listado nos ofrece información de las compras, ventas o movimientos entre almacenes que se hayan producido en el periodo de tiempo indicado.

La pantala nos muestra varias alternativas para hacer el listado:

╔═══════════════════════════════════════════════════════════════════╗ ║ \*\* cita soft \*\* DETALLE DE MOVIMIENTOS DIRARIOS ║ ║ ║ Desde Artículo : Hasta Artículo : ║ ║ Desde Fecha (ddmmaa) : 01-01-00 Hasta Fecha (ddmmaa) : 19-02-00 ║ ║ Tipos ?  $[C, V, M]$  : ║ ║ Desde Cliente : Hasta Cliente : Desde Proveedor : Hasta Proveedor : ║ ║ Art. único por Pag.?  $(s/n)$ : Fichero YA Clasificado?(s/n): Pantallo o Impresora?  $(p/i)$ : ║ ║ Esc=Salir/F9=Ayuda ╚═══════════════════════════════════════════════════════════════════╝

Cuando el ordenador nos pide:

Tipos ? [C,V,M]

 Nos da la oportunidad de limitar el listado a uno o dos tipos de movimientos. Si dejamos este apartado en blanco nos mostrará todos los movimientos que se relacionen con cada artículo.

El listado tiene el siguiente formato.

───────────────────────────────────────────────────────────────────── \*\* cita soft \*\* DETALLE DE MOVIMIENTOS DIARIOS, 01‐01‐00 AL 19‐02‐00

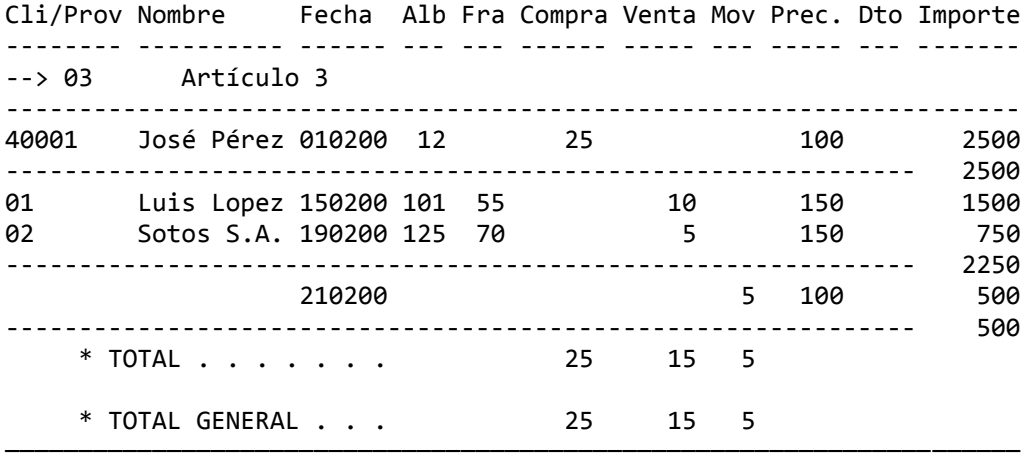

104

# **3.6.‐ I.V.A.**

 En este apartado se han incluido todas las opciones relacionadas con el IVA, y los PARAMETROS:

╔═════════════════════════════════════════════════════════════════╗ \*\* cita soft \*\*  $I.V.A.$ ║ ║ 1. - Parámetros ║ ║ 2.- Introducir IVA Compras 8.- Compras > ... Imp.<br>3.- Introducir IVA Ventas 9.- Ventas > ... Imp. 3.- Introducir IVA Ventas ║ ║ ║ 4.‐ Consulta de IVA Compras A.‐ Gestión Modelo 347 ║ ║ 5.‐ Consulta de IVA Ventas ║ ║ 6.- Listado de IVA Compras B.- Listado de Retenciones ║ 7.‐ Listado de IVA Ventas C.‐ Fichero 190 ║ ║ ║ Teclee Opción : . ║ ║ Esc=Salir/F9=Ayuda ╚═════════════════════════════════════════════════════════════════╝

## **3.6.1.‐ Parámetros**

Esta opción se ha desarrollado al principio del Manual.

# **3.6.2.‐ Introducir Facturas de Iva (compras)**

 En este apartado se contabiliza la factura, se archivan los datos necesarios para generar 'El Libro Registro de Facturas Recibidas' a efectos del IVA y suma compras en la pantalla del Proveedor. Los apuntes que genera son los siguientes:

 ‐‐‐‐‐‐‐‐‐‐‐‐‐ x ‐‐‐‐‐‐‐‐‐‐‐‐ Compras ... Iva.sop.7 Iva.sop.16 ... a Proveedor ‐‐‐‐‐‐‐‐‐‐‐‐‐ x ‐‐‐‐‐‐‐‐‐‐‐‐

Los apuntes de Iva sólo se generan si son necesarios.

 La cuenta de compras que figura en el 'debe' del apunte se puede definir en la pantalla de Parámetros.

╔══════════════════════════════════════════════════════════════════╗ ║ \*\* cita soft \*\* GENERAR APUNTES DE IVA (COMPRAS) ║ ║ Empresa Enlace  $(1,9)$ : 1 ║ Proveedor/Acreedor: Num.Fra.Proveedor :  $N. I.F.$ Fecha (dd-mm-aa) : ║ ║ Base Tipo Cuota ║ ------------------------------- Cuenta de Compras : ║ 16 Cuenta de IVA : ║ ║ ------------------------------- Posible Descuadre : ║ Total Factura : Añadir a Previsión? (s/n) : s ║  $\parallel$  Consumo :  $\parallel$  N.Ef/1º/Sig.: 000/000/000  $\parallel$ ║ Cod.de la Compra : Desea pago Contado? (s/n) : ║ ║ Desc.Apunte Compra: Compras mes Desc.Apunte Prov. : ║ Esc=Salir/F1=Calc./F4=Nombre/F3=Albaranes/F7=Cuentas/F8=Import. ╚══════════════════════════════════════════════════════════════════╝

 La empresa de Enlace puede ser cualquiera de las 9 que existen en Contabilidad, por defecto en esta pantalla aparecerá el nº de Empresa que hayamos puesto en la pantalla de 'Parámetros' en el apartado de 'Empresa de Enlace Base'.

 Si al procesar una factura, el proveedor o acreedor no ha sido dado de alta previamente, el programa permite hacerlo en este momento.

 Si no queremos dar de alta a algún Proveedor, podemos usar una cuenta de proveedores varios (por ejemplo 400.V00001), a continuación pasamos al campo de nombre y le ponemos el del proveedor, en N.I.F. ponemos el que corresponda y ya tendremos los datos necesarios para generar el Libro Registro de Facturas recibidas a efectos del IVA.

 En fecha, lo lógico es poner la de la factura del proveedor, pero si a efectos de la liquidación de IVA la hemos cambiado de mes, deberemos de poner la fecha del mes en el que se incluya a efectos del IVA, ya que los listados de IVA se sacan por meses y si no nó coincidirían.

 Si tenemos una factura sin el Iva desglosado, pulsaremos la tecla 'F1' que nos traslada el cursor al campo de total Fra., en donde ponemos el importe de la fra., volviendo a pulsar la tecla 'F1', se nos desglosa la base imponible y el Iva.

 Pulsando la tecla F7, cuando estemos en el campo de 'Base', accedemos a una ventana en la que podemos introducir hasta 10 cuentas de compras distintas a las que generar apuntes contables y 2 cuentas de abono : para dtos., para la RETENCION DEL PROFESIONAL etc.

La pantalla la podemos rellenar de dos formas :

- 1.‐ Introduciendo la Base Imponible de la factura con lo cual el ordenador calcula automáticamente el resto de los campos.
- 2.‐ Pasando con la tecla PgAb al campo 'Total Factura' y rellenando este campo, con lo cual el ordenador rellena el resto de campos automáticamente.

 En el caso de que la factura tenga descuentos o Retención deberemos usar el primer procedimiento.

 Si una factura tiene iva de importación, pulsaremos la tecla F8 para acceder a la ventana siguiente, en donde introduciremos dicho IVA:

 ╔════════════════════════════════════════════╗ │ CUENTAS IMPORTES ║  $\parallel$ Cuota Importación : 47201  $\parallel$ Cuota Inv.Oper.Inter.: 47201 Cuota Inv.Importación: 47201  $\parallel$  $Esc = Salir$ 

 Todas las facturas con iva de importación a parte de poder ir a una cuenta diferente, en el listado de IVA Soportado van a llevar una 'I' y van a ser totalizadas independientemente.

╚════════════════════════════════════════════╝

 A la misma ventana accederíamos si tuviésemos una factura de un bien de inversión, pudiendo separar las cuotas de IVA de las operaciones Interiores, de las Importaciones. En este caso el ordenador en el listado las marcaría con la letra 'B'.

 En el campo de 'Consumo', nos muestra la cantidad que irá a la pantalla del proveedor al campo de 'compras'. El ordenador pone en este campo de forma automática la 'Base Imponible' de la factura.

 A continuación nos pide : 'Código de Compra', que es un código que puede servir para agrupar las facturas. Pero necesariamente tendrá que poner el código '50' si la factura que esta procesando es de alquiler de local comercial. Este dato es necesario para rellenar correctamente el modelo 347.

 En el campo de 'Desc.Apunte Compra', saldrá 'Compra mes', pu diendolo modificar cuando queramos. También podemos modificar la des‐ cripción que aparecerá en el apunte a proveedor con el campo 'Desc.Apunte Prov.'.

 En los campos de 'Cta.de Compras' y 'Cta.de IVA', figuran las cuentas que hayamos puesto en 'Parámetros'. Si en la ficha del proveedor hemos rellenado el campo de 'cuenta', saldrá impresa esa cuenta.

 En el apartado de 'Posible descuadre', el ordenador nos muestra en pantalla el descuadre que pueda existir entre los datos introducidos y los calculados. En cualquier caso siempre podemos volver para atras y rectificar cualquier dato.

A continuación nos pregunta:

'Añadir a previsión? (s/n):'

 Si contestamos 'n', nos preguntará: Pago Contado? (s/n): poniendo 's' nos dá opción a efectuar el apunte contable a la Caja o Banco:

 'Cuenta de Pago Contado?', saliendo por defecto la que hayamos puesto en Parámetros.

 Si contestamos 's', es que la factura es de pago aplazado, y nos aparece lo siguiente, que ya figura en la ficha de cada proveedor, por lo que en principio debería de estar con los datos cubiertos, si solo se dispone de la Contabilidad se tendrá que rellenar la primera vez:

 'N.Ef./1º/Sig.' (nº de efectos, días primer vencimiento y días siguientes vencimientos). Por ejemplo si pagamos al Proveedor a 30, 60 y 90 días, este campo lo rellenaríamos de la forma siguiente: 003/030/030.

Luego aparecerá la siguiente pantalla:

╔════════════════════════════════════════╗

 $\parallel$ 

 $\parallel$ 

 $\parallel$  Nombre:  $\parallel$ 

Impagados : Pendiente : Nº de efectos : ║

║ Esc=Salir/F2=Baja/F6=Detalle/F8=Añadir ║

‐ Nombre : el del cliente ó proveedor.

╚════════════════════════════════════════╝

- ‐ Impagados : cantidad resultante de sumar los giros de‐ vueltos ó recibos no pagados.
- ‐ Pendiente : la cantidad que se debe al proveedor.
- ‐ Nº de efectos : el número que tiene pendientes.

 A continuación aparecen una serie de teclas que se utilizan para realizar las distintas opciones dentro de la tesorería.

- ‐ ESC : para salirse.
- ‐ F2 : para dar de baja la tesorería.
- ‐ F6 : muestra el desglose de los recibos pendientes de pagar por fechas.
- ‐ F8 : añade cobros y pagos a la previsión.

 La tecla que hay que pulsar es 'F8' (añadir a previsión), y aparecerá otra pantalla con la fecha, el importe total de la factura (IVA incluido) y el tipo, recorremos con ENTER todos los campos ó pulsamos F1, y al final aparecerán los importes y los vencimientos correspondientes a la forma de pago que tenga el proveedor, si estamos de acuerdo pulsamos 'F1', en caso contrario haremos las modificaciones correspondientes y luego pulsaremos 'F1':

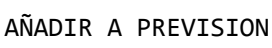

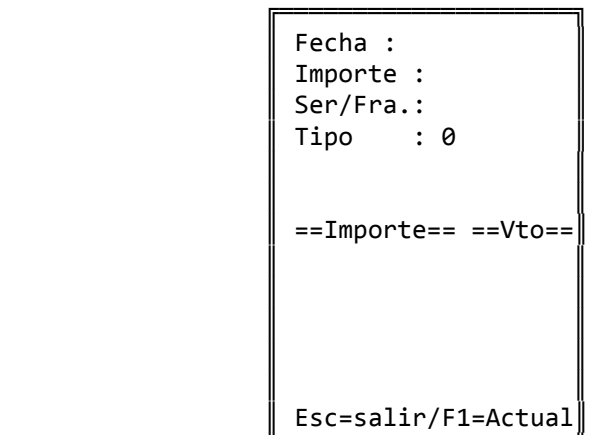

╚═════════════════════════╛

 Con la tecla 'F3', podemos acceder a los albaranes pendientes por proveedor, para comprobar que la factura sea correcta. También se pueden 'marcar' los albaranes:

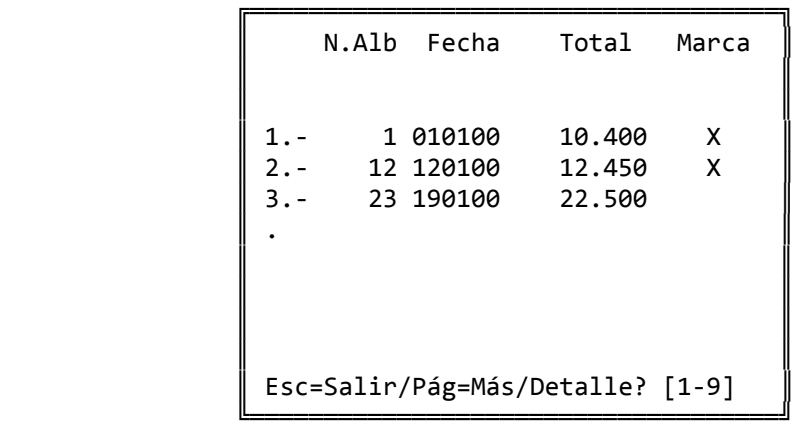

### **3.6.3.‐ Introducir IVA Ventas**

 Esta opción no debe usarla para procesar las facturas normales de venta, ya que ese proceso se realiza automáticamente en la Facturación.

 En este apartado se contabiliza la factura, se archivan los datos necesarios para generar 'El Libro Registro de Facturas Emitidas' a efectos del IVA, suma compras en la pantalla del Cliente y permite el acceso a la Tesorería.

```
╔══════════════════════════════════════════════════════════════════╗ 
║  ** cita soft **      GENERAR APUNTES  DE IVA (VENTAS)           ║ 
║
  Empresa Enlace (1,9): 1
║
  Cliente :
  N. I.F.Fecha (ddmmaa) :
║                                                                  ║ 
  ║  B.Impon   Iva   Cuot.Iv  R.Eq    Cuot.Eq                        ║ 
  ║  ‐‐‐‐‐‐‐‐‐‐‐‐‐‐‐‐‐‐‐‐‐‐‐‐‐‐‐‐‐‐‐‐‐‐‐‐‐‐‐‐    Cta. VENTAS :       ║ 
                                      Cta. IVA :Cta. Reten. :
║                                                                  ║ 
│ % Retenc. Profes.: ║  ‐‐‐‐‐‐‐‐‐‐‐‐‐‐‐‐‐‐‐‐‐‐‐          Descuadre Calculado:           ║ 
║  Imp.Retención   :                Añadir a Previsión? (s/n): S   ║ 
\parallel Total Factura : \parallel N.Ef/1º/Sig. : 000/000/000 \parallel║  Consumo         :                Desea Pago Contado? (s/n):     ║ 
  Cod.de la Venta :
║
  Desc.Apunte Vta.: Venta Mes
  Desc.Apunte Cli.:
║                                                                  ║ 
  Esc=Salir/F9=Ayuda/F4=Consulta por nombre/F7=Cuentas
```
 La empresa de Enlace puede ser cualquiera de las 9 que existen en Contabilidad, por defecto en esta pantalla aparecerá el nº de Empresa que hayamos puesto en la pantalla de 'Parámetros' en el apartado de 'Empresa de Enlace Base'.

╚══════════════════════════════════════════════════════════════════╝

 Si al procesar una factura, el cliente o deudor no ha sido dado de alta previamente el programa permite hacerlo en este momento. Si ya existe, los campos de nombre y NIF, aparecerán cubiertos. Los datos necesarios para impresos oficiales (347, 190 ..) los tiene que completar en la opción de Tesorería en el apartado '1' : 'Consulta del Fichero'.

 Es importante señalar que no podemos dar de alta dos clientes diferentes con igual código aunque tengan distinta cuenta principal. Asi por ejemplo los códigos 43001 y 43201 no pueden existir simultaneamente pues la aplicación entendería que se trata del mismo cliente, y en la opción de 'Introducir IVA Ventas' nos daría el mensaje:

NO coincide la cuenta principal ...

 Si no queremos dar de alta a algún Cliente, podemos usar una cuenta de clientes varios (por ejemplo V00001), a continuación pasamos al campo de nombre y le ponemos el del cliente, en C.I.F. ponemos el que corresponda y ya tendremos los datos necesarios para generar el Libro Registro de Facturas emitidas a efectos del IVA.

 Pulsando la tecla F7, cuando estemos en el campo de 'Base Imponible', accedemos a una ventana en la que podemos introducir hasta 10 cuentas de ventas distintas a las que generar apuntes contables, útil si se desea llevar un desglose más amplio de las ventas. En este campo aparecerá por defecto la cuenta que se haya puesto en el apartado de 'Parámetros', en el campo de 'cuenta de ventas'.

La pantalla la podemos rellenar de dos formas :

- 1.‐ Introduciendo la Base Imponible de la factura con lo cual el ordenador calcula automáticamente el resto de los campos.
- 2.‐ Pasando con la tecla PgAb al campo 'Total Factura' y rellenando este campo, con lo cual el ordenador rellena el resto de campos automáticamente.

 Si el que factura es un profesional o una empresa que esté sujeta a retencion, debe introucir el % de Retención en la pantalla de Parámetros.

 En el campo de 'Consumo', nos muestra la cantidad que irá al campo de 'ventas' de la ficha del cliente. El ordenador pone en este campo de forma automática la 'Base Imponible' de la factura.

 A continuación nos pide: 'Código de Venta', que es un código que puede servir para agrupar las facturas. Se puede dejar en blanco. Si la factura es de alquiler de local comercial necesariamente tendrá que poner el código 50, ya que este dato es necesario para rellenar corretctamente el modelo 347.

 En el campo de 'Desc.Apunte Vta.', saldrá 'Venta mes', pudiéndolo modificar cuando queramos. También podemos modificar la descripción que aparecerá en el apunte al cliente con el campo 'Desc.Apunte Cli.'.

 En el campo de 'Cta. VENTAS', 'Cta.IVA' y ' Cta. Reten.', el ordenador pone las cuentas que hayamos introducido en el apartado de Parámetros.

A continuación nos pregunta:

'Añadir a previsión ? (s/n)'

 Si contestamos 'n', nos preguntará: Pago Contado? (s/n): poniendo 's' nos dá opción a efectuar el apunte contable a la Caja o Banco:

 'Cuenta de Pago Contado?', saliendo por defecto la que hayamos puesto en Parámetros.

 Contestaremos 's' si el cobro lo hacemos aplazado, y también nos aparece lo siguiente, que ya figura en la ficha de cada cliente, por lo que en principio debería de estar con los datos cubiertos:

 'N.Ef./1º/Sig.' (nº de efectos, días primer vencimiento y días siguientes vencimientos). Por ejemplo si el Cliente nos paga a 30 y 60 días este campo lo rellenaríamos de la forma siguiente: 002/030/030.

 Entonces aparecerá la pantalla descrita en el apartado anterior 'Introducir IVA Compras' .

 $\parallel$  Nombre:  $\parallel$ 

Impagados : Pendiente : Nº de efectos : ║

╔════════════════════════════════════════╗

 $\parallel$ 

 $\parallel$ 

╚════════════════════════════════════════╝

║ Esc=Salir/F2=Baja/F6=Detalle/F8=Añadir ║

La tecla que hay que pulsar es F8 (añadir a previsión), y aparecerá otra pantalla con la fecha, el importe total de la factura (IVA incluido) y el tipo, recorremos con ENTER todos los campos ó pulsamos F1, y al final aparecerán los importes y los vencimientos correspondientes a la forma de pago que tenga el cliente, si estamos de acuerdo pulsamos 'F1', en caso contrario haremos las modificaciones correspondientes y luego pulsaremos 'F1':

AÑADIR A PREVISION

```
╔══════════════════════<br>╓
            Fecha :
            Importe :
            Ser/Fra.:
            Tipo : 0\blacksquare=Importe=-=Vto=-\blacksquareEsc=salir/F1=Actual
```
╚══════════════════════════════

```
╔═══════════════════════════════════════════════════════════════════╗ 
   ║  ** cita soft **     CONSULTA COMPRAS I.V.A.                      ║ 
║                                                                   ║ 
   Serie/Factura :
║                                                                   ║ 
   Proveedor/Acreedor :
   Num.Fra.Proveedor :
   N. I.F.Fecha (dd-mm-aa) :
║                                                                   ║ 
       ║      Base     Tipo      Cuota                                     ║ 
   -----------------------------
                                          Cuota Inv.Op.Int.:
                                          Cuota Inv.Import.:
   Cuota Importación :<br>  Retención Profes. :
                                          Importe Pagado :
   ║  ‐‐‐‐‐‐‐‐‐‐‐‐‐‐‐‐‐‐‐‐‐‐‐‐‐‐‐‐        Fecha de Pago    :   ‐  ‐    ║ 
   Total Factura :
\parallel Consumo : \parallel Descuadre \parallelCod.de la Compra:
║                                                                   ║ 
   Esc=Salir/F9=Ayuda/F1=Actualizar/F2=Baja/Pág=Secuencial
╚═══════════════════════════════════════════════════════════════════╝
```
 En esta opción podemos visualizar, modificar, dar de alta y de baja las facturas de I.V.A. soportado. A este fichero se accede por número de factura de I.V.A. soportado, que es dado por el ordenador secuencialmente.

 Debemos evitar el dar altas desde esta pantalla, ya que tendríamos que hacer manualmente los apuntes contables y la actualización en dato de proveedores etc.

 Si por algún motivo los campos de N.I.F. o de nombre estuviesen en blanco, el ordenador nos daría el mensaje de 'datos erróneos'.

 En esta pantalla podemos ver si existe descuadre entre los datos metidos y los reales. El ordenador toma como base el importe del IVA y la Base Imponible, y calcula el total de la factura, si no coincide con los datos que se han introducido lo indica en el 'Descuadre'.

# **3.6.5.‐ Consulta Ventas I.V.A.**

╔═══════════════════════════════════════════════════════════════════╗  $**$  cita soft  $**$  CONSULTA VENTAS I.V.A. ║ ║ Serie/Factura : ║ ║ Cliente : N.I.F. : Fecha : ║ ║ ║ B.Impon Iva Cuot.Iv R.Eq. Cuot.Eq Repres. Comis ║ ║ ‐‐‐‐‐‐‐‐‐‐‐‐‐‐‐‐‐‐‐‐‐‐‐‐‐‐‐‐‐‐‐‐‐‐‐‐‐‐‐‐‐‐‐ ‐‐‐‐‐‐‐ ‐‐‐‐‐‐ ║ ║ ║ ║ % Retenc.Profes.: ║ Imp. Retención : ---------------------------- Imp. Cobrado : ║ Total Factura : Fecha Cobro : ║ ║ Consumo : ║ ║ Cod.de la Venta : Descuadre : ║ ║ ║ Esc=Salir/F9=Ayuda/F1=Actualizar/F2=Baja/Pág=Secuencial ╚═══════════════════════════════════════════════════════════════════╝

 En esta opción podemos visualizar, modificar, dar de alta y de baja las facturas de IVA repercutido. A este fichero se accede por número de factura de IVA repercutido, que es dado por el ordenador secuencialmente.

 Debemos evitar el dar altas desde esta pantalla, ya que tendríamos que hacer manualmente los apuntes contables y la actualización en datos de clientes etc.

 Si por algún motivo los campos de N.I.F. o de nombre estuviesen en blanco, el ordenador nos daría el mensaje de 'datos erróneos'.

╔══════════════════════════════════════════════════════════════════╗ ║ \*\* cita soft \*\* LISTADO DE IVA SOPORTADO (COMPRAS) ║ ║ ║ Desde Proveedor Hasta Proveedor Desde Fecha (ddmmaa): Hasta Fecha (ddmmaa): ║ ║ Serie a listar ?  $(1,9)$  : Factura de IVA inicial : Desde-Hasta Cód. Compra : ║ ║ Período para Listado : ║ Página Inicial ? : ║ ║ ║ BORRAR Fras.que se listen? (s/n): N Usar N.I.F. del Proveedor? (s/n): N Ordenación por Fecha? (s/n): N Pantalla ó Impresora? (p/i): I ║ ║ Esc=Salir ║ ╚══════════════════════════════════════════════════════════════════╝

 Si contestamos 's' a la pregunta de:'Usar NIF del Proveedor', en vez de usar el NIF que tenga la opción de 'Consulta de IVA', que es el que en el momento de hacer la factura tenía el Proveedor en su ficha, el ordenador utiliza para el listado el NIF que en ese momento haya en la ficha del proveedor. Esto puede resultar muy útil cuando por error tengamos varios NIF en un mismo proveedor, y así asegurándonos que el NIF que figura en la ficha en el momento de hacer el listado es el correcto, el listado saldría bien.

 La reordenación por fecha le va a imprimir las facturas como su propio nombre indica, ordenadas y numeradas por fecha.

Es útil BORRAR las facturas de IVA al finalizar un ejercicio.

Dentro del listado se usan las siguientes marcas:

‐ 'I', para las facturas con cuotas de IVA de importación.

‐ 'B', para las facturas de los bienes de inversión.

‐ 'R', factura con retención.

- ‐ 'i', factura de importación.
- ‐ 'E', factura exenta para la declaración anual de Operaciones. (Recordamos que para que una factura quede exenta para esta de‐ claración el proveedor tiene que tener un '2', en el campo de 'Tip.Prov' en la ventana que sale al pulsar la tecla F3=Otros.

El listado tiene el siguiente formato:

\*\* cita soft \*\* LISTADO DE IVA SOPORTADO, PERIODO

Fecha Fra Nom.Prov/Acreed Doc N.I.F. Tot+Iva B.Imponible % Cuota ====== === =============== === ======= ======= =========== == ===== 030200 021 Fernando Perez 231 012345C 23.000 20.000 15 3.000 B 100200 021 COSAL, S.A. 24 A241245 100.000 100.000 15 i

─────────────────────────────────────────────────────────────────────

Total Base Imponible al 16% : 20.000 Cuota: 3.000

Suma Total de las cuotas de Importación

 Cuota en Op.Interiores, Bienes Corrientes Cuota en Op.Interiores, Bienes Inversión 3.000

 Cuota en Importaciones, Bienes Corrientes Cuota en Importaciones, Bienes Inversión

Claves : I=Cuota de Importación, B=Bien de Inv, R=Factura de Reten. i=Fac.de Importación, E=Fac.Exenta para decl.anual de oper.

─────────────────────────────────────────────────────────────────────

───────────────────────────────────────────────────────────────────────

```
║  ** cita soft **   LISTADO DE IVA REPERCUTIDO (VENTAS)         ║ 
║                                                                ║ 
                   Desde Cliente
                   Hasta Cliente
                   Desde Fecha (ddmmaa):
                   Hasta Fecha (ddmmaa):
║                                                                ║ 
             Serie a listar ? (1,9) :
             Factura de IVA inicial
             Desde-Hasta Cod.Venta :
║                                                                ║ 
             Período para Listado :
             ║             Página Inicial ?          :                        ║ 
║                                                                ║ 
       BORRAR Fras.que se listen? (s/n): N
         Usar N.I.F. del Cliente? (s/n): N
            Ordenación por Fecha? (s/n): N
            Pantalla ó Impresora? (p/i): I
║
║  Esc=Salir                                                     ║ 
╚════════════════════════════════════════════════════════════════╝
```
╔════════════════════════════════════════════════════════════════╗

Es útil borrar las facturas de IVA al finalizar un ejercicio.

 Si contestamos 's' a la pregunta de:'Usar NIF del Cliente', en vez de usar el NIF que tenga la opción de 'Consulta de IVA', que es el que en el momento de hacer la factura tenía el Cliente en su ficha, el ordenador utiliza para el listado el NIF que en ese momento haya en la ficha del cliente.

Esto puede resultar muy útil cuando por error tengamos varios NIF en un mismo cliente, y así asegurándonos que el NIF que figura en la ficha en el momento de hacer el listado es el corrrecto, el listado saldría bien.

 La reordenación por fecha le va a imprimir las faturas como su propio nombre indica, ordenadas y numeradas por fecha.

 Si alguna factura es de exportación, le pone una 'e' a la derecha del listado y nos da un total aparte. Si alguna factura está exenta para la declaración anual de operaciones, aparece marcada con una 'E' a la derecha del listado.

El listado tiene el siguiente formato:

\*\* cita soft \*\* LISTADO DE IVA REPERCUTIDO, PERIODO Enero‐Febr. 00 Fecha Fra Nombre N.I.F. Tot+Iva B.Imp. % IVA % R.Eq. Cl ====== === ========= ======= ======= ====== === ====== === ====== == 300100 008 01 Luis 012458B 23.000 20.000 16 3.200 e 300100 010 05 Juan 145444H 11.500 10.000 16 1.600 E Total base imponible al 16% : 30.000 Cuota : 4.800 Suma Total de las Bases de Exportacion 20.000

──────────────────────────────────────────────────────────────────── Claves : e=Fac.de Exportación, E=Fac.Exenta para decl.anual de oper.

```
║  ** cita soft **   LISTADO DE COMPRAS A PROVEEDORES              ║ 
║                                                                  ║ 
                    Desde Proveedor :
                    Hasta Proveedor :
║                                                                  ║ 
║                     Desde mes              :                     ║ 
                    ║                     Hasta mes              :                     ║ 
║
                    Compra mayor de Imp... :
                    Incluyendo IVA (s/n) :
║                                                                  ║ 
                Pantalla ó Impresora? (p/i) :
║                                                                  ║ 
            ║            Serie de IVA?           (1,9)   :                     ║ 
            Desde-Hasta Cod.Compra
            Agrupar por N.I.F. (5/n) :
            Usar N.I.F. del Prov.? (s/n)Fichero ya clasificado? (s/n/a) :
║
║  Esc=Salir                                                       ║
```
╔══════════════════════════════════════════════════════════════════╗

 Si el listado se emite incluyendo el IVA los datos que se imprimen se generan a partir del fichero de IVA. Si por el contrario no queremos que se incluya el IVA la aplicación toma los datos de la ficha del proveedor.

╚══════════════════════════════════════════════════════════════════╝

Si contestamos 's' a la pregunta:

'Agrupar por N.I.F.?'

 obtendremos el listado agrupado por el NIF del proveedor, según figure en la pantalla de 'Consulta de IVA'.

 Si contestamos 'n', el listado saldrá agrupado por el código del Proveedor.

Si contestamos 's' a la pregunta:

 'Usar N.I.F. del Proveedor?' obtendremos el listado agrupado por el NIF del Proveedor, que fi‐ gure en la ficha en el momento de hacer el listado.

 Si contestamos 'n', el listado saldrá agrupado por el NIF del proveedor según figure en la pantalla de 'Consulta de IVA. Esta opción es equivalente a contestar 's' a la pregunta anterior.

Por último el ordenador nos pregunta:

'Fichero ya clasificado? (s/n/a)'

 Contestaremos 's' unicamente si hemos clasificado anteriormente y no hemos abandonado la opción. En caso contrario tendremos que con‐ testar 'n'.

 Si en esta pregunta respondemos 'a' podremos agrupar diferentes series de IVA, ya que cada vez que lea una serie la acumula a la anterior.

 Este listado puede resultarnos de utilidad para comprobar los datos que posteriormente se van a imprimir en el 'Impreso 347'.

El listado tiene el siguiente formato:

 ──────────────────────────────────────────────────────────────────── \*\* cita soft \*\* LISTADO DE PROVEEDORES CON COMPRAS > DE 500.000

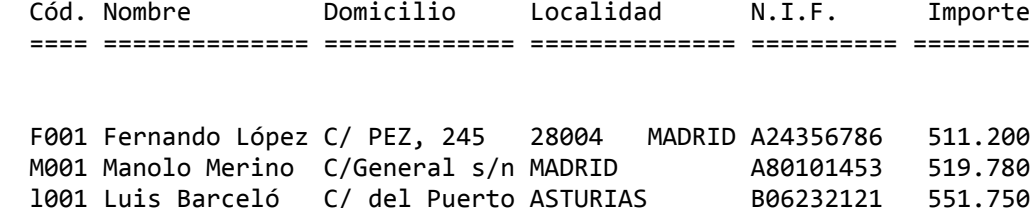

F001 Fernando Pérez C/Madrid 28015 ‐MADRID 09234223G 510.600

────────────────────────────────────────────────────────────────────

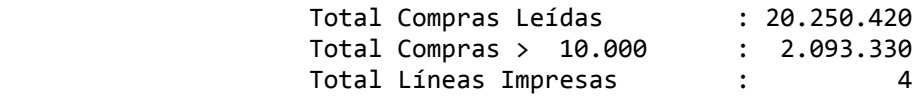

```
║  ** cita soft **   LISTADO DE VENTAS  A  CLIENTES               ║ 
║                                                                 ║ 
                        Desde Cliente :
                        ║                      Hasta Cliente         :                    ║ 
║                                                                 ║ 
                        ║                      Desde mes             :                    ║ 
                        ║                      Hasta mes             :                    ║ 
║
                        Venta mayor de Imp... :
                        Incluyendo IVA (s/n) :
║                                                                 ║ 
                 Pantalla ó Impresora? (p/i) :
║                                                                 ║ 
            ║           Serie de IVA?            (1,9)   :                    ║ 
            Desde-Hasta Cod.Venta
            Agrupar por N.I.F. ? (s/n) :
            Usar N.I.F. del cliente? (s/n)
            Fichero ya clasificado? (s/n/a) :
║
║  Esc=Salir                                                      ║
```
╔═════════════════════════════════════════════════════════════════╗

 Si el listado se emite incluyendo el IVA los datos que se imprimen se generan a partir del fichero de IVA. Si por el contrario no queremos que se incluya el IVA la aplicación toma los datos de la ficha del cliente.

╚═════════════════════════════════════════════════════════════════╝

Si contestamos 's' a la pregunta:

'Agrupar por N.I.F.?'

 obtendremos el listado agrupado por el NIF del cliente, según figure en la pantalla de 'Consulta de IVA'.

 Si contestamos 'n', el listado saldrá agrupado por el código del Cliente.

Si contestamos 's' a la pregunta:

'Usar N.I.F. del Cliente?'

 obtendremos el listado agrupado por el NIF del Cliente que fi‐ gure en la ficha en el momento de hacer el listado.

 Si contestamos 'n', el listado sadrá agrupado por el NIF del cliente según figure en la pantalla de 'Consulta de IVA. Esta opción es equivalente a contestar 's' a la pregunta anterior.

Por último el ordenador nos pregunta:

'Fichero ya clasificado? (s/n/a)'

 Contestaremos 's' unicamente si hemos clasificado anteriormente y no hemos abandonado la opción. En caso contrario tendremos que con‐ testar 'n'.

 Si en esta pregunta respondemos 'a' podremos agrupar diferentes series de IVA, ya que cada vez que lea una serie la acumula a la anterior.

 Este listado puede resultarnos de utilidad para comprobar los datos que posteriormente se van a imprimir en el 'Impreso 347'.

El listado tiene el siguiente formato:

──────────────────────────────────────────────────────────────────── \*\* cita soft \*\* LISTADO DE CLIENTES CON VENTAS > DE 500.000 Imp.

Cod. Nombre Domicilio Localidad N.I.F. Importe ==== ============= ============== ============== ========= =========

L001 Ricardo López C/Real, 24 28230 MADRID 09234516K 1.352.600 A001 Alcampo Albor C/del Pez, 13 Valencia A12334456 2.898.690 A002 Alcampo Valle Avda. Diagonal 08001‐BARCELON B14567890 7.496.343

────────────────────────────────────────────────────────────────────

 Total Ventas Leídas : 32.453.210 Total Ventas > 500.000 . : 11.747.633 Total Líneas Impresas : 3  ╔══════════════════════════════════════════════════════════════════╗  $**$  cita soft  $**$  **GESTION DEL MODELO** 347

```
 ║                                                                  ║ 
   Clave (A-E):N.I.F. :
```
Esc=Salir/F4=Nombre/F5=Opciones/Pág=Secuencial

 Desde esta opción se van a procesar los datos para poder rellenar el diskette del modelo 347.

 $\blacksquare$ 

╚══════════════════════════════════════════════════════════════════╝

 Debe de comprobar que los NIF de clientes y proveedores no con tengan caracteres distintos de números ó letras, y que su longitud sea como máximo y mínimo 9 dígitos, completando con ceros a la izquierda si fuera necesario.

 Desde esta pantalla podremos modificar los datos que automáticamente genere la aplicación al realizar los procesos 'Leer IVA Compras' y 'Leer IVA Ventas' que figuran en el pantalla que aparece al pulsar la tecla 'F5=Opciones', y también añadir manualmente registros.

La pantalla que aparece es la siguiente:

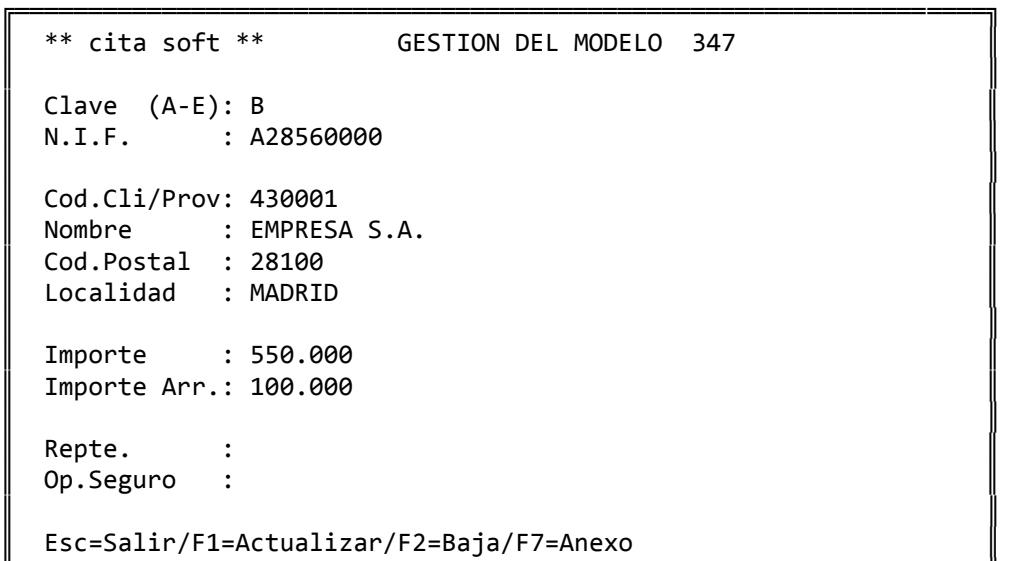

╚══════════════════════════════════════════════════════════════════╝

 El programa solamente rellena de forma automática las claves A y B, (adquisiciones y entregas de bienes y servicios). En caso de tener alguna clave distinta de éstas tiene que añadirlas directamente en esta opción.

 Una vez generados los datos, en esta pantalla van a aparecer todos los clientes y proveedores que tengan un '0' en la pantalla de datos Fiscales hayan superado o nó las 500.000.‐ . Esto se debe a que al existir la posibilidad de leer varias series de IVA de una misma empresa fiscal, a esta opción pasan todos los códigos declarables, aunque en el diskette solo se van a incluir los que sobrepasen las 500.000.‐

 En los campos de: 'Repte.' y 'Op.Seguro', ponga una 'x' cuando proceda.

 En aquellos clientes con los que hayamos tenido operaciones de arrendamiento de locales y que en conjunto hayan superado las 500.000.‐ , deberemos rellenar un anexo por cada local alquilado. Para ello al pulsar la tecla 'F7=Anexo' nos aparece la siguiente pantalla:

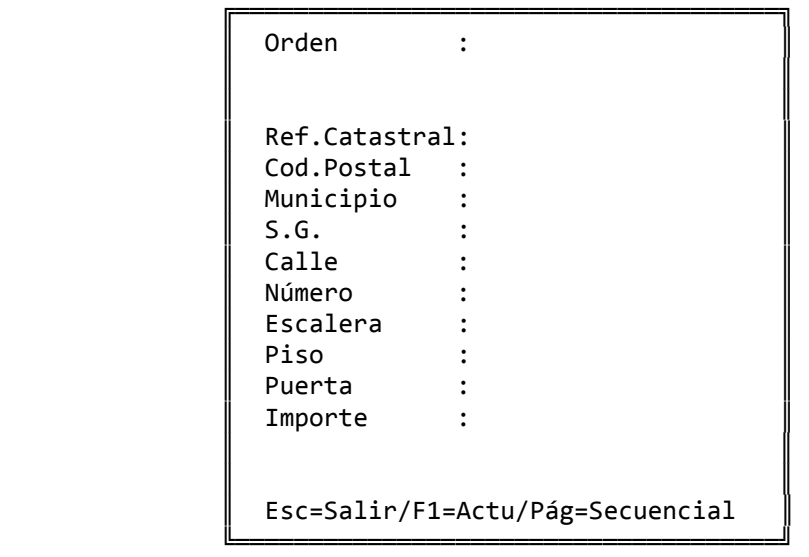

 'Orden', es el nº de 'orden' dentro de esta ventana de los distintos locales.

 El resto de los campos se refieren a los datos identificativos de cada local. El 'Importe', deberemos introducirlo manualmente ya que puede haber varios locales alquilados a un mismo cliente y sería imposible saber el importe de cada uno. Si el importe que figura en las ventanas no coincidiera con el campo 'Importe Ar.', de la pantalla anterior saldría un '\*' en el listado borrador de la ventana 'F5=Opciones'.

La pantalla de 'F5=Opciones' es la siguiente:

```
                ╔═════════════════════════════════════╗ 
                ║                                     ║ 
                                      ║  ‐‐> Opciones :                     ║ 
                ║                                     ║ 
                      1.- Leer IVA Compras
                      2. - Leer IVA Ventas
                      3.- Listado Borrador
                                      ║  4.‐ Emitir Diskette                ║ 
                      5.- BORRAR Datos
                ║                                     ║ 
                      Opción ? (Esc=Salir):
                ╚═════════════════════════════════════╝
```
1.‐ Leer IVA Compras

```
                ╔═════════════════════════════════════╗ 
                ║                                     ║ 
                      ** Leer IVA Compras :
                ║                                     ║ 
                     Desde Proveedor :
                     Hasta Proveedor :
                ║                                     ║ 
                                     ║  Desde Mes               :          ║ 
                                     ║  Hasta Mes               :          ║ 
                ║                                     ║ 
                                     ║  Directorio de IVA       :..\cita   ║ 
                                     ║  Serie de IVA?      (1‐9):          ║ 
                     Desde-Hasta Cod.Compras :
                ║                                     ║ 
                     Usar NIF del Prov? (s/n): s
                ║                                     ║ 
                      Esc=Salir
                ╚═════════════════════════════════════╝
```
 Desde esta opción leeremos la serie de IVA Compras que corresponda, pudiendo acceder a distintos directorios y series para unirlos en un solo fichero en el caso de existir sucursales. Cada empresa tiene que poner en donde sale en la pantalla ..\CITA , el nombre del directorio donde esten los datos : CITA00, EMPRE00, etc.

 Si por algun motivo nos equivocamos al leer, borraremos los datos generados con la opción '5' (BORRAR Datos).

```
                ║                                     ║ 
                                         ║  ** Leer IVA Ventas :               ║ 
                ║                                     ║ 
                                         ║  Desde Cliente           :          ║ 
                                         ║  Hasta Cliente           :          ║ 
                ║                                     ║ 
                                         ║  Desde Mes               :          ║ 
                                         ║  Hasta Mes               :          ║ 
                ║                                     ║ 
                                         ║  Directorio de IVA       :..\cita   ║ 
                                         ║  Serie de IVA?      (1‐9):          ║ 
                         Desde-Hasta Cod.Ventas :
                ║                                     ║ 
                         Usar NIF del Cli? (s/n): s
                ║                                     ║ 
                         Esc=Salir
                ╚═════════════════════════════════════╝
```
 De igual manera que en la pantalla anterior podremos seleccionar diferentes series y directorios de IVA Ventas.

╔═════════════════════════════════════╗

3.‐ Listado Borrador

 Desde esta opción podremos emitir un listado en el que aparece una hoja por cada clave y que nos permitirá comprobar los datos que van a pasar al Modelo 347.

```
                ╔═════════════════════════════════════════╗ 
                ║                                         ║ 
                                ║  ** Imprimir Fichero :                  ║ 
\parallelDesde Clave (A-E):                ║  Hasta Clave          (A‐E):            ║ 
                Incluir Anexo? (s/n):
\parallel                ║  Importe mayor de      ... :   500.000  ║ 
                ║                                         ║ 
                Pantalla ó Impresora (p/i):
\parallelEsc=Salir
                ╚═════════════════════════════════════════╝
```
El listado tiene el siguiente formato :

CITA SOFT LISTADO BORRADOR DEL MODELO 347, CLAVE : B 01/02/00 Pag.1 N.I.F. Código Nombre C.Pos Localidad R O Importe Imp.Local ‐‐‐‐‐‐‐‐‐ ‐‐‐‐‐‐‐ ‐‐‐‐‐‐‐‐‐‐‐ ‐‐‐‐‐ ‐‐‐‐‐‐‐‐‐‐‐ ‐ ‐ ‐‐‐‐‐‐‐‐‐ ‐‐‐‐‐‐‐‐‐ A79122333 4300A1 Cliente 01 28001 MADRID 750.000 B80455677 4300B2 Cliente 02 28020 MADRID 100.000 400.000 05224311T 4300C3 Cliente 03 28220 MAJADAHONDA 650.000 \*\* Total Clave ... 1.500.000 400.000 \*\* Total Registros 4 \*\* Importe Clave 1.900.000

───────────────────────────────────────────────────────────────────────

 Si dentro de la clave 'B' se han realizado operaciones de alquiler de locales comerciales, al emitir el Listado Borrador podemos incluir los anexos en los que figuran los datos de cada uno de los locales, siempre que las ventas totales superen las 500.000.‐

───────────────────────────────────────────────────────────────────────

───────────────────────────────────────────────────────────────────────

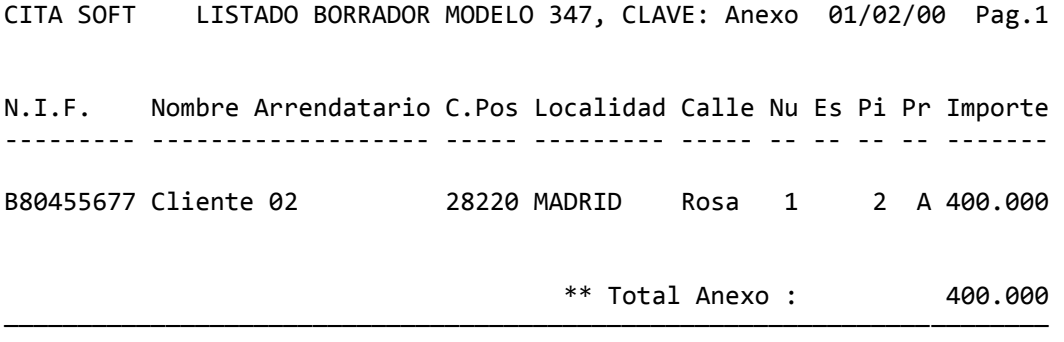

4.‐ Emitir Diskette

 Desde esta opción podremos generar los datos en diskette para la presentación de la declaración.

 Este diskette puede ser cualquiera en formato 3 1/2 ó 5 1/4, ya que el programa genera todos los datos con las longitudes y formatos exigidos por la Administración.

 ╔════════════════════════════════════════════════╗ ║ Fichero de Salida : A:OP00 ║ Ejercicio : 1900 ║ Importe mayor de ... : 500.000 ║ ║ ║ ---- Datos Presentador ------------------Nif : : D.Deat: 28<br>
Nombre : : D.Deat: 28  $\parallel$  Nombre :  $\parallel$  $SG/C\text{alle}/\text{Num}: CL$  $CP/M$ unicipio: Prefjo/Telef: ║ ║ ---- Datos Declarante ------------------- ║ ║ Nif : : D.Deat: 28 Nombre : ║ ║  $Esc = Salir$ ╚════════════════════════════════════════════════╝

 El fichero en el que figuran los datos del Modelo 347 se llama 'OP00'. La aplicación nos propone que éste se genere directamente en el diskette que se encuentre en la unidad A. Aunque tambien podemos generarlo en disco duro si como Fichero de Salida ponemos :

'Fichero de Salida : OP00'

 Posteriormente tendremos que copiar este fichero a un diskette con la orden :

C:\GESC\CITA>COPY OP00 A:

 En los apartados 'Datos Presentador' y 'Datos Declarante' los campos 'Nif' y 'Nombre' los completa automáticamente con los datos que figuran en la pantalla de parámetros.

 En el campo 'D.Deat' debe figurar el código de la Delegación de Hacienda correspondiente. Si no corresponde con el '28' que de forma estandar pone la aplicación modifiquelo.

El resto de los campos han de rellenarse manualmente.

 En el diskette deberemos colocar una etiqueta exterior en la que figurarán los siguientes datos :

 a) Delegación o Administración de Hacienda en la que se presenta el diskette.

b) Ejercicio

c) Modelo de presentación: 347

d) Número de justificante de la hoja resumen, modelo 347, que se acompaña. Esta hoja hay que rellenarla manualmente y es el justificante que nos va a quedar de la presentación del modelo 347.

- e) NIF del declarante.
- f) Apellidos y nombre o Razón social del declarante.
- g) Domicilio, municipio y código postal del declarante.
- h) Apellidos y nombre de la persona con quien relacionarse.
- i) Teléfono y extensión de dicha persona.
- j) Número total de registros.
- k) Densidad del diskette ( 360 Kb, 1,2 Mb, 720 Kb, 1,44 Mb )

 Esta etiqueta deberá confeccionarse manualmente, y bastará con poner cada uno de los datos precedidos por la letra que le corresponda según la relación anterior.

#### 5.‐ BORRAR datos

 La opción '5' nos permite borrar los datos que se han generado al realizar las opciones '1.‐ Leer IVA Ventas' y '2.‐ Leer IVA Compras'.

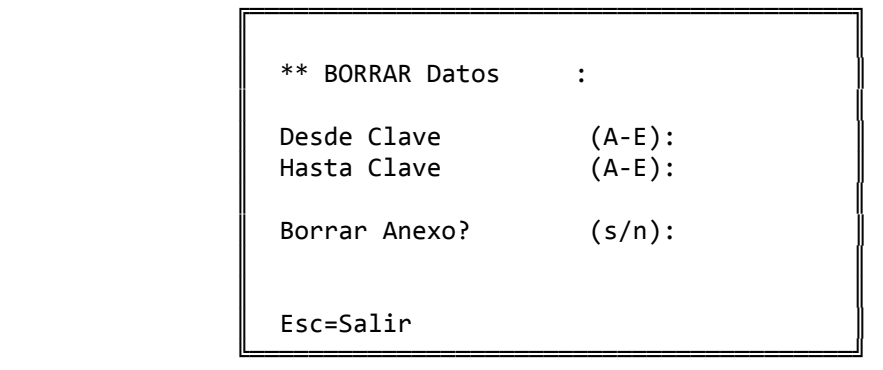

 Si detecta algún error borre los datos generados y vuelva a generarlos.

Puede realizar estos procesos cuantas veces sea necesario.

## **3.6.B.‐ Listado de Retenciones**

```
╔═════════════════════════════════════════════════════════════════╗ 
  ║  ** cita soft **   LISTADO  DE  RETENCIONES                     ║ 
║                                                                 ║ 
                    Desde Proveedor :
                    Hasta Proveedor :
║                                                                 ║ 
║                     Desde Mes              :                    ║ 
                    ║                     Hasta Mes              :                    ║ 
║
                Serie de IVA? (1,9):
                Desde-Hasta Cod.Compra :
║                                                                 ║ 
║           Agrupar por N.I.F. ?      (s/n)  :                    ║ 
\parallel Usar N.I.F. del Prov.? (s/n) : \parallelActualizar B.Datos Prov.? (s/n) :
║                                                                 ║ 
           Fichero ya clasificado? (s/n/a):
           Pantalla ó Impresora? (p/i) :
║                                                                 ║ 
║  Esc=Salir                                                      ║ 
╚═════════════════════════════════════════════════════════════════╝
```
 En este listado solamente van a salir relacionados aquellos Proveedores ó Acreedores, en cuyas facturas figure una retención.

 En la pregunta 'Actualizar B.Datos Prov.' contestaremos 's' cuando halla proveedores a los que tengamos que dar el Certificado de Retenciones. En este caso el importe de la Base y de la Retención se llevarán a las líneas 17 y 18 de la base de datos del Proveedor. El certificado se emitirá a traves de la opción 'Generador de Mailings' del apartado 'Varios'. Con la aplicación se proporciona el diseño 'mail2.doc' y la información necesaria para adaptarlo a las necesidades de cada cliente. Esta información la encontrará en el Apendice de Diseño de Documentos.

 En la pregunta de 'Fichero ya clasificado', solo podremos contestar 's', en el caso de haber clasificado anteriormente y no haber abandonado la opción.

 En el caso de pretender hacer el listado sin haber clasificado previamente, el ordenador le dará un mensaje de error en el fichero 'FileW' que no tiene niguna importancia.

 Si en esta pregunta respondemos 'a' podremos agrupar diferentes series de IVA, acumulando el importe de un listado al del anterior.

El listado tiene el siguiente formato :

─────────────────────────────────────────────────────────────────────── CITA SOFT LISTADO DE RETENCIONES, CLAVE DE PERCEPTOR: G 01/02/00 Pg.1

Percep. Nombre **C.P.** Localidad Nif SF Retrib. TR Reten. ‐‐‐‐‐‐‐ ‐‐‐‐‐‐‐‐‐‐‐‐‐‐‐ ‐‐‐‐‐ ‐‐‐‐‐‐‐‐‐‐ ‐‐‐‐‐‐‐ ‐‐ ‐‐‐‐‐‐‐‐‐ ‐‐ ‐‐‐‐‐‐ C001 Carlos Garcia 28001 Madrid 123457B 0 500.096 15 75.000 D103 David Lopez 08003 Barcelona 012457G 0 650.096 15 00.500 \* TOTAL . . . . . . 2 Perceptores 1.150.096 172.500 \* TOTAL GENERAL . . 2 Perceptores 1.150.096 172.500

───────────────────────────────────────────────────────────────────────

# **3.6.C.‐ FICHERO 190**

 Se recomienda realizar previamente el Listado 190 para comprobar que los datos que aparecerán en el Fichero 190 sean los correctos.

```
  ╔══════════════════════════════════════════════════════════════════╗ 
       ║  ** cita soft **         GENERAR  FICHERO   190                  ║ 
║
      ║  Directorio de IVA           : ..\CITA                           ║ 
      ║  Serie de IVA           (0‐9): 0                                 ║ 
    Desde-Hasta Cod.Compra : 00 00
  ║                                                                  ║ 
      ║  Fichero de Salida           : \190\T1                           ║ 
    Pichero de Surius<br>Añadir ó Susutituir (A/S): S
  ║                                                                  ║ 
      ║  Retenedor ‐‐> Nif:          Nombre:                             ║ 
      ║  Contacto  ‐‐> Tel:          Nombre:                             ║ 
║
      ║  Ejercicio :       Complem(C):      Sustit(S):        Justif:    ║ 
║
  ║  Esc=Salir                                                       ║ 
  ╚══════════════════════════════════════════════════════════════════╝
```
 Desde esta opción podremos generar un fichero en código ASCII que podrá se tratado por el Software que proporciona Hacienda.

 En el campo 'Directorio de IVA' deberá poner el nombre del directo rio en el que se encuentren los datos de la empresa.

En 'Serie de IVA' se pondrá el número de serie a leer.

 En 'Fichero de Salida' se pondrá el nombre de fichero de texto al que queremos que vayan los datos, precedido del directorio '190', que es el directorio que habremos creado para instalar el Software de Hacienda. La aplicación propone de forma stándar como nombre T1, aunque puede cambiarlo.

 Después nos pregunta si queremos añadir o sustituir datos en dicho fichero. Si la empresa tiene varias sucursales deberá realizar este proceso las veces que sean necesarias, cambiando directorio, número de empresa y serie de IVA cuando fuera necesario, contestando siempre añadir en esta pregunta para que así los datos de las sucursales figueren en un único fichero.
## **3.7.‐ COMPRAS**

La opción de Compras consta de varios apartados :

╔═══════════════════════════════════════════════════════════════════╗  $**$  cita soft  $**$  COMPRAS ║ ║ 1. - Introduc. Pedidos/Albaranes 5. - Consulta de Albaranes pend. de recibir factura. 2. - Emitir Pedidos a Proveedor 6. - Listado de Albaranes pend. de recibir factura. 3. - Pedidos pendientes por PROV 7. - Resumen de compras por ART ║ ║ 4.- Pedidos pendientes por ART. 8.- Resumen de líneas de Compr. ║ ║ 9. - Emisión de Etiquetas. ║ ║ Teclee opción : ║ ║ Esc=salir/F9=Ayuda ╚═══════════════════════════════════════════════════════════════════╝

Veamos a continuación cada una de las opciones:

#### **3.7.1.‐ Introducción de Pedidos/Albaranes**

 Esta opción se utiliza para procesar los pedidos y/ó albaranes de proveedores:

```
╔═══════════════════════════════════════════════════════════════════╗ 
   ║** cita soft **       PEDIDOS/ALBARANES  DE COMPRAS                ║ 
║                                                                   ║ 
    Proveedor : 400.A00001 Antonio Pérez
\parallel Pedido : 1
║    Fecha     :     300100                                         ║ 
║                                                                   ║ 
                                                        Ult.Pag.
    ║    Caja de cartón                                          Pag.   ║ 
    Artículo          C.Pedida         C.Servida   Precio   Dto.   Gasto
║                                                                   ║ 
\parallel 2222222 \parallel║                                                                   ║ 
                ║‐‐‐‐‐‐‐‐‐‐‐‐‐‐‐‐‐‐‐‐‐‐‐‐‐‐‐‐‐‐‐‐‐‐‐‐‐‐‐‐‐‐‐‐‐‐‐‐‐‐‐‐‐‐‐‐‐‐‐‐‐‐‐‐‐‐‐║ 
    Importes :
║                                                                   ║ 
 Esc=Salir/F4=Nombre/F6=Paralelo/F8=Precios
╚═══════════════════════════════════════════════════════════════════╝
```
Se utiliza la misma pantalla para procesar pedidos y albaranes.

 Si se trabaja con pedidos, una vez que nos sirven la mercancía, el pedido se convierte en albarán automáticamente.

 El número que ponga en 'Pedido' se traspasa automáticamente a nú‐ mero de albarán.

 Si se usan directamente albaranes, se rellena solamente la cantidad servida, el precio, dto. y el gasto (si lo hubiere). El precio y el dto. Se trasladarán a los campos de U.P.C. y Dto. de la la pantalla del artículo.

 Opcionalmente si la factura se compone de un solo albarán y ya la tiene en su poder, puede CONTABILIZAR directamente desde esta pan‐ talla e incluso, como se dá el caso en algunos sectores de nuestra Econo mía emitir un documento que es a la vez justificante de la compra y del pago.

Las teclas que se utilizan son las siguientes :

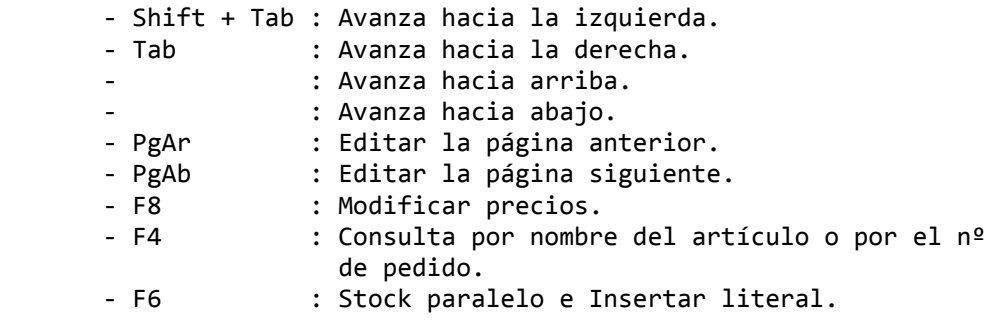

 La tecla F4 cuando estamos en el campo de 'Proveedor', nos ofrece información sobre los códigos de los proveedores, cuando nos encontramos en el de 'Artículo' sobre los códigos de los artículos, y cuando estamos en el de 'Pedido' nos la da sobre los números de pedidos que tengamos pendientes, la pantalla que aparece es la siguiente:

 ╔════════════════════════════════════╗ N.Ped Fecha Tot.Pend Emit ║ ║ 1.- 1 010100 10.496 X 2.- 12 120100 12.450 X 3.- 23 190100 22.596 ║ ║  $F2=Baia/F4=Ped.Inic./PgAb=Más$ 

╚════════════════════════════════════╝

 El 'Tot.Pend', es el total pendiente del pedido, puede coincidir ó no con el pedido original, dependiendo de si nos han servido parte de la mercancía del pedido o no han servido nada, si el pedido ha sido totalmente servido no figurará en esta 'ventana'.

 En 'Emit', tendrá una 'x', cuando el pedido haya sido emitido formalmente, con la siguiente opción.

 Para eliminar o dar de baja un pedido, tendremos que pulsar la tecla F2, desde esta ventana.

 Pulsando nuevamente 'F4' en esta pantalla podremos introducir el número del pedido inicial en el cual nos queremos posicionar.

 La tecla F6, cuando estamos en el campo del artículo sirve para insertar literales o mensajes en el pedido, y cuando estamos en el de cantidad servida, accedemos a los datos paralelos del artículo.

 Al teclear el código del artículo, nos sale en la parte superior la descripción.

 Como se ha visto en la opción de artículos, se pueden dar de alta artículos sin nombre, en esta opción podremos introducir el nombre si lo deseamos.

 Si en la pantalla de artículos se rellenó el campo de 'Nom.Prov.', en descripción del artículo en vez del 'Nombre', saldrá precisamente el el 'Nombre del artículo según el Proveedor', con lo que el Proveedor identificará mas fácilmente los productos.

 Si una de las líneas introducidas corresponde a un artículo que no existe, el programa permite darlo de alta en ese momento.

 Cuando se efectúa un pedido, se rellenará la columna de cantidad pedida, en el campo de precio el ordenador pone automáticamente el p.m.c. (precio medio de costo) del artículo. Este precio puede ser modificado en cualquier momento. Cuando llegue la mercancía, se rellena el campo de cantidad servida y se corrige el precio si fuese necesario.

 Si pulsamos 'F8', 'Precios', siempre que el campo 'Cantidad servida' tenga algún valor, accederemos a la siguiente pantalla en la que podremos modificar los PVP y los Dtos. que aparecen en ella:

 ╔════════════════════════════════════╗ Nombre : Tipo.Art: Ubicación: Stock Anterior : ║ ║ P.m.c Anterior: P.m.c Actual : ║ ║ ║ PVP‐1: Dto‐1: ║ ║ PVP‐2: Dto‐2: ║ ║ PVP‐3: Dto‐3: ║ ║ PVP‐4: Dto‐4: ║ ║ PVP‐5: Dto‐5: ║ PVP-6: Dto-6: ║ ║ Esc=salir/F1=Actualizar ╚════════════════════════════════════╝

 Para salir pulsamos la tecla 'ESC'. Si solo hemos rellenado la columna 'Cantidad pedida' el ordenador nos pregunta:

'Emitir Pedido/Nada? (p/n)'

Contestaremos 'P' si queremos emitir el pedido al proveedor.

 Despues nos pide el 'Fichero de Formato', el que nos propone es el 'ped1', aunque como es diseñable podemos modificarlo ó crear nuevos formatos. Tambien nos pide 'Salida a ...', el ordenador nos propone la salida que el sistema tenga en ese momento, aunque se puede modificar.

 Si contestamos 'N', el cursor se situará en el campo 'Proveedor' para introducir un nuevo pedido.

 Cuando pulsemos la tecla ESC (salir), habiendo rellenado la columna de 'cantidad servida', nos sale la siguiente ventana:

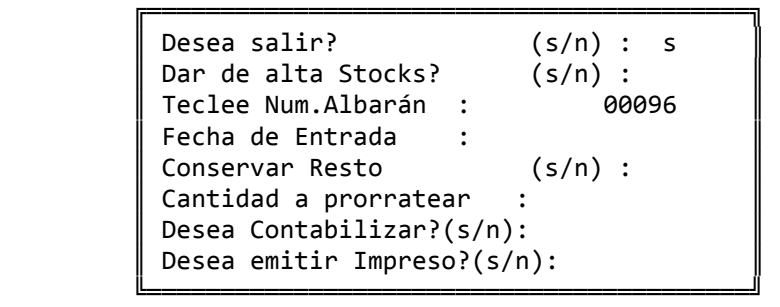

 El programa cuando se da de alta en stock, actualiza las existencias y el precio de coste de los artículos. Para calcular este último, considera también el importe del gasto, en caso de haber rellenado el campo.

 En este punto el pedido ya se ha transformado en un albarán. Albarán que se podrá guardar o nó, según contestemos a la pregunta que se hace en la opción de Parámetros:

Desea guardar los albaranes de compras? (s/n):

Lo lógico es contestar 's' para luego poder comprobar las facturas del Proveedor con mas facilidad, a parte de poder sacar información de compras por artículo y de líneas de compra.

 En el campo de 'Num.Albarán', el ordenador pone el número del pe‐ dido lo modificaremos si es necesario.

 Luego ponga la fecha de entrada y conteste a la pregunta de 'Conservar resto ? (s/n), si responde 'n', el pedido desaparecerá, en caso contrario, y siempre que haya mercancía pendiente de servir, quedará pendiente hasta que sirvan el resto o decida anularlo.

 A continuación nos pide una cantidad para prorratear, esto resulta útil si tenemos varios gastos relacionados con la factura y deseamos incor porarlos al precio medio de coste de cada artículo que componen el alba rán en base al importe total de cada línea nó a la cantidad. Si en este campo tecleamos el valor '‐1' al procesar la compra solo actualiza el stock de los artículos, sin modificar el PMC, el UPC y sin añadir cantidad ni pesetas compradas en la ficha del artículo.

 Luego nos pregunta: Desea Contabilizar? (s/n) :

 Contestaremos 's' solo en el caso que tengamos la factura en nuestro poder, que será normalmente cuando la factura se corresponda con un solo albarán y siempre que la factura se vaya a contabilizar a una sola cuenta de compras o de gastos y a una de IVA. En caso contrario deberemos utilizar para la contabilización la pantalla de 'Introducir IVA Compras'.

Una vez hemos contestado 's', nos sale la siguiente ventana:

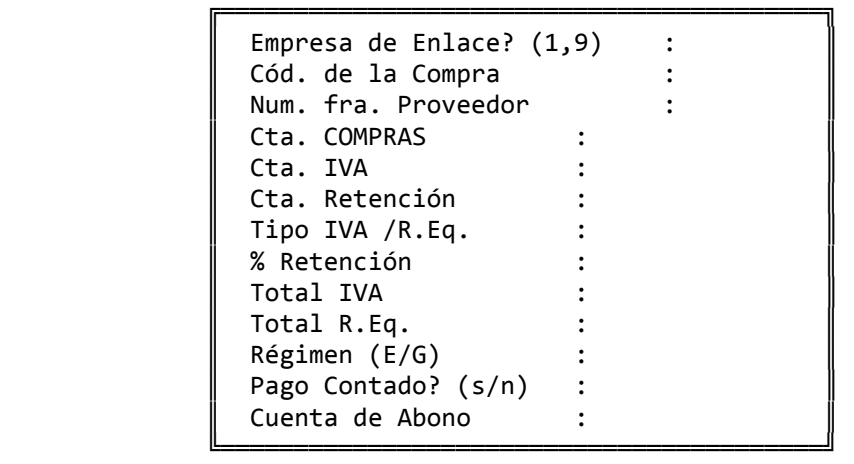

 En los campos de 'Cta. Compras', 'Cta. IVA', 'Cuenta Retención' y 'Cta. de Abono' pone los códigos de cuentas que se hayan puesto en la pantalla de Parámetros en los campos correspondientes, la 'Cuenta de Abono' es la de 'Cta.Cobro/Pago Contado'. En este último caso si se contesta 's' el ordenador va a hacer el apunte de pago de la mercancía.

 Todos los apuntes que se efectúan desde esta opción van a quedar en un fichero temporal, el 'filem.dat', este fichero lo podrá ver desde la opción de VARIOS 'Consulta de apuntes Generados', antes de importarlo desde la Contabilidad y si lo desea puede modificarlo.

 La pregunta 'Régimen (E/G)' nos va a permitir elegir la base sobre la que se va a calcular la retención:

 ‐ 'E' si el porcentaje de retención se aplica al total de la factura (incluido el IVA)

 ‐ 'G' si el porcentaje de retención se aplica a la base imponible de la factura (antes del IVA).

Lo último que nos pregunta es:

Desea emitir impreso? (s/n):

 Ya se comentó al principio la posibilidad que da el programa de emitir un documento que puede servir a la vez como documento de pago de la mercancía y como justificante de compra.

 El modelo de este documento puede ser definido por el usuario, con la aplicación se proporciona un diseño, el 'ppro1', y la información necesaria para adaptarlo a las necesidades de cada cliente. Esta información la encontrará en el apartado de 'Diseño de Documentos'.

 Cuando en este apartado conteste 's', le saldrá la siguiente ventana:

 ╔══════════════════════════════════════╗ Fichero de Formato? : ppro1 ║ ║ Banco (en letra) :  $\parallel$  ║ ‐‐‐‐‐‐‐‐‐‐‐‐‐‐‐‐‐‐‐‐‐‐‐‐‐‐‐‐‐‐‐‐‐‐ ║ Cant. Exenta : Prec. Exento :  $\parallel$ Tipo de  $IVA/R.Eq.$  : / ║ ║ Total IVA : Total R.Eq. :  $\parallel$  $Esc = Salir$ ╚══════════════════════════════════════╝

 En el campo donde pone 'Banco', debe de poner el nombre del Banco por el que se va a pagar la compra.

 Los campos de 'Cantidad y Precio exentos', se utilizan en caso de tener productos subvencionados.

## **3.7.2.‐ Emitir pedidos a Proveedor**

 El modelo del pedido puede ser definido por el usuario. Con la aplicación se proporciona un diseño y la información necesaria para adaptarlo a las necesidades de cada cliente. Esta información la encontrará en el Apendice de 'Diseño de Documentos'.

╔═════════════════════════════════════════════════════════════════╗ ║ \*\* cita soft \*\* EMISION DE PEDIDOS A PROVEEDOR ║ ║ Desde Proveedor : Hasta Proveedor : ║ ║ Desde Pedido : ║ Hasta Pedido : ║ ║ ║ Incluir Pedidos ya  $Emitidos? (s/n) : N$ ║ Fichero de Formato? : ped1 ║ Esc=Salir/F9=Ayuda

╚═════════════════════════════════════════════════════════════════╝

║ \*\* cita soft \*\* PEDIDOS PENDIENTES POR PROVEEDOR ║ ║ ║ Desde Proveedor : Hasta Proveedor : ║ ║ Desde Pedido : ║ ║ Hasta Pedido : ║ ║ ║ Desde Artículo : Hasta Artículo : ║ Desde Fecha (ddmmaa) : Hasta Fecha (ddmmaa) : ║ ║ Solo Totales ?  $(s/n)$  : ║ Pantalla ó Impresora  $(p/i)$  : ║ Esc=Salir/F9=Ayuda ╚═════════════════════════════════════════════════════════════════╝

╔═════════════════════════════════════════════════════════════════╗

El listado nos daría la siguiente información:

\*\* cita soft \*\* PEDIDOS PENDIENTES POR PROVEEDOR

 Prov. Nombre NºP. Fecha Art. Descrip. Pedido Serv. Precio Dto Gto ‐‐‐‐‐ ‐‐‐‐‐‐ ‐‐‐‐ ‐‐‐‐‐‐ ‐‐‐‐ ‐‐‐‐‐‐‐‐ ‐‐‐‐‐‐ ‐‐‐‐‐ ‐‐‐‐‐‐ ‐‐‐ ‐‐‐ A0001 Luis P 123 150100 0001 Art.uno 10 1.000 \*\* Importe Pedido : 10.000 \*\* Total Proveedor: 10  $**$  Total General :  $10$ 

──────────────────────────────────────────────────────────────────

║ \*\* cita soft \*\* PEDIDOS PENDIENTES DE COMPRAS POR ARTICULO ║ ║ ║ Desde Proveedor : Hasta Proveedor : ║ ║ Desde Pedido : ║ Hasta Pedido : ║ ║ Desde Artículo : Hasta Artículo : ║ ║ Desde Fecha (ddmmaa) : Hasta Fecha (ddmmaa) : ║ ║ Pantalla ó Impresora (p/i) : ║ Esc=Salir/F9=Ayuda

╔══════════════════════════════════════════════════════════════════╗

El listado nos daría la siguiente información:

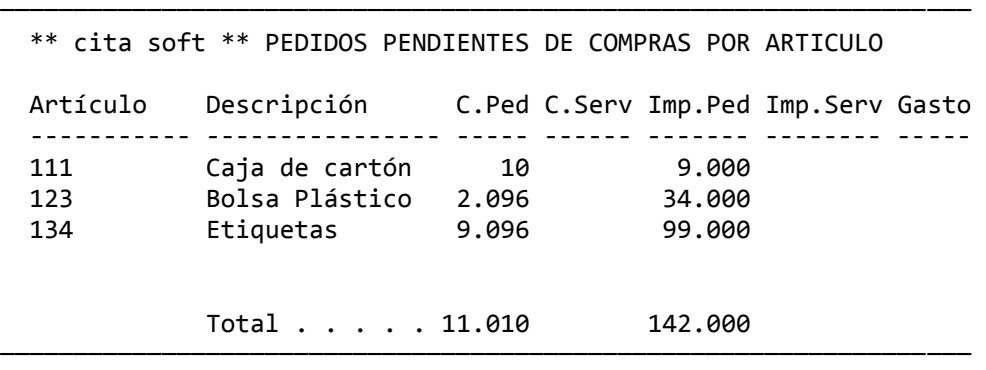

╚══════════════════════════════════════════════════════════════════╝

### **3.7.5.‐ Consulta de albaranes pendientes de recibir factura**

 En esta opción habrá albaranes pendientes, si en la pantalla de Parámetros contestó 's' a la pregunta:

Desea guardar los albaranes de Compras? (s/n) :

y si ha introducido algún albarán de 'compras'.

 La tecla F4 cuando estamos en el campo de 'Proveedor', nos ofrece información sobre los códigos de los proveedores. Una vez que hemos seleccionado un proveedor, automáticamente aparece una ventana con los nº de de los albaranes, importes y un campo llamado MARCA. Pulsando nuevamente F4 podremos introducir el número inicial del albarán a partir del cual queremos realizar la consulta.

 Seleccionando cualquiera de ellos, accedemos a la siguiente pantalla, en la que simplemente pulsado la tecla F3 el albarán quedará 'marcado'.

╔════════════════════════════════════════════════════════════════╗ \*\* cita soft \*\* ALBARANES PENDIENTES DE RECIBIR FACTURA ║ ║ Proveedor : Albarán : Fecha : Marca: Importe : ║ ║ Artículo Descripción Cantidad Precio Dto. Importe ║ ‐‐‐‐‐‐‐‐‐‐‐‐ ‐‐‐‐‐‐‐‐‐‐‐‐‐‐‐‐ ‐‐‐‐‐‐‐‐ ‐‐‐‐‐‐‐‐ ‐‐‐‐ ‐‐‐‐‐‐‐‐ ║ ║ ║ Esc=Salir/F2=Baja/F3=Marca ╚════════════════════════════════════════════════════════════════╝

 El hecho de 'marcar' los albaranes, nos puede servir para diferenciar los que han sido facturados, o para lo que queramos, en los listados se nos dará opción a listar los albaranes 'marcados', los no marcados ó todos.

 Desde esta pantalla podemos dar de baja albaranes pulsando la tecla F2. Una vez que demos de baja un albarán ya no podremos sacar información de él en los Resumenes que hay de compras por Artículo y por Proveedor.

 En la opción siguiente 'listadado de albaranes pendientes de recibir factura', hay opción a borrar de golpe todos los albaranes que se listen.

### **3.7.6.‐ Listado de albaranes pendientes de recibir factura**

 En esta opción podremos listar los albaranes de proveedor que no se hayan borrado. Como se comentó en la opción anterior, se pueden listar los albaranes 'M', que son los 'marcados', los nó 'Marcados' ó Todos.

 También nos da opción a borrar los albaranes (líneas y cabeceras) que se impriman, esto es útil hacerlo periódicamente para liberar espa‐ cio en disco. Después debe reorganizar los ficheros 'File61' y 'File62' desde fuera de la aplicación, invocanco 'Menú Reorx', y cuando pide el nombre de fichero ir tecleando uno a uno.

╔══════════════════════════════════════════════════════════════════╗ ║ \*\* cita soft \*\* LISTADO DE ALBARANES PENDIENTES ║ ║ Desde Proveedor : Hasta Proveedor : ║ ║ ║ Desde Albarán : ║ ║ Hasta Albarán : ║ ║ ║ Desde Artículo : Hasta Artículo : ║ Desde Fecha (ddmmaa) : Hasta Fecha (ddmmaa) : ║ ║ Solo Totales ?  $(s/n)$  : Listar los (M)arcados, (S)in marcar ó (T)odos?  $(m, s, t)$  : T ║ ║ Desea BORRAR los albaranes que se impriman?  $(s/n)$  : N ║ ║ Pantalla ó Impresora  $(p/i)$  : ║ Esc=Salir/F9=Ayuda ╚══════════════════════════════════════════════════════════════════╝

 El listado si contestamos 'n' a la pregunta de 'Solo Totales', sería:

────────────────────────────────────────────────────────────────────

\*\* cita soft \*\* ALBARANES PENDIENTES DE RECIBIR FACTURA

‐‐> 400A0001 Navas, S.A. N.Alb Fecha Art. Descri. Cant. Precio Dto Impor ‐‐‐‐‐ ‐‐‐‐‐‐ ‐‐‐‐ ‐‐‐‐‐‐‐‐‐‐‐‐‐‐‐‐‐‐‐‐‐‐‐‐‐‐‐ ‐‐‐‐‐ ‐‐‐‐‐‐ ‐‐‐ ‐‐‐‐‐ 1 150100 333 Bolsa 23x15 c/3000 10 14 140 1 150100 111 Caja cartón marron 12x40 2 196 200 Total Albarán : 340 4 230100 123 Caja‐2 34x200 c/1000 20 50 1.000 Total Albarán : 1.000  $***$  Total Proveedor:  $1.340$  $***$  Total General :  $1.340$ 

────────────────────────────────────────────────────────────────────

────────────────────────────────────────────────────────────────────

Si pedimos el listado solo de totales, sería:

\*\* cita soft \*\* ALBARANES PENDIENTES DE RECIBIR FACTURA

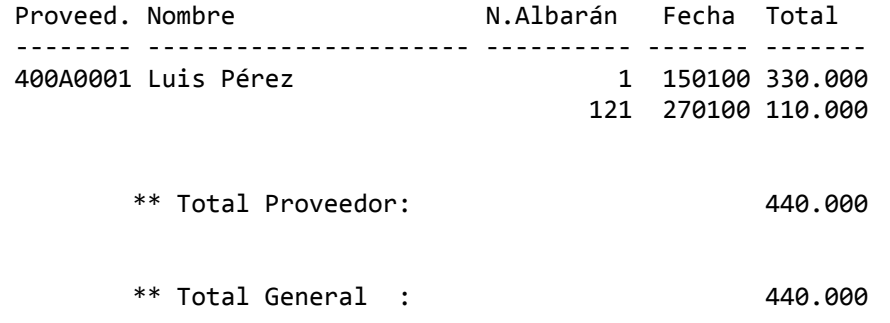

#### **3.7.7.‐ Resumen de Compras por Artículo**

La pantalla que aparece es la siguiente:

╔══════════════════════════════════════════════════════════════════╗

║ \*\* cita soft \*\* RESUMEN DE COMPRAS POR ARTICULO ║ ║ Desde Proveedor : Hasta Proveedor : ║ ║ Desde Artículo : Hasta Artículo : ║ Desde Fecha (ddmmaa) : Hasta Fecha (ddmmaa) : ║ ║ Listar los (M)arcados, (S)in marcar ó (T)odos?  $(m,s,t)$  : T ║ Fichero YA clasificado (s/n) N ║ ║ Pantalla ó Impresora  $(p/i)$  : ║ ║ Esc=Salir/F9=Ayuda ╚══════════════════════════════════════════════════════════════════╝

El listado que proporciona tiene el siguiente formato:

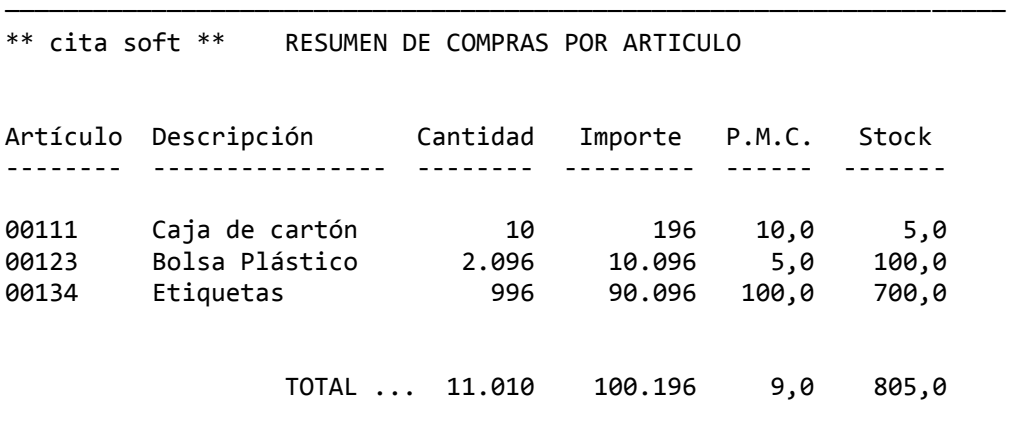

#### **3.7.8.‐ Resumen de Lineas de Compras**

La pantalla que aparece es la siguiente:

╔══════════════════════════════════════════════════════════════════╗

║ \*\* cita soft \*\* RESUMEN DE LINEAS DE COMPRAS ║ ║ Desde Proveedor : Hasta Proveedor : ║ ║ Desde Artículo : Hasta Artículo : ║ Desde Fecha (ddmmaa) : Hasta Fecha (ddmmaa) : ║ ║ Listar los (M)arcados, (S)in marcar ó (T)odos?  $(m,s,t)$  : T ║ Orden Listado (P=Prov, A=Art) P ║ ║ Pantalla ó Impresora  $(p/i)$  : ║ ║ Esc=Salir/F9=Ayuda ╚══════════════════════════════════════════════════════════════════╝

 El listado que proporciona, ordenado por Proveedor tiene el si‐ guiente formato:

────────────────────────────────────────────────────────────────────

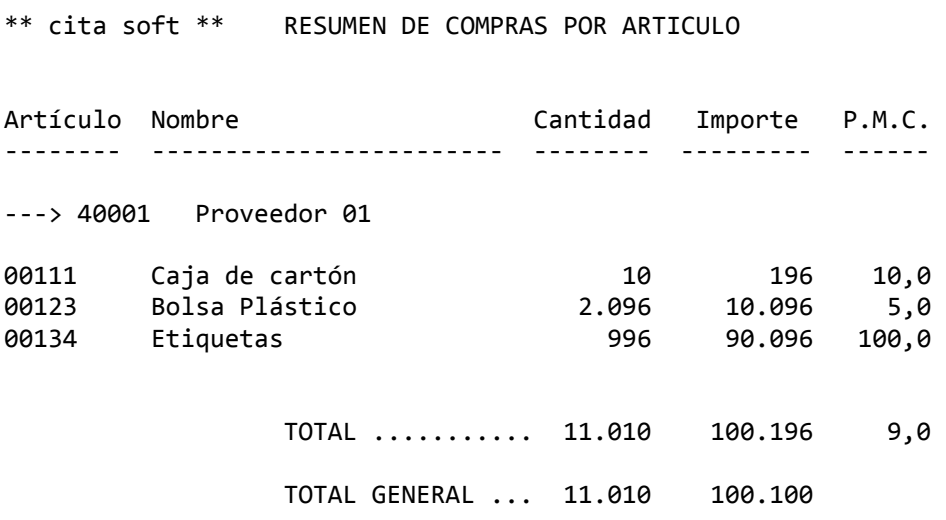

#### **3.7.9.‐ Emisión de Etiquetas de Pedidos**

 Esta opción nos proporciona etiquetas de artículos, relacionado con la cantidad de mercancía servida de cada artículo. Es decir, se emiten tantas etiquetas por artículo como cifra figure en el campo de 'Cantidad Servida' de la pantalla de 'Introducción Pedidos/Albaranes'.

 La pantalla que aparece es la siguiente, y como podemos observar nos da opción a pedir las etiquetas por diversos conceptos y tantas veces como queramos:

╔══════════════════════════════════════════════════════════════════╗ ║ \*\* cita soft \*\* ETIQUETAS DE PEDIDOS ║ ║ ║ Desde Proveedor : Hasta Proveedor : ║ ║ Desde Albarán : ║ ║ Hasta Albarán : ║ ║ Desde Fecha (ddmmaa) : Hasta Fecha (ddmmaa) : ║ ║ Desde Artículo : Hasta Artículo : ║  $Tipo$  Precio  $(0, 18)$  : ║ ║ Esc=Salir ╚══════════════════════════════════════════════════════════════════╝

Si pone Tipo de Precio '0', las etiquetas saldrán sin PVP.

# **3.8.‐ VENTAS**

 El proceso se compone de varias opciones: ╔══════════════════════════════════════════════════════════════════╗  $**$  cita soft  $**$  VENTAS ║ 1.- Pedidos 2.- Albaranes 3.- Facturación 4.‐ Procesos periódicos ║ ║ Esc=salir/F9=ayuda ╚══════════════════════════════════════════════════════════════════╝

Veamos a continuación cada una de ellas.

#### **3.8.1.‐ Pedidos**

 El proceso de pedidos es opcional, si en su empresa no se trabaja con pedidos, pase directamente a la opción de albaranes.

 La opción '6', le va a permitir emitir pedidos en un formato similar al de una factura, por lo que es útil para emitir presupuestos y facturas 'proforma'.

 Desde la opción '1' 'Introducir/Modificar Pedidos', también puede emitir pedidos, presupuestos, facturas proforma ..., en el formato que usted desee ya que es diseñable, pero solamente una vez. Para repetición de impresiones tiene que acudir a la opción '6' 'Emisión de Pedidos de Clientes' y contestar a la pregunta:

Incluir pedidos ya emitidos?

que 's'.

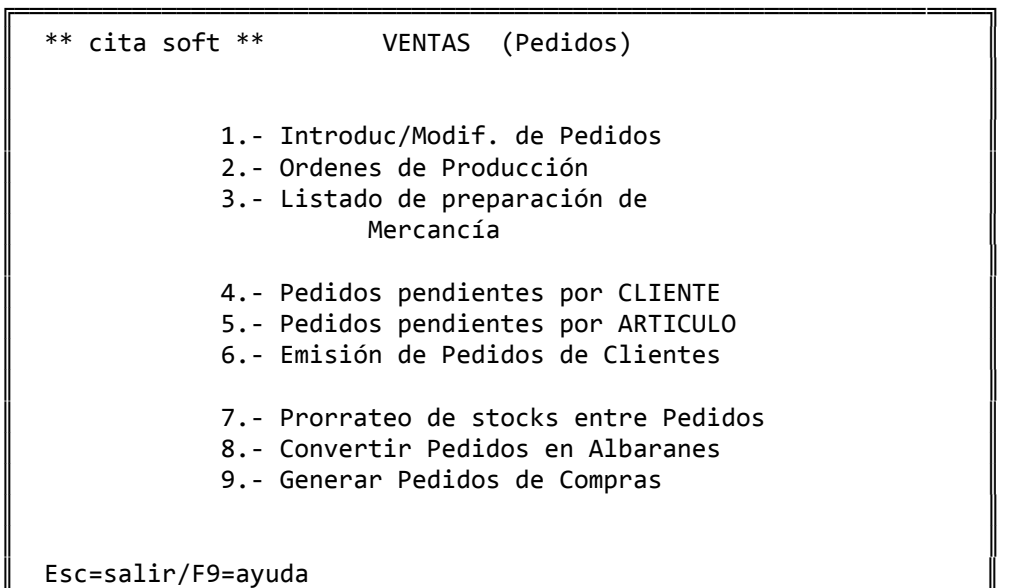

╚══════════════════════════════════════════════════════════════════╝

## ╔══════════════════════════════════════════════════════════════════╗ ║ \*\* cita soft \*\* PEDIDOS DE CLIENTES ║ ║ ║ Cliente : ║ Pedido : Fecha : C.Fra : C.Ped : ║ ║ U. Stock: Pag.:<br>C.Servida Precio Dto Importe Artículo C.Pedida C.Servida Precio Dto ║ ║ ║ ─────────────────────────────────────────────────────────────── ║ ║ ║  $\parallel$  Totales :  $\parallel$ ║ ║ Esc=Salir/F4=Nombre/F6=Paralelo/F7=Cliente-Repre

╚══════════════════════════════════════════════════════════════════╝

# **3.8.1.1.‐ Introducir/Modificar Pedidos**

Las teclas que se utilizan son las siguientes :

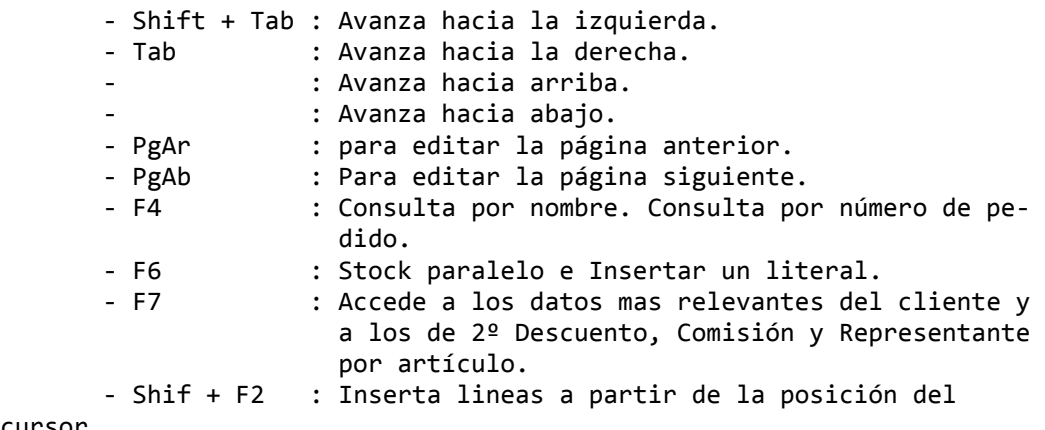

cursor.

 La tecla F4 cuando estamos en el campo de 'Cliente', nos ofrece información sobre los códigos de los clientes, cuando nos encontramos en el de 'Artículo' sobre los códigos de los artículos, y cuando estamos en el de 'Pedido' nos la da sobre los números de pedidos que tengamos pendientes. Si en este último caso pulsamos nuevamente F4 podremos dar el número inicial del pedido en el cual nos queremos posicionar.

 Si el código de cliente tecleado no existe en el fichero de clientes, podremos darlo de alta en ese momento.

 Si una de las líneas introducidas corresponde a un artículo que no existe, el programa permite darlo de alta en ese momento.

 Como se ha visto en la opción de artículos, se pueden dar de alta artículos sin nombre, en esta opción podremos introducir el nombre si lo deseamos.

 La tecla F6, cuando estamos en el campo del artículo sirve para insertar literales o mensajes en el pedido, si ponemos el sigo '+' delante del comentario éste no pasará al albarán.

 Si la tecla F6 la pulsamos cuando estamos en el campo de 'cantidad servida', accedemos a la ventana de datos paralelos del artículo.

 La tecla F7, cuando estamos en el campo de 'Artículo', accede a los datos mas relevantes de un cliente, pudiendo cambiar cualquiera de ellos para un pedido concreto.

 Cuando estamos en cualquier otro campo: C.pedida, C.servida ..., al pulsar la tecla F7, podremos modificar los siguientes datos:

 ‐ Descuento‐2, que se calcula sobre el precio resultante de aplicar el primer descuento por artículo.

‐ Comisión y representante por artículo

‐ Bultos, relacionado con el campo de la pantalla de Artículos:

'Unidad/Bulto'

 si en ese campo pusimos alguna cantidad, una vez rellenemos 'C.servida', en 'Bultos' pondrá el resultado de dividir: C.servida entre el número puesto en 'Unidad/Bulto'. Este dato puede pasar a la factura, albarán etc. También está relacionado con el 'Stock Paralelo' de tal forma que si en la ventana de este Stock, ponemos en el campo de 'Salen' una cantidad, pasará al campo de 'Bultos'.

 ‐ Nombre del artículo, pudiendo modificarlo para este pedido concreto.

 También nos aparecerán el PMC, UPC y los 11 primeros PVP del artículo, aunque estos campos solo podremos visualizarlos, nunca modificarlos.

 Existe la posibilidad de insertar lineas en un pedido, para ello nos situamos en el campo de 'Artículo', pulsamos las teclas 'SHIFT' (mayúsculas) + 'F2' y entonces el ordenador nos pide el número de lineas a insertar.

 ╔════════════════════════════════════╗ Teclee número de lineas a insertar en la linea 02 ║ ║ Núm.de Lineas: ║ ║ Esc=salir ╚════════════════════════════════════╝

 El ordenador desplazará la linea en la que se halle el cursor hacia abajo tantas lineas se hayan insertado.

 Cuando se introduce un pedido se rellena la columna de 'artículo' y la de 'cantidad pedida', si en este campo pulsamos 'enter', el cursor vuelve al campo de 'artículo'. Al terminar cada pedido hay opción a listarlo.

 Una vez que ya ha sido preparado, y volvamos a entrar en el pedido se va a preguntar:

Desea igualar 'cantidad pedida' con 'cantidad servida'?(s/n)

Si contesta 'n', rellenará manualmente este campo.

 Si contesta 's', aparecerá cubierto con las mismas cantidades que figuren en 'cantidad pedida', aunque por supuesto se pueden modificar.

 En el campo de 'Precio' y en el de 'Dto' el ordenador pone el que le corresponda al cliente según el código de Pvp y de Dto que tenga en su ficha, aunque se pueden cambiar.

 Para salir pulsamos la tecla ESC, y el ordenador nos pregunta: Desea salir? (s/n). Si le contestamos que nó, vuelve a la pantalla anterior. Si contestamos que sí, nos da hace la siguiente pregunta:

Emitir Listado/Pedido/Nada?:

 Si contestamos 'L', nos emite un listado que es el que se obtiene en el apartado de 'Listado de preparación de mercancía', con la diferencia que desde esta pantalla emitimos pedido a pedido y desde la otra podemos emitir todos los pedidos juntos.

 Si contestamos 'P' nos emite un documento que es diseñable y que nos puede servir como 'presupuesto' o como 'factura proforma', ya que en el formato existen practicamente todos los campos que posteriormente figurarán en la factura. Este documento es el que se va a emitir en la opción '6', aunque como pasa en el listado anterior desde aquí se emite documento a documento y desde la opción '6' los emitiríamos todos juntos.

 Despues de contestar 'p' nos pide el 'Fichero de Formato', el que nos propone el ordenador es el 'pcli1', aunque como es diseñable podemos modificarlo o crear nuevos formatos. Toda esta información la encontrará en el apartado de 'Diseño de documentos'. Tambien nos pregunta 'Salida a...', el ordenador nos propone la salida que el sistema tenga en ese momento, aunque se puede modificar.

Si contestamos 'N', el ordenador se saldrá de la opción.

 Cuando ya se ha cubierto el campo de 'cantidad servida', y pulsamos la tecla ESC para salir, nos pregunta si deseamos pasar el pedido a albarán, y el número de éste, si el número del albarán ya existe nos lo dirá y tenque teclear un número que no exista. También nos pide los datos siguientes para figurar en factura:

- ‐ Descuento Fijo, es una cantidad en pts. y se contabiliza el la cuenta que hayamos puesto en el apartado de Parámetros en 'Cuenta de Descuento 1'.
- ‐ Portes, para salir en la factura. El apunte contable se hará a la cuenta que se haya puesto en el apartado de Parámetros.
- ‐ Bultos, está relacionado con la Opción de 'Etiquetas de Facturación y saldrán tantas etiquetas por cliente como número de bultos se haya puesto en este apartado.
- ‐ Peso (en kg.), para salir en las etiquetas y/o en la factura.
- ‐ Cargo fijo, para hacer cargos financieros etc.
- ‐ Cargo %, para hacer cargos financieros etc. en %. La cuenta de este cargo se define también en Parametros.
- ‐ Retencion %, en caso que la factura lleve retencion
- ‐ Texto, son 15 posiciones que se pueden utilizar para poner la Agencia de Transportes por la que se envia, etc.

Al albarán pasará automáticamente la 'c.servida'.

Hay opción a conservar el pedido pendiente o a eliminarlo.

 En la pantalla anterior aparece el 'C.Ped', es un campo opcional que puede servir para agrupar los pedidos de una forma determinada. Toda la información de Pedidos, tanto por pantalla como en los listados, se puede estructurar por 'Código de Pedido'.

Hay dos formas de ANULAR una línea de pedido:

- ‐ Recorrer con la barra espaciadora el campo de artículo.
- ‐ Pulsar la tecla F6 en el campo de 'Artículo' de la línea que queremos borrar, y contestar 's' a la pregunta de : Insertar literal ?.

#### **3.8.1.2.‐ Ordenes de producción**

 Esta opción solo es útil si si se ha adquirido el módulo de Producción.

 Una vez que hemos rellenado un pedido, podemos, si en él hay artículos que se producen, obtener un listado de 'órdenes de producción':

╔══════════════════════════════════════════════════════════════════╗

║ \*\* cita soft \*\* ORDENES DE PRODUCCION ║ ║ Desde Cliente : ║ Hasta Cliente : ║ ║ Desde Pedido : ║ ║ Hasta Pedido : ║ ║ Desde Fecha (ddmmaa) : Hasta Fecha (ddmmaa) : Código de Pedido : ║ Incluir los YA Listados?  $(s/n)$ : s Desglosar los Stándares? (s/n): s BASAR en Cantidad Pedida? (s/n): s ║ Max.Nivel de Stándares (1-3): 1 Max.Número de Talleres (0-7): 1 ║ ║ Fichero YA Clasificado? (s/n): N Pantalla ó Impresora ? (s/n): P ║ ║ Esc=Salir/F9=Ayuda ╚══════════════════════════════════════════════════════════════════╝

 La pregunta 'Max.Nivel de Stándares' nos permite obtener el listado detallando cada uno de los componentes del artículo producido al nivel que deseamos.

 También podemos obtener información del stock de los artículos que hay en los talleres auxiliares. Para ello sólo tendremos que poner en la pregunta 'Max.Número de Talleres' el número de talleres de los que queremos que se tenga en cuenta el stock, es decir que cuando se pide que se imprima el stock de algún taller auxiliar, el stock del taller se va a restar de la cantidad a pedir.

 En el listado saldrían tres páginas, la primera tiene el siguiente formato:

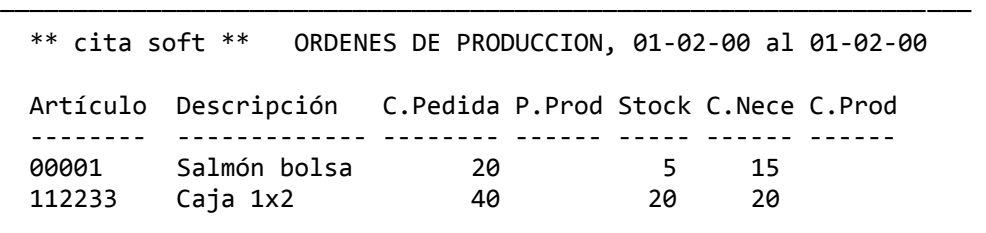

─────────────────────────────────────

 La 'C.Producida' (cantidad p.) en el listado sale en blanco para que en el almacén rellenen lo que efectivamente produzcan, con lo que puede servir como 'parte' de producción.

 En la segunda hay un detalle de los standares de cada artículo, con desglose de las existencias de cada uno y de la cantidad que se necesita para producir las cantidades que nos han pedido, si de algún artículo el stock es menor que la cantidad necesaria, sale un '\*' en el listado:

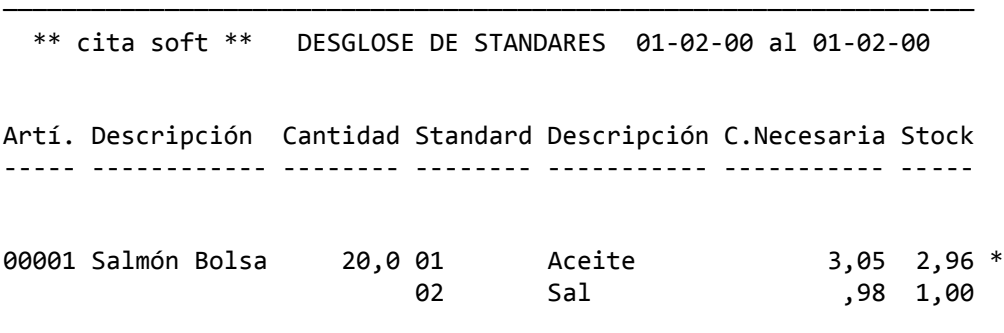

 El campo de 'Cantidad', se puede referir tanto a la 'cantidad pedida' como a la 'cantidad servida', según haya puesto 's' ó 'n' en la pantalla de Ordenes de Producción en la pregunta:

────────────────────────────────────

Desea Basar el Desglose en

la Cantidad Pedida? (s/n) :

 En la última página, sale un resumen de 'standares', es decir una línea por cada uno, con independencia del artículo al que pertenece:

\*\* cita soft \*\* RESUMEN DE STANDARES 01‐02‐00 al 01‐02‐00

───────────────────────────────────────────────────────────────────

Artículo Descripción C.Necesaria Stock C.a Pedir 01 02 ‐‐‐‐‐‐‐‐ ‐‐‐‐‐‐‐‐‐‐‐‐‐‐‐‐ ‐‐‐‐‐‐‐‐‐‐‐ ‐‐‐‐‐‐‐ ‐ ‐‐‐‐‐‐‐‐‐ ‐‐‐‐ ‐‐‐‐ 01 Aceite 9,05 2,96 \* 7,05 02 Sal 2.44 1,96 \* 1,44

 Como ya se ha comentado el '\*' a la derecha del stock, significa que no hay suficiente mercancía para fabricar el pedido.

───────────────────────────────────────────────────────────────────

 Los campos 01, 02 ..., serían los stocks de los talleres auxiliares.

╔══════════════════════════════════════════════════════════════════╗ ║ \*\* cita soft \*\* LISTADO DE PREPARACION DE MERCANCIA ║ ║ ║ Desde Cliente : Hasta Cliente : ║ ║ Desde Pedido : ║ Hasta Pedido : ║ ║ Desde Fecha (ddmmaa) : Hasta Fecha (ddmmaa) : ║ ║ Código de Pedido : ║ ║ Incluir Pedidos YA Preparados ? (s/n): N ║ ║ Clasificar líneas ?  $(s/n)$  : Pedido único por página  $(s/n)$  : Pantalla ó Impresora ? (s/n) : I ║ Esc=Salir/F9=Ayuda ╚══════════════════════════════════════════════════════════════════╝

 El ordenador a la vista de pedidos tiene la información necesaria para facilitar un listado por cliente, de la mercancía pedida.

 Si contesta que 's' quiere clasificar líneas, el listado le saldrá ordenado por el código del artículo.

 El listado que se obtiene es el mismo que nos proporciona la opción de 'Introducción de Pedidos', si contestamos 'L'.

Su formato es el siguiente:

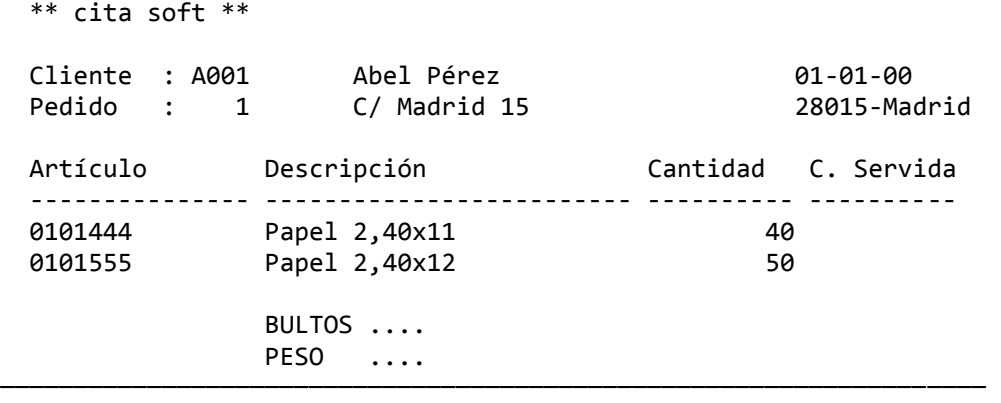

╔══════════════════════════════════════════════════════════════════╗  $\parallel$  \*\* cita soft \*\* PEDIDOS PENDIENTES POR CLIENTE  $\parallel$ ║ ║ Desde Cliente : Hasta Cliente : ║ Desde Pedido : Hasta Pedido : ║ Desde Artículo : Hasta Artículo : ║ ║ Desde Fecha (ddmmaa) : Hasta Fecha (ddmmaa) : ║ ║ ║ Solo totales  $(s/n)$  : ║ Pantalla ó Impresora ?  $(s/n)$  : I ║ ║ Esc=Salir/F9=Ayuda ╚══════════════════════════════════════════════════════════════════╝

 En cualquier momento podemos saber el importe total de la mercancía pendiente de servir, por cliente o por fecha, por pantalla o por impresora.

El listado tendría el siguiente formato:

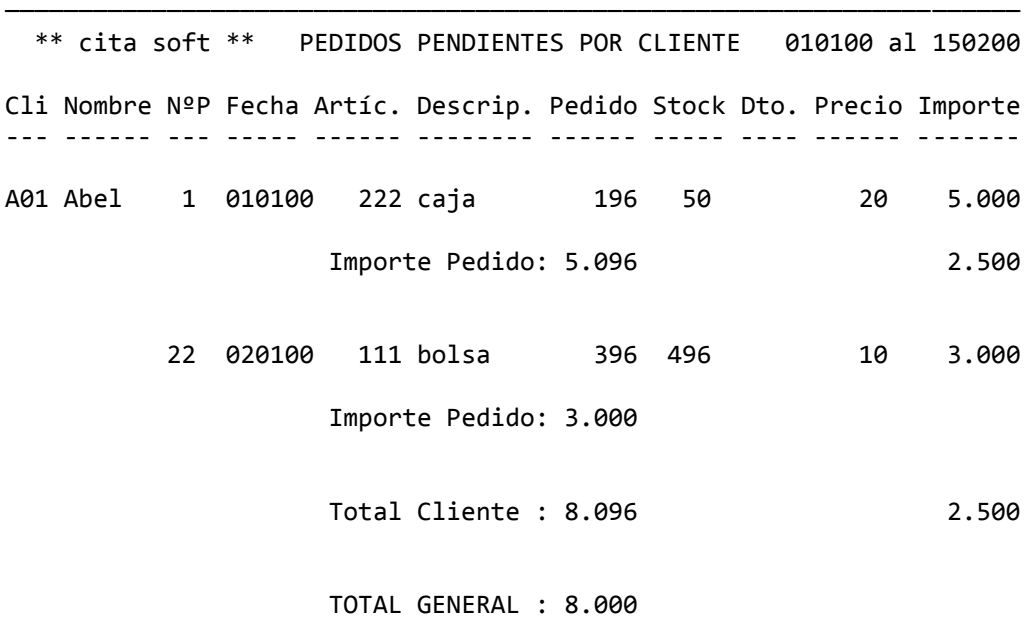

 Dentro de cada pedido, en la fila de 'Importe Pedido', puede haber dos totales, uno debajo de 'Pedido'(que es el total pedido) y otro debajo de 'Importe', que es el importe servido, pero que no se ha convertido en albarán aún.

```
╔══════════════════════════════════════════════════════════════════╗ 
   ║  ** cita soft **     PEDIDOS DE VENTAS POR ARTICULO              ║ 
║                                                                  ║ 
               Desde Cliente :
               ║              Hasta Cliente         :                             ║ 
               Desde Pedido :
               ║              Hasta Pedido          :                             ║ 
║
               Desde Artículo :
               Hasta Artículo :
               Desde Fecha (ddmmaa) :
               Hasta Fecha (ddmmaa) :
               Código de Pedido? :
║                                                                  ║ 
           Ordenación del Listado
           ║          1=General,2=Zona,3=Ruta                                 ║ 
           4=Zona/Ruta,5=Represent. : 1
║                                                                  ║ 
           Desea Valoración (s/n) :
           Bultos o unidades (b/u):
           Pantalla ó Impresora ? (s/n) : I
║                                                                  ║ 
   Esc=Salir/F9=Ayuda
```
El listado tendría el siguiente formato:

\*\* cita soft \*\* PEDIDOS PENDIENTES DE VENTAS POR ARTICULO

╚══════════════════════════════════════════════════════════════════╝

───────────────────────────────────

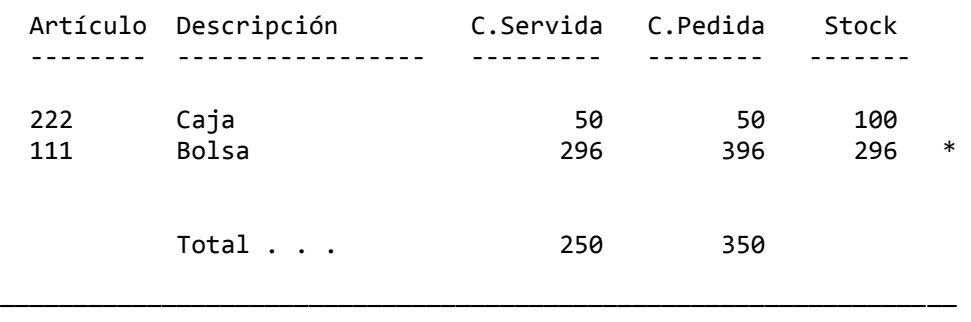

 El '\*', que sale a la derecha del 'art. 111', indica que la cantidad que se ha pedido de ese artículo supera al stock de almacen. ╔══════════════════════════════════════════════════════════════════╗ ║ \*\* cita soft \*\* EMISION DE PEDIDOS DE CLIENTES ║ ║ ║ Desde Cliente : Hasta Cliente : ║ ║ Desde Pedido : ║ Hasta Pedido : ║ ║ Código de Pedido : ║ Incluir Pedidos ya<br>emitidos ? (s/n) :  $emitidos ? (s/n)$ ║ ║ Fichero de Formato ? : pcli1 ║ ║ ║ Esc=Salir/F9=Ayuda ╚══════════════════════════════════════════════════════════════════╝

 El modelo de este documento puede ser definido por el usuario. Con la aplicación se proporciona un diseño (el 'pcli1') y la información necesaria para adaptarlo a las necesidades de cada cliente. Esta información la encontrará en el apartado de 'Diseño de Documentos'.

╔══════════════════════════════════════════════════════════════════╗

```
║  ** cita soft **   PRORRATEO DE STOCKS ENTRE PEDIDOS             ║ 
                    ║                    ** Revise el Fichero STOCK.DAT                ║ 
║                                                                  ║ 
              Desde Cliente :
              ║              Hasta Cliente         :                             ║ 
║
              ║              Desde Pedido          :                             ║ 
              ║              Hasta Pedido          :                             ║ 
║                                                                  ║ 
              Desde Artículo :
              Hasta Artículo :
║
              Desde Fecha (ddmmaa) :
              Hasta Fecha (ddmmaa) :
║                                                                  ║ 
              Código de Pedido :
║
  Esc=Salir/F9=Ayuda
╚══════════════════════════════════════════════════════════════════╝
```
 Esta opción realiza una distribución proporcional entre el stock teórico que hay, y la cantidad pedida total de cada artículo.

 Resulta muy útil cuando la cantidad pedida es superior a las existencias de almacen y queremos efectuar una distribución automática y proporcional de los stocks entre los pedidos realizados.

 Se dispone del fichero 'stock.dat', en el que se puede introducir mercancía que vayamos a recibir próximamente, para que el ordenador la tenga en cuenta a la hora de hacer el prorrateo.

╔══════════════════════════════════════════════════════════════════╗ ║ \*\* cita soft \*\* CONVERSION DE PEDIDOS EN ALBARANES ║ ║ ║ Desde Cliente : Hasta Cliente : ║ ║ Desde Pedido : ║ Hasta Pedido : ║ ║ Desde Fecha (ddmmaa) : Hasta Fecha (ddmmaa) : ║ ║ Código de Pedido : ║ ║ Conservar Resto?(s/n) : ║ ║ Esc=Salir/F9=Ayuda ╚══════════════════════════════════════════════════════════════════╝

 Siguiendo con el proceso de automatización de los pedidos, esta opción convierte automáticamente los pedidos en albaranes. Nos dá opción a conservar restos de pedidos o a borrarlos.

**3.8.1.9.‐ Generar Pedidos de Compras:**

╔══════════════════════════════════════════════════════════════════╗ ║ \*\* cita soft \*\* GENERAR PEDIDOS DE COMPRAS ║ ║ ║ Desde Cliente : ║ Hasta Cliente : ║ ║ ║ Desde Pedido Hasta Pedido ║ Desde Artículo Hasta Artículo : ║ ║ Desde Fecha (ddmmaa) : Hasta Fecha (ddmmaa) : ║ ║ Desea Generar Fichero Temporal? (s/n) : s Nivel Desglose Stánd.(0-3), 0=No Desg. : 1 ║ Tener en cuenta Pedidos de Compras(s/n) : s Tener en cuenta Stocks? (s/n) : s ║ ║ Esc=Salir/F7=Prov.Unico

 Esta opción nos ofrece la posibilidad de crear automáticamente los pedidos a Proveedor, partiendo del pedido del cliente.

╚══════════════════════════════════════════════════════════════════╝

 El pedido a Proveedor se puede generar partiendo del código del proveedor que cada artículo tenga en su ficha, o al que se haya definido al pulsar 'F7', es decir que podríamos generar todo el pedido a un mismo proveedor independientemente del código que tengamos en la ficha del artículo.

 La primera vez que sobre uno o varios pedidos de clientes queramos generar pedidos a proveedores es NECESARIO, generar el fichero temporal, a partir del cual y previa revisión ó modificación nos generará tantos pedidos a proveedores como sea necesario.

 Si al generar el Fichero de soporte, nos hemos equivocado porque solo queríamos que interviniesen unos pedidos ó tuvimos en cuenta los Pedidos de Compras ó los stocks y no queríamos tenerlos, simplemente saliéndonos de esta pantalla, volviendo a entrar y contestando 's' a la pregunta de:
'Generar Fichero de Soporte?'

volveremos a generar el fichero previo a los Pedidos.

 Esta opción nos permite desglosar en el pedido al Proveedor los Standares, en caso de que existiesen ó no desglosarlos.

 También puede tener en cuenta para hacer el pedido, los pedidos pendientes de Compras, lo que implicaría que de las cantidades a pedir se restarían lo que está pendiente de recibirse.

 Y también puede tener en cuenta los 'Stocks' que hay de cada artículo, restándolos del pedido que se vá a generar.

 En cualquier caso el ordenador va a sacar esa información en el listado.

║

╚══════════════════════════════════════════════════════════════════╝

A continuación sale la siguiente pantalla:

╔══════════════════════════════════════════════════════════════════╗ ║ \*\* cita soft \*\* GENERAR PEDIDOS DE COMPRAS ║ ║ ║ 1. - Ver Proveedores Pendientes 2. - Generar todos los Pedidos ║ ║ Elija Opción :

Esc=Salir/F9=Ayuda

1.‐ Ver Proveedores Pendientes, sale la siguiente ventana:

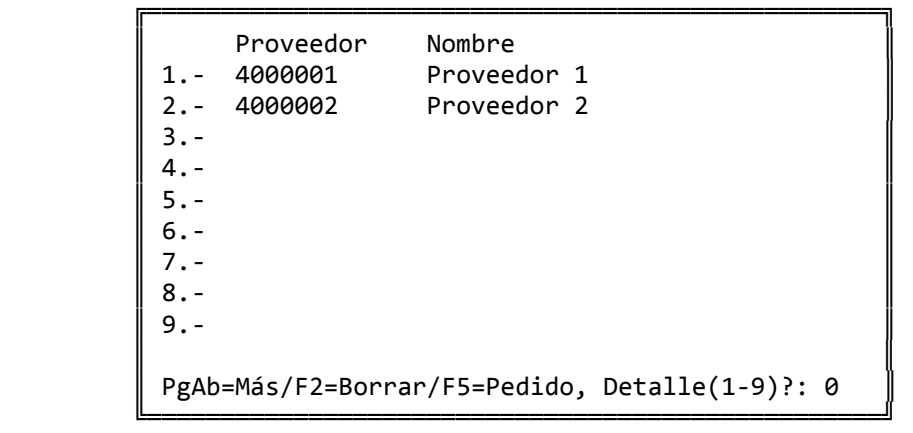

Con la tecla PgAb, veríamos mas pantallas, si las hubiese.

La tecla F2, nos permite borrar el pedido que queramos.

 Podemos pedir el detalle de cualquiera de los pedidos y modificar la cantidad a pedir:

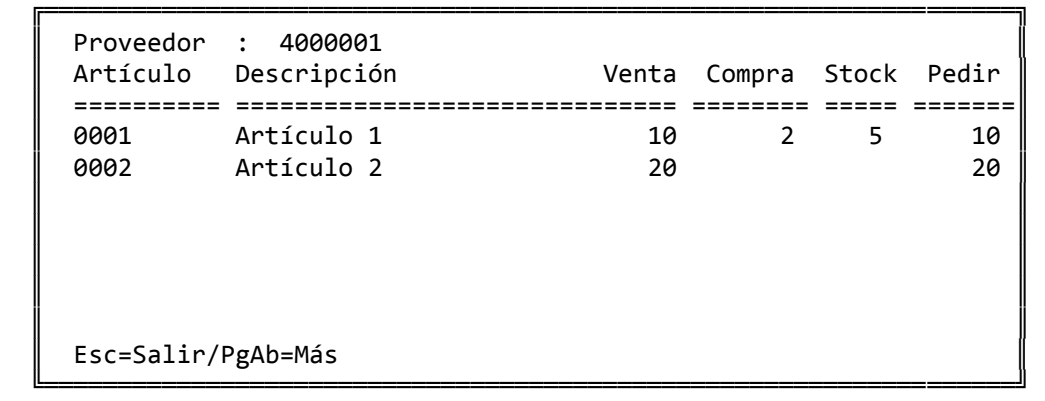

 'Venta', es la cantidad que viene del pedido de Venta (ó del cliente).

 'Compra', es la cantidad pedida, y pendiente de recibir del Proveedor.

'Stock', es la cantidad que hay de existencia en almacén.

 'Pedir', es la cantidad por la cual se va a generar el pedido al Proveedor.

 En el caso del artículo '0001', si se hubiera contestado en la pantalla que Deseábamos tener en cuenta los Pedidos de Compras y los Stocks, la cantidad a pedir, sería:

 $10 - 2 - 5 = 3$ 

Con la tecla 'F5', podemos hacer uno a uno los pedidos:

```
               ╔════════════════════════════════════╗ 
                 Generar Cuál? (1-9) : 1
\parallel 4000001 \parallel               ║                                    ║ 
                 Número de Pedido : 318
                 Fecha  de Pedido : 19-02-00
               ║                                    ║ 
                Esc=salir
               ╚════════════════════════════════════╝
```
 En el caso de que para ese proveedor, ya existiera ese número de Pedido, nos los diría:

> YA existe ese pedido, desea continuar? (s/n) : n

Si contestamos que 's', añade el nuevo pedido al ya existente.

Si contestamos que 'n', nos pide un nuevo nº de pedido.

 A continuación nos permite insertar hasta 4 líneas de comentarios, que saldrán al principio de cada pedido.

2.‐ Generar todos los Pedidos:

 Esta opción nos generaría todos los pedidos a proveedores a la vez, lo único que nos vá a pedir es el nº y la fecha.

 Generados de esta forma los pedidos, no podríamos insertar comentarios en los mismos.

╔══════════════════════════════════════════════════════════════════╗ ║ \*\* cita Soft \*\* VENTAS (Albaranes) ║ ║ ║ 1. - Introduc/Modif. de Albaranes 2.- Listado de Comprobación 3.- Emisión de Albaranes 4.- Listado de Alb. Fact./Emitid. ║ Teclee opción : ║ ║ Esc=salir/F9=ayuda

 Si se trabaja con pedidos, el albarán se genera automáticamente ya que después de introducir en el pedido la cantidad servida, se piden los datos necesarios para confeccionar el albarán, este paso es fundamental ya que la facturación se hace exclusivamente a partir de albaranes, nunca a partir de pedidos.

╚══════════════════════════════════════════════════════════════════╝

 Hay posibilidad también como hemos visto en al apartado de Pedidos de convertir automáticamente los pedidos en albaranes, sin tener que volver a entrar en ellos.

## **3.8.2.1.‐ Introducción/Modificación de Albaranes**

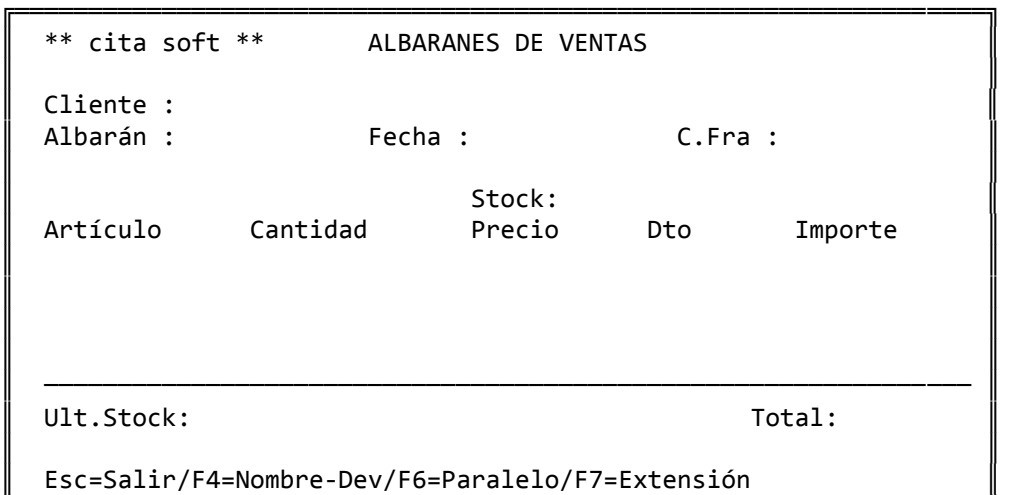

╚══════════════════════════════════════════════════════════════════╝

Las teclas que se utilizan son las siguientes :

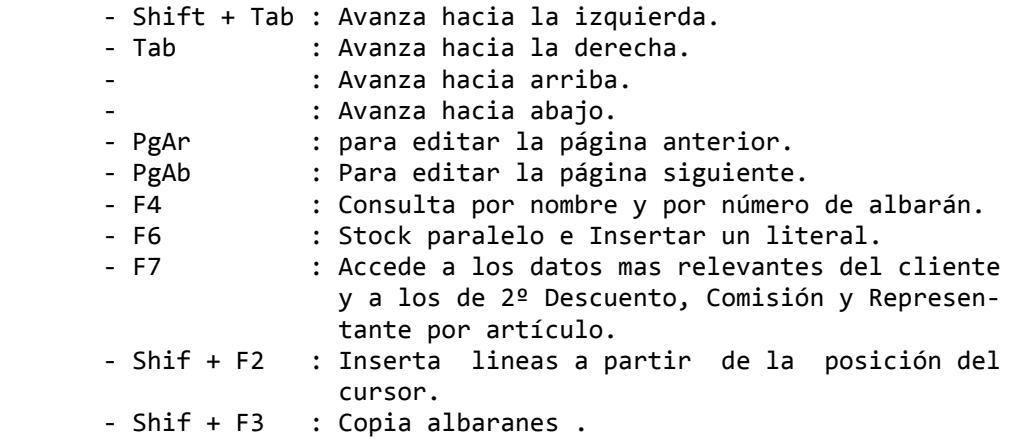

 Si el código de cliente tecleado no existe en el fichero de clientes, podremos darlo de alta en ese momento.

 Una vez introducido el código del cliente, si en la ficha se cubrió el campo de 'Riesgo', y las facturas pendientes de cobro ( 'pendiente' en la Tesorería ) mas lo que está pensiente de facturar, lo han sobrepasado sale la siguiente ventana:

 ╔═══════════════════════════════════════╗ Riesgo sobrepasado en 25.096  $\parallel$  , and  $\parallel$  , and  $\parallel$  , and  $\parallel$  , and  $\parallel$  , and  $\parallel$  , and  $\parallel$  , and  $\parallel$ Riesgo permitido : 400.096 ║ Riesgo albaranes : 100.000 ║ ║ Riesgo en curso : 525.096 ║ Impagados :  $\parallel$  , and  $\parallel$  , and  $\parallel$  , and  $\parallel$  , and  $\parallel$  , and  $\parallel$  , and  $\parallel$  , and  $\parallel$ Pulse una tecla ╚═══════════════════════════════════════╝

 La tecla F4 cuando estamos en el campo de 'Cliente', nos ofrece información sobre los códigos de los clientes, cuando nos encontramos en el de 'Artículo' sobre los códigos de los artículos, y cuando estamos en el de 'Albarán' nos la da sobre los números de albaranes efectuados a ese cliente:

‐ si el albarán ha sido emitido formalmente, mediante la opción de 'emisión de albaranes', tendrá una 'X' en 'AE' (albarán emitido).

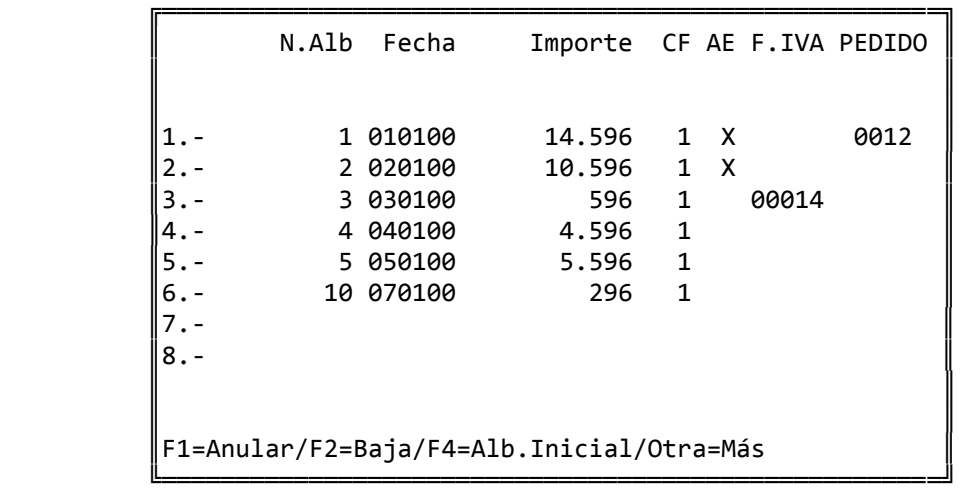

‐ si el albarán se ha facturado, tendrá el nº de factura en 'F.IVA'.

 Pulsando nuevamente 'F4' en esta pantalla podremos introducir el número de albarán inicial en el cual nos queremos posicionar.

 La numeración de los albaranes es manual, con la única restricción de que para el mismo cliente no se pueden repetir los números de albarán, hasta que no se hayan borrado con el proceso correspondiente (opción 8 de VENTAS‐Procesos Periódicos).

Los albaranes de esta pantalla desaparecen de dos maneras:

- 1‐ al darlos de baja con la tecla F2. Se pueden eliminar albaranes que no se hayan facturado.
- 2‐ al ser borrados por el proceso de 'Borrado de albaranes y de cabeceras de facturas' (se encuentra en Procesos Periódicos ). En este apartado solo se eliminan los albaranes facturados.

 Con la tecla F1, podemos visualizar los albaranes que ya han sido facturados, y se podrá generar un albarán negativo o de abono, para dar de baja o 'contrarrestar' los efectos producidos por el albarán en cuestión. Si la factura que queremos anular se compone de varios albaranes, tendremos que anular uno a uno. Al generarse el albarán 'negativo' o 'de abono' lo único que se va a pedir es el número del nuevo albarán (nunca le deberá poner '0') y el código de facturación, para que así, si lo deseamos puedan salir los albaranes de 'abono' solos en una misma factura. La fecha que va a salir en los albaranes es la del sistema.

 La tecla F6, cuando estamos en el campo del artículo sirve para insertar literales o mensajes en el albarán, y cuando estamos en el de cantidad servida para acceder a los datos paralelos del artículo.

 Si el literal que insertamos queremos que nos salga al terminar la factura, justo antes de la opción fija , si se ha definido para el cliente, deberemos poner delante del comentario: '!'. Si queremos que nos salga al terminar el albarán lo haremos sin poner nada delante.

 La tecla F7, cuando estamos en el campo de 'Artículo' muestra en la pantalla los datos mas relevantes del cliente, pudiendo cambiar cualquiera de ellos para ese albarán en concreto:

```
       ╔═════════════════════════════════════════════════╗ 
\parallel Nombre : \parallelRaz.Soc. :
        Domicilio :
        Localidad :
        Provincia :
       ║                                                 ║ 
        Domicilio-2:
        localidad-2:
        Provincia-2:
       ║                                                 ║ 
               ║   Descuento:               D.Pago:  0  0  0  0  ║ 
        Repres. : Comis.: C..Pvp/C.Dto: 1-1
        000/000/000: F.Pago: Rec.Mes:
        Zona/Ruta: 00-96
\parallel NIF : \parallel\parallelEsc = Salir       ╚═════════════════════════════════════════════════╝
```
 Esto resulta muy util por ejemplo para facturar a clientes que no deseemos dar de alta, ya que cambiando los datos de nombre, domicilio, NIF ... tendremos lo necesario para cubrir el registro de facturas de IVA Ventas.

 Si una de las líneas introducidas corresponde a un artículo que no existe, el programa permite darlo de alta en ese momento.

 La tecla F7, cuando estamos en cualquiera de los otros campos: cantidad, precio ..., accedemos a la ventana:

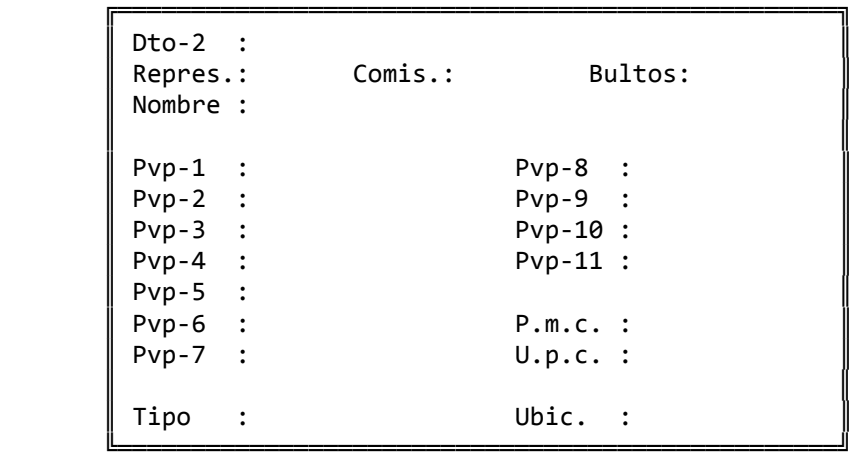

En esta ventana podremos modificar los siguientes datos:

- ‐ Descuento‐2, que se calcula sobre el precio resultante de aplicar el primer descuento por artículo.
- ‐ Comisión y representante por artículo
- ‐ Bultos, relacionado con el campo de la pantalla de Artículos: 'Unidad/Bulto'

 si en ese campo pusimos algún número, cuando rellenemos el campo de 'Cantidad', en 'Bultos' pondrá el resultado de dividir: C.servida entre el número puesto en 'Unidad/Bulto'. Este dato puede pasar a la factura. También está relacionado con el 'Stock Paralelo' de tal forma que si en la ventana de este Stock, ponemos en el campo de 'Salen' una cantidad, pasará al campo de 'Bultos'.

 ‐ Nombre del artículo, pudiendo modificarlo para este albarán en con‐ creto.

 El PMC, UPC, PVP, el tipo y la ubicación solo se pueden visualizar, nunca modificar.

 El proceso de albaranes puede actualizar stocks, según se haya con testado si ó no en la pantalla de Parámetros a la pregunta:

Desea actualizar stocks con los albaranes? (s/n):

 Si se factura al día, es mejor contestar 'n', ya que el proceso de actualizar stocks con los albaranes enlentece la marcha del programa.

 Se considera Venta, (y se acumula en el campo 'venta' que hay en la ficha del cliente), a la base imponible de la factura, considerando tanto cifras positivas como negativas. Hay unas excepciones a esta afirmación que comentaremos al hablar de las devoluciones. Esto quiere decir que en la pantalla de clientes en el campo de 'Ventas' va a figurar la cantidad neta vendida al cliente, sin IVA, y restadas las devoluciones.

 Se considera devolución a las líneas de importe negativo o positivo (sería el caso de querer anular una devolución anterior), siempre que pulsemos la tecla F4, estando en el campo de 'cantidad', con lo que nos saldrá una ventana con cuatro opciones:

‐ '1', lo pulsaremos cuando deseemos contabilizar esa línea a devolución, sea positiva o negativa. También se llevaría ese importe al campo de devoluciones de la pantalla del cliente. Es decir que a 'Devoluciones' solo se va a contabilizar cuando expresamente lo deseemos, si no se pone ningún código se contabiliza como menos venta.

‐ '2', lo pulsaremos cuando no queramos que el importe de esa línea sume en la pantalla de clientes al campo de 'Ventas'. Sería el caso de los ráppeles que se pagan a los clientes por medio de una factura, que como es lógico no representan mayor cifra de ventas. Tampoco añade ventas ni comisiones en la pantalla de representante.

‐ '3', devolución sin 'Stock', las cantidades devueltas no sumarían (ó restarían) en el campo de 'Stock' del artículo y si llevaría al campo de 'Devoluciones' del cliente el importe de la devolución. Sería el caso de mercancía devuelta en mal estado, que en ningún caso queremos que incremente el stock.

‐ '4', este código actua de forma semejante al '3', es decir, sumaría (ó restaría) a los campos de 'Ventas' y 'Devoluciones' del cliente. Pero NO sumaría en el campo de 'Stock' del artículo y SI sumaría (ò restaría) al campo de 'Ventas' del mismo.

‐ '0', al pulsarlo anularíamos el efecto de las opciones anteriores.

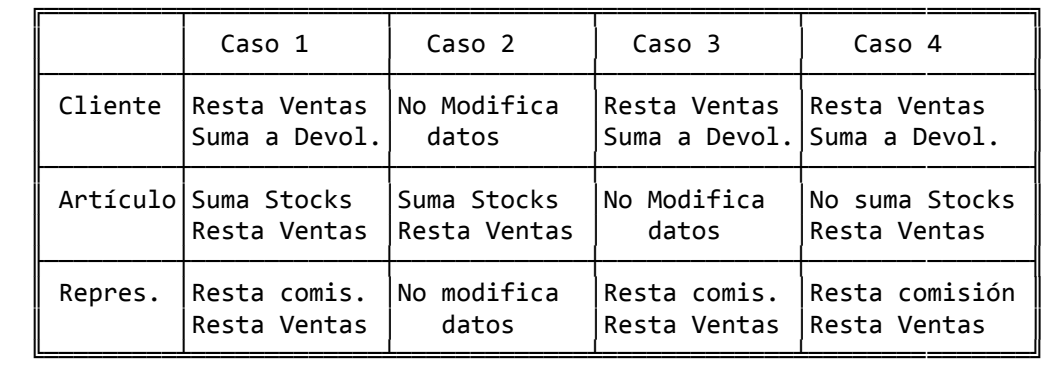

 Es importante observar que el uso del código '4' puede ocasionar descuadres, ya que al no actualizar Stocks y si Ventas la relación:

 Stock teórico = Stock Inicial + Compras Unidades ‐ Ventas Unidades no sería nunca correcta.

 Se considera Promoción a las líneas de importe cero. En este caso el programa las añade en el campo de promoción de la ficha del cliente a precio de coste.

 Existe la posibilidad de insertar lineas en un albarán, para ello nos situamos en el campo de 'Artículo', pulsamos las teclas 'SHIFT' (mayúsculas) + 'F2', entonces el ordenador nos pide el número de líneas a insertar.

 ╔════════════════════════════════════╗ Teclee número de líneas a insertar en la línea 02 ║ ║ Núm.de Líneas: ║ ║  $Esc=salir$ ╚════════════════════════════════════╝

 El ordenador desplazará la línea en la que se halle el cursor hacia abajo tantas lineas se hayan insertado.

 De manera análoga se puede copiar en un albarán el contenido de otro. Para ello, estando en 'Artículo', pulsamos las teclas 'SHIFT' (mayúsculas) + 'F3', entonces el ordenador nos pide el número del albaran y el código del cliente del que deseamos copiar datos.

 ╔══════════════════════════════════════╗ Teclee número de albarán a copiar en la posición del cursor  $\parallel$ 

> $Cliente:$ Albarán:

 ║ ║  $F$ sc=salir

╚══════════════════════════════════════╝

 El ordenador añadirá a partir de la línea en la que se halle el cursor las lineas del albarán escogido.

 Esta opción se debe utilizar unicamente si el albarán al que vamos a copiar está vacio, o el cursor se encuentra debajo de la última línea con datos.

 Una vez hemos terminado un albarán pulsamos la tecla 'ESC' para salir, y a continuación podemos imprimir directamente el albarán ó la factura correspondiente, sin usar las opciones de 'Emisión de albaranes' y 'Emisión de facturas' ó también podemos continuar introduciendo más albaranes y emitirlos todos juntos posteriormente:

 ╔═════════════════════════════════════════════╗ ║ Desea salir ? (s/n): S ║  $\| \cdot \|$  , and  $\|$  is a set of  $\|$  is a set of  $\|$  is a set of  $\|$  is a set of  $\|$  is a set of  $\|$  is a set of  $\|$  is a set of  $\|$  is a set of  $\|$  is a set of  $\|$  is a set of  $\|$  is a set of  $\|$  is a set of  $\|$ Emitir Albarán, Factura  $ó Continuar ?$   $(A/F/C): F$  $\parallel$ Emitir en Euros  $(s/n)$ : n Código de Venta Número de Pedido : Bultos Peso (en Kg.) Descuento Fijo Portes Cargo Fijo Cargo %  $\parallel$  Texto:  $\parallel$  $\| \cdot \|$  , and  $\|$  is a set of  $\|$  is a set of  $\|$  is a set of  $\|$  is a set of  $\|$  is a set of  $\|$  is a set of  $\|$  ║ Fichero de Formato ║ de Factura ? Enlace Cont  $(1,9)$  : 1 Cobro Contado  $(s/n)$  : s ║ Salida a ... : lpt1 ║ Cuenta de cargo :  $\parallel$  $F8 = Tesorenia$ ╚═════════════════════════════════════════════╝

 En cualquier caso el cursor se sitúa en la línea de 'Emitir Euros', si no va a rellenar ninguna de las líneas que se ponen a continuación, pulse la tecla 'PgAb' y según lo que haya contestado en la pregunta:

Emitir Albarán, Factura ó Continuar? (A,F,C) :

se trasladará a la línea de Fichero de Formato ó a la pantalla para introducir nuevos albaranes.

 Si las rellena pueden salir impresos en la factura, siempre que en el diseño de factura se hayan contemplado los campos correspondientes:

- ‐ Código de Venta, en caso de ser una factura de alquiler de local tendremos que poner el código 50.
- ‐ Nº de Pedido, para salir relacionado en la factura.
- ‐ Bultos y Peso, van a quedar relacionados con la opción de 'etique‐ tas de facturación', imprimiéndose tantas etiquetas como nº de bultos se haya puesto.
- ‐ Descuento Fijo, es un descuento en pesetas que se va a cargar en la cuenta de 'DESCUENTO 1', que se haya puesto en la pantalla de Parámetros.
- ‐ Portes, al importe que aquí se ponga le será cargado el IVA que haya puesto en Parámetros.
- ‐ Cargo Fijo y Cargo %, para realizar cargos financieros, la cuenta a la que se va a hacer el apunte se define en Parámetros.
- ‐ Texto, son 15 posiciones que se pueden utilizar para poner la Agencia de Transportes por la que se envía, etc.

 Los campos siguientes solo salen en el caso de que vaya a imprimir la factura desde esta opción:

- ‐ Fichero de Formato de Factura, en este campo debe de poner el for‐ mato en el que quiere que se imprima la factura. El ordenador siempre va a proponer el FRA1, pero lo puede cambiar. Este formato es diseñable, en el apartado de 'Diseño de Documentos' encontrará la información necesaria para adaptar el formato a sus necesidades
- ‐ Enlace Contable, aquí se pone la empresa contable con la que va a enlazar los apuntes que genere la facturación. El ordenador en este campo va a poner el nº de empresa que se haya puesto en el apartado de Parámetros en el campo de: 'Empresa de Enlace Base', aunque por supuesto se puede cambiar.
- ‐ Cobro Contado (s/n), conteste 's' si la factura es pagada al contado y en este caso le aparecería el campo siguiente.
- ‐ Salida a ..., el ordenador nos propone la salida que el sistema tenga en ese momento, aunque se puede modificar.
- ‐ Cuenta de Cargo, en este campo el ordenador propone la cuenta que se puso en el apartado de Parámetros en el campo de : 'Cuenta Cobro/Pago Contado', que será la caja o un banco, en cualquier ca‐ so se va a poder modificar.

 Existe la posibilidad de acceder a la Tesorería del cliente para hacer modificaciones que impliquen pagos adelantados, o vencimientos con fechas o importes irregulares, es decir que sería una manera de reconstruir la tesorería a mano por imposibilidad de hacerla automáticamente.

 Para ello tenemos que pulsar la tecla 'F8' y accedereríamos a la siguiente pantalla:

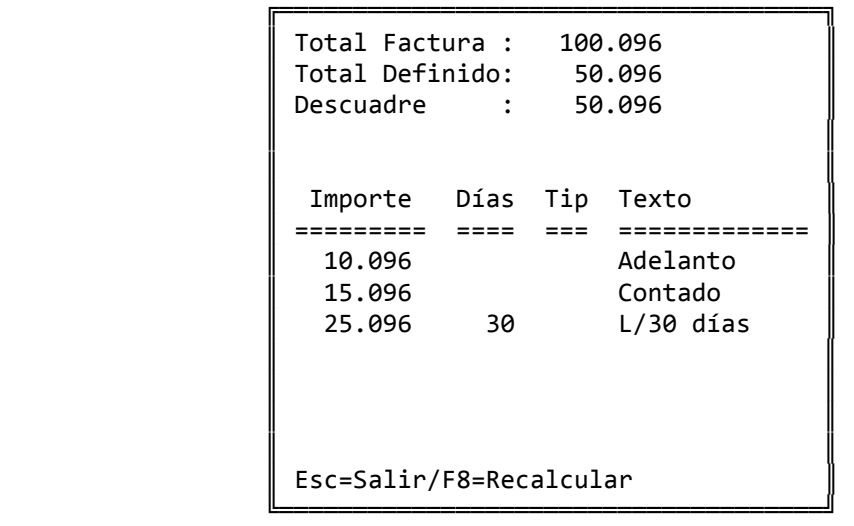

 Disponemos de 'seis' líneas para introducir los pagos que deseemos.

 Cuando en el campo de 'Días' no se ponga nada, el importe no pasará a Tesorería. El resto de las líneas pasarán a tesorería con la fecha que les corresponda.

 Pulsando la tecla 'F8=Recalcular', el ordenador suma los importes que se hayan puesto y coloca el importe en el campo de 'Total definido', si existe alguna diferencia con el 'Total factura', la imprime en el campo de 'Descuadre'.

 Antes de facturar un albarán, se puede modificar cualquier dato, añadir nuevos artículos e incluso darlo de baja.

 Una vez facturado, un albarán solo se puede anular mediante la opción de anulación de albaranes, que genera automáticamente un albarán de abono al cliente. Para anular un albarán tiene que pulsar la tecla F4, cuando se encuentre en la pantalla inicial de introducción de albaranes, en el campo de 'Nº de Albarán', con lo que se abre una ventana en la que puede ver los albaranes de ese cliente, y a continuación pulsar la tecla 'F1=Anulación'. Posteriormente debe facturar ese albarán.

```
╔══════════════════════════════════════════════════════════════════╗ 
  ║  ** cita soft **    LISTADO DE COMPROBACION DE ALBARANES         ║ 
║                                                                  ║ 
             Desde Cliente/Albarán :
             Hasta Cliente/Albarán :
║
             Desde Zona/Ruta :
             Hasta Zona/Ruta :
             Desde Tipo/Represent :
             Hasta Tipo/Represent :
║                                                                  ║ 
             Desde Fecha (ddmmaa) :
             Hasta Fecha (ddmmaa) :
             Códigos de Factur. :
║                                                                  ║ 
      Albar. Fact. ó Pend. ? (f/n) :
      Albarán único por pág.? (s/n) :
      Pantalla ó Impresora ? (s/n) : I
║                                                                  ║ 
  Esc=Salir/F9=Ayuda
╚══════════════════════════════════════════════════════════════════╝
```
 Desde esta pantalla se pueden listar los albaranes facturados y los pendientes tantas veces como se desee, ya que la opción no actualiza ningún dato en los ficheros.

 El listado de comprobación puede servir para preparar la mercancía e incluso para servirla (en caso de que no se quiera emitir formalmente un albarán con la siguiente opción).

El listado tiene el siguiente formato:

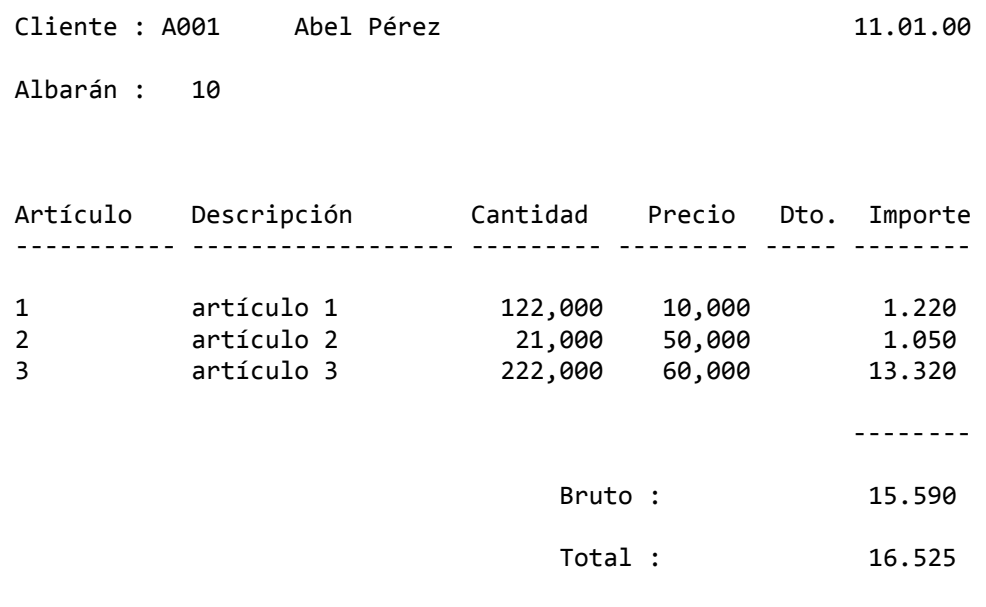

───────────────────────────────────────────────────────────────────

 El Bruto es el total antes del IVA y el Total es el importe después

───────────────────────────────────────────────────────────────────

de aplicar los descuentos por cliente y de cargar el IVA.

### **3.8.2.3.‐ Emisión de Albaranes**

 Esta opción nos permite imprimir todos aquellos albaranes que no hayan sido facturados.

```
╔═══════════════════════════════════════════════════════════════════╗ 
  ║ ** cita soft **       EMISION DE ALBARANES                        ║ 
║                                                                   ║ 
              Desde Cliente/Albarán :
              Hasta Cliente/Albarán :
║                                                                   ║ 
              Desde Zona / Ruta :
              Hasta Zona / Ruta
              Desde Tipo / Represen.:
              Hasta Tipo / Represen.:
║                                                                   ║ 
              Desde Fecha (ddmmaa) :
              Hasta Fecha (ddmmaa)
              Códigos de Facturación:
║                                                                   ║ 
              Orden de Emisión
              1 = Cli, 2 = Zo, 3 = Ru, 4 = Zo/Ru5=Tipo,6=Rep,7=Alb. : 1
              Incluir Albaranes ya
                 emitidos (s/n) : N
              Fichero de Formato? : alb1
║                                                                   ║
```
Esc=Salir/F9=Ayuda ╚═══════════════════════════════════════════════════════════════════╝

Si respondemos 's' a la pregunta:

Incluir Albaranes ya emitidos (s/n)

se imprimirán los albaranes pendientes de facturar, tanto si ya se han emitido como si nó.

 Si contestamos 'n' se imprimirán exclusivamente los albaranes pendientes de facturar que no se hayan emitido.

 El modelo del albarán puede ser definido por el usuario. Con la aplicación se proporciona un diseño y la información necesaria para adaptarlo a las necesidades de cada cliente. Esta información la encontrará en el apartado de 'Diseño de Documentos'.

 Puede editar este fichero 'alb1', con cualquier editor ó con el que se proporciona con la aplicación, para lo que simplemente tiene que teclear estando situado en el directorio 'CITA':

GESC\CITA>ed alb1.fmt (enter)

## **3.8.2.4.‐ Albaranes pendientes de Facturar**

 Con esta opción podemos obtener a través de un listado, y también por pantalla, el importe, la fecha y el código de facturación de los albaranes pendientes de facturar o de los facturados, por cliente.

```
╔═══════════════════════════════════════════════════════════════════╗ 
  ║ ** cita soft **    ALBARANES PENDIENTES DE FACTURAR               ║ 
║                                                                   ║ 
              Desde Cliente/Albarán :
              Hasta Cliente/Albarán :
║                                                                   ║ 
              ║             Desde Zona/Ruta           :                           ║ 
              ║             Hasta Zona/Ruta           :                           ║ 
              Desde Tipo/Represent. :
              Hasta Tipo/Represent. :
║                                                                   ║ 
              Desde Fecha (ddmmaa) :
              Hasta Fecha (ddmmaa) :
║                                                                   ║ 
              Códigos de Factur. :
              Albar. Fact. ó Pend. (f/p): p
              Resumen Contable? (s/n): n
║                                                                   ║ 
              Pant. ó Impres. (p/i) : p
║                                                                   ║ 
  Esc=Salir/F9=Ayuda
```
El listado tiene el siguiente formato:

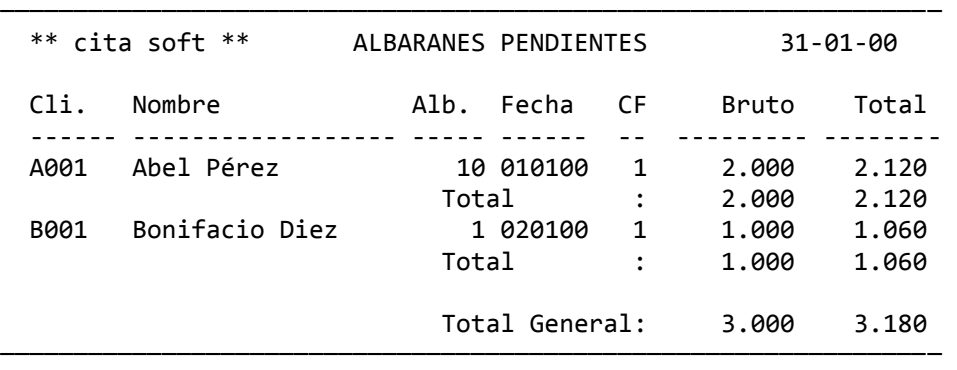

╚═══════════════════════════════════════════════════════════════════╝

```
╔═════════════════════════════════════════════════════════════════╗ 
   ║  ** cita soft **        VENTAS  (Facturación)                   ║ 
║                                                                 ║ 
                  1.- Emisión de Facturas
                  2.- Emisión de Recibos
                  3. - Emisión de Ruteros
                  ║              4.‐ Resumen de Facturas                            ║ 
                  ║              5.‐ Resumen de Ventas por ART.                     ║ 
                  ║              6.‐ Resumen de Líneas de FRAS.                     ║ 
                  ║              7.‐ Etiquetas de Facturación                       ║ 
║
   Esc=salir/F9=ayuda
╚═════════════════════════════════════════════════════════════════╝
```
## **3.8.3.1.‐ Emisión de Facturas**

```
╔═════════════════════════════════════════════════════════════════╗ 
 ║ ** cita soft **       EMISION DE FACTURAS                       ║ 
║
            Desde Cliente/Albarán : /
            Hasta Cliente/Albarán : /
║
            ║             Desde Zona/Ruta         : 00  00                    ║ 
            ║             Hasta Zona/Ruta         : 00  00                    ║ 
            ║             Desde Tipo/Representante: 00  00                    ║ 
            ║             Hasta Tipo/Representante: 00  00                    ║ 
║
            Orden de la Facturación :
            1 = Cli.2 = Zo, 3 = Ru, 4 = Zo/ Ru
            ║             5=Tipo,6=Rep,7=Alb.     : 1                         ║ 
║
            Cód.Fact. (Blanco=todos): 0
            Empresa de Enlace (1,9) :
            Fichero de Formato : fra1
            ║             Salida a ...            : lpt1                      ║ 
    Mas de un albarán por factura (s/n) :
    Incluir las ya emitidas ? (s/n) :
║
 Esc=Salir/F9=Ayuda/F7=Extensión
```
╚═════════════════════════════════════════════════════════════════╝

 Esta opción emite la facturación. Le recomendamos que HAGA UNA COPIA DE SEGURIDAD antes de efectuarla.

 Da de baja existencias, si no lo hizo el albarán, actualiza datos en estadística de clientes, genera el libro registro de Facturas Emitidas y efectúa apuntes contables:

 ‐‐‐‐‐‐‐‐‐‐‐‐‐‐‐‐‐‐‐‐‐ x ‐‐‐‐‐‐‐‐‐‐‐‐‐‐‐‐‐‐‐‐‐‐‐‐‐‐‐‐‐‐ cliente dto. 1 / dto. 2 dev.ventas a ventas 1 (base imponible) ... a portes a Iva 3, 6 ó 15 ‐Rec. de Equiv. ‐‐‐‐‐‐‐‐‐‐‐‐‐‐‐‐‐‐‐‐‐ x ‐‐‐‐‐‐‐‐‐‐‐‐‐‐‐‐‐‐‐‐‐‐‐‐‐‐‐‐‐‐

 Este apunte puede quedar DESCUADRADO si alguno de los artículos tiene sin cubrir el campo de la cuenta de VENTAS.

 Se pueden hacer apuntes hasta a 20 cuentas distintas de ventas. La cuenta de ventas se define en la pantalla de artículos. El apunte a cada cuenta de ventas puede ser único por la suma total de las facturas que se impriman de cada vez según lo que se haya contestado en Parámetros:

Apunte resumido de VENTAS? (s/n)

 Los apuntes de portes, IVA, recargo de equivalencia etc. sólo se generan cuando proceda.

 Las facturas se pueden emitir ordenadas por: cliente, zona, ruta, representante o número de albarán.

 El campo 'Código de Facturación' aparece con el valor 0 cuando se accede a esta pantalla, con este código la opción no factura, con lo cual evitamos facturar accidentalmente la totalidad de los albaranes que esten pendientes.

 Para poder facturar es necesario poner algún valor en este campo : 1, 2, ... ó dejarlo en blanco, con lo que facturaremos todos los albaranes pendientes.

 La tecla F7=Extensión, nos va a permitir delimitar la fecha a facturar asi como acceder a varias cuentas que se definen en la pantalla de parámetros, y cambiarlas para el conjunto de albaranes que se facturen a continuación: Cta.Dto‐1, Cta.Dto‐2, Cta.Portes, Cta.Ing.Finan., Cta.IVA y la Cta. de Re.Equiv. Tambien nos permitirá imprimir la factura con el importe de la misma en una moneda distinta de la que utilicemos, con solo darle el valor divisor que relacione las dos monedas. La pantalla que aparece es la siguiente:

 ╔═════════════════════════════════════════════════════╗ Desde Fec. (dma): Hasta Fec. (dma):  $\| \cdot \|$ Cobro Contado? : Cta.Caja (Cont.):  $\parallel$ Cta.Descuento-1 : Cta.Descuento-2 : Cta.Portes Cta.Ing.Financ. : Cta.IVA : Cta.R.Equiv. : ║ ║ Código de Venta : Valor Divisor : Nombre Divisa :  $\| \cdot \|$  $Esc = Salir$ 

 El modelo de la factura puede ser definido por el usuario. Con la aplicación se proporciona un diseño y la información necesaria para adaptarlo a las necesidades de cada cliente. Esta información la encontrará en el apartado de 'Diseño de Documentos'.

╚═════════════════════════════════════════════════════╝

 Por si se estropea el papel de la impresora o deseamos obtener copia de las facturas, siempre se permite emitir una factura tantas veces como se quiera, aunque , como es lógico, el ordenador sólo actualizará datos la primera vez.

 Cuando se imprimen facturas ya emitidas, el ordenador pregunta si es original ó copia, si se contesta 'c' el ordenador pondrá el literal 'ES COPIA' en las facturas.

Para facilitar la repetición, se pregunta:

 Desde Fra.IVA : Hasta Fra.IVA : ╔══════════════════════════════════════════════════════════════════╗  $**$  cita soft  $**$  EMISION DE RECIBOS ║ ║ Emitir Recibos Diarios  $\acute{o}$  Mensuales ? (D/M)  $\therefore$  D ║ ║ Desde Cliente/Factura : Hasta Cliente/Factura : ║ Desde Fecha (ddmmaa) : Hasta Fecha (ddmmaa) : ║ ║ Formas de Pago Códigos de Facturación :<br>Serie de IVA [1-91: Serie de IVA ║ ║ Incluir los ya emitidos?  $(s/n)$  : n ║ Fichero de Formato? : rec1 ║ ║ Salida a ... : Lpt1 ║ Generar datos para Remesas ? (s/n): S ║ ║ Esc=Salir/F9=Ayuda/F7=Datos para remesas. ╚══════════════════════════════════════════════════════════════════╝

 Esta opción emite los recibos a los clientes cuya forma de pago sea '3' ó '4'. Emite los recibos 'diarios' ó los 'mensuales'. También puede emitir recibos a los clientes que tengan forma de pago '2' (reposición), si en la pantalla de 'Parámetros', se contestó 's' a la pregunta de :

Imprimir recibos de las facturas de 'reposición' ? (s/n).

 Los recibos 'mensuales' siempre agrupan todas las facturas que tenga un cliente, solo funcionan si en la pantalla de Clientes se ha puesto un '1' en el apartado de 'Recibo a fin de mes'

 Los recibos 'diarios', pueden agrupar las facturas si se quiere, para lo que hay que indicárselo en la pantalla de 'Parámetros'.

 Los recibos cuyo importe sea menor que cero, tienen dos tratamientos:

- ‐ si se agrupan los recibos (diarios) del mismo cliente, no se emiten hasta que por suma de varias facturas el importe sea positivo.
- ‐ si no se agrupan los recibos, no se imprimen nunca y aunque pasan a Te sorería, desaparecen.

 Para eliminar un recibo, tendremos que ir a la opción (5) 'Varios', y en 'Visualización de Cabeceras de Facturas', pondremos en 'swf' un '1', que quiere decir que el recibo ya se ha emitido.

 Este proceso genera la Tesorería a todos los clientes que no tengan forma de pago '0' (contado), si el campo de 'N.Ef./1º/Sig', no está cubierto la Tesorería se crea con la fecha del día de la emisión de los recibos.

 La opción de emisión de recibos es NECESARIA efectuarla, aunque no emitamos ningún recibo, o no los usemos, porque como ya se ha dicho es al efectuar esta opción cuando se genera la Tesorería.

Podemos generar REMESAS automáticas, para lo que primeramente hay que dar de alta en la opción '4' de TESORERIA (BANCOS), algún Banco al que enviarlas. Si tenemos algún Banco creado, nos saldrá en esta pantalla la siguiente pregunta: 'Generar datos para Remesas ? (s/n):'.

 Las Remesas por defecto irán a los Bancos que les corresponda, según las condiciones que hayamos puesto en cada BANCO, aunque desde esta misma pantalla podemos ver y modificar estas condiciones (solo para esta vez) pulsando la tecla F7. Posteriormente acudiremos a la opción de REMESAS, donde podremos ver los datos generados, Banco a Banco, imprimirlos actualizando o sin actualizar datos y hacer modificaciones.

 Al pulsar la tecla F7 vemos los siguientes datos de los Bancos para generar remesas automáticas:

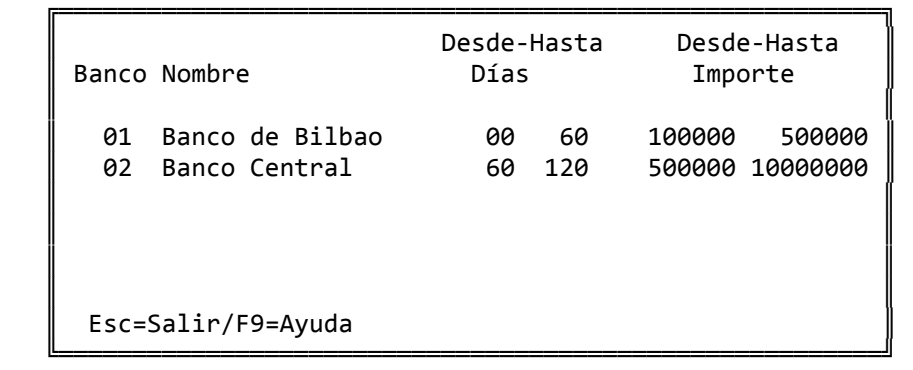

 Lo que indicaría que los recibos hasta 60 días entre 100.000 y 500000 pts. se remesarían por el Banco Bilbao. Y los recibos entre 60 y 120 días de importes comprendidos entre 500000 y 10000000 irían por el Banco Central.

 Si algún recibo no se encuentra entre las condiciones de remesas de ningún Banco, como por ejemplo uno por importe de 50.000.‐ pts. se remesaría por el Banco que se encuentre en primer lugar.

 El modelo del recibo puede ser definido por el usuario. Con la aplicación se proporciona un diseño y la información necesaria para adaptarlo a las necesidades de cada cliente. Esta información la encontrará en el apartado de diseño de documentos.

 Si queremos volver a emitir algún recibo, deberemos poner 's' cuando en la pantalla se pregunta 'Incluir los ya emitidos?'. En este caso el ordenador repite el recibo pero sin volver a generar ni Tesorería ni Remesas.

#### **3.8.3.3‐ Emisión de Ruteros**

 Esta opción obtiene las diversas rutas de reparto. El ordenador pide qué ruta se desea obtener y saca un listado de todas las ventas correspondientes a esa ruta para entregar a los repartidores, agencias de transportes etc,.

 Existe una segunda dirección en la ficha del cliente que si se ha rellenado es la que sale en el rutero.

╔══════════════════════════════════════════════════════════════════╗

║ \*\* cita soft \*\* EMISION DE RUTEROS ║ ║ ║ Desde Cliente/Factura : / Hasta Cliente/Factura : / ║ ║ Desde Zona/Ruta : 00 00 ║ ║ Hasta Zona/Ruta : 00 00 ║ ║ Desde Tipo/Representante: 00 00 ║ ║ Hasta Tipo/Representante: 00 00 ║ ║ Desde Fecha (ddmmaa) : Hasta Fecha (ddmmaa) : ║ ║ Códigos de facturación : ║ ║ Ordenación: 0=Cli, 1=Zo  $2 = Ru, 3 = Zo/Ru, 4 = Repre$  : 0 ║ Incluir los ya emitidos  $(s/n)$  : n Pantalla ó Impresora  $(p/i)$ : ║ ║ Esc=Salir/F9=Ayuda.

El listado tiene el siguiente formato:

──────────────────────────────────────────────────────────────────── \*\* cita soft \*\* RUTA : 00 ‐ 01/01/00 Cli Nombre Domicilio Localidad Provincia N.Fra Importe Bul. Peso ==== ====== ========= ========= ========== ===== ======= ==== ==== 0001‐Pepito Ordoño Pascula 27019‐JAEN 00002 29.176 8 23 0002‐Arturo Pio XXIII Valverde 28009‐LEON 00003 54.987 2 11

────────────────────────────────────────────────────────────────────

╚══════════════════════════════════════════════════════════════════╝

#### **3.8.3.4.‐ Resumen de Facturas**

```
╔══════════════════════════════════════════════════════════════════╗ 
  ║  ** cita soft **       RESUMEN DE FACTURAS                       ║ 
║                                                                  ║ 
                 Desde Cliente/Factura :
                 Hasta Cliente/Factura :
║                                                                  ║ 
                 Desde Zona/Ruta :
                 Hasta Zona/Ruta
                 Desde Tipo/Represent. :
                 Hasta Tipo/Represent. :
║
                 Desde Fecha (ddmmaa) :
                 Hasta Fecha (ddmmaa) :
                 Códigos de facturación:
                 Serie de IVA (0=Todas):
                 Forma Pago (T=Todas):
                 Rec.Fin mes (0,1,T):║
                 0rdenación:0=Cli,1=Zon
                 2 = Ruta, 3 = Zon/Rut, 4 = Rep:
               Solo Facturas con Recibos
                   pendientes (s/n) : nPantalla ó Impresora ? (s/n) : I
║
  Esc=Salir/F9=Ayuda.
```
 Si se piden facturas con recibos pendientes, entre otras, saldrán las facturas que por ser negativas, no se ha emitido el recibo correspondiente.

╚══════════════════════════════════════════════════════════════════╝

El listado tiene el siguiente formato:

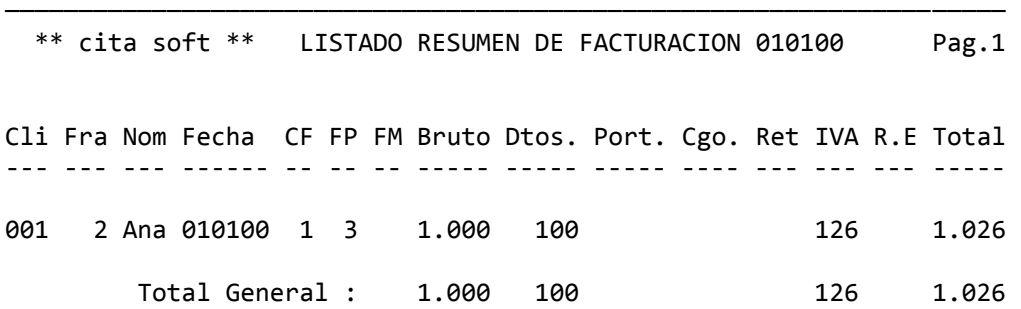

────────────────────────────────────────────────────────────────────

#### **3.8.3.5.‐ Resumen de ventas por artículo**

```
╔═════════════════════════════════════════════════════════════════╗ 
  ║  ** cita soft **   RESUMEN DE VENTAS POR ARTICULO               ║ 
║                                                                 ║ 
                 Desde Cliente :
                 ║                    Hasta Cliente         :                      ║ 
                 Desde Artículo :
                 Hasta Artículo
║                                                                 ║ 
                 Desde Zona/Ruta
                 Hasta Zona/Ruta
                 Desde Tipo/Represent. :
                 Hasta Tipo/Represent. :
║
                 Desde fecha (ddmmaa) : 01/01/00
                 Hasta fecha (ddmmaa) : 31/01/00
                 Fec. de Alb/Fra (a/f): f
                 Códigos de Facturación:
║
           Alb. Facturados ó Pend?(a/f) :
           Fichero ya clasificado (s/n) : n
           Pantalla ó Impresora ? (s/n) : I
║
  Esc=Salir/F9=Ayuda.
╚═════════════════════════════════════════════════════════════════╝
```
 La pregunta 'Fec. de Alb/Fra (a/f) : ', nos da la posibilidad de basar la información del listado en la fecha del Albarán o en la fecha de la Factura.

El listado que proporciona tiene el siguiente formato:

────────────────────────────── \*\* cita soft \*\* RESUMEN DE VENTAS POR ARTICULO Articulo Descripción Venta Devol T.Cant Importe Benef Mg/V Mg/C ======== ============= ===== ===== ====== ======= ===== ==== ==== 01 Caja 3x4 30 30 34.600 3.456 5,4 13,2 Total . . . 200 3.456 5,4 13,2

─────────────────────────────────────────────────────────────────

### **3.8.3.6.‐ Resumen de líneas de facturas**

║ \*\* cita soft \*\* RESUMEN DE LINEAS DE FACTURAS ║ ║ ║ Desde Cliente Hasta Cliente : Desde Artículo : Hasta Artículo ║ Desde Zona/Ruta Hasta Zona/Ruta Desde Tipo/Represent. : Hasta Tipo/Represent. : ║ ║ Desde fecha (ddmmaa) : 01/01/00 Hasta fecha (ddmmaa) : 31/01/00 Fec. de Alb/Fra  $(a/f)$ : f Desde Importe línea : 99.999.999-Hasta Importe línea : 99.999.999 ║ Alb.Facturado ó Pend?  $(f/p)$  : f Orden listado (c=Cli, a=Art) : c Pantalla ó Impresora ?  $(p/i)$  : P ║ Esc=Salir/F9=Ayuda. ╚══════════════════════════════════════════════════════════════════╝

╔══════════════════════════════════════════════════════════════════╗

 La pregunta 'Fec. de Alb/Fra (a/f) : ', nos da la posibilidad de basar la información del listado en la fecha del Albarán o en la fecha de la Factura.

 Este listado según pidamos ordenado por 'c' (Cliente) o por 'a' (Artículo) nos mostrará:

 1.‐ En el primer caso, todos los artículos que encontrándose entre los parámetros seleccionados ( artículo, fecha, importe línea), hayan sido consumidos por cada cliente:

 ────────────────────────────────────────────────────────────────── \*\* cita soft \*\* RESUMEN DE LINEAS DE FACTURAS 01‐01‐00 AL 31‐01‐00 Articulo Nombre Cantidad Importe Beneficio Mg/V Mg/C ======== =================== ======== ======== ========= ==== ==== ‐‐‐> A001 Alberto Pérez 01 Caja 3x4 10 3.000 300 10,0 13,2 02 Caja 15x24 4 20.000 1.000 5,0 7,1 Total . . . 23.000 1.300 5,7 7,6 ──────────────────────────────────────────────────────────────────

 2.‐ En el segundo caso, nos mostrará los clientes que han consumido cada artículo:

──────────────────────────────────── \*\* cita soft \*\* RESUMEN DE LINEAS DE FACTURAS 01‐01‐00 AL 31‐01‐00

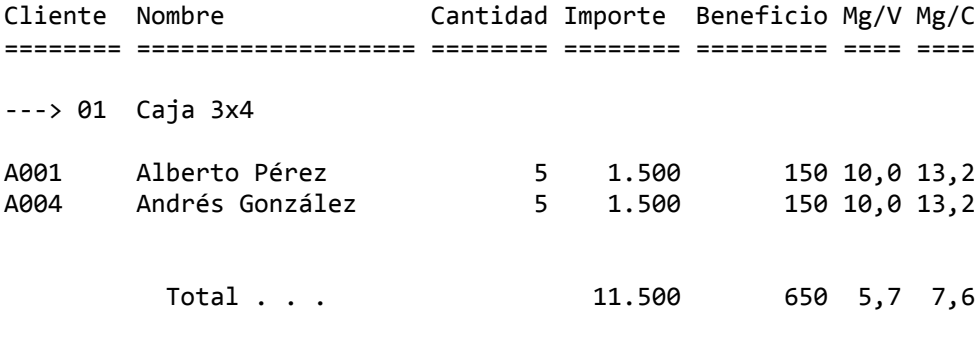

──────────────────────────────

### **3.8.3.7.‐ Etiquetas de Facturación**

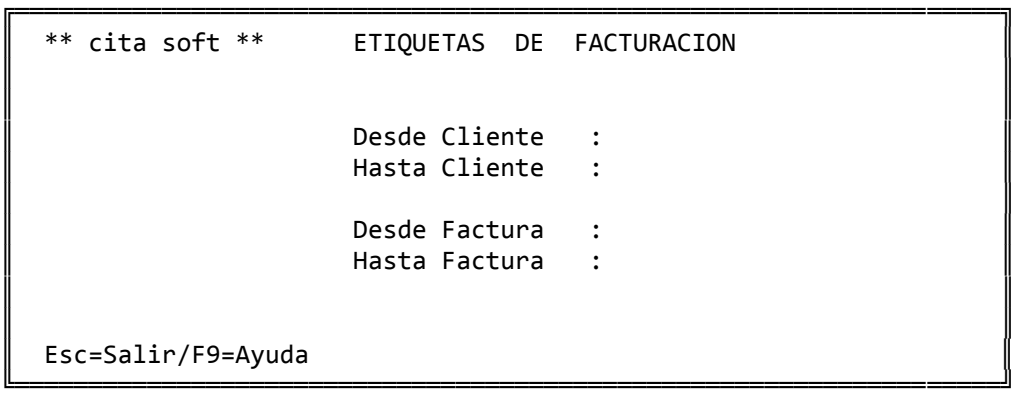

 Con esta opción se saca el mismo tipo de etiquetas que en la opción de etiquetas de Clientes (envíos). La diferencia está en que la orden se da en la opción de albaranes cuando al terminar el mismo, se nos pregunta nº de bultos y peso. Si estos datos se rellenan, desde esta opción se pueden sacar tantas etiquetas como nº de bultos se puso. Las etiquetas se pueden obtener por cliente o por factura.

Las etiquetas tienen el siguiente formato:

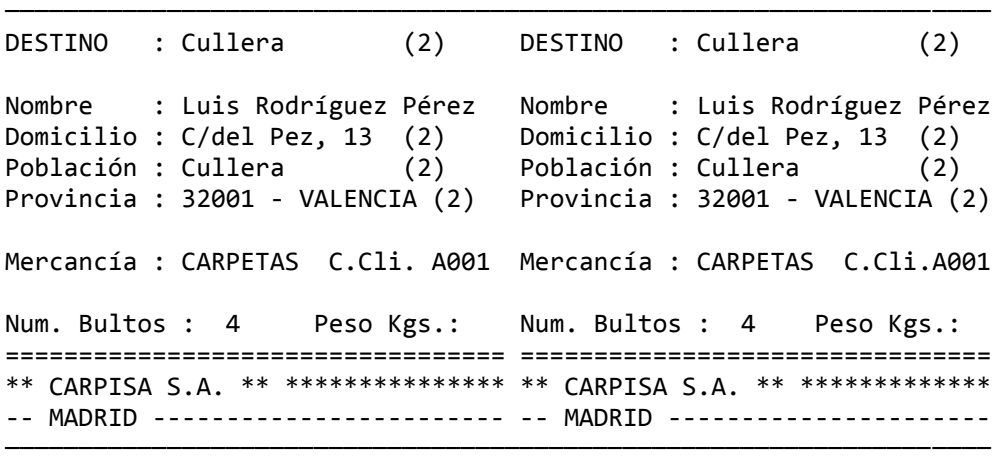

 El dato de 'Mercancía', y las dos últimas líneas de la etiqueta, en este caso:

 \*\* CARPISA S.A. \*\* \*\*\*\*\*\*\*\*\*\*\*\*\*\*\*\*\*\*\*\*\*\*\*\* ‐‐ MADRID ‐‐‐‐‐‐‐‐‐‐‐‐‐‐‐‐‐‐‐‐‐‐‐‐‐‐‐‐‐‐‐‐‐‐

se pueden definir en el fichero de texto 'txt03.dat', al que puede acceder con cualquier Editor, o con el que se proporciona con la aplicación.

 Para editar cualquier fichero como ya se ha comentado tiene que teclear estando en el directorio CITA:

C:\CITA>util (enter)

y posteriormente teclear la opción de 'editar fichero'.

Las etiquetas están preparadas para salir en el formato:

115 x 74 (salida 2)

 En el apartado de Utilidades dispone de un Generador de Etiquetas, lo que le va a permitir diseñar todos los modelos que necesite.

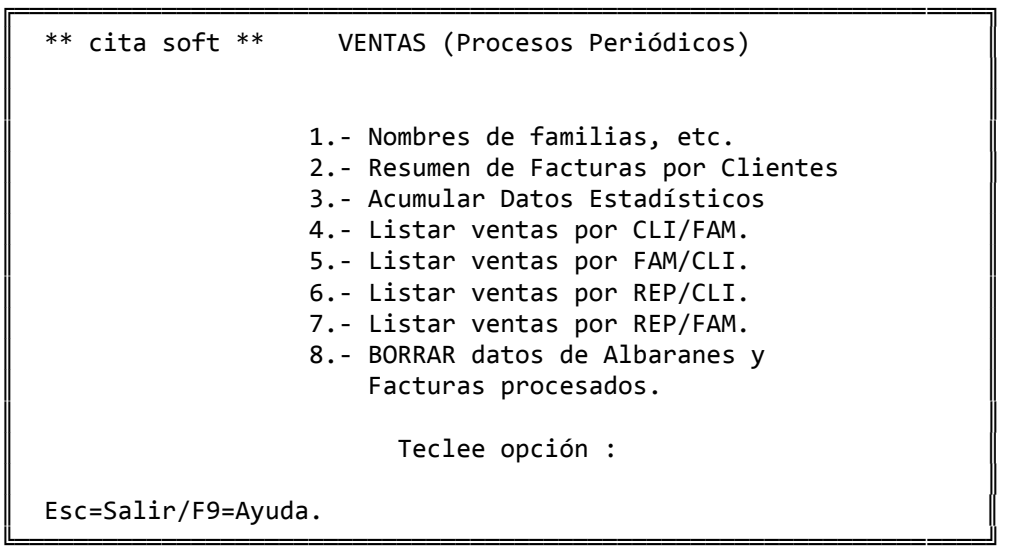

# **3.8.4.1.‐ Nombres de Familias, etc.**

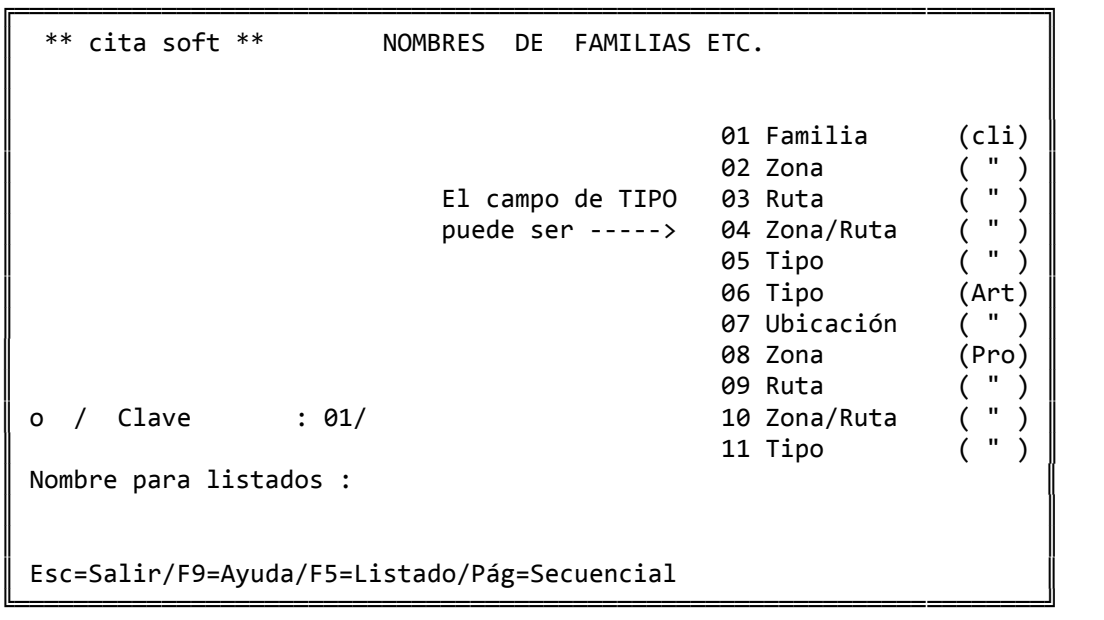

 Utilizaremos esta pantalla para poner un nombre a las familias, a las zonas, rutas etc., este nombre es el que posteriormente saldrá en los listados tanto de artículos como de clientes cuando lo ordenemos por alguno de estos campos. En el caso de la familia solo saldrá en los listados específicos de CLI/FAM y FAM/CLI. El campo consta de 30 posiciones.

 En 'Tipo'tiene que poner: 1,2,3 ..., segun a que concepto quiera dar nombre: familia, zona, ruta ...

La 'Clave', es el código que le va a dar a esa familia, zona ...

 Así por ejemplo si quiere dar de alta la 'Ruta 02' con el nombre de 'Zona Centro', tendría que rellenar la pantalla de la forma :

- Tipo / Clave : 3/02

‐ Nombre para listados : Zona Centro

El dar un nombre a las familias, zonas, etc es opcional.

Con la tecla F5 podemos obtener un listado de las familias:

LISTADO DE FAMILIAS  $\blacksquare$ 

> Desde Tipo/Clave: 0/ Hasta Tipo/Clave: 0/

 $\blacksquare$ 

 $\parallel$ 

 $\parallel$ 

╚═════════════════════════════════╝

╔═════════════════════════════════╗

Alfabético ó Normal? (A/N): N

Pantalla ó Impresora (P/I): P

Esc=salir

#### **3.8.4.2.‐ Resumen de Facturas por cliente**

 Proporciona un listado resumen de todas las facturas cuya forma de pago no sea '0' (contado), apropiada para enviar a los clientes, en especial a los de recibo a fin de mes, ó para control administrativo.

 Si el cliente tiene forma de pago '3' ó '4', y se le hace recibo a fin de mes, este resumen coincidiría con el importe del recibo. ╔══════════════════════════════════════════════════════════════════╗ ║ \*\* cita soft \*\* LISTADO RESUMEN DE FACTURAS ║ ║ ║ Desde cliente : ║ Hasta cliente : ║ ║ Desde fecha (ddmmaa) : 01/01/00 Hasta fecha (ddmmaa) : 31/01/00 ║ ║ Pantalla ó Impresora ?  $(P/I)$  : I ║ ║ ║ Esc=Salir ║

El listado tiene el siguiente formato:

────────────────────────────── \*\* cita soft \*\* RELACION DE FACTURAS (NO CONTADO) 010100‐310100

╚══════════════════════════════════════════════════════════════════╝

Cliente 0001 Antonio Ferreras Gómez

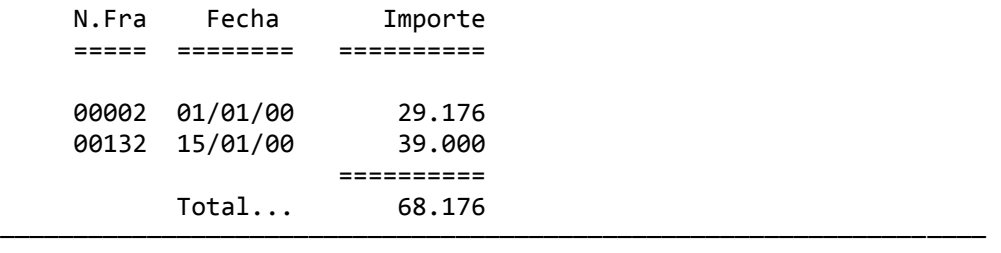

#### **3.8.4.3.‐ Acumular Datos Estadísticos**

 Este proceso acumula las ventas generadas durante el periodo que se desee a los datos estadísticos de clientes y representantes, es decir a las estadísticas de ventas por CLI/FAM, FAM/CLI, REP/CLI Y REP/FAM.

 Es necesario pasar esta opción para que los datos de esos listados se actualicen.

 Nos pide al final la fecha hasta la que acumular los datos, lo lógico es que coincida con final de mes, pero no es necesario ya que la información se acumula por la fecha del albarán ó de la factura, según lo que contestemos a la pregunta siguiente:

 Acumular Hasta Fecha (ddmmaa) : Basarse en Fec. de Alb/Fra (a/f) :
### **3.8.4.4.‐ Listar ventas por CLIENTE/FAMILIA**

╔══════════════════════════════════════════════════════════════════╗ ║ \*\* cita soft \*\* LISTADO DE VENTAS POR CLIENTE/FAMILIA ║ ║ ║ Desde Cliente/Familia: Hasta Cliente/Familia: ║ ║ Desde Zona-Ruta Hasta Zona-Ruta : ║ Desde Tipo/Represent.: Hasta Tipo/Represent.: ║ ║ Mes a listar  $(01, 12)$  : Omitir Líneas sin Venta ? (s/n): S ║ ║ Imprimir Beneficio (s/n) Pantalla ó Impresora ?  $(p/i)$ : P ║ Esc=Salir/F9=Ayuda ╚══════════════════════════════════════════════════════════════════╝

 La familia puede constar de hasta 8 posiciones de las 14 que puede tener un artículo, tiene que definir las posiciones que van a determinar la familia dentro del código del artículo y el nº de dígitos de que va a constar, en la pantalla de Parámetros opción 6.1, del MENU GENERAL. Por defecto asume que la familia empieza en la primera posición y que consta de dos dígitos.

El listado tiene el siguiente formato:

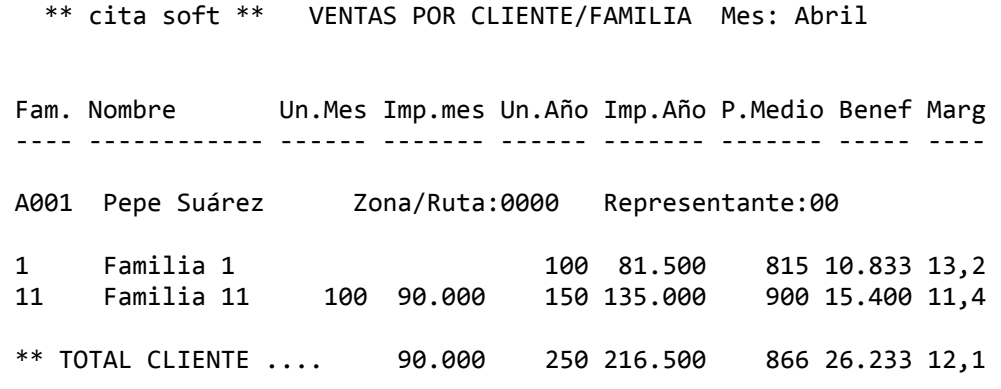

───────────────────────────────────────────────────────────────────

──────────────────────────────

╔══════════════════════════════════════════════════════════════════╗

║ \*\* cita soft \*\* LISTADO DE VENTAS POR FAMILIA/CLIENTE ║ ║ ║ Desde Cliente/Familia: Hasta Cliente/Familia: ║ ║ Desde Zona-Ruta Hasta Zona-Ruta : ║ Desde Tipo/Represent.: Hasta Tipo/Represent.: ║ ║ Mes a listar  $(01, 12)$  : Omitir Líneas sin Venta ? (s/n): S ║ ║ Imprimir Beneficio (s/n) : Pantalla ó Impresora ?  $(p/i)$ : P ║ Esc=Salir/F9=Ayuda

El listado tiene el siguiente formato:

─────────────────────────────────────────────────────────────────────── \*\* cita soft \*\* VENTAS POR FAMILIA/CLIENTE Mes: Abril Cli Nombre Ruta Ti Re U.Mes Imp.mes U.Año Imp.Año P.Medio Benef. Marg ‐‐‐ ‐‐‐‐‐‐‐‐ ‐‐‐‐ ‐‐ ‐‐ ‐‐‐‐‐ ‐‐‐‐‐‐‐ ‐‐‐‐‐ ‐‐‐‐‐‐‐ ‐‐‐‐‐‐‐ ‐‐‐‐‐‐ ‐‐‐‐ 01 Familia 01 A01 Pepe Su 0001 01 10 100 81.500 100 81.500 815 10.833 13,2 B01 Bonifac 0001 02 10 10 10.000 20 20.000 1.000 2.000 10,0 Total . . . 310 91.500 120 101.500 846 12.833 12,8

╚══════════════════════════════════════════════════════════════════╝

───────────────────────────────────────────────────────────────────────

╔═══════════════════════════════════════════════════════════════════╗

║ \*\* cita soft \*\* LISTADO DE VENTAS POR REPRESENTANTE/CLIENTE ║ ║ ║ Desde Representante: Hasta Representante: ║ ║ Desde Cliente : Hasta Cliente : ║ ║ Mes a listar  $(01, 12)$  : ║ ║ Imprimir Beneficio (s/n) : Pantalla ó Impresora ?  $(p/i)$ : I ║ ║ Esc=Salir/F9=Ayuda

 Para obtener datos en este apartado es necesario tener datos de Representante o Comisión por artículo ó haber contestado 's' en la opción de Parámetros, a la pregunta:

╚═══════════════════════════════════════════════════════════════════╝

Desea llevar estadística de Representante por línea? (s/n):

El listado tiene el siguiente formato:

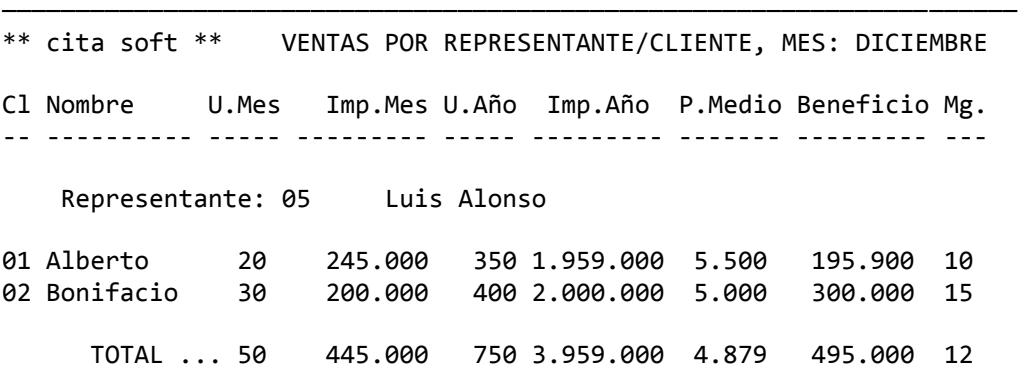

─────────────────────────────────────────────────────────────────────

╔═════════════════════════════════════════════════════════════════╗

```
║  ** cita soft **  LISTADO DE VENTAS POR REPRESENTATE/FAMILIA    ║ 
║                                                                 ║ 
                  Desde Representante:
                  Hasta Representante:
║                                                                 ║ 
                  Desde Familia :
                  ║                     Hasta Familia      :                        ║ 
║
               Mes a listar (01, 12) :
║
           Imprimir Beneficio (s/n) :
           Pantalla ó Impresora ? (p/i): I
║                                                                 ║ 
  Esc=Salir/F9=Ayuda
```
 Para obtener datos en este apartado es necesario tener datos de Representante o Comisión por artículo ó haber contestado 's' en la opción de Parámetros, a la pregunta:

╚═════════════════════════════════════════════════════════════════╝

Desea llevar estadística de Representante por línea? (s/n):

El listado tiene el siguiente formato:

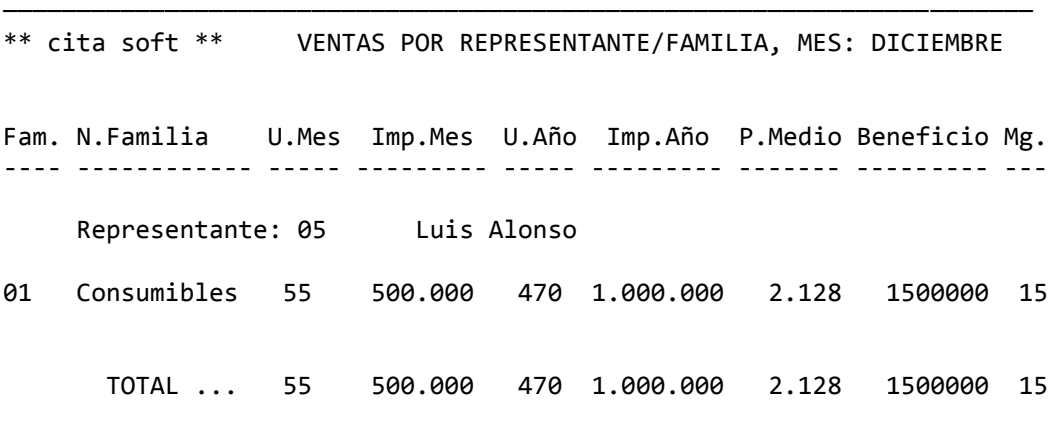

──────────────────────────────────────────────────────────────────────

## **3.8.4.8.‐ Borrar datos de Albaranes y Facturas**

 Este proceso borra las líneas y las Cabeceras de Albaranes y las Cabeceras de Facturas, entre las fechas que indiquemos. Lo normal es realizar este proceso anualmente, cuando inicialicemos un nuevo directorio, para borrar los datos del año anterior.

 Si el período tecleado es un solo día, se borrarán solamente los albaranes no facturados de esa fecha, pidiendo conformidad la aplicación antes de continuar el proceso:

 'Al ser iguales las fechas se BORRARAN Albaranes SIN Facturar, Conforme? (s/n) :

 En cualquier otro caso se borrarán unicamente los albaranes que se hayan facturado.

 Como ya se comenta en la pantalla, es conveniente al finalizar el proceso reorganizar los ficheros: FILEC, FILED y FILEE. Esta reorganización deberá realizarse desde 'Menú Reorx', simplemente invocando la opción y cuando pide nombre del fichero ir tecleandolo uno a uno.

 Los albaranes que no hayan pasado a las Estadísticas de CLI/FAM, REPRE/CLI etc. no se borrarán aunque se encuentren dentro de la fecha que hemos puesto, salvo que expresamente contestemos 's', a la última pregunta que se nos hace en la pantalla:

 'Desea BORRAR también albaranes que NO hayan pasado a la Estadística CLI/FAM ? (s/n) :

 Hay que tener también en cuenta que una vez que hayamos borrado un albarán, ya no se puede volver a entrar en él, por ejemplo, para anularlo.

# **3.9.‐ UTILIDADES**

En este apartado se incluyen las siguientes opciones:

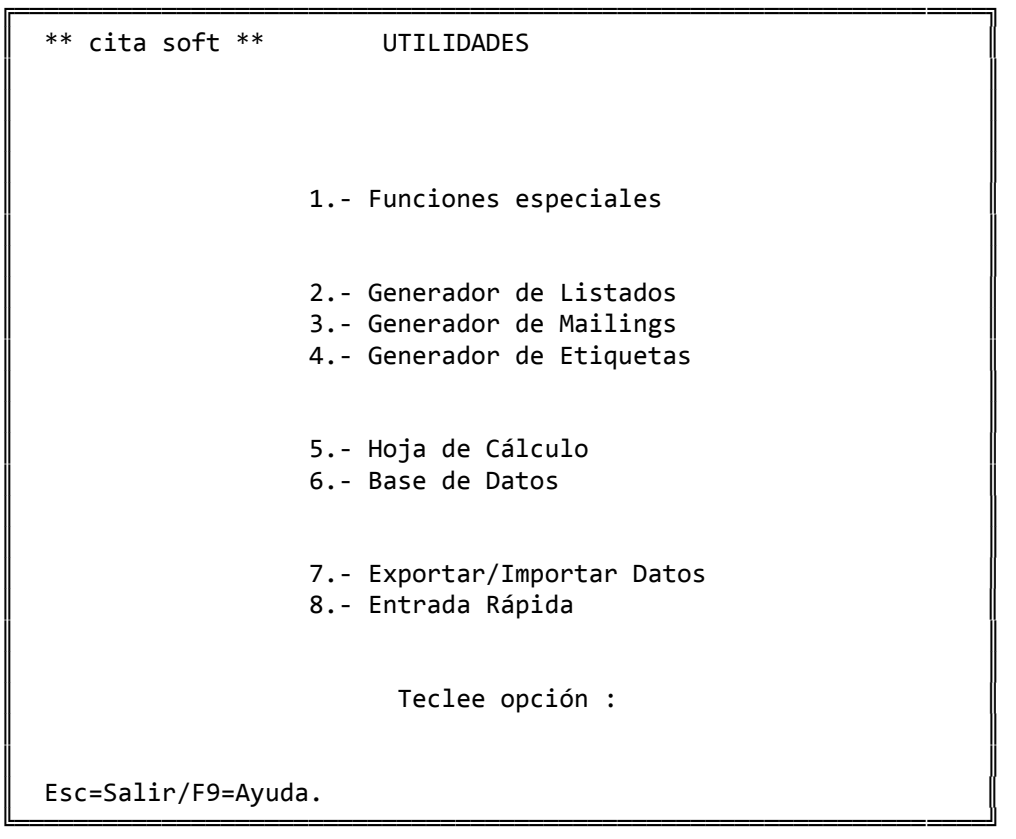

## **3.9.1.‐ Funciones Especiales**

Este apartado consta de las siguientes opciones:

╔═══════════════════════════════════════════════════════════════════╗

║ \*\* cita soft \*\* FUNCIONES ESPECIALES ║ ║ ║ 1.- Ejecutar un Programa 2. - Información de Ficheros ║ ║ 3.- Reorganizar Ficheros ║ 4.‐ Copias de Seguridad ║ ║ ║ ║ 5.‐ CREAR empresa en otro directorio ║  $6. - BORRAR$  " " " ║ 7.‐ VISUALIZAR directorios ║ ║ ║ Seleccione Opción : . ║ ║ Esc=Salir/F10=Cambio de Directorio ╚═══════════════════════════════════════════════════════════════════╝

 Como ya se ha comentado al principio de este manual, varias de las utilidades aquí incluidas se pueden invocar desde fuera de la aplicación, tecleando simplemente estando situado en el dierectorio CITA:

C:>util (enter)

 En determinadas ocasiones será necesario hacer copias de seguridad, restaurar ficheros etc. desde fuera, debido a falta de memoria etc.

## **3.9.1.1.‐ Ejecutar un programa**

 Desde esta opción se pueden invocar a determinados programas que usemos con frecuencia, sin tener que salirnos de la aplicación.

 Se incluye entre estos programas al Sistema Operativo 'Dos Shell'.

 Los programas a ejecutar hay que incluirlos en el fichero de texto 'Fut1.dat'.

 Si incluye en este fichero un editor, podrá utilizarlo desde aquí para visualizar los distintos ficheros de texto que se han ido viendo en la aplicación.

## **3.9.1.2.‐ Información de Ficheros**

 Esta opción nos proporciona información sobre los ficheros que hay en la aplicación, indicando su nombre, el espacio que ocupan etc,.

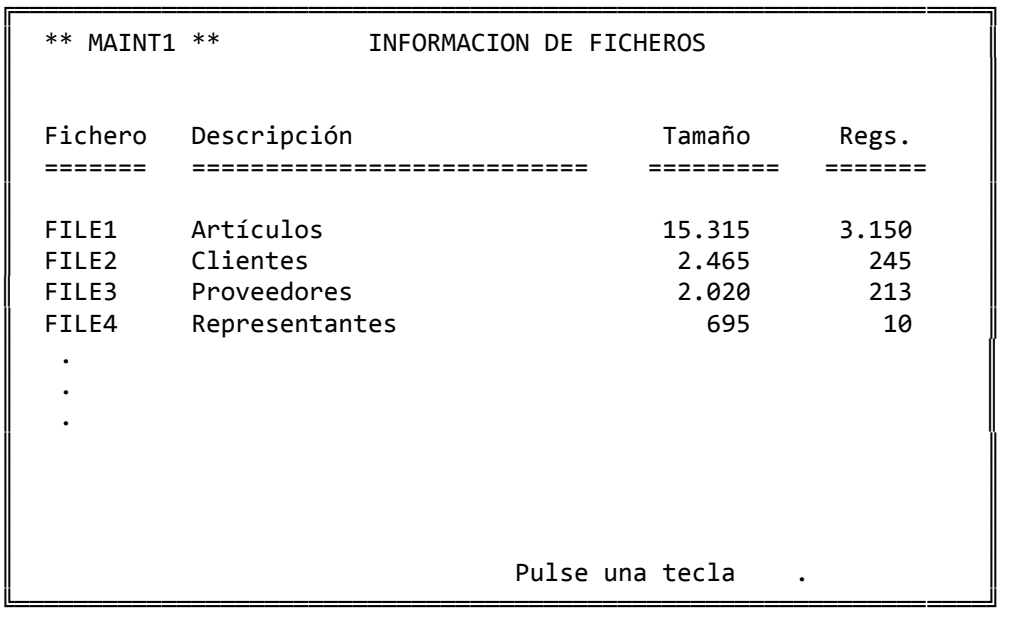

## **3.9.1.3.‐ Reorganizar Ficheros**

 Cuando se borra un artículo desde la aplicación, lo que realmente está haciendo es borrar el artículo 'lógicamente' para que la gestión de artículos no lo encuentre cuando se le intenta consultar. Sin embargo el artículo sigue existiendo 'físicamente' en el disco, es decir, sigue ocupando espacio.

 Cuando en el fichero de Artículos, Clientes etc. haya habido mucho movimiento de altas y bajas es conveniente hacer una reorganización para recuperar el espacio inusado del disco, y para 'reconstruir las claves', con lo cual se apreciará que la velocidad de la aplicación es mayor.

Si por cualquier motivo (corte de luz ...) los ficheros han quedado con inconsistencias internas, el ordenador nos daría el error:

'STA=98'

 En la aplicación se proporcionan el fichero REOR, que normalmente va a dejarle los ficheros 'en fase', y que es la 'reorganización que se realiza desde este apartado.

 Este tipo de 'reorganización', puede hacerla también desde fuera de la aplicación, invocando: 'util' (enter).

 Para hacer una reorganización total que recupere el espacio inusado en disco, es necesario invocar desde fuera de la aplicación, y estando en CITA:

C:\GESC>CITA>menu reorx (enter)

La pantalla que aparece es la siguiente:

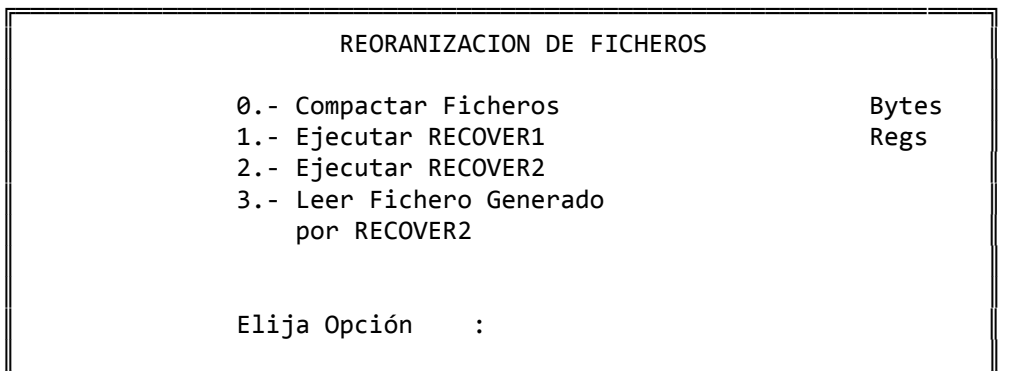

 De cada fichero nos informa el nº de Bytes y el de registros que ocupa.

╚══════════════════════════════════════════════════════════════════╝

 La opción '0' es la que permite recuperar espacio inusado del disco.

 La '1', es la misma que se hace desde UTIL (y desde esta opción de Funciones Especiales).

 La '2', debe hacerla cuando el fichero no se reorganice con las opciones anteriores.

La '3', debe ejecutarla siempre despues de la opción '2'.

 También, puede reorganizar todos los ficheros (al nivel '1') de una vez, tecleando en el campo donde le pide 'Fichero a reorganizar': todos.

## **3.9.1.4.‐ Copias de Seguridad**

La aplicación gestiona todos sus ficheros en disco duro.

 Por si alguna vez se presenta algún fallo es conveniente que con relativa frecuencia se realice un 'back‐up' ó copia de seguridad de los ficheros en diskettes, guardándolos en lugar seguro.

Se RECOMIENDA hacer COPIAS DE SEGURIDAD antes de:

‐ Hacer la Facturación.

‐ Cierre de Ejercicio.

Desde esta opción podrá realizar lo siguiente:

1.‐ Hacer una COPIA de Seguridad de los ficheros.

2.‐ RESTAURAR los ficheros a partir de una copia antigua.

 El procedimiento es muy sencillo, el ordenador va dando las instrucciones a seguir por pantalla, y pidiendo los diskettes.

 También puede efectuar la copia de seguridad o la restauración de ficheros desde fuera de la aplicación, tecleando simplemente, estando en el directorio 'CITA':

C:\GESC\CITA>util (enter)

Y a continuación la opción que corresponda.

NOTA: tanto los procedimientos de reorganizar como los de hacer copias de seguridad, están definidos en el fichero 'fut1.dat'. Si se dispone de otros procedimientos se pueden sustituir por los que se proporcionan.

#### **3.9.1.5.‐ CREAR empresa en otro directorio**

 Esto es NECESARIO cuando con el programa tengamos que 'llevar', empresas 'fiscalmente distintas'.

 La ventaja fundamental que vamos a tener, es que en cada Empresa va a disponer a su vez de otras '9' empresas. Esto resulta útil para cierres de periodo, para llevar distintos ejercicios etc.

 Al pulsar esta opción el ordenador nos pide solamente el nombre de la empresa que vamos a crear, este campo puede constar de hasta 8 posiciones. El nombre que aquí tecleemos es a la vez nombre del directorio que también se va a crear en este proceso. Esta empresa se crea a partir de los datos que hay en la empresa desde la cual entramos en esta opción, es decir que podemos crear empresas a partir de cualquiera que tengamos.

 Al crearse la nueva empresa, se crean a la vez todos los ficheros de la parte Contable, aunque vacíos, pero no se crean los de la Gestión Comercial. Así si entra en cualquier opción, por ejemplo la '1' Artículos, el ordenador le dirá que no existe fichero y si desea crearlo  $(s/n)$ ?

 Si necesita otra Gestión Comercial, lo mas cómodo es que teclee, estando fuera de la aplicación en el directorio CITA:

CITA>menu cerofich (enter)

con lo que se le generarán todos los ficheros, con los datos a '0'. Si necesita también los ficheros comerciales: artículos etc. lo mas sencillo es copiar los ficheros que se necesiten de un directorio a otro, o si son todos:

C:\GESC\CITA>copy \*.\* \GESC\ANTONIO (enter)

 Se ha supuesto que los datos estaban en 'CITA' y los queríamos copiar al directorio 'ANTONIO'. En este punto lo que quedaría por hacer es un 'Proceso de Fin de Año' ( ver opción '8' del apartado '5' 'Varios'), para dejar los datos estadísticos a cero y tambien borrar datos de Albaranes y Facturas procesados etc.

 En esta pantalla y en el Menú General se dispone de la tecla F10 para cambiar de directorio sin tener que salirse de la aplicación:

 ╔═══════════════════════════════════╗ Directorio : \GESC\CITA Salida a : LPT1

╚═══════════════════════════════════╝

╔═══════════════════════════════════╗

╚═══════════════════════════════════╝

 $\blacksquare$ Esc=Salir/F1=Act./F9=Ayuda

 Para cambiar de directorio simplemente tecleamos el nombre del directorio al que queremos ir en el lugar donde se encuentra el 'CITA':

 $\parallel$ Directorio : \GESC\ANTONIO Salida a : LPT1

 $\blacksquare$ Esc=Salir/F1=Act./F9=Ayuda

 Pulsamos la tecla F1 para actualizar y al salir de la pantalla nos encontraremos en el directorio 'ANTONIO'.

 Una vez creada la nueva Empresa, como acabamos de decir, dispone de '9' empresas, en las tendrá que introducir desde la opción '1'(EMPRESAS), los nombres correspondientes para que figuren en la parte superior de la pantalla y en los listados.

 Para acceder a cualquier directorio desde el raiz, simplemente tecleamos (imaginamos que estamos en un disco 'c'):

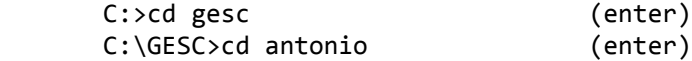

y ya estaremos en el nuevo directorio 'antonio', ahora tecleamos MENU:

C:\GESC\ANTONIO>menu (enter)

## **3.9.1.6.‐ BORRAR empresa de otro directorio**

 En la pantalla simplemente se le va a pedir el nombre de la empresa que va a borrar.

 Con esta opción borra tanto el directorio como los datos contenidos dentro de la empresa.

## **3.9.1.7.‐ VISUALIZAR directorios creados**

 Desde esta opción podrá ver todas las empresas creadas en otros directorios.

En este caso, tendríamos los siguientes:

- . PROGS
- . CITA
- . ANTONIO

## **3.9.2.‐ GENERADOR DE LISTADOS**

 El Generador es una potente arma que le ofrece la posibilidad de hacer los listados que desee de los ficheros que a continuación se relacionan. Tiene también una ventaja sobre el resto de listados que de forma estándar se proporcionan con la aplicación y es el hecho de poder relacionar dos ficheros distintos dentro del mismo listado:

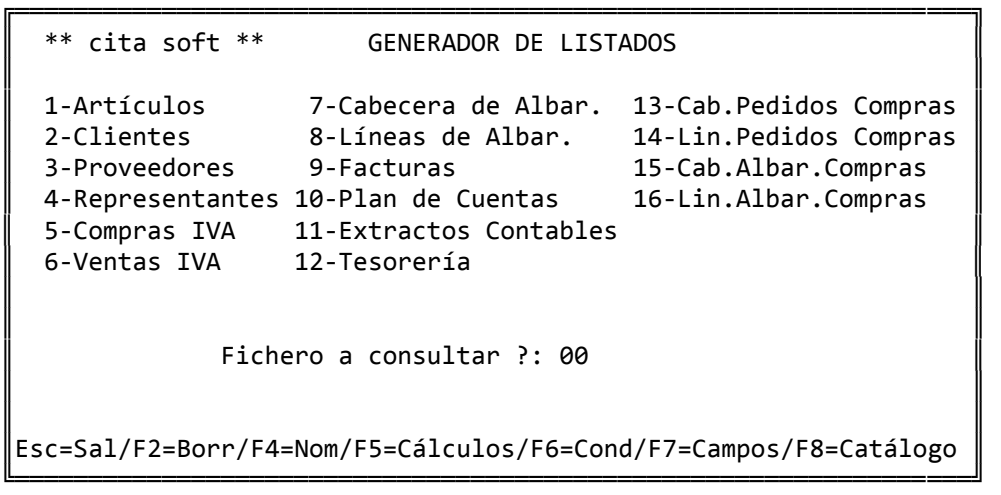

 Lo primero que hay que teclear en la pantalla es el código del fichero que vamos a consultar: 01, 02 ... 12. A continuación aparecen los ficheros con los que puede relacionarse, aunque el fichero tratado se relacione con mas de un fichero, en el listado solo se pueden relacionar datos de dos ficheros a la vez.

 Posteriormente hay que introducir los campos que van a formar parte del listado, pulsando la tecla F7 'Campos', podremos ver la denominación de los distintos campos que existen en cada fichero:

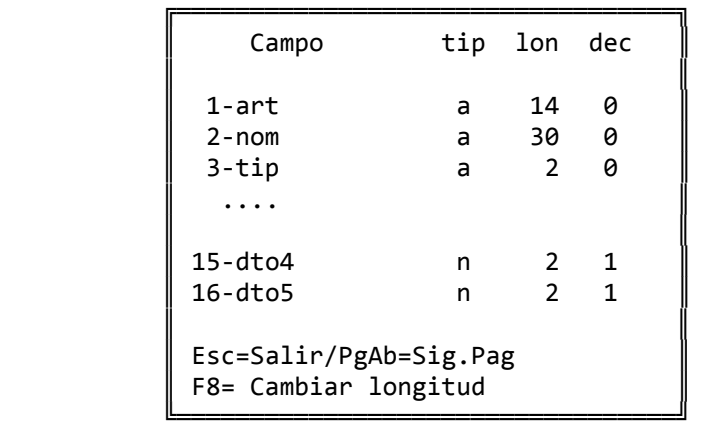

 Con la tecla F8 podemos cambiar la longitud (lon) y los decimales (dec) de cualquier campo.

 El 'tip', tipo puede ser de tres clases: 'a' alfanumérico, 'n' numérico y 't' totales. Cuando un campo sea de tipo 't', quiere decir que en el listado va a ser totalizado, siempre podemos poner la 't' a cualquier campo numérico para totalizarlo.

 La longitud de los campos y el tipo se pueden modificar, accediendo al fichero de texto 'fut2.dat' con cualquier editor o usando el que se proporciona con la aplicación.

 Para mezclar en un listado campos de distintos ficheros que estén relacionados, es necesario poner delante del nombre del campo, el número del fichero a que corresponde. Así por ejemplo, si estamos consultando el fichero de artículos '01' que tiene relación con el '03' 'proveedores' y queremos listar los campos siguientes: artículo, nombre, pvp1, fecha de la última compra y nombre del proveedor al que se le compró (este último dato es del fichero de proveedores), tendríamos que poner lo siguiente:

‐‐>art nom fec 03nom

 Cuando terminemos de escribir los campos del listado pulsamos ENTER y aparece una pantalla que según el fichero que estemos consultando (en este caso el de artículos) será del tipo:

╔═════════════════════════════════════════════════════════════════╗ ║ \*\* cita soft \*\* CONSULTAS NO PLANIFICADAS DE ARTICULOS ║ ║ Desde Artículo : ║ Hasta Artículo : ║ ║ ║ Desde Tipo Artículo : Hasta Tipo Artículo : ║ ║ Desde Ubicación : ║ Hasta Ubicación ║ Ordenación del Listado  $\theta$ =Art, 1=Nom, 2=Tipo, 3=Ubic: ║ Pantalla ó Impresora? $(p/i)$  : ║ ║ Esc=Salir

 En el caso que nos ocupa saldría un listado de la forma siguiente:

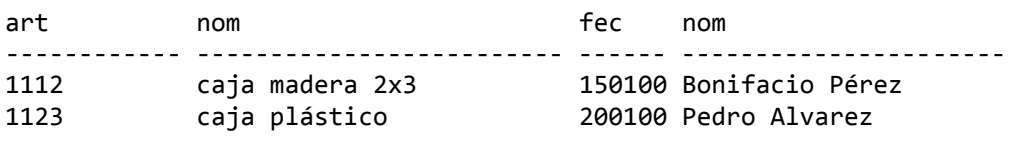

──────────────────────────────────────────────────────────────────────

Pulsando la tecla 'ESC' volveremos a la pantalla inicial.

──────────────────────────────────────────────────────────────────────

 Pulsando la tecla F4 podemos poner nombres a los campos anteriores:

Nombres de los campos para listado :

Articulo Nombre Fecha Proveedor

 Volvemos a pulsar la tecla ENTER y el listado saldría de la siguiente forma:

╔═══════════════════════════════════════════════════════════════╗

║

╚═══════════════════════════════════════════════════════════════╝

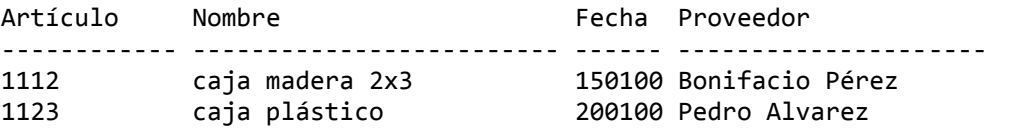

──────────────────────────────────────────────────────────────────────

──────────────────────────────────────────────────────────────────────

Pulsando la tecla F5 podemos hacer cálculos:

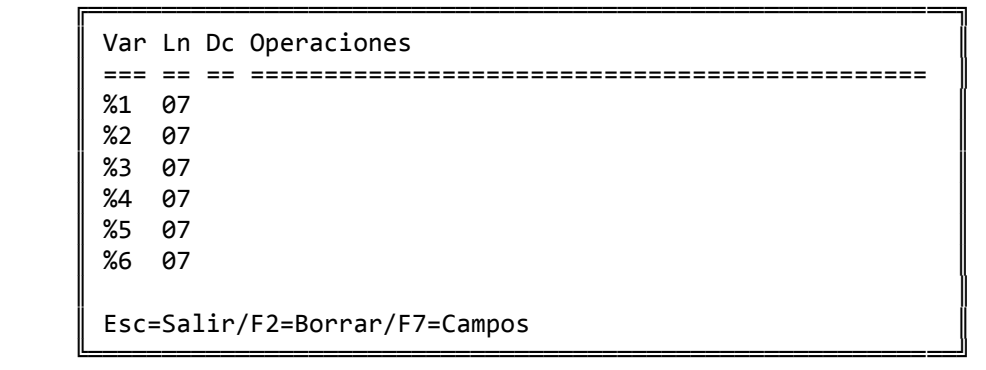

En donde:

 Var es la variable que se va a definir %1...%6 Ln es la longitud que va a tener la variable, por defecto se pone '07', aunque puede tener la longitud que queramos. Dc son los decimales que va a tener la variable definida.

Los signos que se pueden utilizar son: +, -, \* y /, respectivamente para la suma, resta, multiplicación y división.

 Así por ejemplo en el listado anterior podemos definir las variables siguientes:

 Var Ln Dc Operaciones === == == =================================================== %1 07 00 pvp1 \* 2 %2 07 01 %1 + pvp2 / 4 %3 07 00 stock \* pvp1 %4 07 00 %3 Siendo los valores de estos campos para el artículo '1112': pvp1 = 100 pvp2 = 50 stock= 10

 La variable %1 tomaría el valor 200 , la variable %2 el valor 62,5 la variable %3 el valor 1.000 y la %4 también 1000.

 Las operaciones se interpretan de izquierda a derecha, por lo que el cálculo realizado en '%2', '/ 4', afecta a todo lo anterior. Si se quiere que solo afecte a un campo hay que ponerlo en primer lugar:

pvp2  $/4 + %1 - \rightarrow %2 = 212,5$ 

 Hay que tener en cuenta que siempre tiene que haber un espacio entre cada campo, signo ó número que se escriba en la línea de operaciones.

 Para hacer el listado las variables se colocan en el lugar que corresponda:

‐‐>art nom fec 03nom %1 %2 %4 (enter)

 En este ejemplo se ha optado por crear una 4ª variable '%4', que a simple vista puede parecer igual que la '%3', y efectivamente en cada línea del listado si va a coincidir, pero donde no coincidirá es en los totales.

 Se recomienda que siempre que intervengan operaciones de '\*' ó de '/' si los totales de esa variable no son los que deseamos, se cree otra variable que sea igual a la anterior. Esto se debe a que la multiplicación y la división no tienen la propiedad conmutativa, es decir, que la suma de productos no es igual a la suma del producto.

 En el ejemplo anterior, el total de la variable '%3', será la suma de los 'stocks' multiplicada por la suma de los 'pvp1', sin embargo el total de '%4', puesto que es una variable sin multiplicaciones, será la suma de los 'stocks' por sus 'pvp1'.

La tecla F6 nos va a permitir poner condiciones en los listados:

 ╔═══════════════════════════════════════════════════════════════╗ Condiciones:  $\parallel$  $fec > 310100$  ó 03nom > M ╚═══════════════════════════════════════════════════════════════╝

 De esta forma en el listado solo saldrían los artículos cuya última fecha de compra fuera mayor que 310100 ó que el nombre del proveedor empezará por una letra mayor que la 'M'. También se puede utilizar la conjunción 'y' y los signos '>' (mayor), '<' (menor), '=' (igual), y '<>' y '#' para distinto. Se pueden hacer operaciones utilizando los mismos signos que para los cálculos. De igual modo es necesario dejar un espacio entre cada campo, signo ó número que se escriba.

 El último paso es catalogar el listado. Para ello debemos pulsar la tecla F8 'catálogo' y a continuación la tecla F1 'salvar', apareciendo la siguiente ventana:

Teclee nombre del listado a SALVAR:

╔════════════════════════════════════════════════╗

 $\parallel$ 

 $\parallel$ 

╚════════════════════════════════════════════════╝

>Listado de Stocks

Esc=Salir

Al salirnos, el listado ya ha quedado catalogado:

╔═════════════════════════════════════════════════════╗

╚═════════════════════════════════════════════════════╝

1.- Listado de Stocks  $\parallel$ Esc=Salir/PgAb=Sig.Pag.  $F1 = Salvar/F2 = Borrar/F3 = Leer$ 

 Con la tecla F2, podremos borrar listados catalogados y con F3 podremos imprimir un listado previamente catalogado:

```
           ╔════════════════════════════════════╗ 
         Listado a LEER? (1-9):
\parallelEsc=Salir
           ╚════════════════════════════════════╝
```
## **3.9.3.‐ GENERADOR DE MAILINGS**

 Esta opción le va a permitir enviar cartas o comunicaciones a sus clientes, proveedores y representantes, de una forma personalizada.

 La 'carta', que a partir de ahora se llamará 'documento base' la diseñaremos según nuestras necesidades y puede haber tantas como queramos.

 El documento base se va a componer de un texto que va a ser común en todos y de un nº de datos mas que serán los que nosotros escojamos y que son los que van a personalizar el documento, por ejemplo: el nombre, la dirección, la cifra de ventas etc.

La pantalla que vemos al entrar en la opción es la siguiente:

╔═════════════════════════════════════════════════════════════════╗  $**$  cita soft  $**$   $**$   $MATLING$   $**$ ║ Seleccione el Fichero sobre el cual desee realizar el MAILING. ║  $1. -$  Clientes 2. - Proveedores 3. - Representantes ║ Fichero Elegido? : ║ ║ Documento Base ? : mail.doc ║ ║ Esc=Salir/F9=Ayuda/F6=Editar ╚═════════════════════════════════════════════════════════════════╝

 El documento base que figura en la pantalla es el 'mail.doc', podemos poner el nombre que queramos y pulsando la tecla F6, podemos visualizar el documento elegido. Al pulsar la tecla F6, sale la siguiente ventana:

 ╔════════════════════════════════════╗  $Editor : \propto \text{.}$ Fichero: mail.doc ║ ║

Esc=Sali/F6=Directorio ╚════════════════════════════════════╝

 En 'Editor', el ordenador pone el nombre del editor que se proporciona con la aplicación: 'ed.exe', y delante el nombre del directorio donde se encuentra (en este caso el progs).

 En 'Fichero', sale el nombre del fichero que se haya puesto en la pantalla general, aunque podemos poner cualquier nombre.

 A continuación si pulsamos la tecla ENTER , pasaremos a visualizar el documento en cuestión. Si es un documento que acabamos de crear estará sin datos y podremos poner los que queramos.

 Pulsando la tecla 'F6=Directorio' aparecen todos los archivos con extensión 'doc' asi como las cinco primeras líneas del fichero en el que esté el cursor.

 Los datos que pueden salir impresos en cualquier 'documento base' de una forma personalizada, los podemos ver en el fichero:

mail.tbl

en él se encuentran los datos de clientes, proveedores y representantes.

 Para incorporarlos a cualquier 'documento base', hay que fijarse en el nº de campo que cada dato tiene en el fichero. Después ese nº lo situaremos dentro del 'documento base' en el lugar que estimemos oportuno, pero siempre precedido del simbolo 'arroba' '@'.

 Por ejemplo el 'documento base', 'mail.doc' que se da con el programa tiene la siguiente estructura:

───────────────────────────────────────────────────────────

 $\omega$  and  $\omega$  and  $\omega$  @3 @4 @5

Muy Sres nuestros:

 Le comunicamos por la presente que sus ventas en lo que va de año son de @37 pts., y que si su CIF/DNI no coincide con @4 , nos lo haga saber a la mayor brevedad posible.

───────────────────────────────────────────────────────────

Un saludo,

 Los campos @2, @3, @4 y @5, son los correspondientes al nombre, dirección etc. del cliente. El @37 es la cifra de ventas totales y el @14 es el NIF.

 Una vez que hemos elegido un fichero: clientes, proveedores o representantes, y un 'documento base', pasaremos a otra pantalla en la que según el fichero seleccionado tendremos distintos parámetros para realizar el mailing.

 Los ficheros de Clientes y Proveedores permiten seleccionar Empresa y Periodos Contables pudiendo relacionar el debe, haber ó saldo de cada cuenta.

## **3.9.4.‐ GENERADOR DE ETIQUETAS**

 Esta opción le proporciona la posibilidad de emitir etiquetas en el formato que usted elija.

 En los apartados de artículos, clientes etc. dispone de opciones para imprimir etiquetas en formatos fijos.

╔══════════════════════════════════════════════════════════════════╗ ║ \*\* cita soft \*\* GENERADOR DE ETIQUETAS ║ ║ ║ Fichero de Formato? : eti1.fmt ║ ║ Número de Etiqueta? : 1 ║

Esc=Salir/F9=Ayuda/F6=Editar

 El 'Fichero de Formato', es el fichero en donde definimos los formatos de las distintas etiquetas. De forma standar en la aplicación se ha denominado el 'eti1.fmt', aunque usted puede cambiar la primera parte de este nombre. El '.fmt' en todo caso es necesario.

╚══════════════════════════════════════════════════════════════════╝

 Dentro de este fichero, separando por el simbolo '#', puede definir varios modelos de etiquetas. Así por ejemplo en el fichero 'eti1.fmt' tiene #1, #2, #3 etc.

A continuación en la pantalla le pide:

'Número de Etiqueta? : '

que es precisamente el número que va a continuación de la '#', es decir el 1,2,3 etc.

Con la tecla F6, puede editar el fichero en cuestión:

```
             ╔═══════════════════════════════╗ 
                Editor : ..\propto editor : ...
                Fichero: eti1.fmt
\| \cdot \| , and \| \cdot \| is a set of \| \cdot \|Esc=Salir/F6=Directorio
```
╚═══════════════════════════════╝

 En editor, figura el directorio en el que se encuentra y el nombre del editor. Los datos que salen impresos, son los del Editor de CITA SOFT. Si usted dispone de otro, puede poner aquí los datos.

 Pulsando la tecla 'F6=Directorio' aparecen todos los archivos con extensión 'fmt' asi como las cinco primeras líneas del fichero en el que esté el cursor.

 Los campos que pueden salir impresos en cada etiqueta, se encuentran definidos en el fichero 'eti1.tbl'. Cada campo lleva un número, que es por el que se le va a identificar. Ese número precedido por el símbolo '@' lo pondremos dentro de la etiqueta en el lugar donde deseemos que se imprima.

Para mas información imprima estos ficheros:

 'eti1.fmt' 'eti1.tbl'

 En el 'eti1.fmt', encontrará información de como definir los formatos de las etiquetas.

 Una vez se pone el número de etiqueta y se pulsa 'enter', salen en pantalla las características que se han definido en el fichero de formato para esa etiqueta:

╔═════════════════════════════════════════════════════════════════╗ ║ \*\* cita soft \*\* GENERADOR DE ETIQUETAS ║ ║ ║ Fichero de Formato? :  $eti1.fmt$ ║ Número de Etiqueta? : 1 ║ Etiqueta de ARTICULOS  $Salida...$  2 Anchura 35 Altura 7  $Conforme$ ?  $(S/N)$  : S ║ ║ Esc=Salir/F9=Ayuda/F6=Editar ╚═════════════════════════════════════════════════════════════════╝

 Si estamos conforme, pulsamos 'enter' y sale la siguiente pantalla, desde donde puede imprimir las etiquetas:

╔════════════════════════════════════════════════════════════════╗ ║ \*\* cita soft \*\* ETIQUETAS DE ARTICULOS ║ ║ ║ Desde Artículo : Hasta Artículo : ║ ║ Desde Tipo Artículo : Hasta Tipo Artículo : Desde Ubicación : Hasta Ubicación : ║ ║ ║ Stock : ║  $(P)$ os,  $(N)$ eg,  $(C)$ ero,  $(T)$ odos: ║ ║ Alfabético ó Normal? (a/n) : ║ ║  $Cantidad$  : 1 ║ ║ Esc=Salir

## **3.9.5.‐ HOJA DE CALCULO**

 Esta opción puede resultar muy útil para hacer previsiones de ventas, comparar datos estadísticos entre distintos meses, etc. En general para hacer de una forma rápida y para el rango de artículos, clientes, etc. que escojamos, cualquier tipo de cálculo numérico.

La pantalla que nos aparece al entrar a esta opción es:

╔════════════════════════════════════════════════════════════════╗  $**$  cita soft  $**$  HOJA DE CALCULO ║ ║ Teclee Nombre de la Hoja con la que desea trabajar, (sin extensión) : ║ ║ ║ ‐‐> ‐‐‐‐‐‐‐‐‐‐‐‐‐‐‐‐‐‐‐‐‐‐‐‐‐‐‐‐‐‐‐‐‐‐‐‐‐‐‐ ║ ║ ║ Esc=Salir/F9=Ayuda

 En donde se nos pide que introduzcamos el nombre de la hoja con la que deseamos trabajar. Tecleamos un nombre, si la Hoja no existe nos permite darla de alta:

╚════════════════════════════════════════════════════════════════╝

╔══════════════════════════════════════════════════════════════════╗  $**$  cita soft  $**$  HOJA DE CALCULO ║ ║ Teclee Nombre de la Hoja con la que desea trabajar, (sin extensión) : ║ ║  $--$ > hoja1 ║ ║ No existe esa Hoja, desea crearla? (s/n) : s ║ ║ Teclee Descripción de la Hoja (máx. 40 pos.) : ║ --> hoja de artículos ║ ║ Esc=Salir/F9=Ayuda

 Si la hoja ya existe, nos muestra su nombre, y si deseamos podemos modificarlo.

 A continuación sale otra pantalla, en la que debemos elegir uno de ficheros Base sobre el que vamos a construir la Hoja:

╔═════════════════════════════════════════════════════════════════╗  $**$  cita soft  $**$  HOJA DE CALCULO ║ Elija el Fichero Base para construirla : ║ 1.- ARTICULOS  $2 - C1$  TENTES 3.- PROVEEDORES 4.- REPRESENTANTES 5. - PLAN DE CUENTAS ║  $Fichero? (1-5) :$ ║ ║ Esc=Salir/F9=Ayuda ╚═════════════════════════════════════════════════════════════════╝

 También deberemos escoger el grupo de artículos, clientes ..., sobre los que vamos a construir la Hoja. En caso de ser todo el fichero, pulse ESC para salirse de la opción.

╔══════════════════════════════════════════════════════════════════╗ ║ \*\* cita soft \*\* HOJA DE CALCULO ║ ║ ║ Como la Hoja es nueva, el primer paso será definir un rango de ARTICULOS para inicializar sus filas: ║ ║ ║ (Pulsando ESC se saltará este paso). ║ ║ Definir Filas iniciales: ║ ║ Desde ARTICULO : Hasta ARTICULO : ║ ║ Esc=Salir/F9=Ayuda

 En este punto nos encontramos con las opciones propias de la Hoja de Calculo:

╔══════════════════════════════════════════════════════════════════╗  $**$  cita soft  $**$  **HOJA** DE CALCULO ║ ║ Las Opciones disponibles son: ║ ║ 1.- Definir nombres de Columnas 2. - Editar/Introducir Datos 3.- Importar Datos 4.- Exportar Datos 5.- Borrar Filas 6.- Borrar Columnas 7.- Copiar Columnas 8.- Listados 9.- Leer Hoja Auxiliar ║  $0. -$  Salir Seleccione Opción : Esc=Salir/F9=Ayuda

Veamos una a una cada opción:

1.‐ Definir nombres de Columnas

 En esta opción podemos poner nombres a las columnas, y por supuesto modificarlos en cualquier momento. La Hoja tiene hasta 24 columnas, pudiendo utilizar en cada momento el nº de ellas que necesitemos:

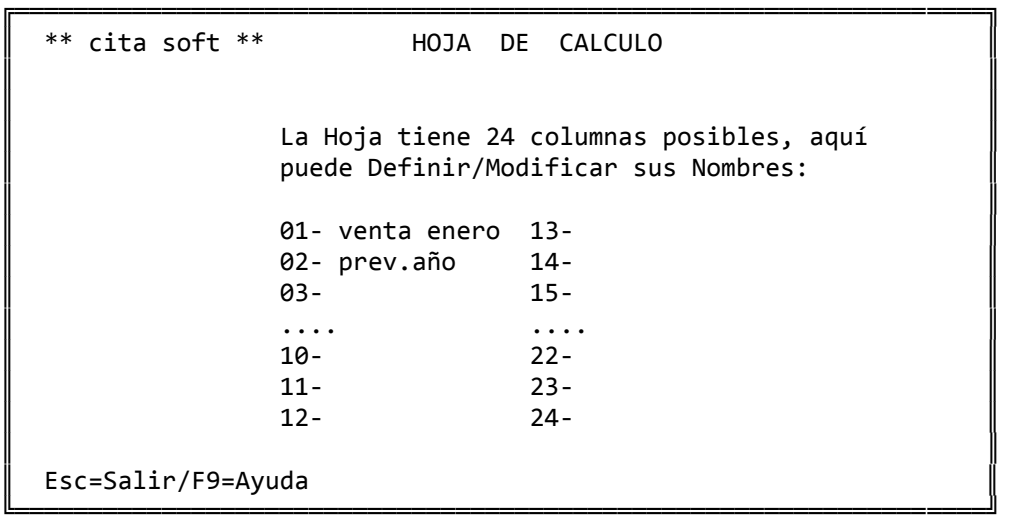

#### 2.‐ Editar/Introducir datos

 En esta opción podemos introducir manualmente para cada artículo, cliente ..., los valores que queramos en cada columna, aunque como vermos mas adelante dispones de opciones para importar datos de los ficheros de la aplicación e incluso de otras hojas que hayamos definido con anterioridad.

╔══════════════════════════════════════════════════════════════════╗ ║ \*\* cita soft \*\* HOJA DE CALCULO ║ ║ Clave : 01 Nombre : artículo uno ║ ║ ║ 01‐ venta enero ‐‐‐‐‐‐‐‐‐‐ 13‐ ║ ║ 02‐ prev.año 14‐ ║  $\parallel$  03- 15  $\parallel$  04- 16 ║ .... .... ║  $\parallel$  10–  $\parallel$  22–  $\parallel$  $\parallel$  11- 23  $\parallel$  12– 24 ║ Esc=Salir/F9=Ayuda/F4=Nombre/Pág=Secuencial/F7=Otro.Formato ╚══════════════════════════════════════════════════════════════════╝

 Si pulsamos ta tecla F7 veremos los datos en el siguiente formato:

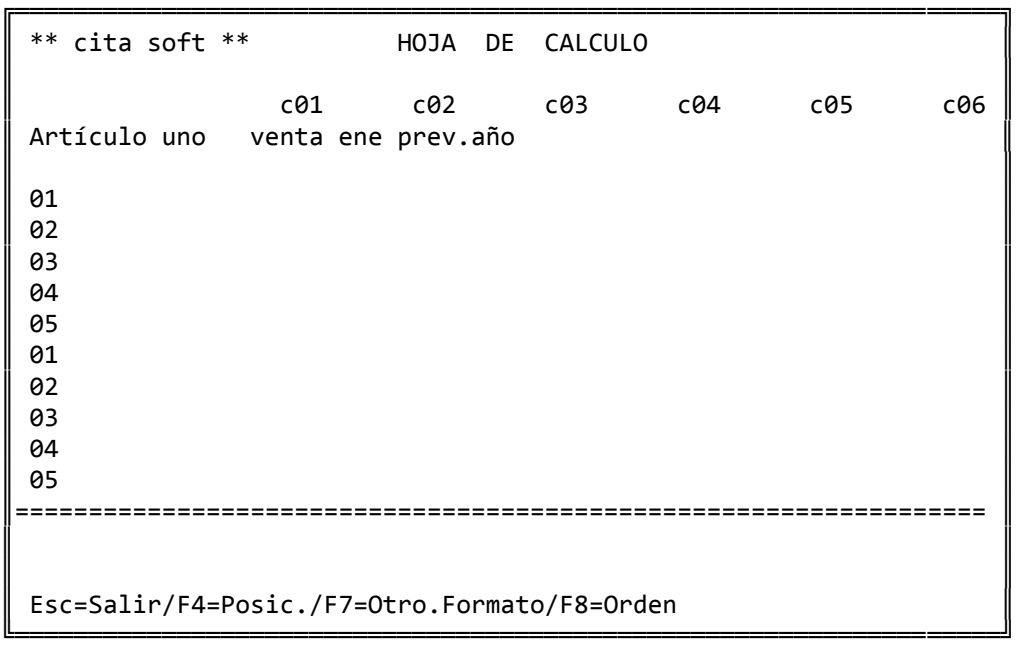

 De esta forma en sentido vertical, se encuentran todos los códigos que se hayan seleccionado del fichero Base (en este caso artículos del código 01 al 05) y en sentido horizontal las columnas de la Hoja de seis en seis, si deseamos cambiar el orden o que aparezcan en pantalla otras columnas, podemos pulsar la tecla F8.

#### 3.‐ Importar datos

 Esta opción le ofrece la posibilidad de trasladar a la Hoja de cálculo los datos contenidos en el fichero de datos de la aplicación: artículos, clientes... así como los contenidos en otras hojas de cálculo. En este segundo caso es necesario efectuar la opción de 'Leer Hoja Auxiliar', para que el programa la tenga disponible.

╔══════════════════════════════════════════════════════════════════╗  $**$  cita soft  $**$  HOJA DE CALCULO ║ IMPORTAR DATOS : ================ ║ ║ 1.- Del Fichero Base 2.- De otra Hoja ║ Elija Opción : ║ Esc=Salir/F9=Ayuda ╚══════════════════════════════════════════════════════════════════╝

Si elegimos la opción '1', nos aparece la siguiente pantalla:

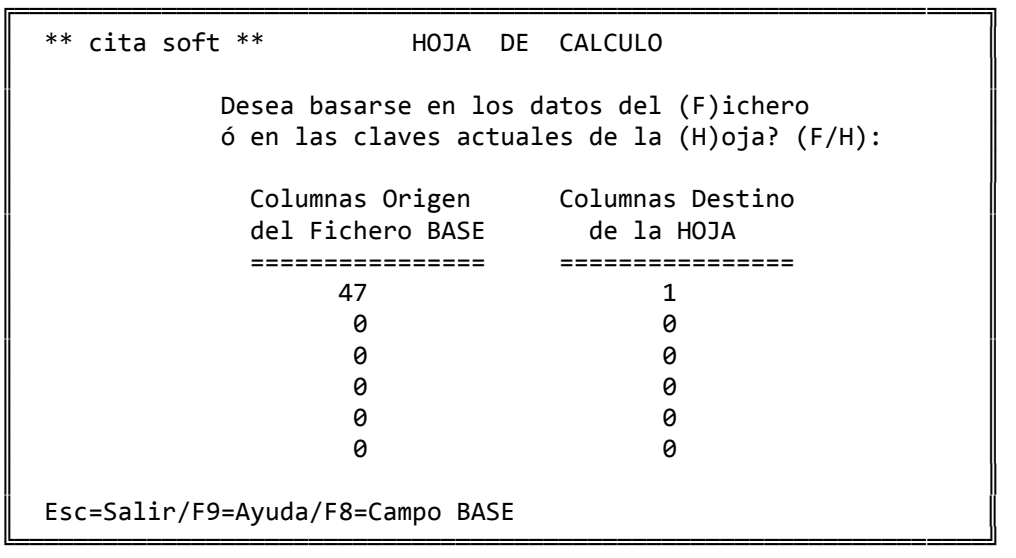

 Si nos basamos en los datos del Fichero 'F', se nos trasladarán a la Hoja los datos que se seleccionen de todos los artículos, clientes ..., que existan en el momento de hacer la Importación.

 Si nos basamos en las claves actuales de la Hoja 'H', se trasladarán a la Hoja, exclusivamente los códigos de artículos, clientes ..., que ya existan en la Hoja.

 Al pulsar la tecla F8 accedemos a los Campos Base que pueden intervenir en esta importación, según el fichero en el que se haya hecho la Hoja: artículos, clientes ... Cada campo lleva un nº asociado a su izquierda que es el que tendrá que poner en 'Columnas Origen del Fichero Base'. En el caso que estamos haciendo, trasladamos del Fichero Origen el campo '47' que es la 'Venta del mes de Enero' a la 'columna 1', que es la que nosotros hemos definido como 'Venta Enero':

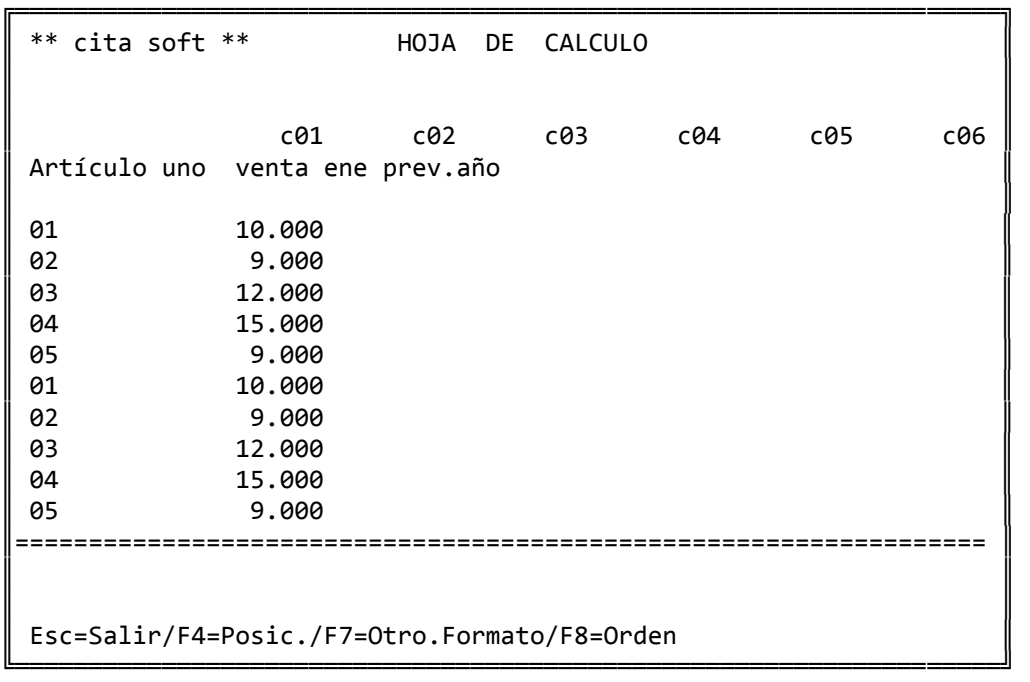

 Pulsando la tecla F8 podemos cambiar el orden de las 6 columnas que figuran en pantalla. También si deseamos que en pantalla figuren cualquiera de las 24 columnas posibles de la hoja, tendremos que pulsar la tecla F8 y poner los números correspondientes.

#### 4.‐ Exportar datos

 Esta opción nos permite exportar datos de la Hoja al Fichero Base. Como se comenta en la pantalla es un proceso peligroso ya que va a sustituir los datos que hay en la Aplicación (por ejem. en el fichero de artículos), por los contenidos en la Hoja.

 Puede resultarle útil por ejemplo para calcular una tarifa de precios basándose en los existentes con un % de incremento.

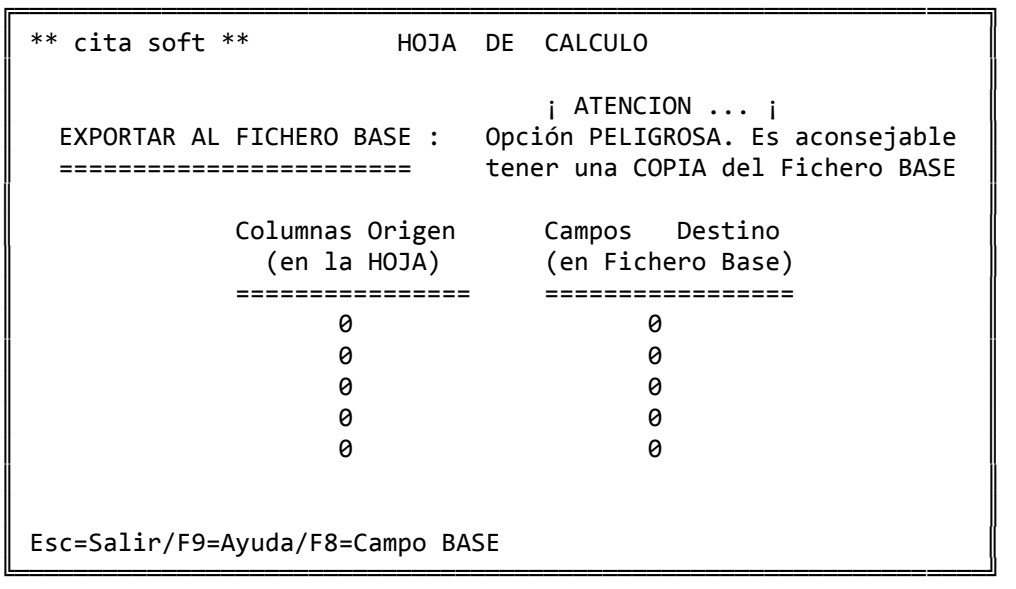

 Como en la opción de Importar, en esta pantalla de dispone de la tecla F8, para visualizar los códigos de los campos del Fichero Base.

5.‐ Borrar Filas

```
╔══════════════════════════════════════════════════════════════════╗ 
 ** cita soft ** HOJA DE CALCULO
║
       BORRAR FILAS DE LA HOJA :
       ===========================
║
       Desde Clave :
       Hasta Clave :
║
 Esc=Salir/F9=Ayuda
```
 Esta opción, como su nombre indica, nos permite borrar las Filas de la Hoja (artículos, clientes,...) entre las Claves que escojamos.

6.‐ Borrar Columnas

 Con esta opción borramos las Columnas que deseemos. De cada vez podemos borrar hasta 8 columnas:

╔══════════════════════════════════════════════════════════════════╗  $**$  cita soft  $**$  HOJA DE CALCULO ║ BORRAR COLUMNAS DE LA HOJA : ║ ============================ ║ Teclee Columnas a Borrar : ║ ║  $-$  > 0 0 0 0 0 0 0 0 0 ║ Esc=Salir/F9=Ayuda ╚══════════════════════════════════════════════════════════════════╝

7.‐ Copiar Columnas (Cálculos)

 En este apartado, podemos efectuar cálculos usando cualquiera de las 24 columnas de la Hoja y los cálculos que ya se han definido (%1,  $%2...$ .

Los signos que se pueden utilizar son: + , - , \* y /, respectivamente para la suma, resta, multiplicación y división.

╔══════════════════════════════════════════════════════════════════╗  $**$  cita soft  $**$  HOJA DE CALCULO ║ ║ COPIAR COLUMNAS (CALCULOS) : ║ ============================ ║ Operaciones ORIGEN (usar c y %) Columnas DESTINO ║  $($  Se puede usar c1..c24, %1..%8, y números)  $($  Entre 1 y 24) ║ ‐‐‐‐‐‐‐‐‐‐‐‐‐‐‐‐‐‐‐‐‐‐‐‐‐‐‐‐‐‐‐‐‐‐‐‐‐‐‐‐‐‐‐ ‐‐‐‐‐‐‐‐‐‐‐‐‐‐‐‐ ║  $\chi$ 1 c1 \* 12 2  $\parallel$  %2 8  $\parallel$  %3 0  $\parallel$  $\parallel$  %4 0 0  $\parallel$  $\parallel$  %5 0  $\parallel$ ║ %6 0 ║ ║ %7 0 ║ ║ %8 0 ║ Esc=Salir/F9=Ayuda/F8=Catálogo ╚══════════════════════════════════════════════════════════════════╝

 Las operaciones se INTERPRETAN de izquierda a derecha, por lo que los últimos cálculos realizados afectan a todo lo anterior. Si se quiere que solo afecten a un campo hay que ponerlo en primer lugar.

 Hay que tener en cuenta que siempre tiene que haber un espacio entre cada campo, signo ó número que se escriba en la línea de operaciones.

 Una vez que introducidas las operaciones pulsando 'PgAb' no aparecerá en pantalla:

 Desde Clave: Hasta Clave:

 Con lo que podremos delimitar las operaciones entre las claves que escojamos.

 El '%1', hemos dicho que es 'c1 por 12' y va destinado a la columna 2 ('c2'). Según esto si entramos en la opción '2' 'EDITAR/INTRODUCIR DATOS', tendríamos los siguientes :

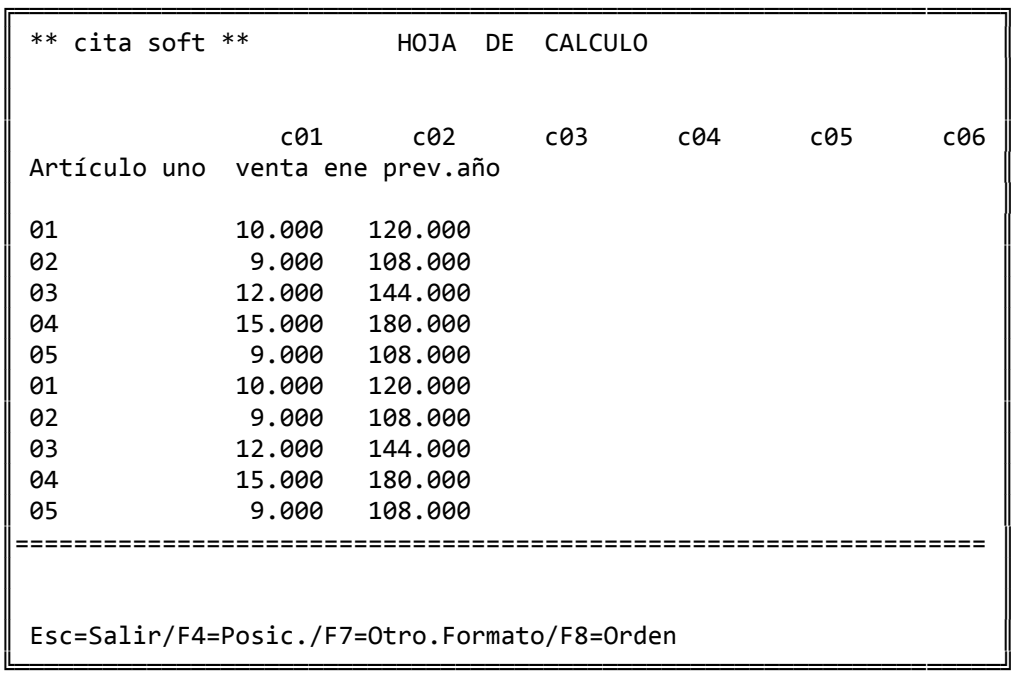

 Con la tecla 'F8=Catálogo' se pueden catalogar las fórmulas que haya definido. De esta forma evitará tener que volver a teclearlas cada vez que las aplique.

8.‐ Listados

╔═══════════════════════════════════════════════════════════════════╗ ║ \*\* cita soft \*\* HOJA DE CALCULO ║ ║ ║ Listado (01-16) : 00 Título : ║ ║ ║ Columna Campo Nombre Long Dec ║ ║╶╍╍╍╸╍╍╸╍╍╍╍╍╍╍╸╍╍╴╺╍╴╶╍  $\parallel$  1  $\overline{2}$ │  $\parallel$  3 ║ 4 ===== │ 5 ║ 6 Los Campos posibles son: ║  $\parallel$  7 ║ 8 cc ‐ Clave de un Fila ║ ║ 9 cn ‐ Nombre de una Fila║ ║ 10 c1..24 ‐ Colum.Hoj.Primaria║ ║ 11 b1..99 ‐ Campos Fiche. Base║ ║ 12 a1..24 ‐ Colum.Hoja Auxil. ║  $\parallel$  13 14 15 ║ ║ Esc=Salir/F9=Ayuda/F4=Indice ╚═══════════════════════════════════════════════════════════════════╝

En cada listado podemos imprimir hasta 15 campos diferentes.

Estos campos pueden ser:

- ‐ cc, es el código de los artículos, clientes ..., que se han seleccionado en la Hoja.
- ‐ cn, es el nombre de los artículos, clientes ..., que se han seleccionado en la Hoja.
- ‐ c1...c24, las 24 posibles columnas de la Hoja.
- ‐ b1...b99, los 99 campos del fichero base.
- ‐ a1...a24, las 24 columnas de una Hoja Auxiliar.

 Pulsando la tecla F4, accedemos a los listados que ya tenemos catalogados:

 ╔═══════════════════════════════════════════════════════╗  $\parallel$  01 02 03  $\parallel$  ...  $\parallel$  ...  $\parallel$  ...  $\parallel$  $\parallel$  13 14 15 16  $\blacksquare$  $Listado? (01-16) ...$  $\parallel$ Esc=Salir/F9=Ayuda

9.‐ Leer Hoja Auxiliar

 Esta opción se utiliza para 'cargar' en el ordenador otra Hoja, de la que poder importar/exportar datos, hacer listados etc.

 Si intentamos utilizar datos de una Hoja que no se haya leido previamente, nos dará el siguiente mensaje:

'Hoja errónea ó no Existe, Pulse (ENTER) ....'

╚═══════════════════════════════════════════════════════╝

╔══════════════════════════════════════════════════════════════════╗ ║ \*\* cita soft \*\* HOJA DE CALCULO ║ ║ Teclee Nombre de la Hoja Auxiliar  $(sin extension)$ : ║ --> --------------------------------║ ║ Esc=Salir/F9=Ayuda

 Una vez hemos tecleado el nombre de una hoja de cálculo que exista el ordenador nos preguntará si estamos conformes, contestando sí 's', se cargará la hoja para poder ser utilizada desde otras opciones.
# **3.9.6.‐ BASE DE DATOS**

 Desde esta opción podemos acceder a la Base de Datos de los siguientes ficheros:

- 1.‐ Artículos
- 2.‐ Clientes
- 3.‐ Proveedores
- 4.‐ Representantes
- 9.‐ Albaranes/Pedidos Ventas
- A.‐ Albaranes/Pedidos Compras

 Dentro de cada uno de estos ficheros se puede acceder a la base de datos pulsando, estando situado en la pantalla principal de artículos, clientes etc., la tecla 'shif' (es la de mayúsculas) y F1.

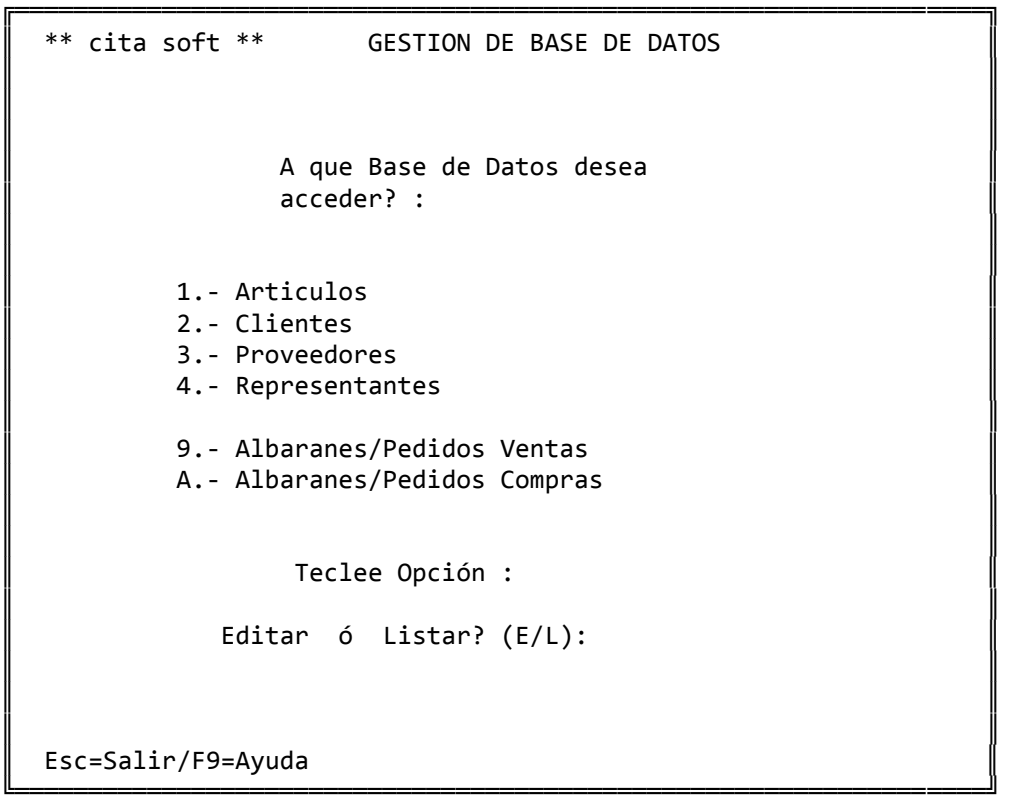

#### 1.‐ EDITAR

La opción de editar 'E', nos abre la ventana siguiente:

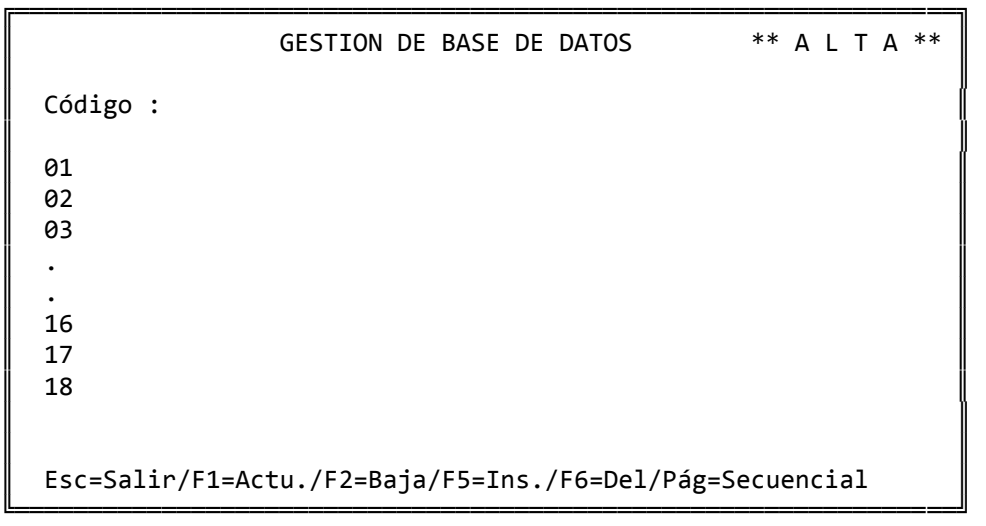

 El código es el del artículo, cliente etc., según la Base de Datos que se haya elegido. La teclas 'PgAb'y 'PgAr' nos permiten consultar secuencialmente orden creciente o decreciente todos los códigos creados. Se pueden crear directamente desde la opción de artículos, clientes, etc., entrando uno a uno en la Base de Datos y actualizando con la tecla 'F1'.

 En cada pantalla, disponemos de 18 líneas para introducir datos, pudiendo tener cada código un número ilimitado de pantallas.

Con la tecla F5 puede insertar líneas y con F6 suprimirlas.

 Una vez hemos dado de alta algún código, podemos con la tecla 'F7' dar nombres o títulos a cada una de las líneas que componen la pantalla para todos los códigos que se creen en la Base de datos.

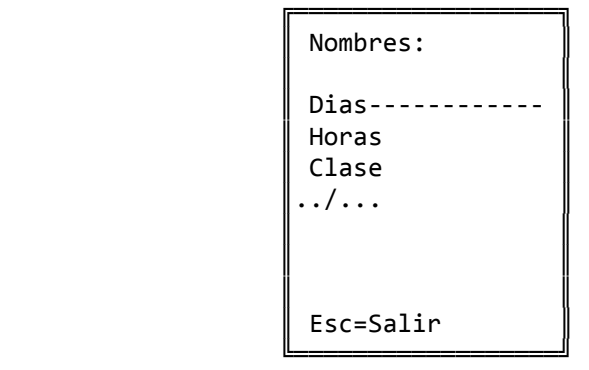

 Cuando nos salgamos de la pantalla de nombres, la pantalla general aparecerá cubierta de la forma siguiente:

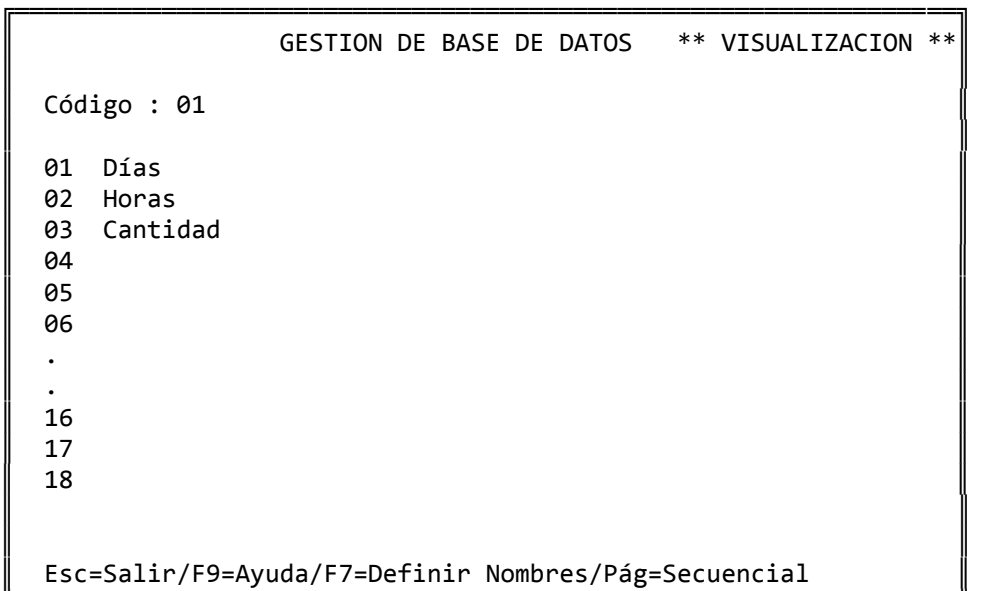

╚════════════════════════════════════════════════════════════════╝

2.‐ LISTAR

La opción de listar 'L', nos da paso a la siguiente pantalla:

```
╔══════════════════════════════════════════════════════════════════╗ 
  ║  ** cita soft **       GESTION DE BASE DE DATOS                  ║ 
║                                                                  ║ 
          Listado de Base de Datos de ARTICULOS
║
              ║                    Desde Código          :                       ║ 
              Hasta Código :
║                                                                  ║ 
          Alfabético ó Normal? (A/N) :
║
          Listar Desde Linea (01-18) :
               Hasta Linea (01-18) :
║
          Saltar Página? (S/N) :
          Pantalla ó Impresora?(P/I) :
║
  Esc=Salir
```
╚══════════════════════════════════════════════════════════════════╝

 Las líneas a listar, pueden ser hasta las 18 que hay en cada pantalla.

 Si contestamos Saltar Página? 'S', cada código saldrá impreso en una hoja.

 A continuación sale otra pantalla, con datos de la ficha de artículos, clientes, etc., para que escojamos hasta 10 de ellos que podrán salir impresos junto con los datos de la Base de Datos. En el caso del fichero de artículos esta pantalla sería de la forma siguiente:

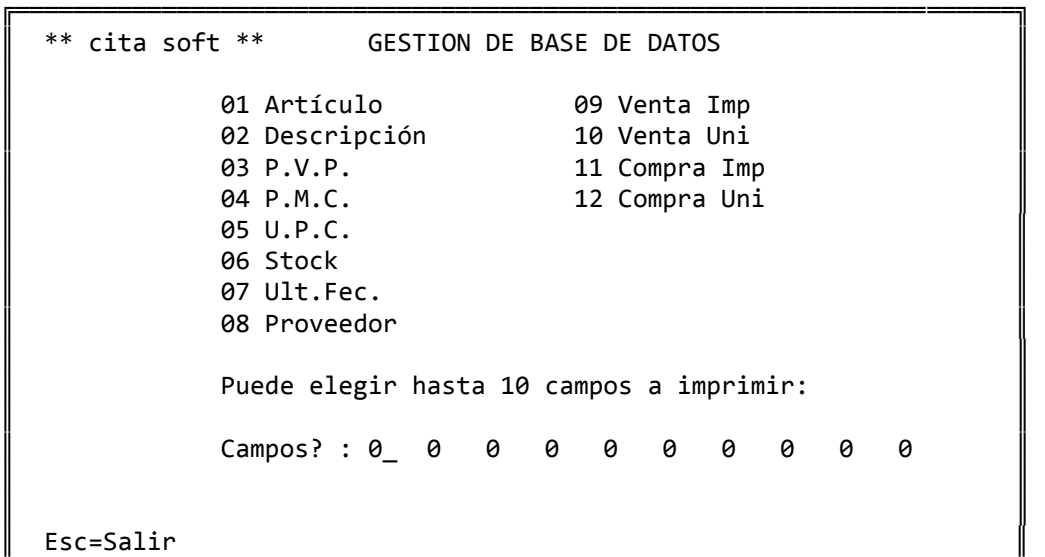

╚════════════════════════════════════════════════════════════════════╝

El listado que sale tiene el siguiente formato:

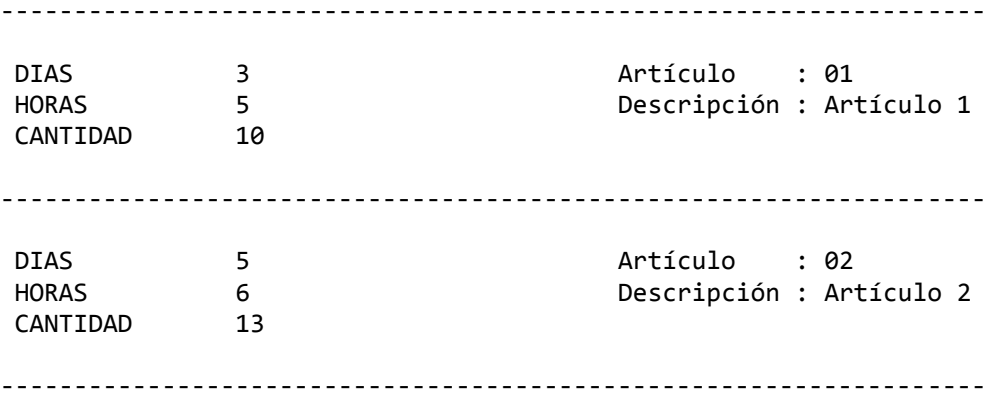

 En este listado, hemos pedido que se listen 3 líneas, y de los campos del fichero de artículos hemos seleccionado el '01 Artículo' y el '02 Descripción'.

# **3.9.7.‐ EXPORTAR/IMPORTAR DATOS**

 Esta opción nos permite exportar/importar datos de/a los siguientes ficheros:

╔════════════════════════════════════════════════════════════════╗ ║ \*\* cita soft \*\* IMPORTAR ‐ EXPORTAR DATOS ║ ║ ║ ║ 1.‐ ARTICULOS 5.‐ PLAN DE CUENTAS ║ 2.- CLIENTES 6.- EXTRACTOS ║ 3.‐ PROVEEDORES 7.‐ PRODUCCION ║ 4.- REPRESENTANTES 8.- BASE DE DATOS ║ ║ Fichero a Utilizar? : 1 ARTICULOS Teclee campos a utilizar separados por espacios:  $\parallel$  -> Esc=Salir/F9=Ayuda/F7=Campos/F8=Catálogo ╚════════════════════════════════════════════════════════════════╝

 Una vez hemos seleccionado el fichero, el ordenador nos pide los campos que deseamos exportar/importar. Pulsando la tecla 'F7' aparece una ventana en la que podemos ver los nombres (abreviados) del fichero que hayamos seleccionado. Las teclas que se usan dentro de esa ventana son : 'ESC' para salir y 'PgAb' para pasar a otra pantalla.

 Con la tecla 'F8', podemos catalogar de cada fichero todas las 'plantillas', que deseemos con lo que evitaremos tener que teclearlas cada vez que las usemos. Después de teclear los campos, salen las siguientes preguntas:

╔══════════════════════════════════════════════════════════════════╗ ║ \*\* cita soft \*\* IMPORTAR ‐ EXPORTAR DATOS ║ ║ ║ 1.‐ ARTICULOS 5.‐ PLAN DE CUENTAS ║ ║ 2.‐ CLIENTES 6.‐ EXTRACTOS ║ 3.- PROVEEDORES 4.- REPRESENTANTES 8.- BASE DE DATOS ║ Fichero a Utilizar? : 1 ARTICULOS Teclee campos a utilizar separados por espacios: -> art nom pvp1 ║ Desea Importar ó Exportar? (I/E) : E ║ Añadir ó Sustituir? (A/S) : A ║ Delimitador Alfanumérico? ║ Carácter Separador? : , ║ Nombre del Fichero de Texto : T1.TXT Esc=Salir/F9=Ayuda/F7=Campos/F8=Catálogo

╚══════════════════════════════════════════════════════════════════╝

 La pregunta de : Añadir ó Sustituir (A/S) tiene dos significados según se importe ó se exporte:

 ‐ al exportar, la 'A', quiere decir si añade los datos a los que pudiera haber en el fichero de texto. Y la 'S' , si los sustituye es decir, que borra los que había antes y deja solo los que se exportan esta vez.

 ‐ al importar, tiene mucha más importancia, ya que contestar 'S' implica eliminar todo el fichero actual que tenemos de cuentas, clien‐ tes, etc. y sustituirlo por el que estamos importando. Si 'Añadimos' que es lo que normalmente se va a hacer, simplemente se acumulan a los datos que ya tenemos los nuevos que estamos importando.

 El 'Delimitador Alfanumérico' es el signo que en caso de exportación el ordenador va a poner al principio y al final de cada campo alfanumérico y que en caso de importación deberemos de poner en los mismos sitios, ya que el ordenador por si mismo nunca sabe donde empieza y donde acaba un campo alfanumérico. El signo que se propone es la '"', aunque puede ser cualquiera, eso sí, deberemos asegurarnos que el caracter escogido no se encuentre entre los datos que se vayan a exportar/importar.

 El 'Caracter Separador' es el signo que se va a poner entre campo y campo, el ordenador propone la ','. A continuación sale otra pantalla en la que podemos elegir del fichero escogido, los rangos de códigos que deseemos:

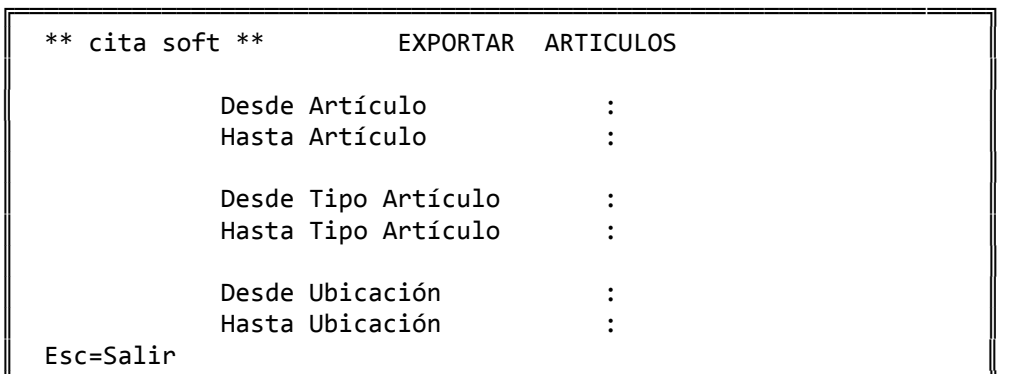

 Así por ejemplo, si Exportamos los campos: art, nom y pvp1 del fichero de artículos, el listado que encontraríamos al editar el fichero detexto, invocando 'util' y efectuando la opción de editar:

╚══════════════════════════════════════════════════════════════════╝

C:\GESC\CITA>util (enter) Nombre de Fichero a editar: t1.txt

sería de la forma siguiente:

 01,"articulo 1",1000 02, "articulo 2", 2000 250

## **3.9.8.‐ ENTRADA RAPIDA:**

Esta opción nos permite, dentro de los ficheros de:

- ‐ artículos
- ‐ clientes, y
- ‐ proveedores

 un acceso 'rápido' a los datos de los mismos, para modificarlos ó en caso de que no existan para introducir el valor que deseemos.

 ╔══════════════════════════════════════════════════════════════════╗ ║ \*\* cita soft \*\* ENTRADA RAPIDA ║ ║ 1.- ARTICULOS 2.‐ CLIENTES ║ 3. - PROVEEDORES ║ Fichero a Consultar? : 2 ║ Puede elegir hasta 16 campos a editar separados por espacios en blanco  $\parallel$  -->  $\parallel$ ║ Esc=Salir/F9=Ayuda/F7=Campos/F8=Catálogo ╚══════════════════════════════════════════════════════════════════╝

 La tecla F7, nos permite acceder a los nombres de los campos de cada fichero, asi por ejemplo en el caso de querer entrar el fichero de clientes los campos serían los siguientes:

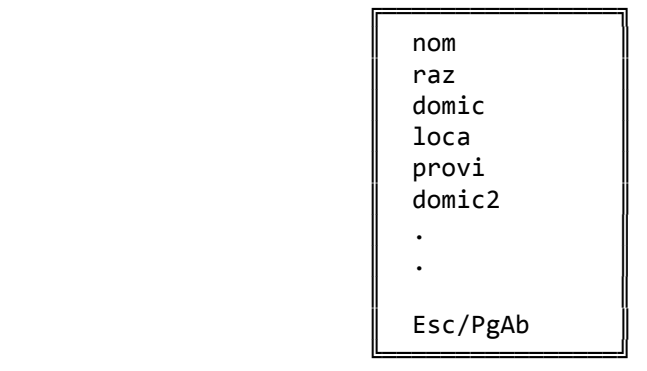

 Con la tecla 'ESC' saldríamos de la pantalla y con la tecla F10 pasaríamos a otras pantallas con mas nombres de campos.

Imaginemos que seleccionamos los campos siguientes:

 ╔══════════════════════════════════════════════════════════════════╗ ║ \*\* cita soft \*\* ENTRADA RAPIDA ║ ║ 1.- ARTICULOS 2.‐ CLIENTES ║ 3. - PROVEEDORES ║ Fichero a Consultar? : 2 ║ Puede elegir hasta 16 campos a editar separados por espacios en blanco ║ ‐‐> nom raz nif ║ ║ Esc=Salir/F9=Ayuda/F7=Campos/F8=Catálogo ╚══════════════════════════════════════════════════════════════════╝

 A continuación nos sale otra pantalla con los datos que únicamente hemos seleccionado, a parte del código:

 ╔══════════════════════════════════════════════════════════════════╗ ║ Cliente : 01 CLIENTE 01 ║ ║ nom : CLIENTE 01 raz : Sociedad A  $\parallel$  nif  $\qquad$  : ║ Esc=Salir/F4=Nombre/F1=Alta/F2=Baja/Pág=Secuencial ╚══════════════════════════════════════════════════════════════════╝

 Con la tecla 'F4' podemos consultar por el fichero de clientes por el campo del 'Nombre', con 'PgAr' y 'PgAb' lo haremos secuencialmente.

 También desde esta pantalla podremos dar altas y bajas en los ficheros correspondientes.

 Pulsando la tecla 'F8=Catálogo', podemos catalogar la 'plantilla' que hayamos definido para cualquiera de los ficheros:

 ╔═════════════════════════════════════════════════════╗  $\parallel$ 

╚═════════════════════════════════════════════════════╝

Esc=Salir/PgAb=Sig.Pag. F1=Salvar/F2=Borrar/F3=Leer

 A continuación pulsamos la tecla F1 'salvar' y sale la siguiente ventana:

 ╔════════════════════════════════════════════════╗ Teclee nombre de la plantilla a SALVAR:

 $\parallel$ 

╚════════════════════════════════════════════════╝

 $\parallel$ ║ >Plantilla de Artículos ║

 $Esc = Salir$ 

Al salirnos la plantilla ya ha quedado catalogada:

 ╔═════════════════════════════════════════════════════╗ 1.- Plantilla de Artículos  $\parallel$ Esc=Salir/PgAb=Sig.Pag.

F1=Salvar/F2=Borrar/F3=Leer

 Con la tecla F2, podremos borrar plantillas catalogadas y con F3 podremos imprimir una plantilla previamente catalogada:

╚═════════════════════════════════════════════════════╝

 ╔════════════════════════════════════╗ Plantilla a LEER?  $(1-9)$ :  $\parallel$ Esc=Salir ╚════════════════════════════════════╝

# **ASPECTOS TECNICOS**

1.‐ CODIGOS DE ERROR

 Como se sabe, toda la información de la aplicación se guarda en ficheros del disco duro.

 Cada vez que el programa accede al disco ‐para dar un alta, una baja, etc‐ comprueba el código de retorno que el disco devuelve, y que indica que la operación se ha realizado correctamente.

 Si el programa encuentra algún error siempre nos dará un mensaje de la forma siguiente :

'stax = yy , error en FILEx, pulse una tecla '

 Si aparece ese mensaje, siempre que pulsemos una tecla volve remos al menú. Sin embargo es conveniente que antes se analice el mensa je en detalle para ver si corresponde a algún error grave.

 Los números 'yy' son el código de retorno que el disco nos devuel ve. Si pulsamos la tecla 'F9' (ayuda) nos aparecerán lo que significan los códigos más normales.

 El número ó letra 'x' es el identificador del fichero en que se ha producido el error. Puede ver los nombres de los ficheros de la aplicación en la opción '2' del apartado de Funciones Especiales.

 Muchos de los errores de disco se pueden corregir haciendo una reorganización del fichero al que se refieren, en especial los que dan un código de error '98'.

La 'Reorganización' puede hacerse desde varios sitios :

‐ Desde el apartado de Funciones Especiales.

‐ Invocando 'Util', estando en el directorio \GESC\CITA ó en el directo rio de trabajo.

‐ Invocando 'Menu REORX', estando también en el directorio :

\GESC\CITA ó en el directorio de trabajo

La pantalla que aparece es la siguiente:

### ╔══════════════════════════════════════════════════════════════════╗ REORANIZACION DE FICHEROS

║ ║ ║ 0.‐ Compactar Ficheros Bytes ║ ║ 1.‐ Ejecutar RECOVER1 Regs ║ 2.- Ejecutar RECOVER2 3.- Leer Fichero Generado por RECOVER2 ║

Elija Opción :

 De cada fichero nos informa el nº de Bytes y el de registros que ocupa.

║ ╚══════════════════════════════════════════════════════════════════╝

 La opción '0', lee los datos y los vuelve a escribir, es decir, recupera el espacio inusado en disco.

La opción '1', efectúa la reorganización normal.

 La opción '2', se debe usar cuando no se consiga reorganizar el fichero con las opciones anteriores. Podríamos decir que es una 'reorga‐ nización a bajo nivel'.

 La opción '3', es necesario ejecutarla inmediatamente despues de la '2' ya que de lo contrario ésta última no es efectiva.

 También desde aquí podemos reorganizar de una vez todos los fiche ros que estén estropeados, simplemente tenemos que teclear, en donde se pide el nombre del fichero:

Nombre del Fichero : todos (enter)

 Usado de esta forma el Menu REORX no recupera el espacio inusado en Disco.

 Se puede decir que los códigos de error 'normales' son los siguientes:

> 98 que se arregla con una reorganización 22 clave duplicada 23 clave que no existe 24 disco duro lleno 35 no existe fichero

 Si alguna vez obtiene uno distinto de esos asegúrese de que no sea importante antes de continuar trabajando. Si sí es importante, nunca haga una copia de seguridad de los ficheros antes de corregir el error, porque de lo contrario estará salvando el error junto con la copia, lo que dejaría inutilizable la copia.

ii

# **DISEÑO DE DOCUMENTOS**

 Los datos que pueden aparecer en cada documento diseñable se en‐ cuentran definidos en varios ficheros de texto, a los que puede acceder facilmente con cualquier editor. Hay que tener en cuenta que dichos ficheros se encuentran situados en el Directorio CITA. Con la aplicación se proporciona un editor muy sencillo de utilizar, y así para acceder a cualquier fichero de texto simplemente teclearemos:

C:\GESC\CITA>util

y dentro de este fichero pulsaremos la opción '9' que es la de 'Editor CITA SOFT'. En la parte inferior de la pantalla aparecerán las teclas de función que se pueden usar (F1...F10) y su significado.

Se dispone de los siguientes ficheros:

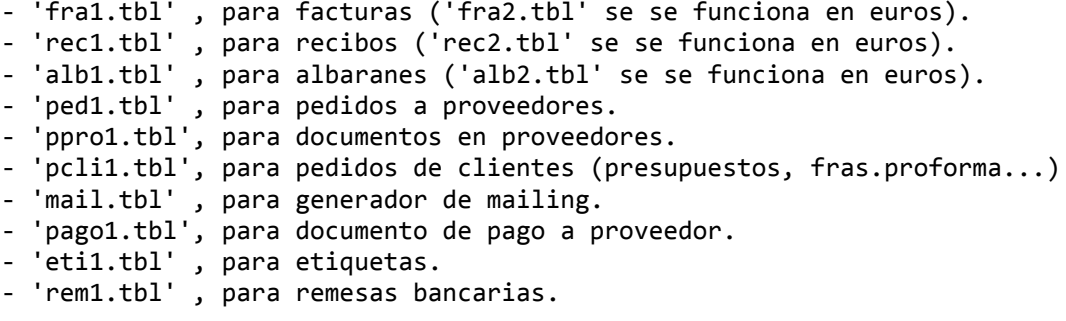

 Cada fichero '.tbl' puede tener varios ficheros '.fmt', que son los de formato. A continuación y a modo de ejemplo vamos a ver el con‐ tenido de uno de estos ficheros '.tbl' y otro '.fmt'.

El fichero que vamos a ver, en parte, es el de facturas:

; Las definiciones siguen un orden secuencial ; Si hay decimales es importante que estén separados por una coma. ; ; ;Longitud n.campo Significado del campo ; 1 mum.de página<br>; 1 mum.de página n 3 ; 1 num. de página a12 ; 2 código de artículo a30 ; 3 descripción de artículo n 7,3 ; 4 cantidad de una línea n11 ; 5 precio de una línea n11 ; 6 importe de una línea, si ex.campo 58 es tot.alb. a5 ; 7 numero de albarán n21 ; 8 descuento de una línea. a6 ; 9 código de cliente a8 ; 10 fecha (dd‐mm‐aa) a30 ; 11 nombre de cliente a30 ; 12 razón social a30 ; 13 domicilio a30 ; 14 localidad a20 ; 15 provincia a30 ; 16 domicilio 2 a30 ; 17 localidad 2 a20 ; 18 provincia 2 a13 ; 19 N.I.F. a50 ; 20 domicilio de pago a2 ; 21 código de representante ( de fra.) n2 ; 22 % comisión del represent. ( de fra.) n2 ; 23 % descuento 1 n2 ; 24 % descuento 2 n2 ; 25 % IVA‐1 n2 ; 26 % R.equiv.‐1 n6 ; 27 total portes a8 ; 28 número de pedido a2 ; 29 ruta n3 ; 30 número de bultos n3 ; 31 peso n6 ; 32 total descuento 1 n6 ; 33 total descuento 2 n9 ; 34 base imponible‐1 n6 ; 35 total IVA‐1 n6 ; 36 total R.equiv.‐1 n12 ; 37 total factura (neto) n12 ; 38 bruto factura a5 ; 39 número de factura a15 ; 40 forma de pago  $a12$  ;  $41$  'Vencimiento' (cuando procede)<br> $a2$  :  $a2$  'Importo' " a8 ; 42 'Importe' " "

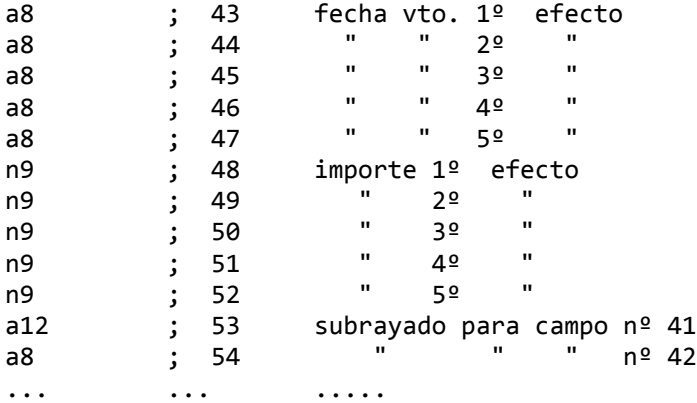

Cada campo que aparece en un fichero, tiene una longitud, un  $n^{\circ}$ de campo, y el 'significado del campo'. No se pueden añadir líneas, ni dejar alguna en blanco.

 El 'n.campo', es el dato que se va a utilizar para diseñar el documento.

 La primera posición de la izquierda es una letra: a ó n. La 'a' significa que el campo es alfanumérico y la 'n' que es numérico. El número que le sigue indica el nº de posiciones que tiene cada campo (longitud).

La longitud de cada campo puede ser modificada

‐ si se amplía, las posiciones de ampliación van a quedar en blanco. ‐ si se reduce, hay que asegurarse si el campo es numérico, de que no se usan las posiciones, ya que en otro caso los datos quedarían desfigurados. Si es alfanumérico, lo que sucede es que se puede recortar la descripción.

 Para indicar en el diseño que un dato lo debe tomar del fichero, antepondremos el símbolo @ (arroba) al nº de campo que queramos que aparezca. Para insertar un literal en cualquier parte del documento, simplemente lo escribiremos en el lugar donde queremos que se imprima. Por ejemplo en la factura standard (fra1.fmt), tenemos dos literales:

 ‐ 'Cif/Dni :' ‐ 'Pag.'

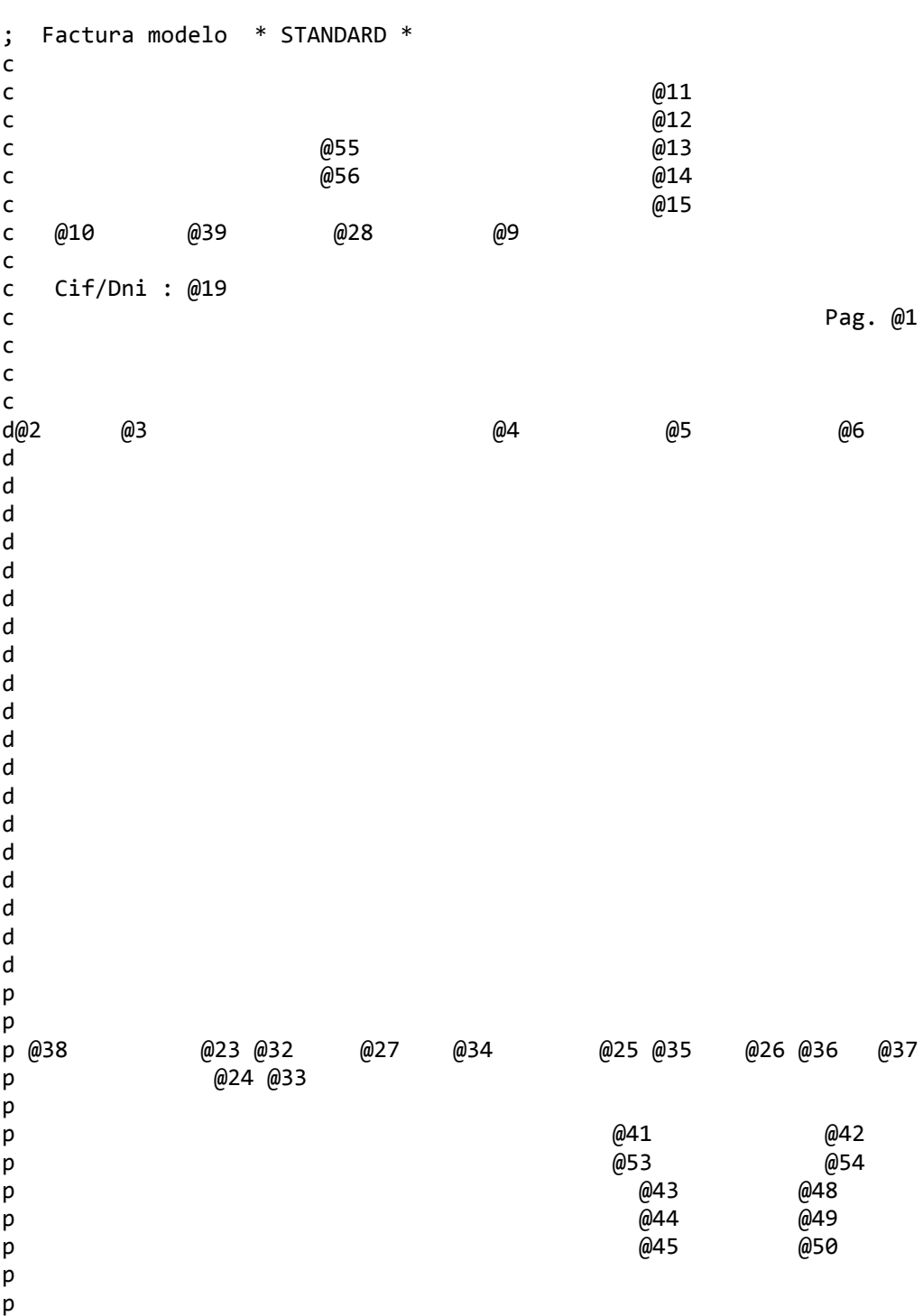

FRA1.FMT

IV

 Como hemos podido observar en este diseño, en el margen izquierdo figura una letra ( c,d ó p) y el signo ';'.

 El signo ';', se usa para insertar comentarios que no van a salir impresos en el documento.

 La letra 'c', significa cabecera, y se pone delante de todas las líneas que vayan a componer 'la cabecera' del documento hasta justamente las líneas de 'detalle'. Los recibos solo tienen líneas de cabecera.

 La letra 'd', significa detalle. En este tipo de líneas solo hace falta rellenar la primera, y todas las demás se cubren con los mismos datos hasta que se encuentre una línea de 'pie'.

 La letra 'p', significa pie, las líneas que lo componen forman la parte final del documento.

 Obsérvese que si la longitud en líneas del formato no coincide con el salto de página de la impresora, de forma standar es de 66 líneas, el formato deberá contener tantas líneas como tenga el documento en el que se va a imprimir, aunque éstas vayan en blanco.

 Si la longitud en líneas del documento coincide con el salto de página definido en la impresora, no será necesario incluir líneas en blanco, ya que bastará con incluir el salto de página en el formato.

 Para ver estos diseños, entre en las distintas opciones de la aplicación que emiten documentos (emitir facturas, recibos ....) y ponga la palabra 'prueba' en el primer campo que encuentre, pulse ENTER en los restantes y se imprimirá el documento escogido tal como está diseñado.

 En los campos numéricos pondrá '999...', en los alfanuméricos con valor cambiante 'xxx..' y en los alfanuméricos que siempre tienen el mismo valor imprimirá ése 'valor'.

 En ficheros de formato como el '190.fmt' aparece la letra 'e', que se utiliza para poder sacar información del mismo registro en dos líneas de detalle (la 'd' y la 'e').